**Hewlett Packard** Enterprise

# **HPE Integrity rx2800 i4 & rx2900 i4 Server Hewlett Packard Enterprise User Service Guide**

### **Abstract**

This document contains specific information that is intended for users of this Hewlett Packard Enterprise product. This document provides system information, server specifications, and installation procedures for the HPE Integrity rx2800 i4 Server. It also provides information on parts, troubleshooting, diagnosing server issues, and how to remove and replace server components.

Part Number: P07439-001 Published: April 2018 Edition: 8

### **Notices**

The information contained herein is subject to change without notice. The only warranties for Hewlett Packard Enterprise products and services are set forth in the express warranty statements accompanying such products and services. Nothing herein should be construed as constituting an additional warranty. Hewlett Packard Enterprise shall not be liable for technical or editorial errors or omissions contained herein.

Confidential computer software. Valid license from Hewlett Packard Enterprise required for possession, use, or copying. Consistent with FAR 12.211 and 12.212, Commercial Computer Software, Computer Software Documentation, and Technical Data for Commercial Items are licensed to the U.S. Government under vendor's standard commercial license.

Links to third-party websites take you outside the Hewlett Packard Enterprise website. Hewlett Packard Enterprise has no control over and is not responsible for information outside the Hewlett Packard Enterprise website.

### **Acknowledgements**

Intel®, Itanium®, Pentium®, Intel Inside®, and the Intel Inside logo are trademarks of Intel Corporation in the United States and other countries.

Microsoft® and Windows® are either registered trademarks or trademarks of Microsoft Corporation in the United States and/or other countries.

### **Revision history**

The publishing history table identifies the publication dates of this manual. Updates are made to this publication on an unscheduled, **as needed**, basis. The updates will consist of a complete replacement manual and pertinent online or CD documentation.

The document printing date and part number indicate the current edition. The printing date changes when a new edition is printed. Minor changes might be made at reprint without changing the printing date. The document part number changes when extensive changes are made. The latest version of this document can be found online at:

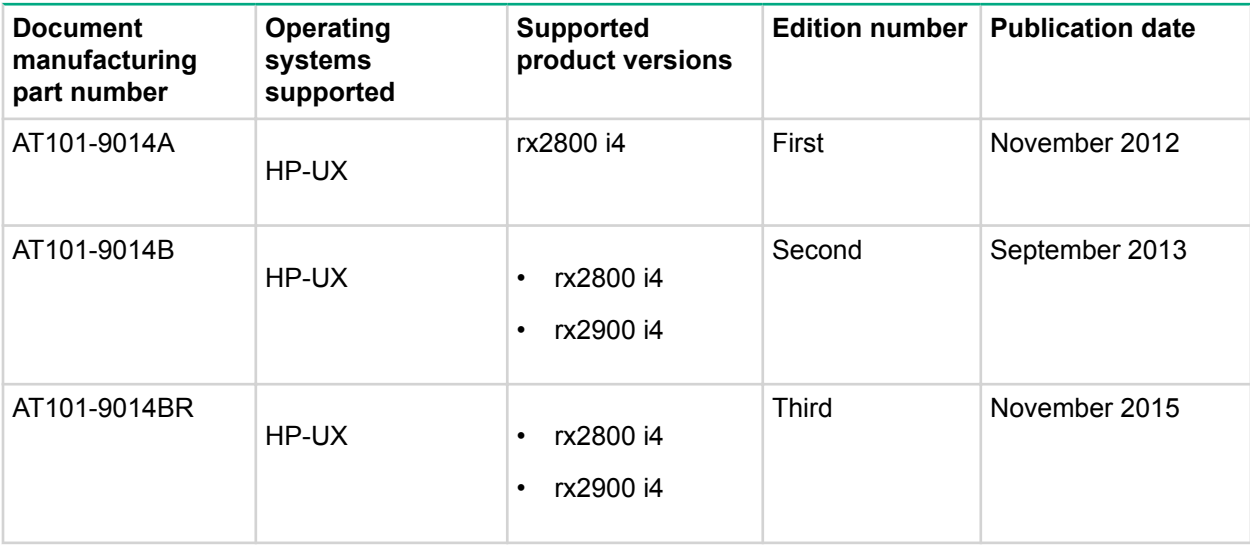

### **[http://www.hpe.com/info/Integrity\\_Servers-docs](http://www.hpe.com/info/Integrity_Servers-docs)**

*Table Continued*

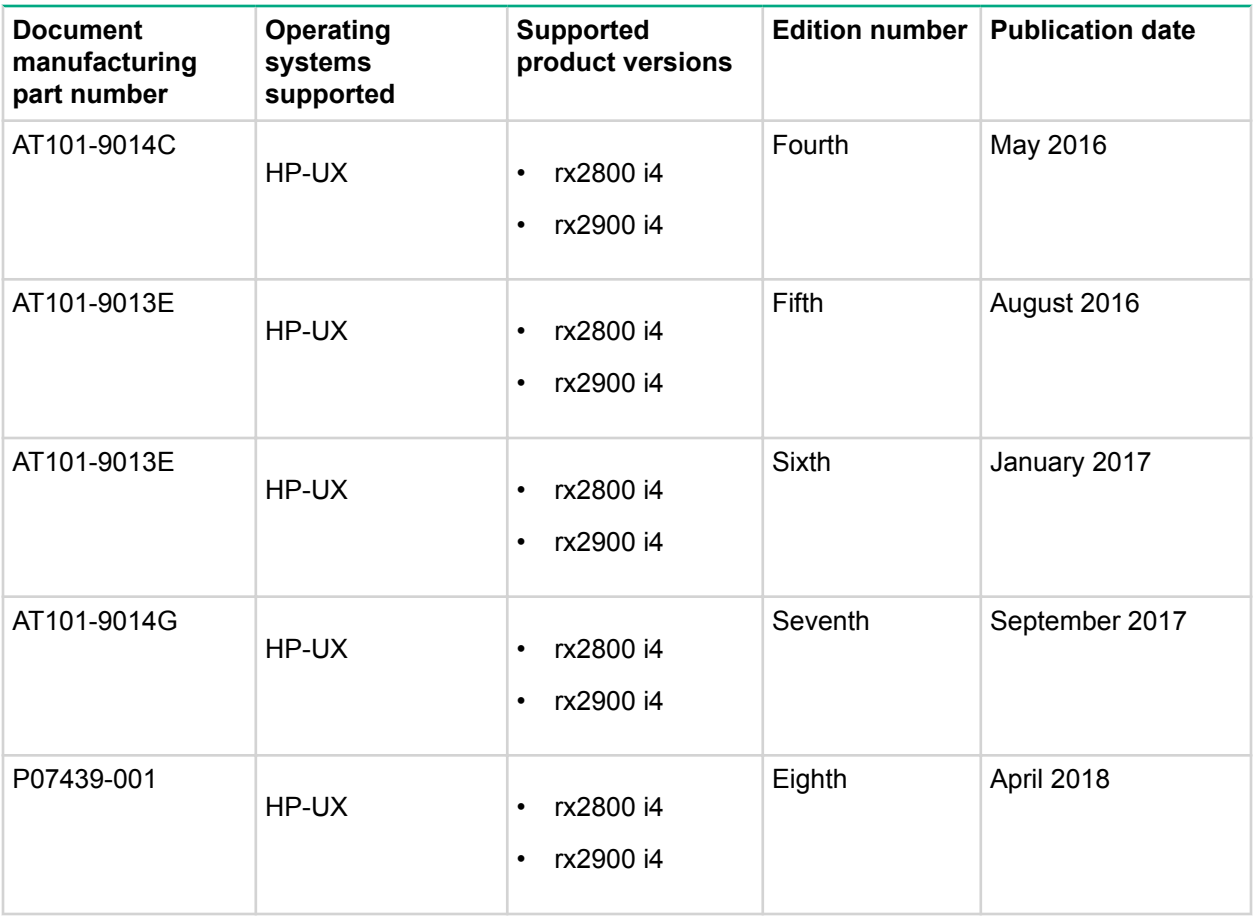

# **Contents**

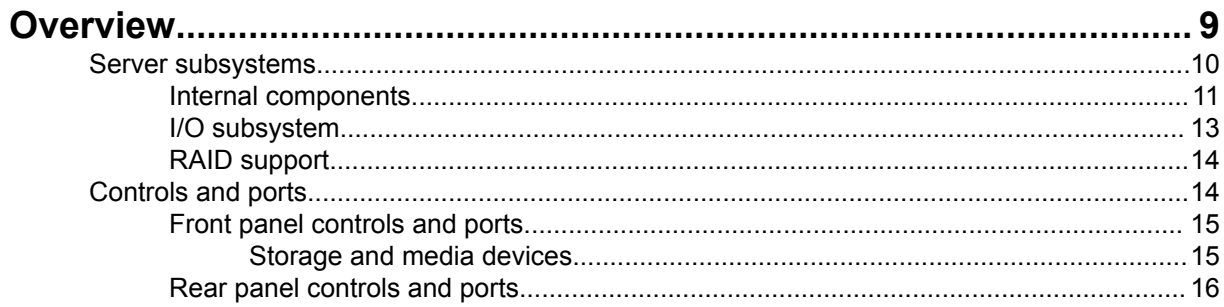

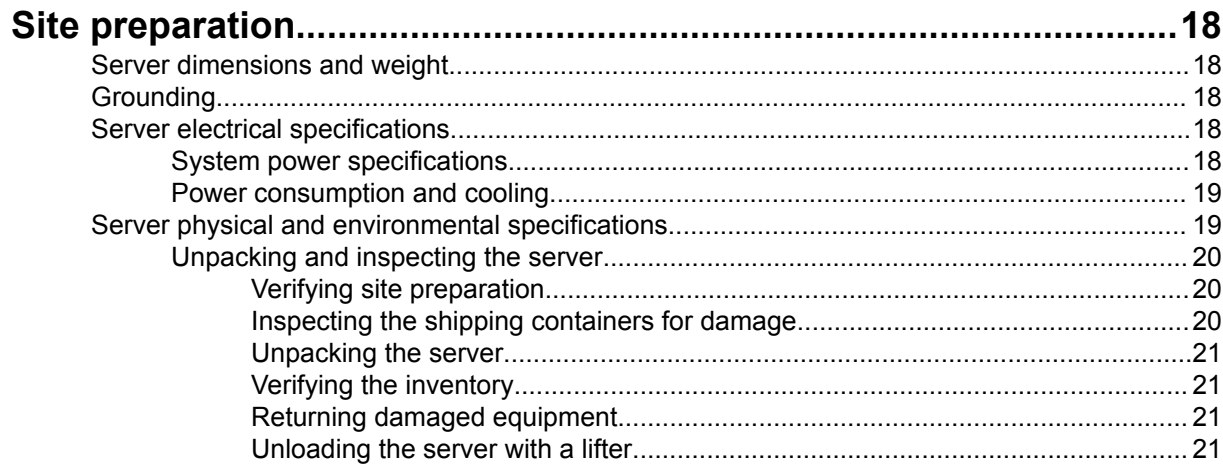

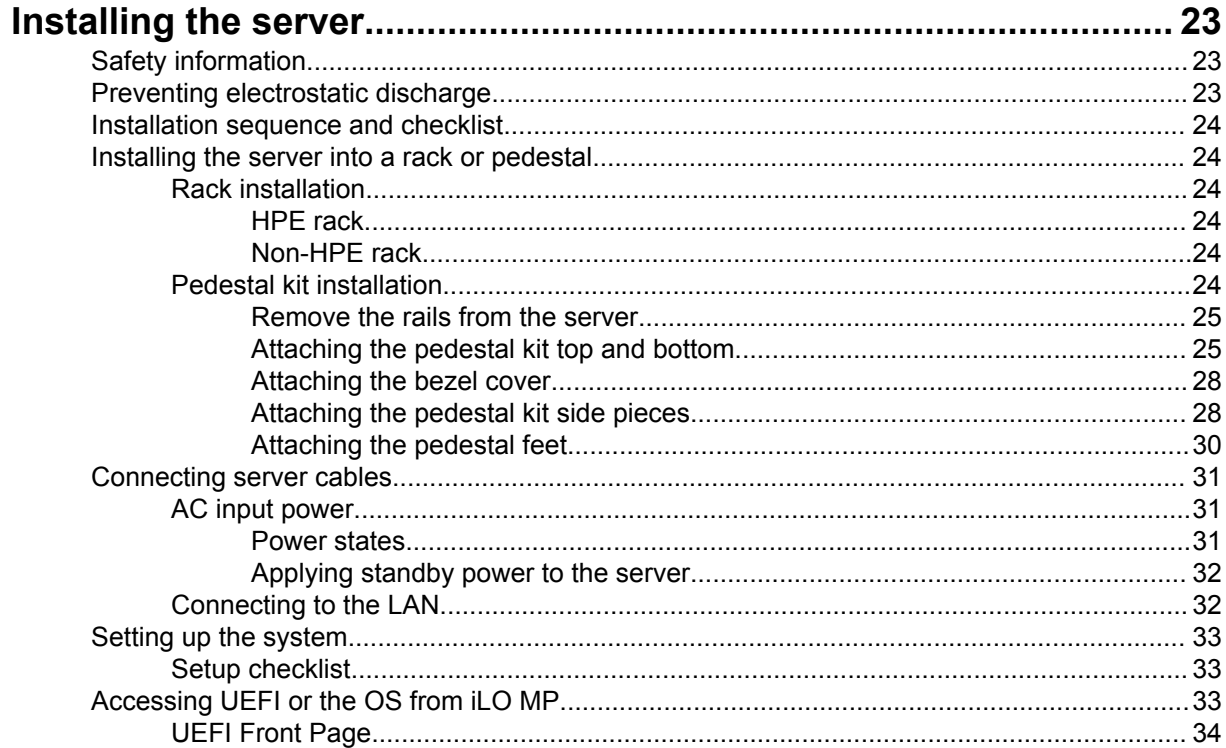

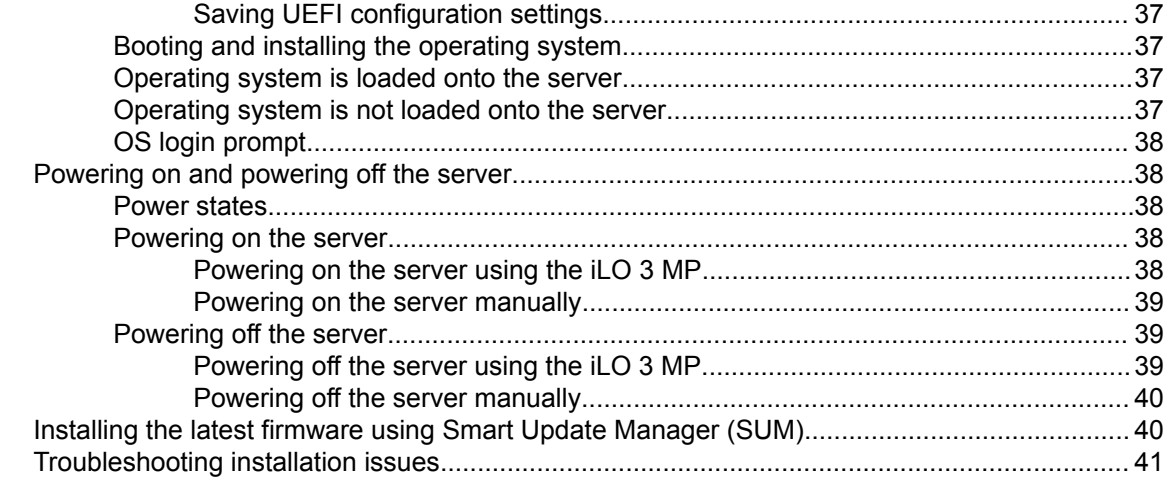

### 

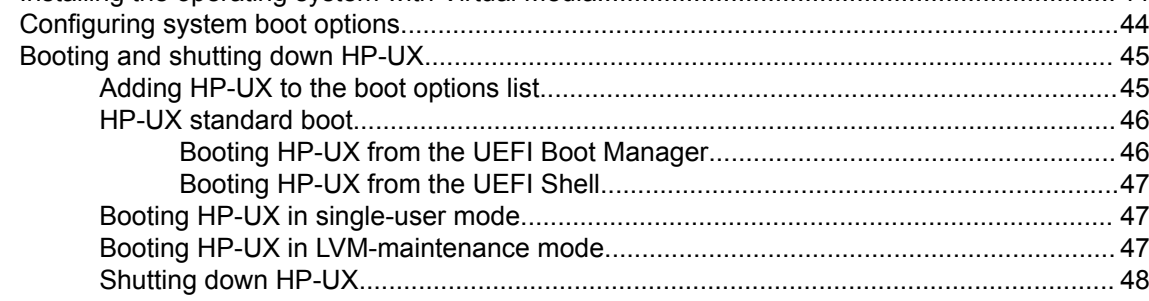

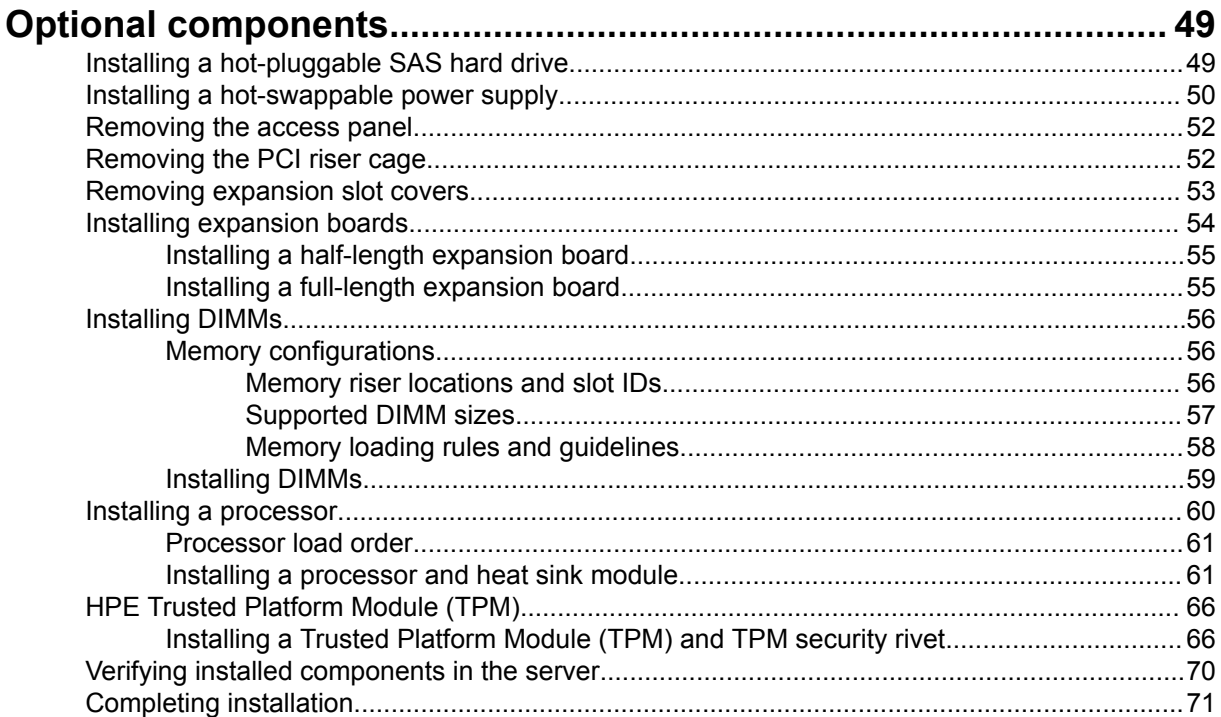

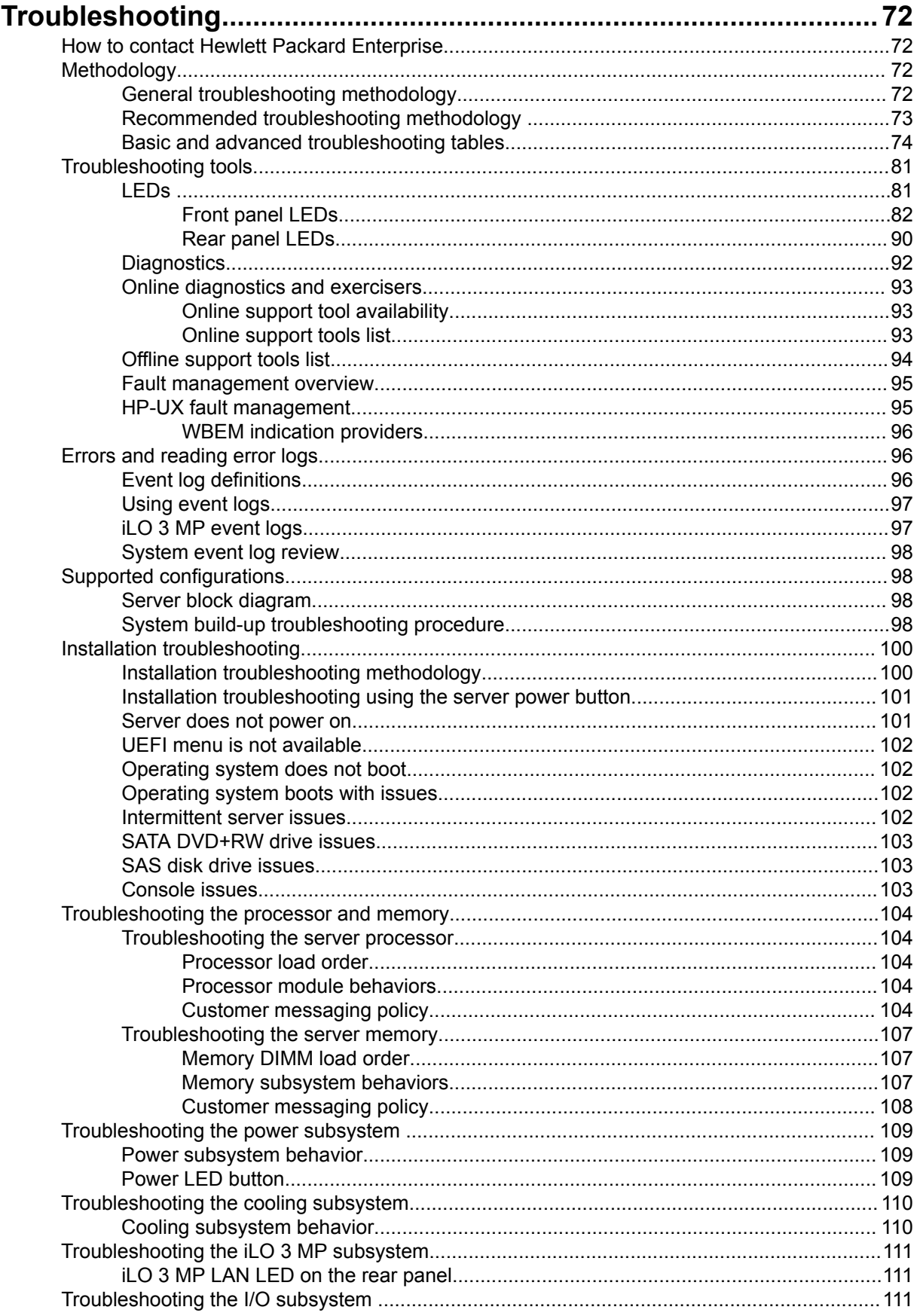

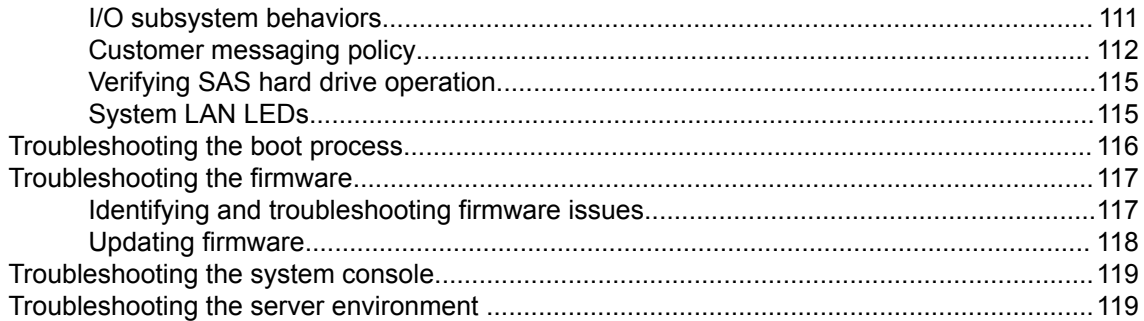

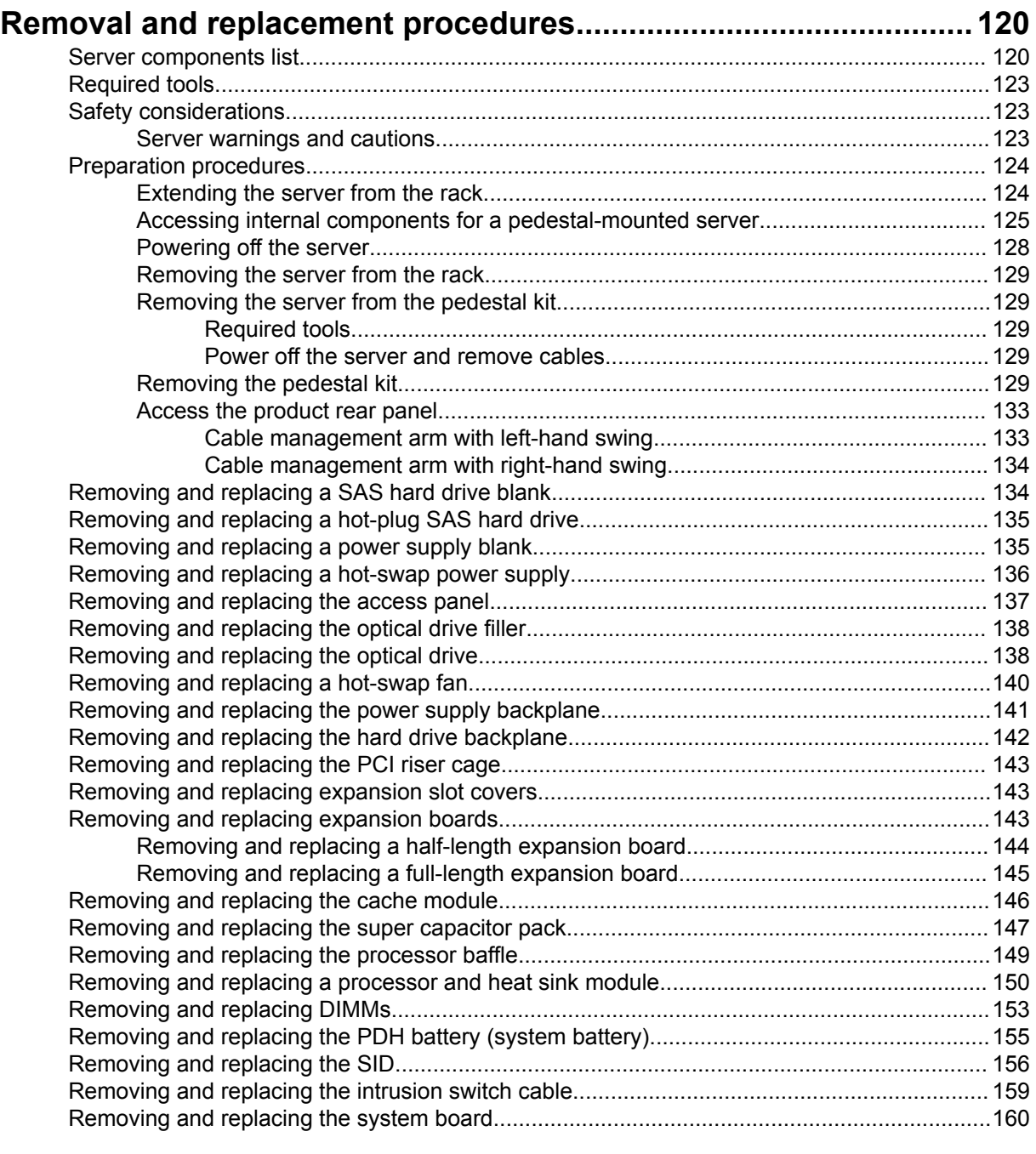

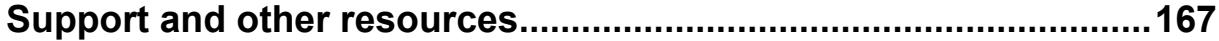

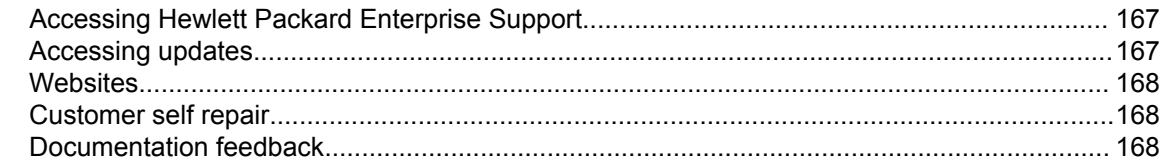

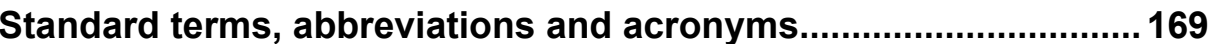

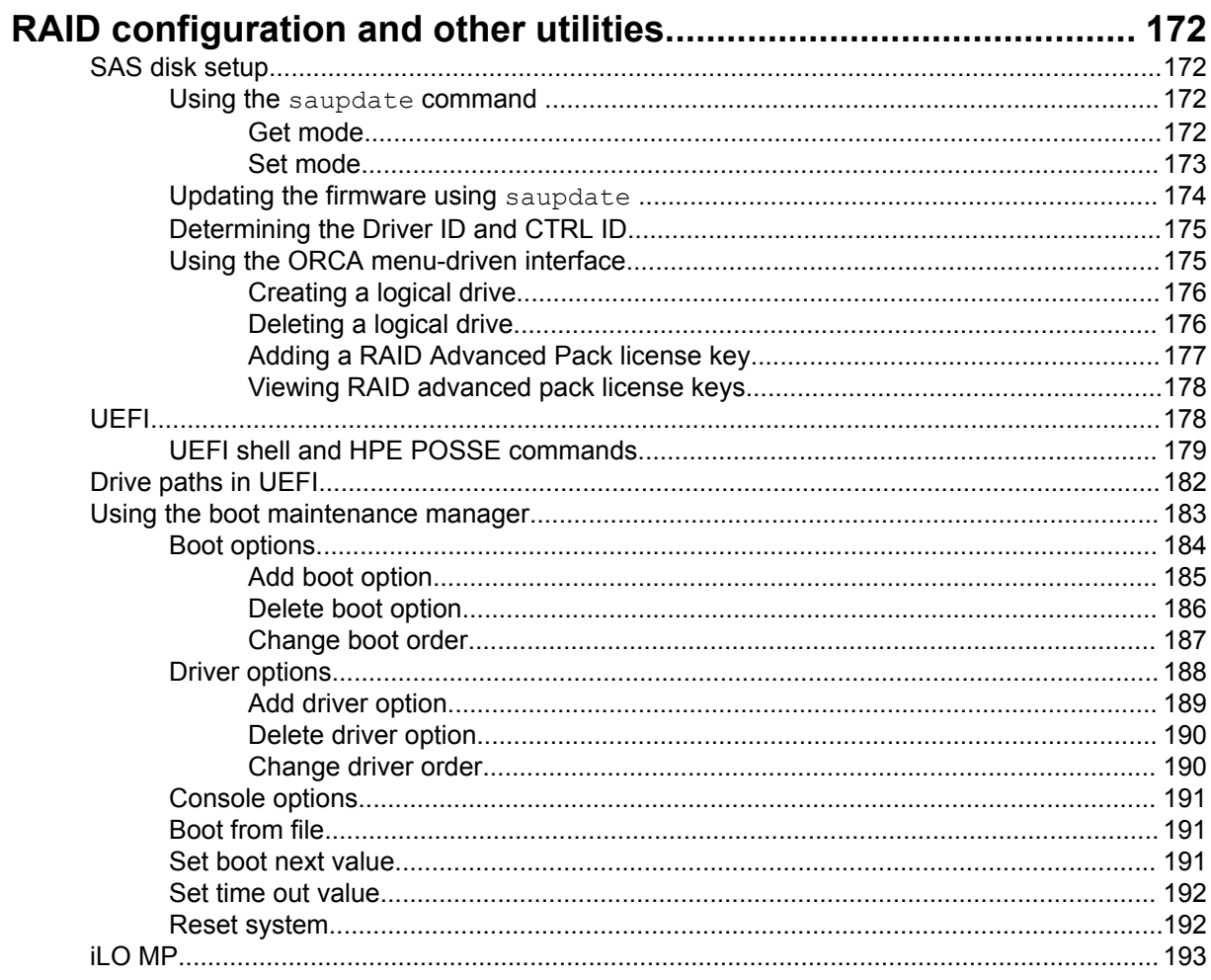

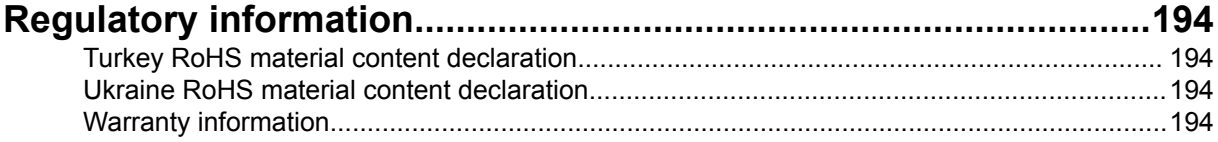

# <span id="page-8-0"></span>**Overview**

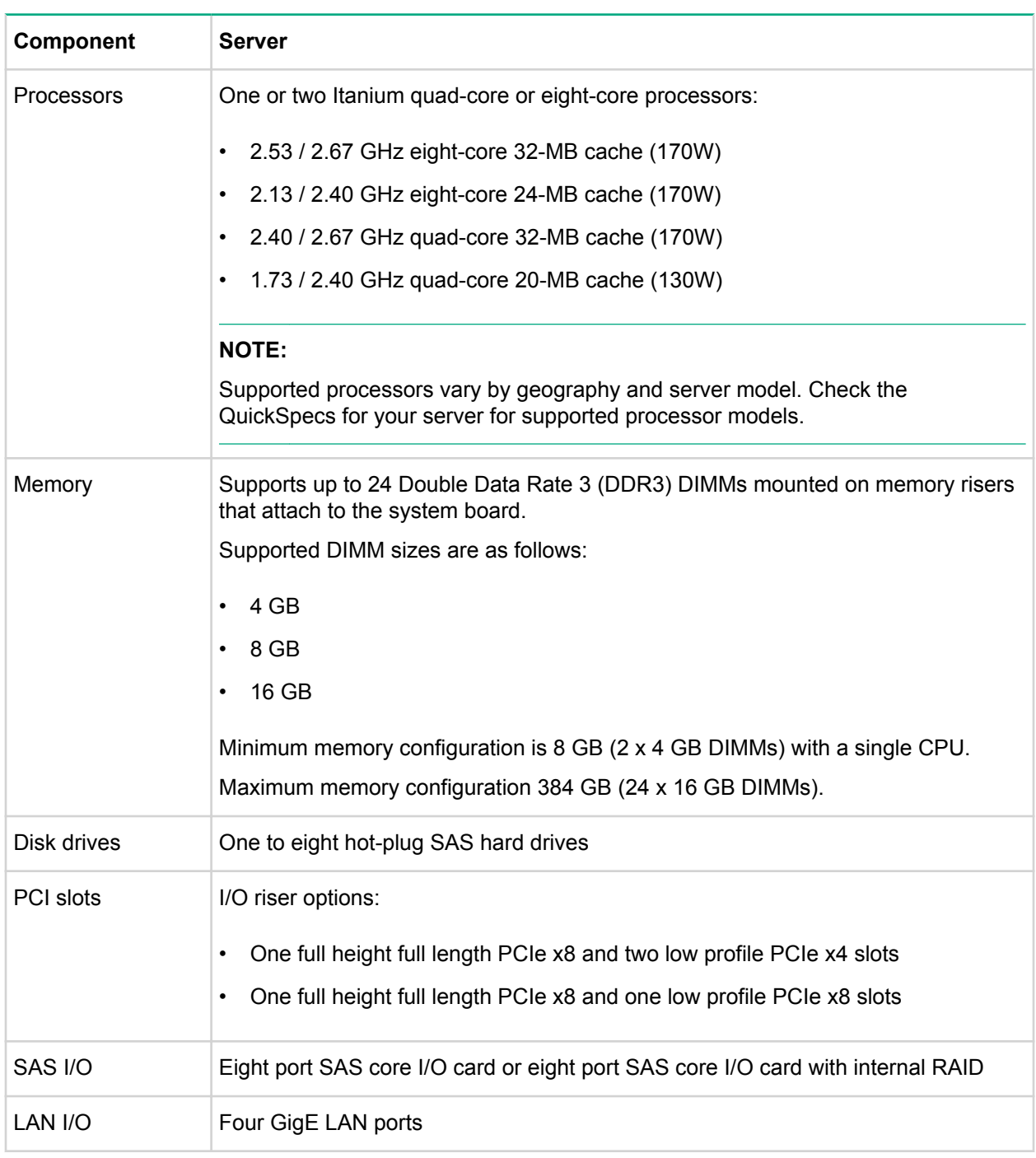

# **Table 1: Hardware specifications for the server**

*Table Continued*

<span id="page-9-0"></span>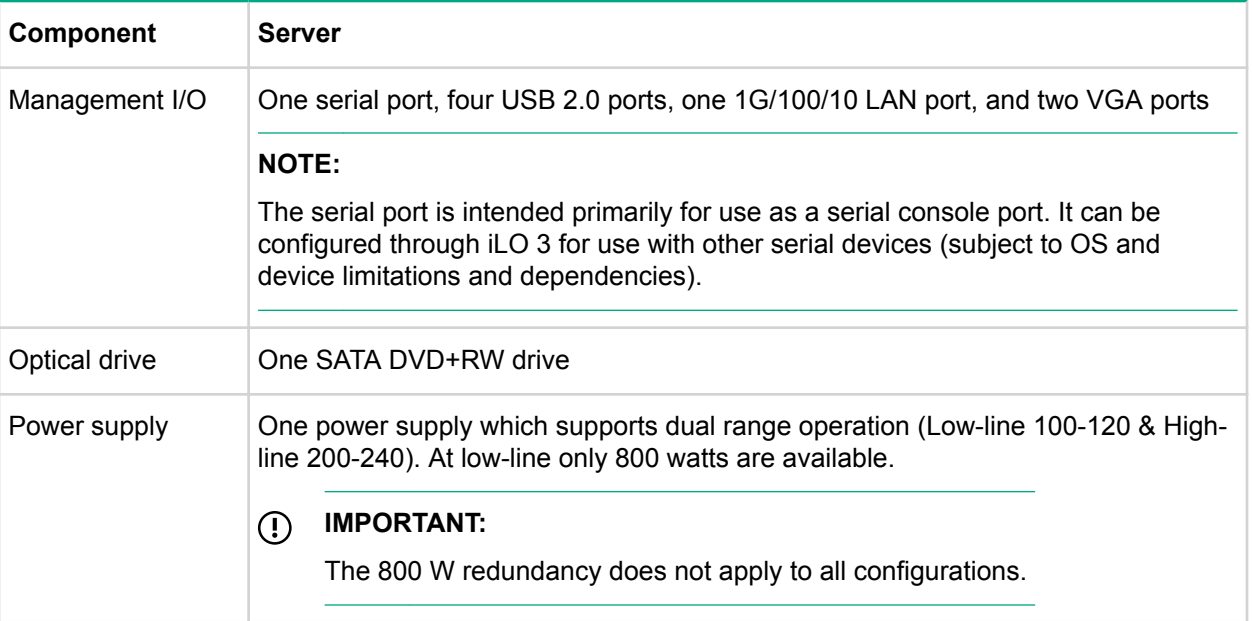

# **Server subsystems**

# <span id="page-10-0"></span>**Internal components**

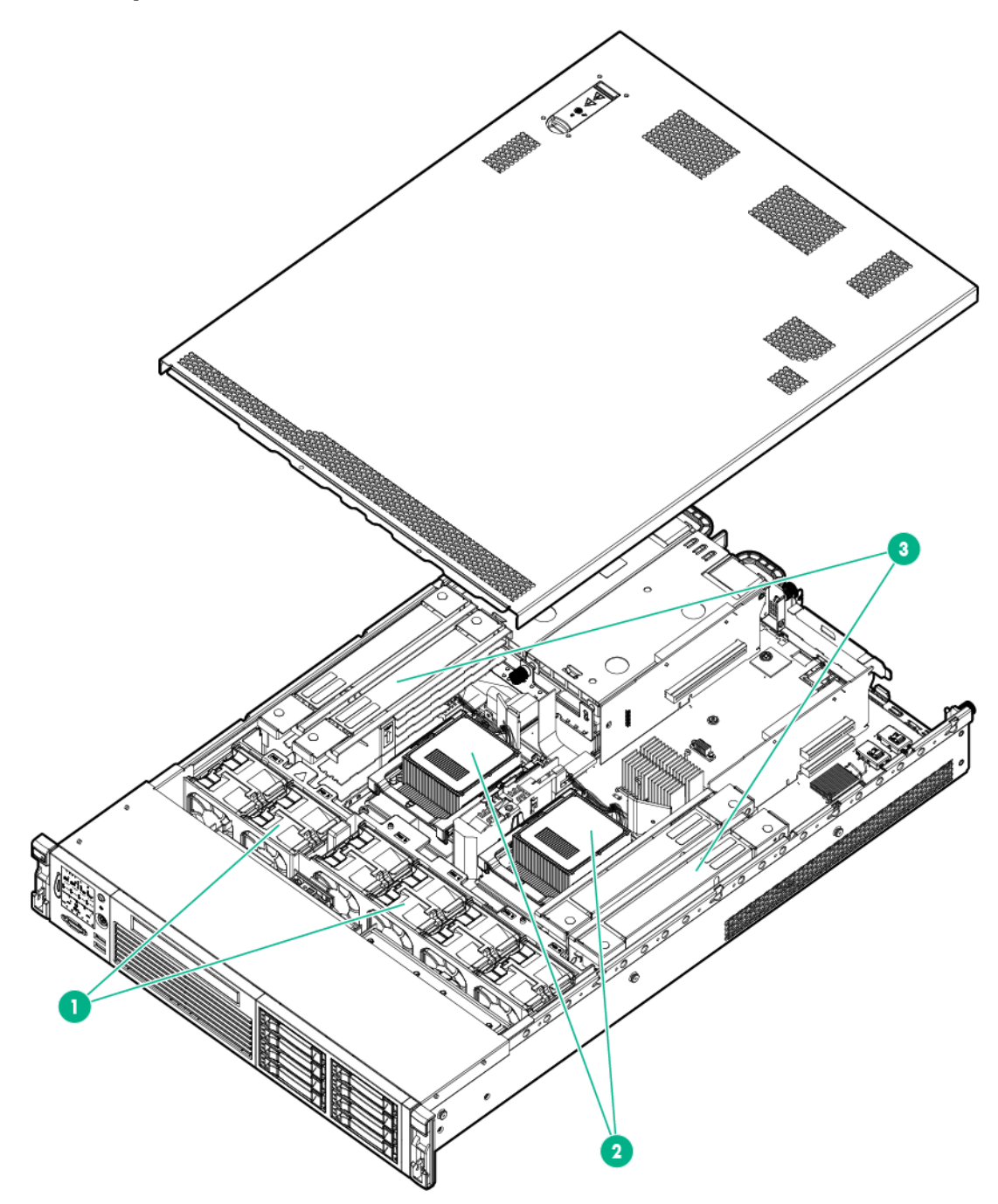

## **Figure 1: Internal components**

- **1.** Fans
- **2.** Processors
- **3.** DIMM risers

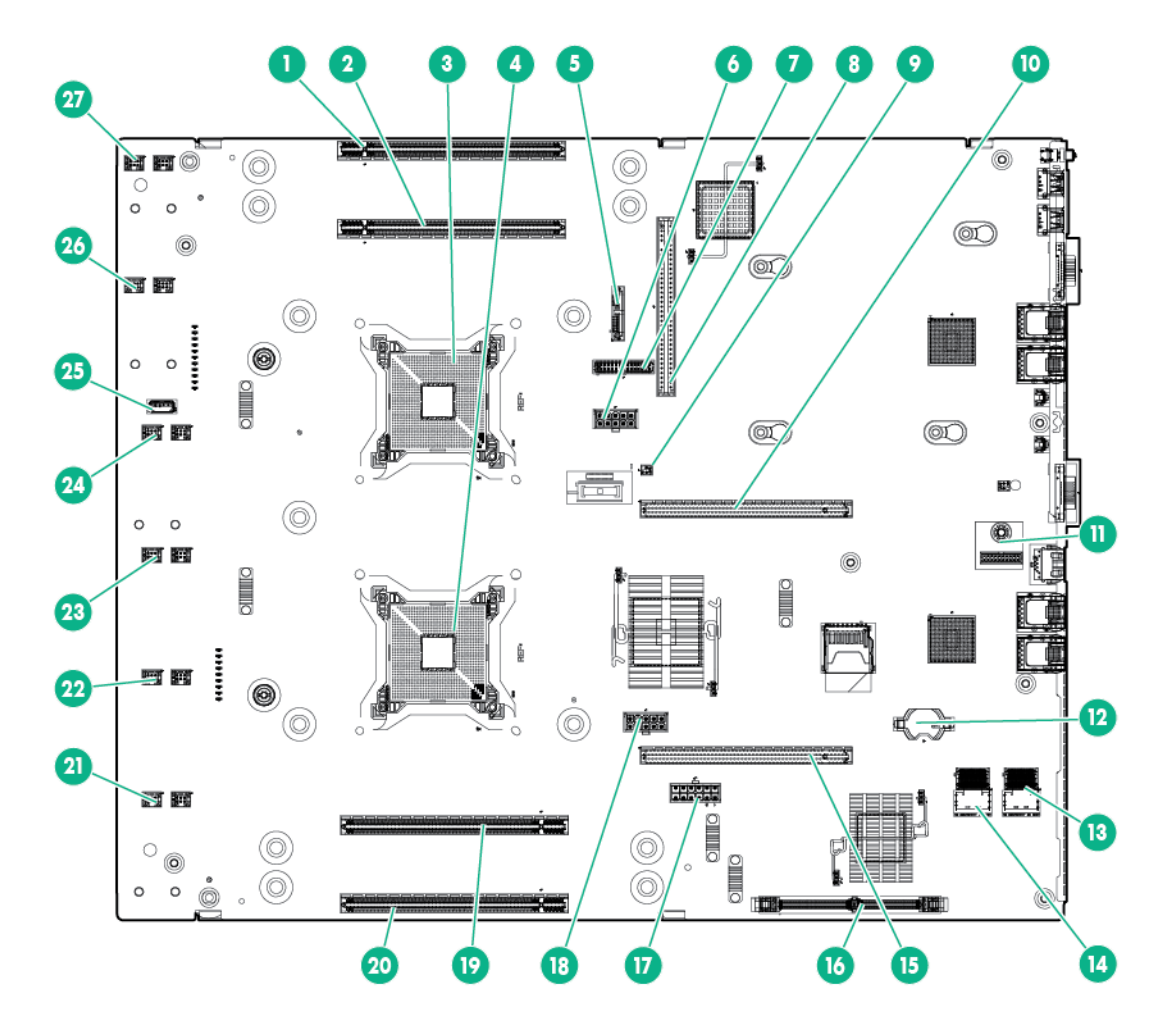

### **Figure 2: System board components**

- **1.** Memory riser connector 1
- **2.** Memory riser connector 2
- **3.** Processor socket 0
- **4.** Processor socket 1
- **5.** SATA optical drive connector
- **6.** CPU 0 power connector
- **7.** Front I/O connector
- **8.** Power supply backplane connector
- **9.** Intrusion switch connector
- **10.** Primary riser connector
- **11.** TPM connector
- **12.** System battery
- **13.** SAS B connector
- **14.** SAS A connector
- <span id="page-12-0"></span>**15.** Secondary riser connector
- **16.** SAS cache module connector
- **17.** SAS power connector
- **18.** CPU 1 power connector
- **19.** Memory riser connector 3
- **20.** Memory riser connector 4
- **21.** Fan 6 connector
- **22.** Fan 5 connector
- **23.** Fan 4 connector
- **24.** Fan 3 connector
- **25.** Internal USB connector
- **26.** Fan 2 connector
- **27.** Fan 1 connector

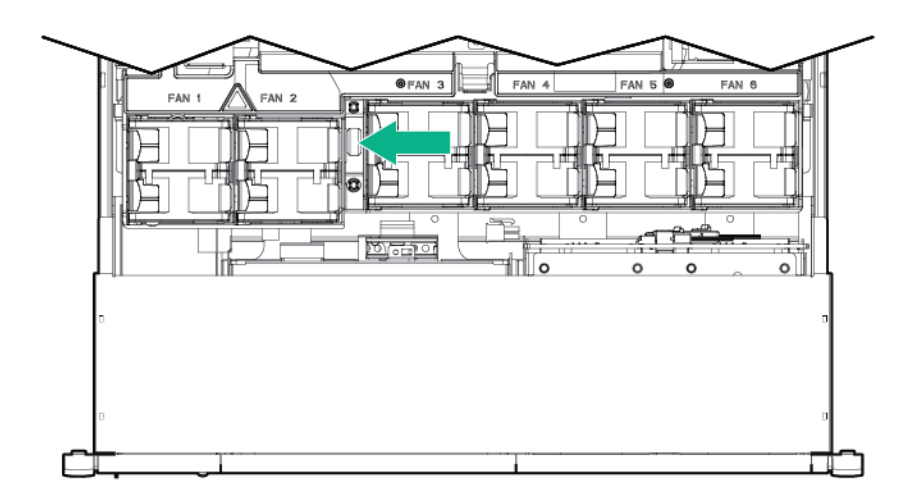

### **Figure 3: Internal USB location**

### **I/O subsystem**

The I/O subsystem consists of the core I/O and two optional I/O riser boards. Wake-on-LAN is not enabled on any PCIe Public slots. The server does not support PCI Hot Plug (PHP).

Both the primary and secondary I/O riser position can either be a riser that supports one full-height, fulllength PCIe x8 and two low-profile PCIe x4 add-in cards or a riser that supports one full-height, full-length PCIe x8 and one low profile PCIe x8.

### **NOTE:**

All PCIe x8 slots are electrically connected as x8 slots but are physically loaded with x16 connectors.

# <span id="page-13-0"></span>**RAID support**

The following levels of RAID support are offered:

- Zero memory
	- RAID 0, 1, 10
	- Maximum 8 drives, 2 logical volumes
	- No cache or super capacitor needed. Performance improved with cache.
- Full feature
	- RAID 0, 10, 5
	- Cache needed and installing it automatically enables the full feature firmware stack. Super capacitor is optional.
- Advanced pack
	- RAID 6, 50, 60
	- Cache needed. Advanced Pack license must be entered to enable. Super capacitor is required.

### To enable Advanced Pack licensing, see **[Adding a RAID Advanced Pack license key](#page-176-0)**.

### **NOTE:**

To utilize all 8 disks with the zero memory option, the following RAID configurations are possible:

- RAID 0: 1 or 2 LUNs striped with up to 8 disks
- RAID 10: 1 or 2 LUNs striped & mirrored with even number of up to 8 disks
- RAID 1: 1 LUN using 2 mirrored disks, and one additional LUN in RAID 0 or 10

### **Example Configurations 8 Disks with Zero Memory**

- LLUN 1: RAID 1 bays 1 & 2
- LUN 2: RAID 0 bays 3, 4, 5, 6, & 7
- Hot Spare: bay 8
- LUN 1: RAID 10 bays 1, 2, 3, & 4
- LUN 2: RAID 10 bays 5, 6, 7, & 8
- LUN 1: RAID 0 bays 1, 2, & 3
- LUN 2: RAID 10 bays 5, 6, 7, & 8
- Hot Spare: bay 4

# **Controls and ports**

# <span id="page-14-0"></span>**Front panel controls and ports**

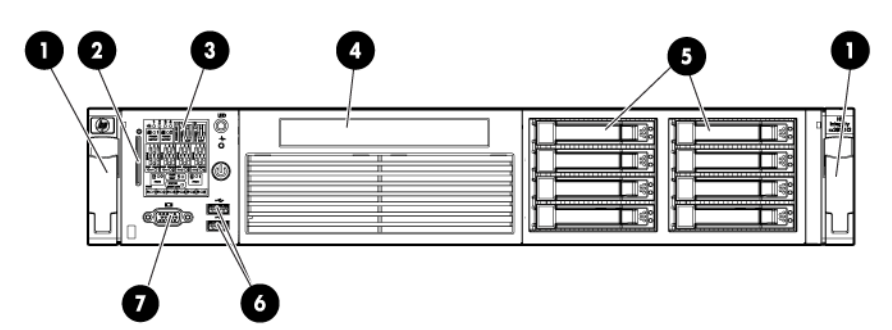

**Figure 4: Front panel components**

- **1.** Quick release levers
- **2.** iLO 3 information pull tab
- **3.** SID
- **4.** Optical drive bay
- **5.** Hard drive bays
- **6.** USB connectors
- **7.** Video connector

### **Storage and media devices**

The server supports up to eight hot-plug SAS HDDs, and one optical (SATA DVD+RW) drive, with LEDs that indicate activity and device statuses.

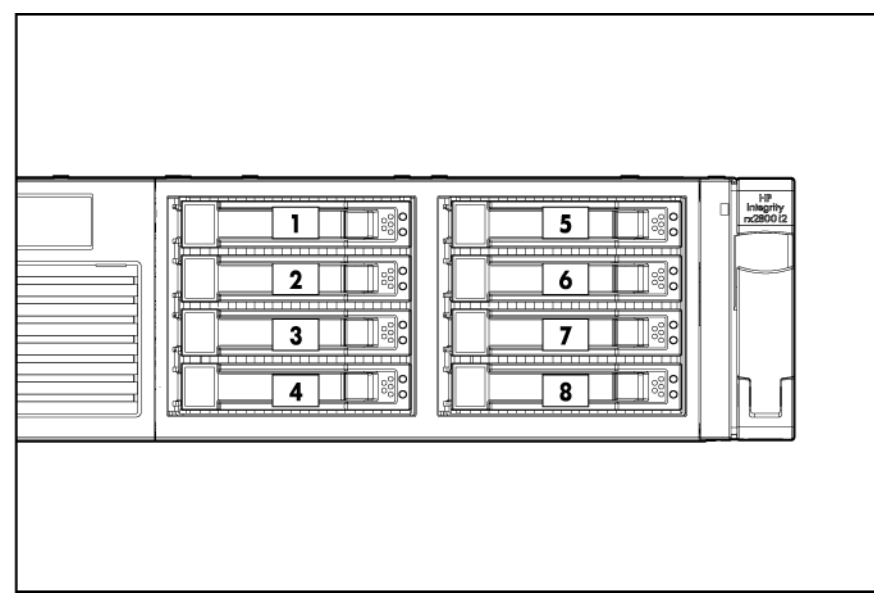

**Figure 5: SAS device numbers**

# <span id="page-15-0"></span>**Rear panel controls and ports**

The server rear panel includes communication ports, I/O ports, USB ports, AC power connectors, and the locator LED and button. LEDs located on the rear panel of the server signal the operational status of the rear panel components.

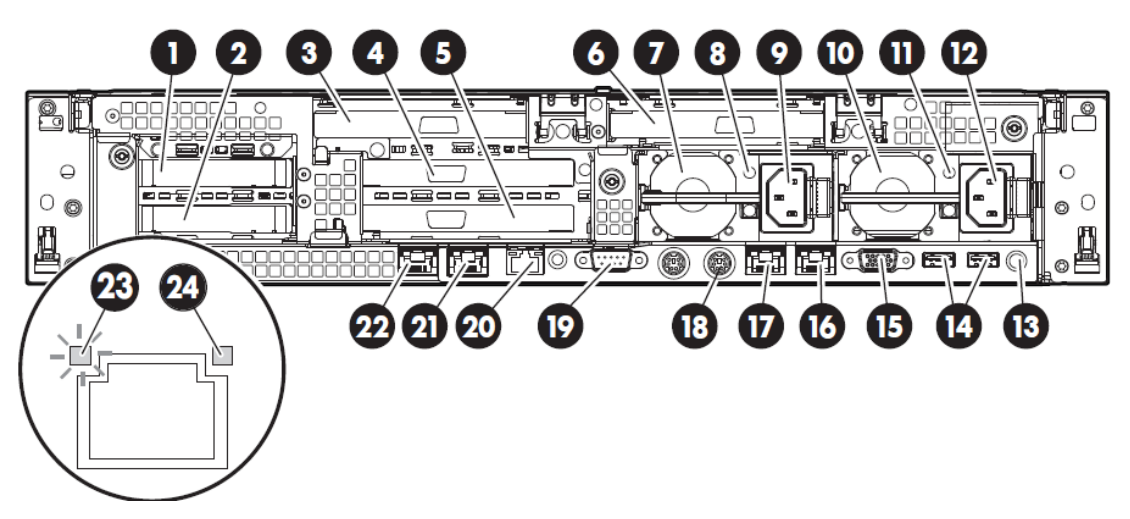

### **Figure 6: Rear panel components**

- **1.** PCI 5
- **2.** PCI 6
- **3.** PCI 4
- **4.** PCI 2
- **5.** PCI 3
- **6.** PCI 1
- **7.** Power supply 2
- **8.** Power supply 2 LED
- **9.** Power supply 2 power connector
- **10.** Power supply 1
- **11.** Power supply 1 LED
- **12.** Power supply 1 power connector
- **13.** UID LED button
- **14.** USB connectors (2)
- **15.** Video connector
- **16.** NIC 1 connector
- **17.** NIC 2 connector
- **18.** iLO 3 physical presence pinhole button
- **19.** Serial connector
- **20.** iLO 3 connector
- **21.** NIC 3 connector
- **22.** NIC 4 connector
- **23.** NIC link LED
- **24.** NIC activity LED

# <span id="page-17-0"></span>Site preparation

For information on general computer room site preparation, see the **[HPE Generalized Site Preparation](http://h20565.www2.hpe.com/hpsc/doc/public/display?sp4ts.oid=51400&docId=emr_na-c01864196&docLocale=en_US) [Guide](http://h20565.www2.hpe.com/hpsc/doc/public/display?sp4ts.oid=51400&docId=emr_na-c01864196&docLocale=en_US)**

#### **IMPORTANT:**  $\left( \Gamma \right)$

To avoid hardware damage, allow the thermal mass of the product to equalize to the temperature and humidity of the installation facility after removing the shipping materials. A minimum of one hour per 10° C (50° F) of temperature difference between the shipping facility and installation facility is required.

# **Server dimensions and weight**

### **Table 2: Rack or pedestal-mounted server dimensions**

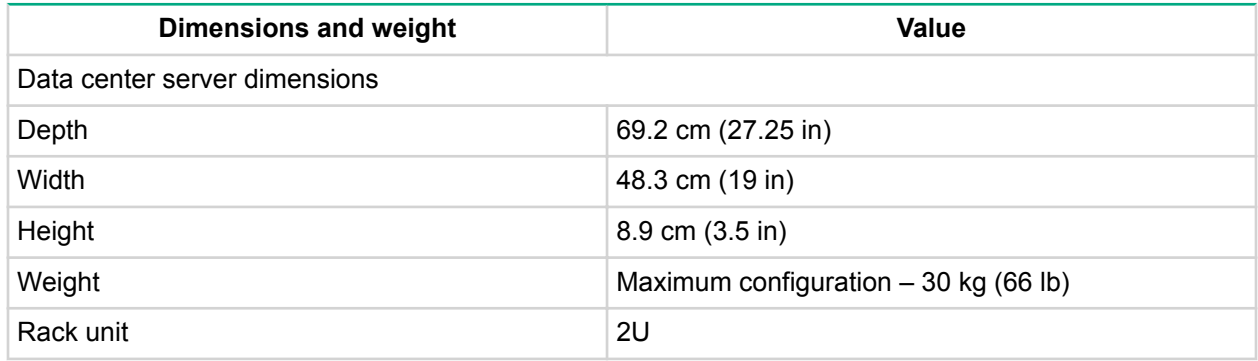

# **Grounding**

The site building must provide a safety ground/protective earth for each AC service entrance to all cabinets.

Install a PE conductor that is identical in size, insulation material, and thickness to the branch-circuit supply conductors. The PE conductor must be green with yellow stripes. The earthing conductor is to be connected from the unit to the building installation earth or, if supplied by a separately derived system, at the supply transformer or motor-generator set grounding point.

# **Server electrical specifications**

## **System power specifications**

Available power (output) is the maximum DC power that the power supply can supply to the system.

Maximum input power is what the power supply requires from the AC line to deliver that maximum DC output (given worst case efficiency and maximum loading).

Maximum input current is the worst case/highest current given the lowest input voltage and the maximum input power.

### <span id="page-18-0"></span>**Table 3: System power specifications**

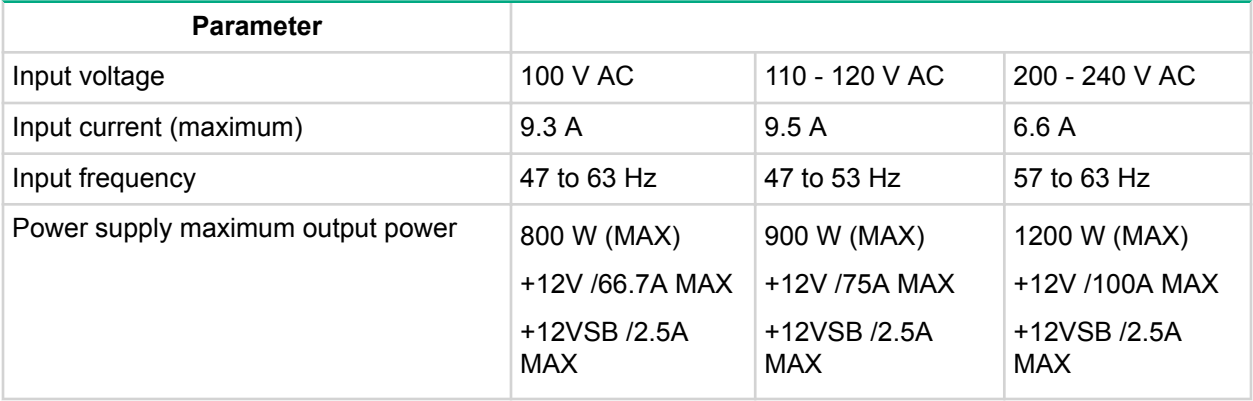

If an overload triggers the power supply overload protection, the system is immediately powered off. To reset the power supply unit:

### **Procedure**

- **1.** Disconnect the power cord.
- **2.** Determine what caused the overload by contacting an Hewlett Packard Enterprise support representative.
- **3.** Reconnect the power cord.
- **4.** Reboot the system.

### **NOTE:**

If an overload occurs twice, an undetected short circuit exists.

When you use the front panel power button to turn off the server, power consumption falls below the low power consumption, but does not reach zero. To reach zero power consumption in "off" mode, disconnect all power supplies from their power sources.

## **Power consumption and cooling**

The power consumptions listed in **Table 5** are valid for the configuration shown. Please use the HPE Power Advisor tool to obtain power information for other configurations or utilization factors.

### **Table 4: Standard configuration power consumption**

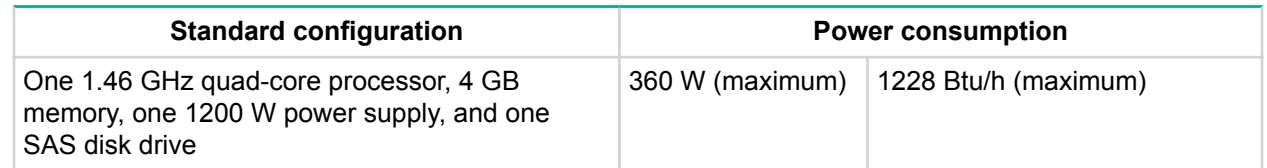

# **Server physical and environmental specifications**

### **NOTE:**

De-rate maximum allowable dry-bulb temperature 1 °C/175 m above 900 m.

### <span id="page-19-0"></span>**Table 5: Environmental specifications (system processing unit with hard disk)**

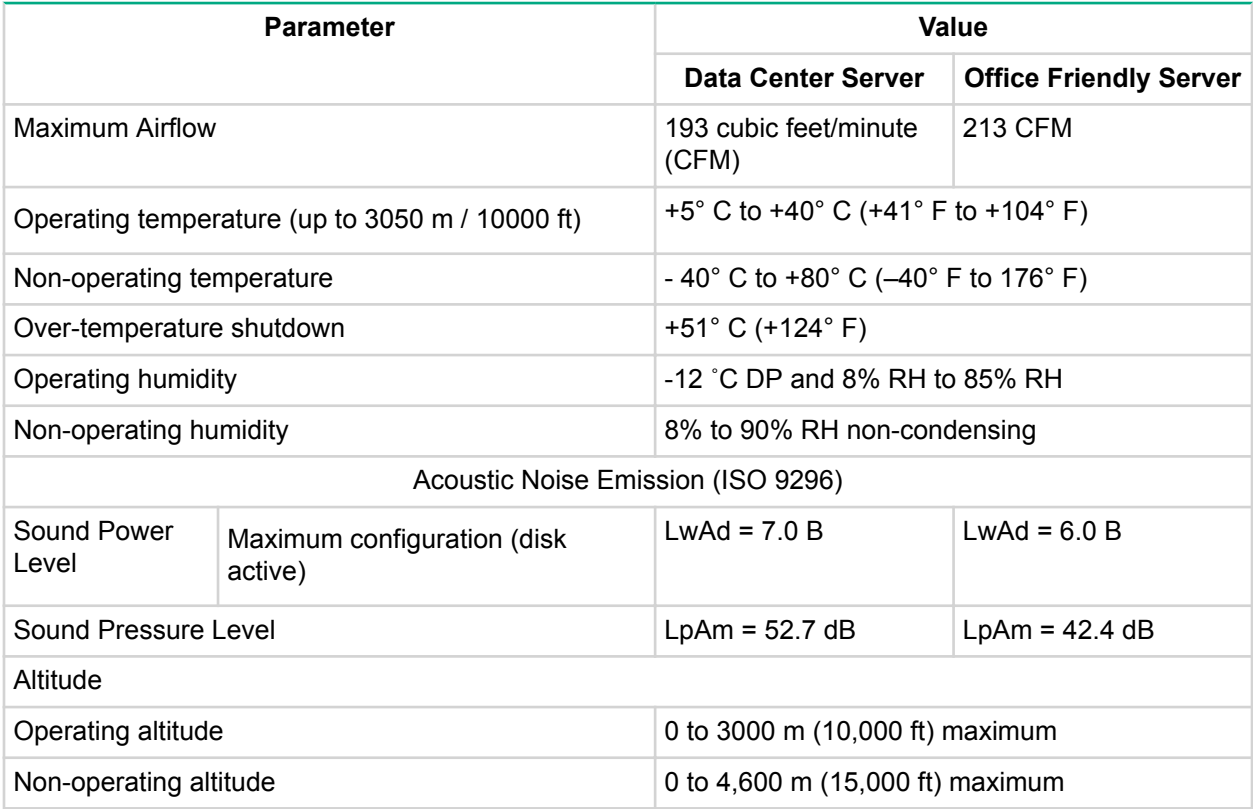

# **Unpacking and inspecting the server**

This section describes pre installation procedures. Ensure that you have adequately prepared your environment for installing the new server, received the components that you ordered, and verified that the server and the containers are in good condition after shipment.

### **Verifying site preparation**

- Gather LAN information. The MAC addresses for the iLO 3 MP LAN and the system LAN are located on the iLO Network Information Tag.
- Establish a method to connect to the server console.
- Verify electrical requirements. Ensure that grounding specifications and power requirements are met.
- Validate server physical space requirements.
- Confirm environmental requirements

For server-specific information on electrical, physical space, and environmental requirements, see the site prep guide. For general site preparation information, see the *HP Generalized Site Preparation Guide* on the Hewlett Packard Enterprise website at **[http://www.hpe.com/info/Integrity\\_Servers-docs](http://www.hpe.com/info/Integrity_Servers-docs)**.

### **Inspecting the shipping containers for damage**

Under normal shipping conditions, Hewlett Packard Enterprise shipping containers protect the contents. After the equipment arrives, carefully inspect each carton for signs of shipping damage. Shipping damage constitutes moderate to severe damage, such as punctures in the corrugated carton, crushed boxes, or large dents. Normal wear or slight damage to the carton is not considered shipping damage. If you find

shipping damage to the carton, immediately contact your Hewlett Packard Enterprise customer service representative.

### <span id="page-20-0"></span>**Unpacking the server**

### **Procedure**

- **1.** Follow the instructions printed on the outside top flap of the carton to remove the banding and the outer carton from the server pallet.
- **2.** Remove all inner accessory cartons and the top foam cushions, leaving only the server.

**IMPORTANT:**  $\Omega$ 

Inspect each carton for shipping damage as you unpack the server.

### **Verifying the inventory**

The sales order packing slip lists all the equipment shipped from Hewlett Packard Enterprise. Use this packing slip to verify that all equipment has arrived.

### **NOTE:**

To identify each item by part number, see the sales order packing slip.

### **Returning damaged equipment**

If the equipment is damaged, immediately contact your Hewlett Packard Enterprise customer service representative. The service representative initiates appropriate action through the transport carrier or the factory and assists you in returning the equipment.

### **Unloading the server with a lifter**

#### **WARNING:** Λ

Use caution when using a lifter. Because of the weight of the server, to avoid injury, you must center the server on the lifter forks before lifting it off the pallet.

### **NOTE:**

Hewlett Packard Enterprise recommends that you follow your local guidelines when lifting equipment.

### **Procedure**

- **1.** Unpack the server.
- **2.** Unroll the bottom corrugated tray corresponding to the side on which the lifter is to be placed, and then slide the server as close to that edge of the pallet as possible.
- **3.** Break off any foam packaging that can prevent the lifter from being fully inserted under the server. Do not remove the foam packaging from the corners of the server. This foam is required to elevate the server and to enable the forks of the lifter to be placed under the server.
- **4.** Insert the lifter forks under the server.
- **5.** Carefully roll the lifter forward until it is fully positioned against the side of the server.
- **6.** Slowly raise the server off the pallet until it clears the pallet cushions.
- **7.** Carefully roll the lifter and server away from the pallet. Do not raise the server any higher than necessary when moving it over to the rack.

# <span id="page-22-0"></span>Installing the server

# **Safety information**

Follow the instructions carefully to prevent injury and equipment damage when performing removal and replacement procedures. Voltage might be present within the server. Many assemblies are sensitive to damage by ESD.

Follow the safety considerations listed to ensure safe handling of components, to prevent injury, and to prevent damage to the server:

• If installing a hot-swappable or hot-pluggable component when power is applied (fans are running), reinstall the server cover immediately to prevent overheating.

If installing a hot-pluggable component, complete the required software intervention prior to removing the component.

• If installing an assembly that is neither hot-swappable nor hot-pluggable, disconnect the power cable from the external server power receptacle before starting the installation.

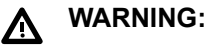

Ensure that the system is powered off and all power sources are disconnected from the server before removing or installing server hardware (unless you are removing or installing a hotswappable or hot-pluggable component). Voltage is present at various locations within the server whenever an AC power source is connected. This voltage is present even when the main power switch is off. Failure to observe this warning might result in personal injury or equipment damage.

- Do not wear loose clothing that might snag or catch on the server or on other components.
- Do not wear clothing subject to static charge buildup, such as wool or synthetic materials
- If installing an internal assembly, wear an antistatic wrist strap and use a grounding mat, such as those included in the Electrically Conductive Field Service Grounding Kit.
- Handle accessory boards and components by the edges only. Do not touch any metal edge connectors or any electrical components on accessory boards.

# **Preventing electrostatic discharge**

To prevent damaging the system, be aware of the precautions you need to follow when setting up the system or handling parts. A discharge of static electricity from a finger or other conductor might damage system boards or other static-sensitive devices. This type of damage might reduce the life expectancy of the device.

To prevent electrostatic damage:

- Avoid hand contact by transporting and storing products in static-safe containers.
- Keep electrostatic-sensitive parts in their containers until they arrive at static-free workstations.
- Place parts on a grounded surface before removing them from their containers.
- <span id="page-23-0"></span>• Avoid touching pins, leads, or circuitry.
- Always be properly grounded when touching a static-sensitive component or assembly.

# **Installation sequence and checklist**

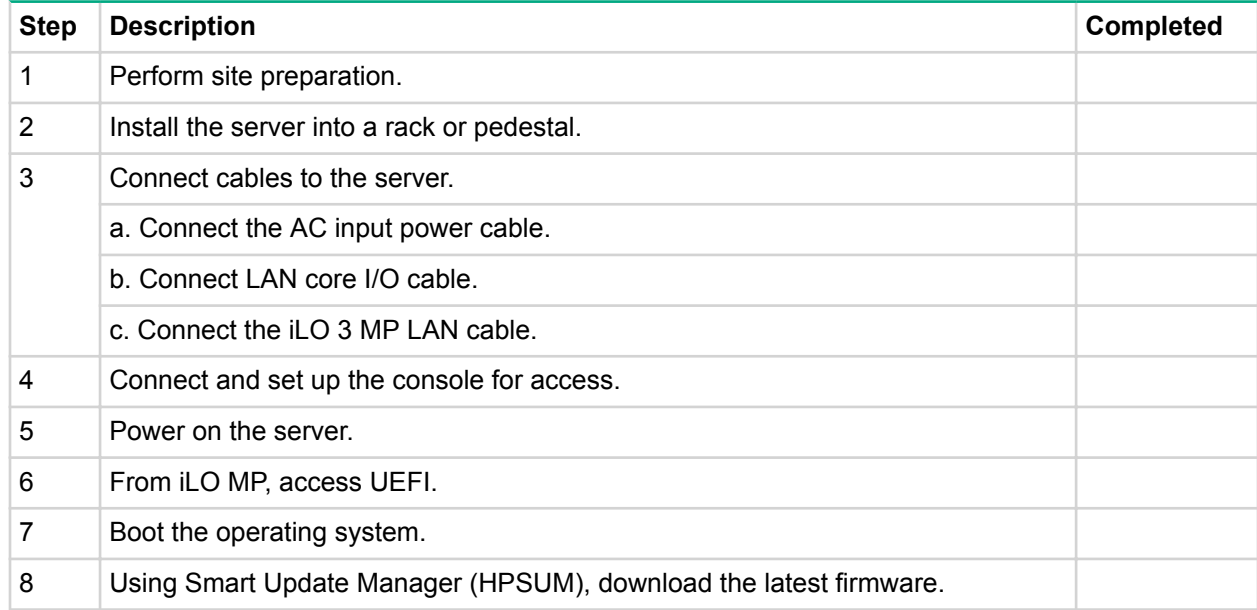

# **Installing the server into a rack or pedestal**

# **Rack installation**

### **HPE rack**

HPE servers that are installed into racks are shipped with equipment-mounting slides. The *HPE 2U Quick Deploy Rail System Installation Instructions for HPE Products* ships with each set of slides. Follow the steps in this installation guide to determine where and how to install the server into the rack.

For more information on rack deployment, stabilization and transportation, see the **[10000 Series G2](http://h10032.www1.hp.com/ctg/Manual/c00883424.pdf) [Rack Best Practices Guide](http://h10032.www1.hp.com/ctg/Manual/c00883424.pdf)**.

### **Non-HPE rack**

For information on installing a rx2800 i4 server in a third party rack, see the QuickSpecs located on the HPE Integrity rx2800 i4 Server product page at

### **<http://h41370.www4.hpe.com/quickspecs/overview.html>**

To view the QuickSpecs, click the **HTML** or **PDF** link under **Quick Specs**.

## **Pedestal kit installation**

If you order the rackless configuration option, the server ships with a pedestal mount. The pedestal mount is packaged in a separate carton that is attached to the server carton.

### <span id="page-24-0"></span>**Remove the rails from the server**

I If your server has rails when you receive it, you need to remove the rails before mounting it in the pedestal kit. To remove the component:

### **Procedure**

- **1.** Slightly pull the rail lock away from the rail to unlock the rail. See **Removing the rails from the server**
- **2.** Slide the rail toward the front of the server to disengage the rail from the posts on the server.
- **3.** Repeat these steps for the rail on the other side of the server.

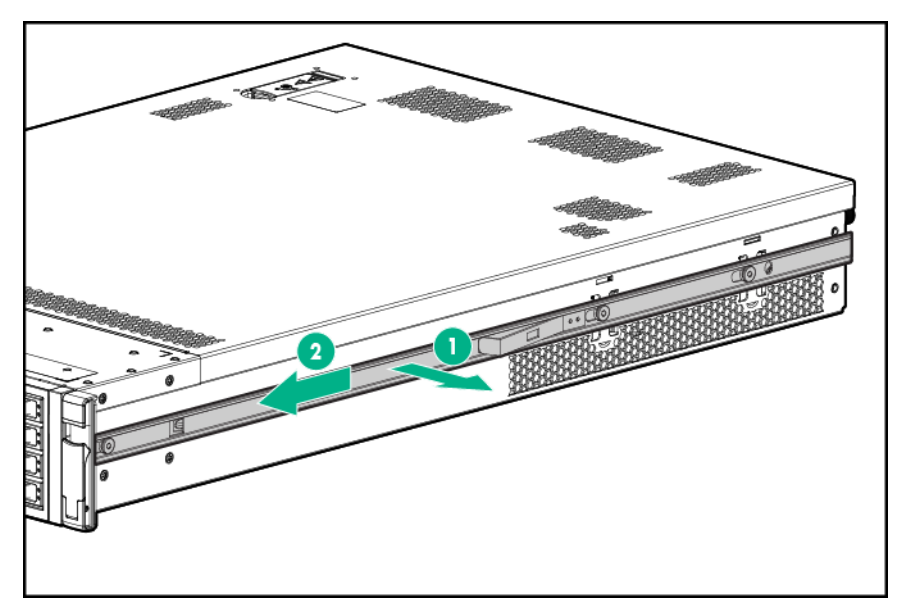

**Figure 7: Removing the rails from the server**

### **Attaching the pedestal kit top and bottom**

#### **IMPORTANT:**  $\left( \Gamma \right)$

In this document the server top, bottom, right and left refer to the server as faced from the front with the server in a horizontal orientation. The pedestal kit components are referred to by the final position with the server in a vertical orientation. For example, the pedestal kit bottom attaches to the server right side

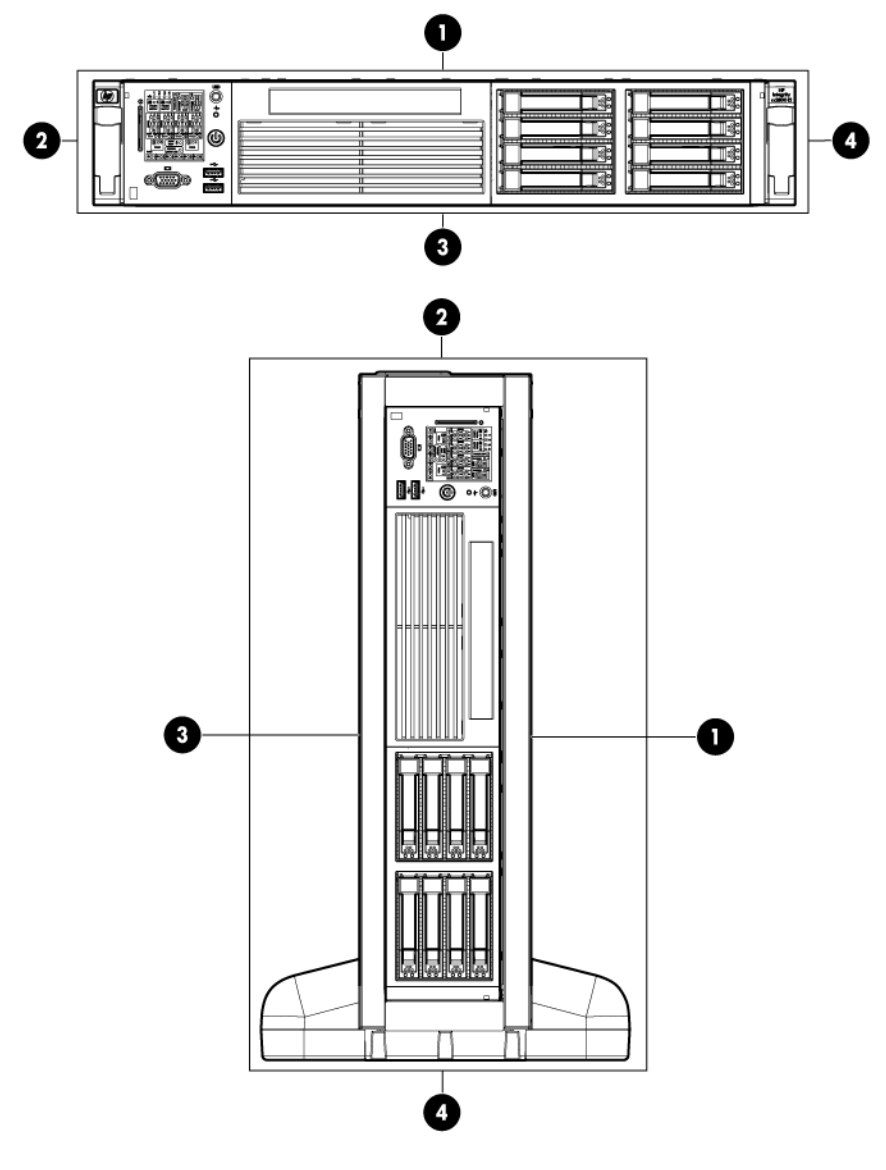

### **Figure 8: Front of server**

- **1.** Server top/pedestal right
- **2.** Server left/pedestal top
- **3.** Server bottom/pedestal left
- **4.** Server right/pedestal bottom

The pedestal kit bottom attaches to the right side of the server when the server is in the horizontal position. The pedestal kit top attaches to the left side of the server when in the server is in the horizontal position. The pedestal bottom can be distinguished from the pedestal top by the pedestal feet slots.

#### **Procedure**

#### **NOTE:**

The bottom piece of the pedestal is taller than the server, so try to position the server so the right side (in the horizontal position) of the server hangs off the edge of the work surface by a few inches to allow the bottom piece to be attached to the server chassis. If that is not possible, then raise up the server approximately three inches from the work surface to enable the pedestal kit bottom piece to be attached to the server right side.

To attach the components.

**1.** Align the holes in the pedestal component with the posts on the server. See **Figure 9**.

### **NOTE:**

One of the holes in the pedestal component contains the locking mechanism. This makes the hole appear partially blocked.

- **2.** Hold the pedestal component flush against the server.
- **3.** Slide the pedestal component forward until it locks into place.

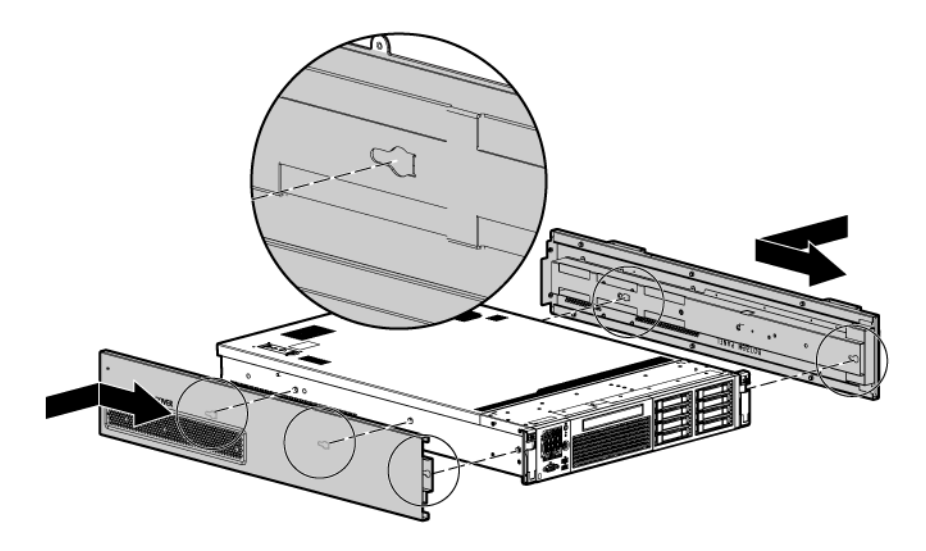

#### **Figure 9: Installing the pedestal bottom piece**

**4.** Stand the server up on the bottom piece of the pedestal kit that was just installed so the server is in the vertical position.

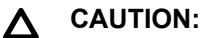

The server is heavy. Be careful when lifting it to the vertical position.

Without the feet installed, the server might tip over easily. Be careful when working near the server to avoid tipping it over.

**5.** Align the holes in the pedestal top piece with the posts on the server

### <span id="page-27-0"></span>**NOTE:**

One of the holes in the pedestal component contains the locking mechanism. This makes the hole appear partially blocked.

- **6.** Hold the pedestal top piece flush against the server.
- **7.** Slide the pedestal top piece forward until it locks into place.
- **8.** The top and bottom pedestal kit pieces are now in place.

### **Attaching the bezel cover**

To attach the bezel cover:

### **Procedure**

- **1.** Apply the rx2800 i4 product label provided in the pedestal kit to the bottom front of the bezel cover (label can be seen in the figure below.)
- **2.** Attach the bezel cover to the front of the server starting from the bottom of the pedestal kit.
- **3.** Push the bezel cover into place against the pedestal kit top piece until the tabs on the bezel cover snap into place.

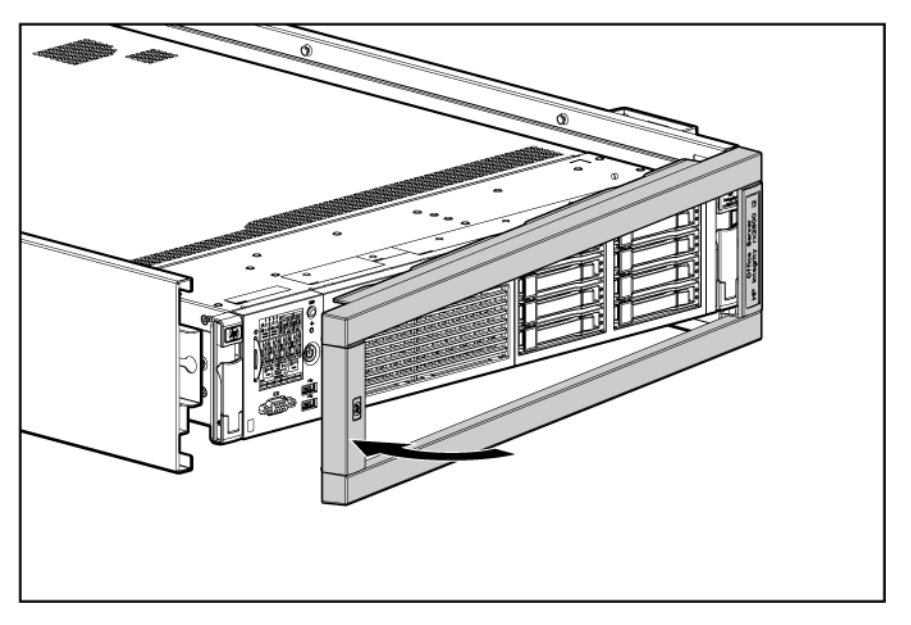

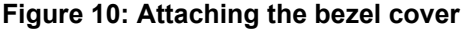

### **Attaching the pedestal kit side pieces**

The pedestal kit right side piece attaches to the top of the server. The top cover of the server might have ventilation holes in it to enable proper air flow and cooling. The right side piece of the pedestal kit also has ventilation holes in it to enable the proper cooling and air flow. Follow these steps to attach the pedestal kit right side piece.

#### **CAUTION:**  $\Delta$

The ventilation holes in the pedestal kit right side piece **must** be matched up with the ventilation holes on the top cover of the Integrity rx2800 i4 Server to enable proper cooling and air flow. Failure to heed this warning causes the server to shut down with an overtemp condition.

To attach the component:

### **Procedure**

- **1.** Align the posts on the pedestal kit right side piece with the slots in the pedestal kit top and bottom.
- **2.** Hold the pedestal side flush against the server and slide it toward the front of the server.

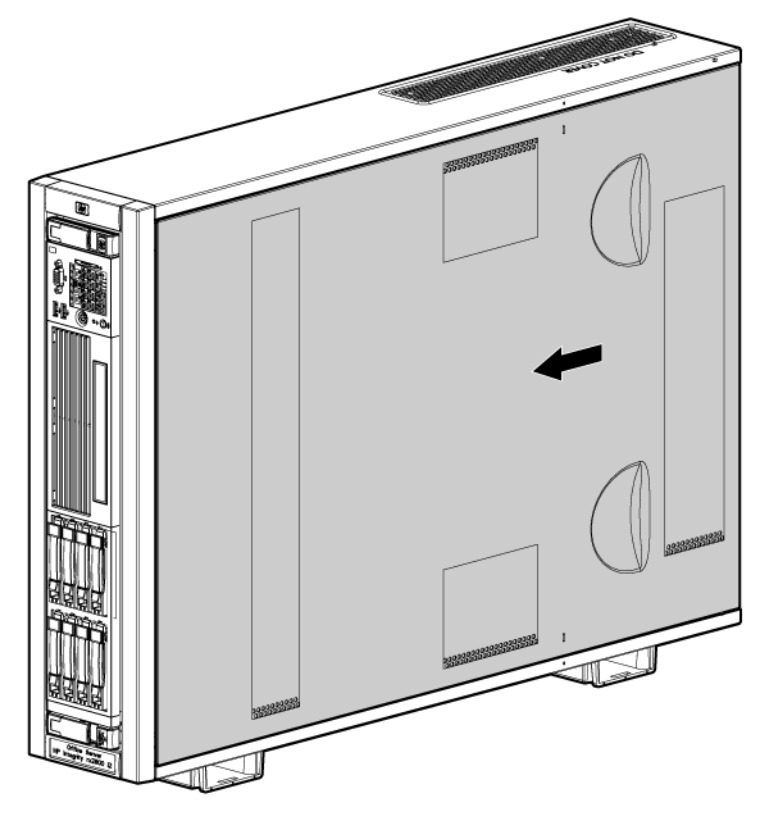

**Figure 11: Attaching the pedestal kit side piece**

**3.** Secure the pedestal side by hand tightening the captive thumb screws on the rear of the server.

<span id="page-29-0"></span>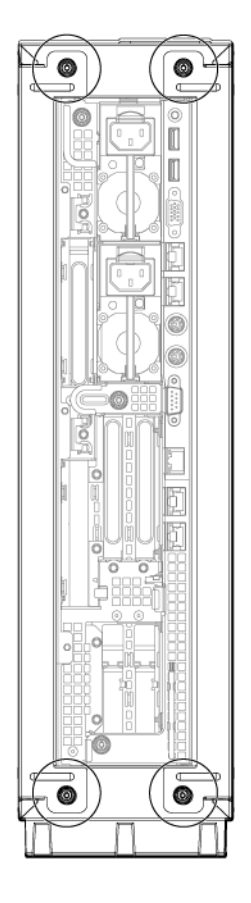

### **Figure 12: Thumb screw locations**

Repeat these steps to install the left side piece.

### **Attaching the pedestal feet**

The pedestal feet slide into the slots on the pedestal bottom, two on each side. The feet are all the same and can be mounted in any slot on the bottom piece of the pedestal kit.

<span id="page-30-0"></span>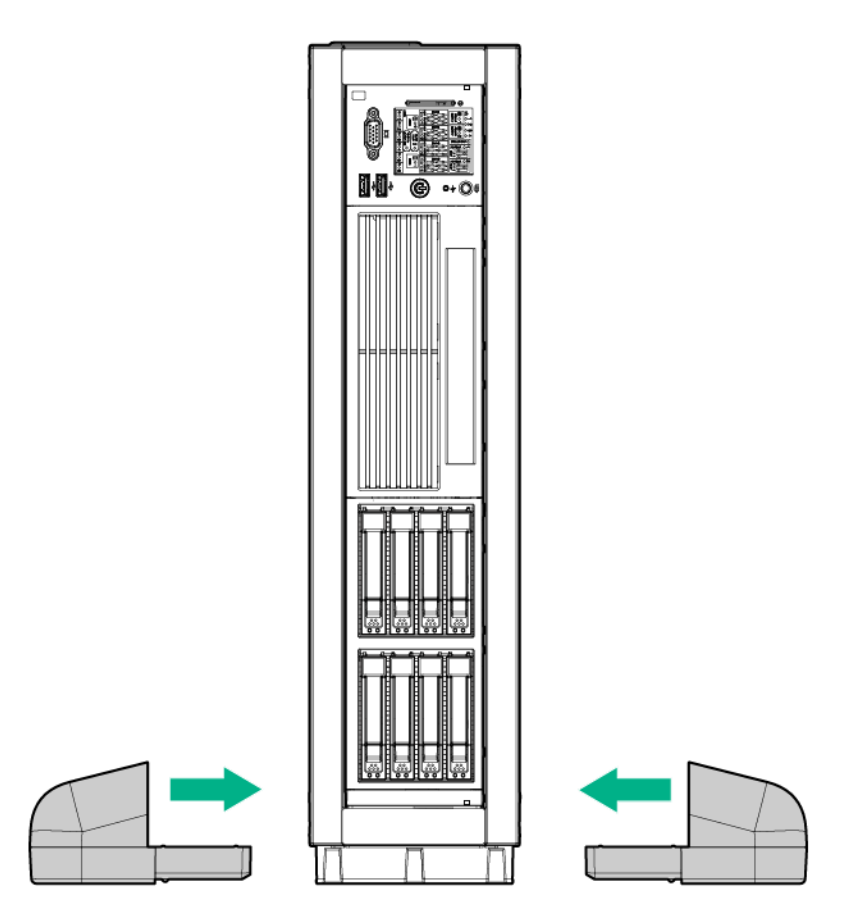

**Figure 13: Attaching the feet**

# **Connecting server cables**

## **AC input power**

The server can receive AC input from two different AC power sources. The power receptacles are located at the rear of the server.

A maximum of two power supplies can be installed in the server. Installing two power supplies in the server provides 1+1 redundancy, meaning that if one power supply fails, there is still enough power supplied to the server to operate. You must promptly replace the failed power supply to restore 1+1 functionality.

All high-line (220 V) configurations are capable of 1+1 redundancy. Low-line (110 V) configurations can maintain 1+1 redundancy as long as the total power consumed does not exceed 800 W.

A minimum of one power supply is required to power the server. If only one power supply is installed in the server, there is no 1+1 capability.

### **Power states**

The server has the following power states:

- Standby power
- Full power
- Off

### <span id="page-31-0"></span>**Table 6: Power states**

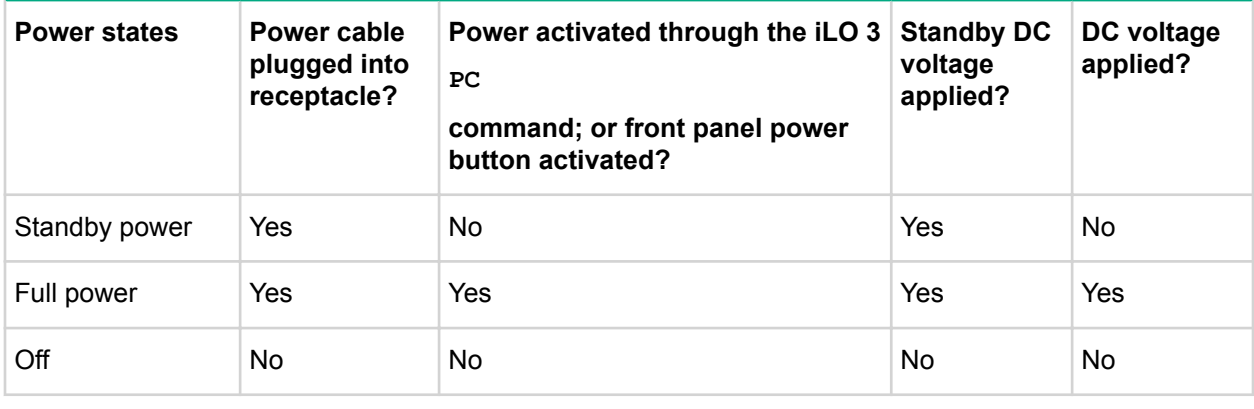

### **NOTE:**

If the power restore feature is set to **Always On** through the iLO 3 MP PR command, the server automatically powers on to the full power state when the power cord is plugged in to the server.

The *HPE Integrity rx2800 i4 Server User Service Guide* shows the ports and power supplies located on the rear panel of the server.

### **Applying standby power to the server**

### **Procedure**

- **1.** Plug the power cord into the receptacle in power supply.
- **2.** Plug the other end of the power cord into an AC outlet.

### **NOTE:**

The LED on the power supply does not illuminate in the standby power state. The LED is green when the server is powered on to full power.

If the power restore feature is set to **Always On** through the iLO 3 MP PR command, the server automatically powers on to the full power state when the power cord is plugged into the server.

- **3.** If the server has two power supplies, plug the second power cord into the power supply.
- **4.** Plug the other end of the power cord into an AC outlet.

## **Connecting to the LAN**

The server has four LAN ports that provide network connectivity. *The HPE Integrity rx2800 i4 Server User Service Guide* shows the available LAN ports for the server.

### **Procedure**

- **1.** Obtain valid IP addresses for each LAN port you plan to activate.
- **2.** Connect the LAN cable from an available LAN port into a live connection on the network.

# <span id="page-32-0"></span>**Setting up the system**

For more information on using the iLO 3 MP, see the *HPE Integrity iLO 3 Operations Guide*.

## **Setup checklist**

Use the checklist in **Setup checklist** while setting up the Integrity iLO 3.

### **Table 7: Setup checklist**

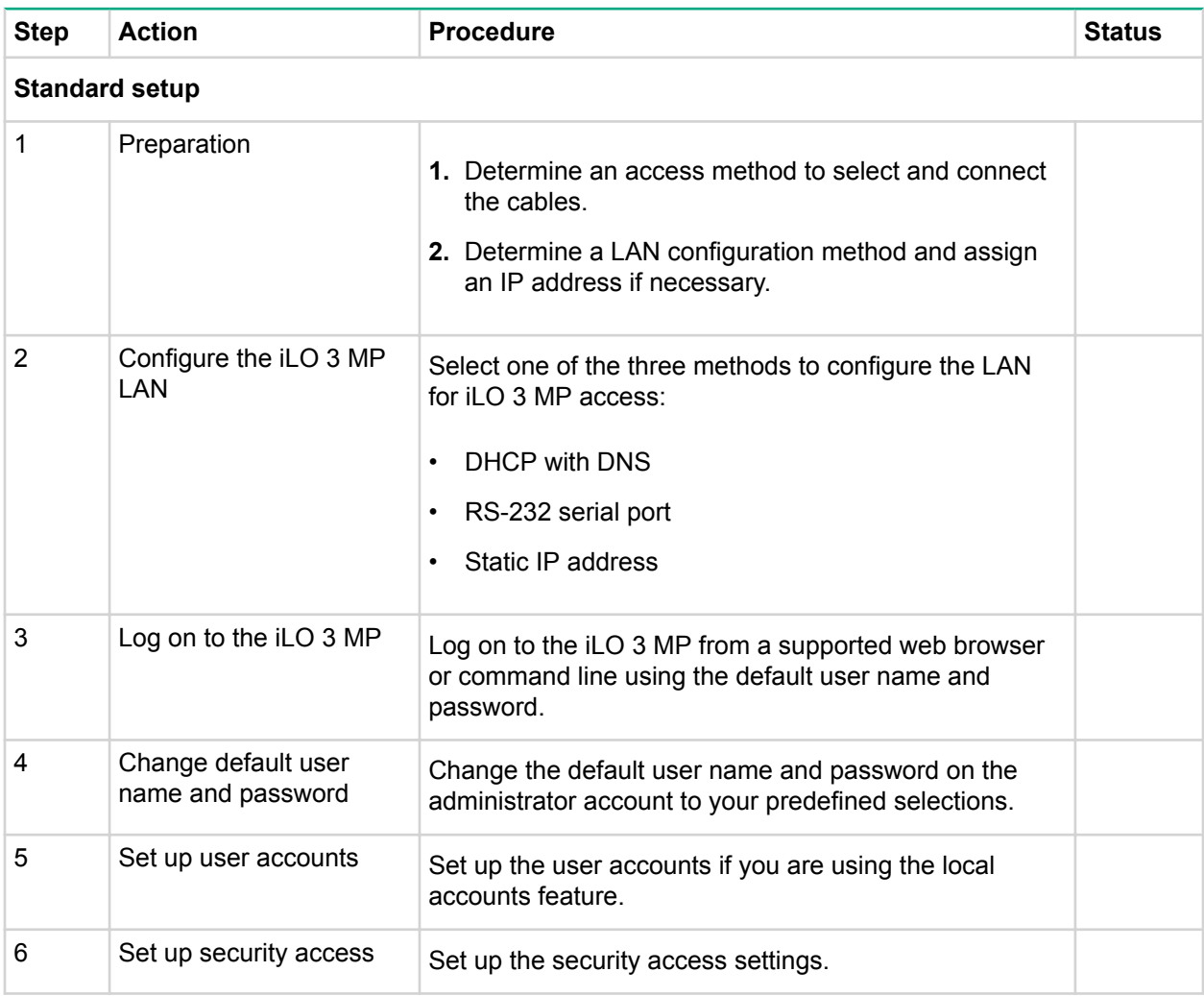

# **Accessing UEFI or the OS from iLO MP**

The Unified Extensible Firmware Interface is an architecture that provides an interface between the server OS and the server firmware. UEFI provides a standard environment for booting an OS and running preboot applications.

Use this procedure to access UEFI or the OS from the iLO MP. Your security parameters were set regarding remote access.

### **NOTE:**

Commands are case-insensitive.

### <span id="page-33-0"></span>**Procedure**

**1.** From the MP Main Menu, enter the commandco to access the Console.

### **NOTE:**

Terminal windows must be set to a window size of 80 columns x 25 rows for optimal viewing of the console at UEFI

**2.** After memory test and CPU late self test the following message appears:

Press Ctrl-C now to bypass loading option ROM UEFI drivers.

- Bypass loading from I/O slots.
- Bypass loading from I/O slots and core I/O.

The Bypass loading from I/O slots and core I/O option may be useful if a bad core I/O UEFI driver is preventing system boot. USB drives can still be used at the UEFI shell to update core I/O drivers.

### **CAUTION:**

Pressing **Ctrl-C** before the prompt does not work and might disable this feature. Therefore, be sure to wait for the prompt before pressing **Ctrl-C**.

### **NOTE:**

The prompt might take several minutes to appear, and the period that you can press **Ctrl-C** is very short. For typical boots, Hewlett Packard Enterprise recommends that you let the prompt time out.

After selecting an option, the boot proceeds.

#### **NOTE:**

If no option is selected, the boot proceeds after a few seconds.

- **3.** Depending on how the server was configured from the factory and if the OS is installed at the time of purchase, you are taken to:
	- **a.** UEFI shell prompt
	- **b.** OS login prompt

If the server has a factory-installed OS, you can interrupt the boot process to configure your specific UEFI parameters.

If you are at the UEFI shell prompt, go to "**UEFI Front Page**"

If you are at the OS login prompt, go to "**[OS login prompt](#page-37-0)**"

## **UEFI Front Page**

If you are at the UEFI shell prompt, enter the command  $\text{exit}$  to navigate to the UEFI Front Page

```
:Removable HardDisk - Alias hd9a0d blk1
  fs1
          PcieRoot(0x30304352)/Pci(0x1,0x0)/Pci(0x0,0x0)/Scsi(0x0,0x0)/HD(3,GPT,
E3A2D88A-08A2-11E2-8000-D6217B60E588)
         :Removable HardDisk - Alias hd9a0b fs0
  blk0
          PcieRoot(0x30304352)/Pci(0x1,0x0)/Pci(0x0,0x0)/Scsi(0x0,0x0)/HD(1,GPT,
E3A2D844-08A2-11E2-8000-D6217B60E588)
  blk1
         :Removable HardDisk - Alias hd9a0d fs1
          PcieRoot(0x30304352)/Pci(0x1,0x0)/Pci(0x0,0x0)/Scsi(0x0,0x0)/HD(3,GPT,
E3A2D88A-08A2-11E2-8000-D6217B60E588)
  blk2
       :BlockDevice - Alias (null)
         PcieRoot(0x30304352)/Pci(0x1F,0x2)/Sata(0x0,0x0)
  blk3 :Removable HardDisk - Alias (null)
          PcieRoot(0x30304352)/Pci(0x1,0x0)/Pci(0x0,0x0)/Scsi(0x0,0x0)/HD(2,GPT,
E3A2D880-08A2-11E2-8000-D6217B60E588)
  blk4
         :Removable BlockDevice - Alias (null)
          PcieRoot (0x30304352)/Pci(0x1,0x0)/Pci(0x0,0x0)/Scsi(0x0,0x0)
  hd9a0b :Removable HardDisk - Alias fs0 blk0
          PcieRoot(0x30304352)/Pci(0x1,0x0)/Pci(0x0,0x0)/Scsi(0x0,0x0)/HD(1,GPT,
E3A2D844-08A2-11E2-8000-D6217B60E588)
  hd9a0d :Removable HardDisk - Alias fs1 blk1
          PcieRoot(0x30304352)/Pci(0x1,0x0)/Pci(0x0,0x0)/Scsi(0x0,0x0)/HD(3,GPT,
E3A2D88A-08A2-11E2-8000-D6217B60E588)
```
Shell> exit

### **Figure 14: Shell map page**

Note, menu interfaces might only display on the primary console device. The current primary console device is:<br>Serial PcieRoot(0x30304352)/Pci(0x1,0x0)/Pci(0x0,0x5) The primary console can be changed via the 'conconfig' UEFI shell command. Press: ENTER - Start boot entry execution B / b - Launch Boot Manager (menu interface) D / d - Launch Device Manager (menu interface) M / m – Launch Boot Maintenance Manager (menu interface)<br>S / s – Launch UEFI Shell (command line interface) I / i - Launch iLO Setup Tool (command line interface) \*\*\* User input can now be provided \*\*\* Waiting for user input.

### **Figure 15: UEFI front page**

To view boot options, or launch a specific boot option, press **B** to launch the Boot Manager.

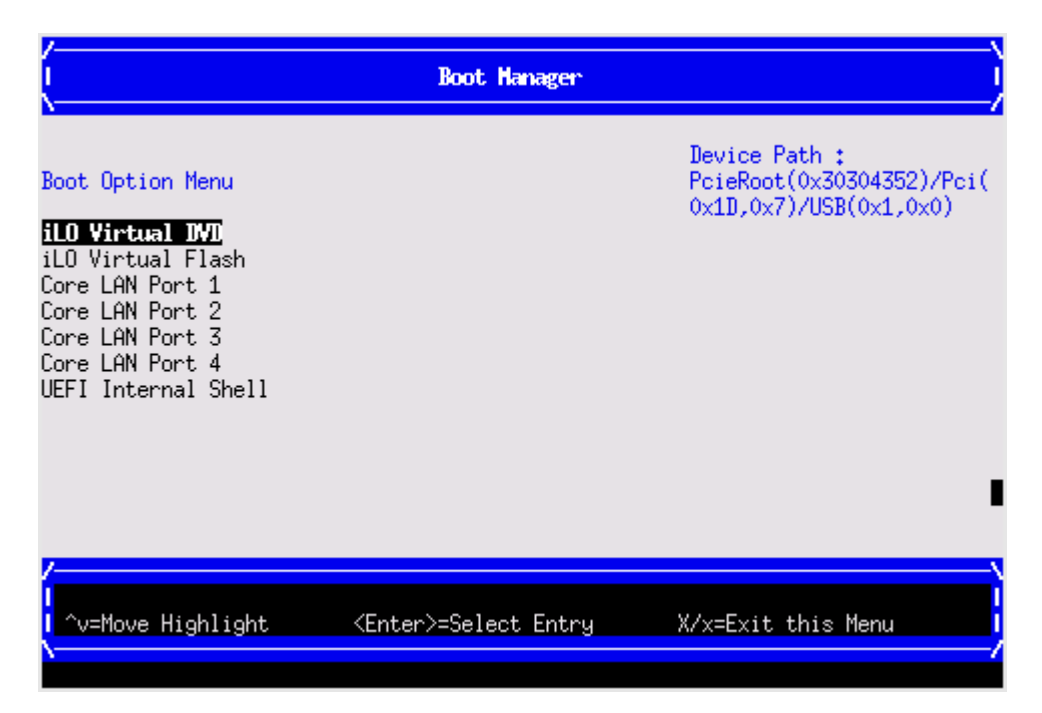

### **Figure 16: Boot Manager screen**

To configure specific devices, press **D** to launch the Device Manager. This is an advanced feature and must only be performed when directed.

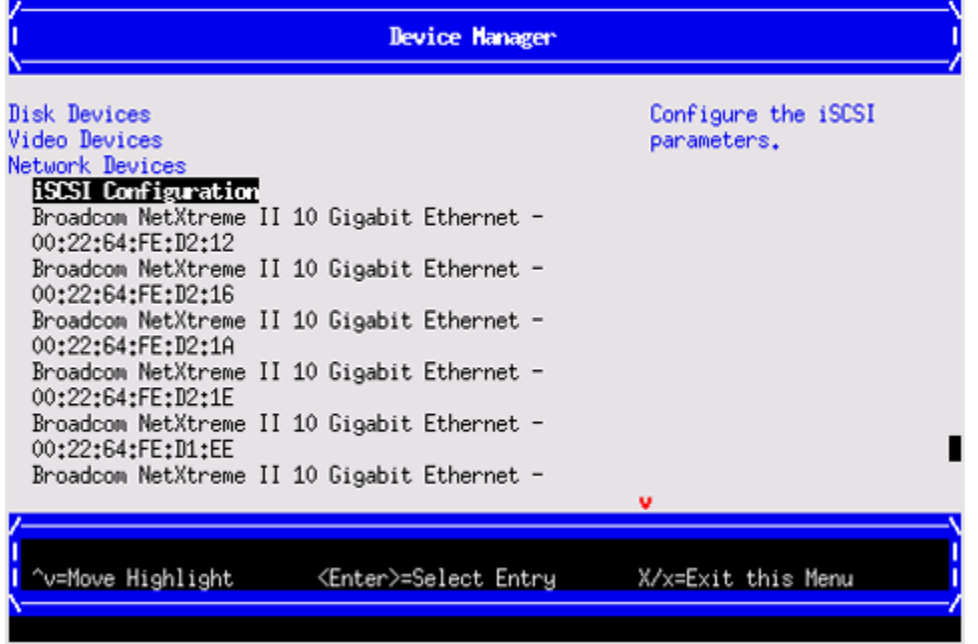

**Figure 17: Device Manager screen**

To perform maintenance on the system such as adding, deleting, or reordering boot options, press **M** to launch the Boot Maintenance Manager.
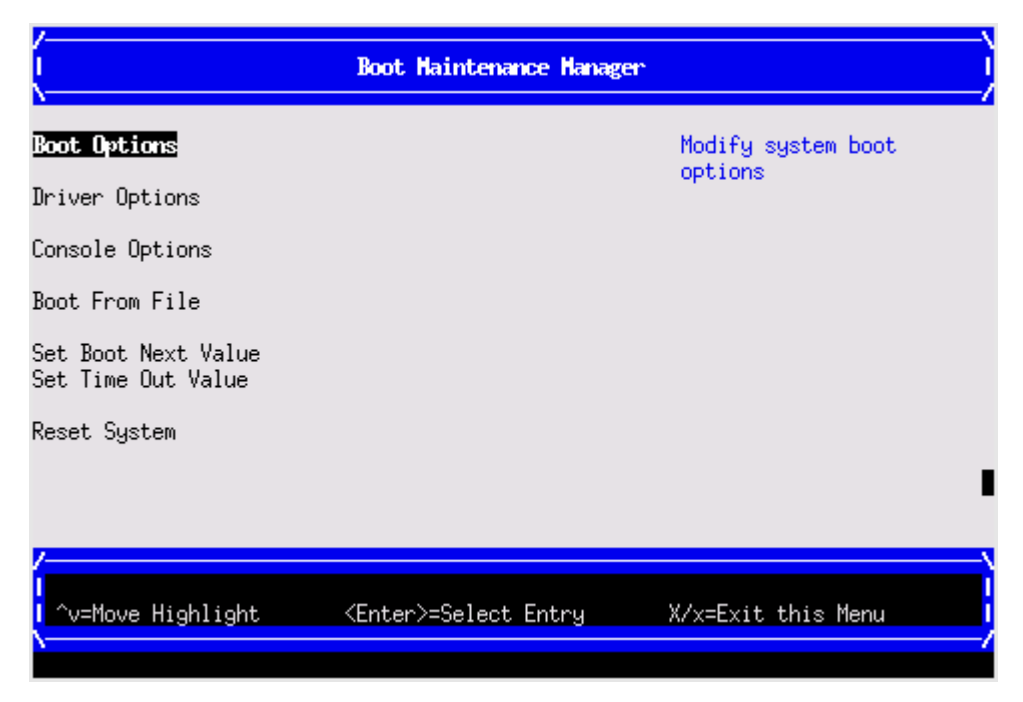

#### **Figure 18: Boot Maintenance Manager screen**

To perform more advanced operations, press **S** to launch the UEFI Shell.

To view the iLO LAN configuration, press **I** to launch the iLO Setup Tool.

#### **Saving UEFI configuration settings**

You can configure other UEFI settings at this time. For more UEFI configuration options, see the *HPE Integrity rx2800 i4 Server User Service Guide.*

### **Booting and installing the operating system**

From the **UEFI Front Page** prompt, you can boot and install in either of two manners:

- If your OS is loaded onto your server, see **Operating System Is loaded onto the server**.
- If the OS is not installed onto your server, see **Operating system is not loaded onto the server**.

### **Operating system is loaded onto the server**

If the OS is loaded on your server, normally UEFI automatically boots to the OS. If the UEFI Front Page is loaded, press **ENTER** t to start auto boot, or **B** to select a specific boot option for your OS.

Use your standard OS login procedures, or see your OS documentation to log in to your OS.

### **Operating system is not loaded onto the server**

If the OS is not already on the server, the three options are: using Ignite-UX or vMedia, or loading from a DVD. For details on all of these options, see the *HPE Integrity rx2800 i4 Server User Service Guide.*

### **OS login prompt**

If your server is at the OS login prompt after you establish a connection to the server, use your standard OS log in procedures, or see your OS documentation for the next steps.

## **Powering on and powering off the server**

#### **Power states**

The server has the following power states:

- Standby power
- Full power
- Off

For details about server power states, see **[Setup checklist](#page-32-0)**.

#### **NOTE:**

If the power restore feature is set to **Always On** through the iLO 3 MP PR command, the server automatically powers on to the full power state when the power cord is plugged in to the server.

#### **Powering on the server**

Power on the server to full power using the following methods if the server is in the standby power state:

- iLO 3 MP PC command
- Power button

#### **Powering on the server using the iLO 3 MP**

#### **NOTE:**

If the power restore feature is set to **Always On** through the iLO 3 MP PR command, the server automatically powers on to the full power state when the power cord is plugged in to the server.

#### **Procedure**

- **1.** Plug all power cables into the receptacles on the rear panel of the server.
- **2.** Initiate a console session, and access the MP Main Menu.
- **3.** Enter the command CM to enable command mode.
- **4.** Enter the commandPC to use the remote power control command. A command output similar to the one shown below will appear:

#### **NOTE:**

Your display may not match the display shown.

```
PC
Current System Power State: Off
Power Control Menu:
    C - Power Cycle
    ON - Power On
     OFF - Power Off
     G - Graceful Shutdown
Enter menu item or [Q] to Quit:
```
#### **Figure 19: Power Control Menu screen**

- **5.** Enter the command **ON** to power on the server, and enter **YES** when prompted to confirm the action.
- **6.** Boot the operating system.

For more information, see the operating system documentation.

#### **Powering on the server manually**

**NOTE:** If the power restore feature is set to **Always On** through the iLO 3 MP PR command, the server automatically powers on to the full power state when the power cord is plugged in to the server.

#### **Procedure**

- **1.** Plug all power cables into the receptacles on the rear panel of the server.
- **2.** Press the power button to start the server.
- **3.** Start the operating system. For more information, see the operating system documentation.

#### **Powering off the server**

If the server is in the standby or full power state, power off the server by using either of the following methods:

- iLO 3 MP PC command
- Power button

#### **Powering off the server using the iLO 3 MP**

#### **Procedure**

- **1.** Gracefully shut down the operating system. See the operating system documentation for more information.
- **2.** Initiate a console session, and access the MP Main Menu.
- **3.** Enter CM to enable command mode.
- **4.** Enter PC to use the remote power control command.
- **5.** Enter **OFF** to power off the server, and enter **YES** when prompted to confirm the action.

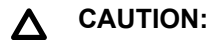

The main DC voltage is now removed from the system However, AC voltage for standby power is still present in the server.

**6.** Unplug all power cables from the receptacles on the rear panel of the server.

#### **Powering off the server manually**

#### **Procedure**

- **1.** Gracefully shut down the operating system. For more information, see the operating system documentation.
- **2.** To power off the server, press the power button.

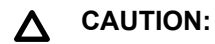

The main DC voltage is now removed from the system. However, AC voltage for standby power is still present in the server.

**3.** Unplug all power cables from the receptacles on the rear panel of the server.

## **Installing the latest firmware using Smart Update Manager (SUM)**

The Smart Update Manager utility enables you to deploy firmware components from either an easy-to-use interface or a command line. It has an integrated hardware discovery engine that discovers the installed hardware and the current versions of firmware in use on target servers. This prevents extraneous network traffic by only sending the required components to the target. SUM also has logic to install updates in the correct order and ensure all dependencies are met before deployment of a firmware update. It also contains logic to prevent version-based dependencies from preventing a successful installation and ensures updates are handled in a manner that reduces any downtime required for the update process. Smart Update Manager does not require an agent for remote installations. After the installation is complete, Smart Update Manager also removes all remote files associated with the installation.

Key features of Smart Update Manager are:

- GUI and CLI
- Dependency checking, which ensures appropriate installation order and dependency checking between components
- Intelligent deployment of only required updates
- Improved deployment performance
- Remote command-line deployment

At this time, firmware updates on Integrity systems through SUM are done remotely. For example, SUM runs on an x86 Linux or Windows management system and updates targeted Integrity systems through the network. SUM supports firmware updates on rx2800 i4 servers. Firmware bundles for these servers

are available and can be downloaded from the Hewlett Packard Enterprise website at **[http://](http://www.hpe.com) [www.hpe.com](http://www.hpe.com)**.

For more information about SUM, see the *Smart Update Manager User Guide* (**[http://www.hpe.com/](http://www.hpe.com/info/hpsum/documentation) [info/hpsum/documentation](http://www.hpe.com/info/hpsum/documentation)**).

## **Troubleshooting installation issues**

#### **Cause**

To troubleshoot issues that might occur during server installation, see the *HP Integrity rx2800 i4 Server User Service Guide.*

# Operating system procedures

### **Operating system supported on the server**

HP-UX 11i v3 HWE 1209 or later

#### **NOTE:**

Wake-On-LAN (WOL) is supported on integrated LAN ports only with Integrity rx2800 i4 & rx2900 i4 Servers running HP-UX 11i v3.

### **Installing the operating system onto the server**

The following procedures describe generalized operating system installation. For more details, see the operating system documentation.

#### **Installing the operating system from the DVD drive or tape drive**

#### **NOTE:**

Commands are not case-sensitive.

#### **NOTE:**

Tapeboot requires an add-on AM311A Integrity Smart Array P411/256 HBA running 5.06 firmware or later.

#### **Procedure**

- **1.** Insert the OS Media into the DVD (internal to system) or tape drive (external to system).
- **2.** Power on the server and boot to UEFI. If the server is already powered on, then using the reset command at the UEFI prompt, reboot to UEFI.
- **3.** From the UEFI Front Page, press **S** to launch the UEFI Shell.

#### **NOTE:**

If the device is already selected or you already know the device name, skip the following step.

#### **If you are using a tape device:**

When the UEFI shell comes up you should see a message similar to the following on the console:

```
HP Smart Array P411 Controller (version 5.06)
     Tape Drive(s) Detected:
     Port: 2E, box:0, bay: 5 (SAS)
```
If you do not see a line starting with Port and ending with (SAS), the tape is NOT connected correctly, or it is not responding.

- **4.** Locate the device you want to boot from.
	- **a.** For DVD, locate the device:

```
fs2:\rangle map
Device mapping table
fs6: Removable CDRom - Alias cd66d0a blk6 
         PcieRoot(0x30304352)/Pci(0x1D,0x7)/USB(0x3,0x0)/CDROM(0x0)
```
- **I.** To list all the device names from the UEFI Shell prompt, use the map command.
- **II.** From the list generated by the map command, locate the device name (in this example, fs6).
- **III. NOTE:**

Your DVD drive might not be named fs6. Make sure you verify the ID appropriate to your DVD device.

Tape will autoboot without the need to select a boot image.

- **IV.** At the UEFI Shell prompt, specify the device name for the DVD-ROM.
- **V.** Enter the appropriate UEFI install command, as in the following example:

**HP-UX**

Shell> fs6: fs6:\> install

- **b.** For tape, locate the device:
	- **I.** To boot from tape once you are at the UEFI shell:

```
Shell> tapeboot select
01 
PcieRoot(0x30304352)/Pci(0x8,0x0)/Pci(0x0,0x0)/SAS(0x50060B00007F6FFC,0x0,0x1,NoTopology,0,0,0,0x0)
Select Desired Tape: 01 <<input 01
```
- If the correct media is installed, it will boot from tape when you enter the index number.
- If there is no media in the SAS tape drive and you select 1, you will see the following message:

tapeboot: Could not load tapeboot image

- **5.** The operating system will start loading onto the server.
- **6.** Follow the on-screen instructions to install the OS fully.
- **7.** Continue with **[Configuring system boot options](#page-43-0)**.

#### **Installing the operating system using HPE Ignite-UX**

Ignite-UX is an HP-UX administration toolset that enables:

- Simultaneous installation of HP-UX on multiple clients
- The creation and use of custom installations
- The creation of recovery media
- The remote recovery of clients

To install the OS onto the server using Ignite-UX, go to **<http://www.hpe.com/info/ignite-ux>**.

### <span id="page-43-0"></span>**Installing the operating system with Virtual Media**

#### **NOTE:**

Installing the OS with Virtual Media (vMedia) might be significantly slower than installing using other methods.

Using vMedia enables connections of a DVD physical device or image file from the local client system to the remote server. The virtual device or image file can be used to boot the server with an operating system that supports USB devices.

Using vMedia depends on a reliable network with good bandwidth, which is especially important when you are performing tasks such as large file transfers or OS installations.

For more information regarding loading the OS with vMedia, see the **[HPE Integrity iLO 3 Operations](http://h20565.www2.hpe.com/hpsc/doc/public/display?sp4ts.oid=4154735&docLocale=en_US&docId=emr_na-c02774507) [Guide](http://h20565.www2.hpe.com/hpsc/doc/public/display?sp4ts.oid=4154735&docLocale=en_US&docId=emr_na-c02774507)**.

#### **NOTE:**

After the OS is loaded, to preserve boot entries in case of failure, make sure to save your nonvolatile memory settings.

## **Configuring system boot options**

#### • **Boot Manager**

Contains the list of boot options available. Ordinarily, the boot options list includes the UEFI Internal Shell and one or more operating system loaders.

To manage the boot options list for each server, use the UEFI Shell, the Boot Maintenance Manager, or operating system utilities.

#### • **Autoboot setting**

The **autoboot** setting determines whether a server automatically loads the first item in the boot options list or remains at the UEFI Front Page menu. With autoboot enabled, UEFI loads the first item in the boot options list after a designated timeout period.

Configure the autoboot setting for an HPE Integrity server using either the UEFI Shell autoboot command or the Set Time Out Value menu item from the Boot Maintenance Manager.

Examples of autoboot commands for HP-UX:

- Disable autoboot from the UEFI Shell by issuing **autoboot off**
- Enable autoboot with the default timeout value by issuing **autoboot on**
- Enable autoboot with a timeout of 60 seconds by issuing autoboot 60
- Set autoboot from HP-UX using **setboot**
- Enable autoboot from HP-UX using **setboot -b on**
- Disable autoboot from HP-UX using **setboot -b off**

For more information on the autoboot command, enter help autoboot.

## **Booting and shutting down HP-UX**

- To add an HP-UX entry to the boot options list, see **Adding HP-UX to the boot options list** on page 45.
- To boot HP-UX, use one of the following procedures:
	- To boot HP-UX in the standard mode, see **[HP-UX standard boot](#page-45-0)** on page 46. HP-UX boots in multi-user mode.
	- To boot HP-UX in single-user mode, see **[Booting HP-UX in single-user mode](#page-46-0)** on page 47.
	- To boot HP-UX in LVM-maintenance mode, see **[Booting HP-UX in LVM-maintenance mode](#page-46-0)** on page 47.
- To shut down the HP-UX operating system, see **[Shutting down HP-UX](#page-47-0)** on page 48.

### **Adding HP-UX to the boot options list**

You can add the \EFI\HPUX\HPUX.EFI loader to the boot options list from the UEFI Shell or the Boot Maintenance Manager. For more information, see **[Using the boot maintenance manager](#page-182-0)** on page 183.

#### **NOTE:**

On HPE Integrity servers, the operating system installer automatically adds an entry to the boot options list.

**NOTE:** To add an HP-UX boot option when logged in to HP-UX, use the setboot command. For details, see the *setbootvolume(1M)* manpage.

To add HP-UX to the list:

#### **NOTE:**

Commands are not case-sensitive.

#### **Procedure**

- **1.** Access the UEFI Shell environment.
	- **a.** Log in to iLO for Integrity, and then to access the system console, enter co.

When accessing the console, confirm that you are at the UEFI Front Page.

If you are at another UEFI menu, then choose the **Exit** option, or press **X** to exit the menu. Exit until you return to the screen that lists the keys that can be pressed to launch various Managers.

- **b.** To launch the UEFI shell, press **S**.
- **2.** Access the UEFI System Partition (fs*X*: where *X* is the file system number) for the device from which you want to boot HP-UX.

For example, to access the UEFI System Partition for the bootable file system number **2**, enter **fs2:**. The UEFI Shell prompt changes to reflect the file system currently accessed.

The full path for the HP-UX loader is **\EFI\HPUX\HPUX.EFI** and is on the device you are accessing.

**3.** At the UEFI Shell environment, use the  $\text{bcfg}$  command to manage the boot options list.

<span id="page-45-0"></span>The  $\text{bcfg}$  command includes the following options for managing the boot options list:

```
a. bcfg boot dump
```
–Display all items in the boot options list for the server.

**b. bcfg boot rm** *#*

–Remove the item number specified by *#* from the boot options list.

**c. bcfg boot mv** *#a #b*

–Move the item number specified by *#a* to the position specified by *#b* in the boot options list.

**d. bcfg boot add** *# file.EFI***"***Description***"**

–Add a new boot option to the position in the boot options list specified by *#*. The new boot option references *file.EFI* and is listed with the title specified by *Description*.

For example, **bcfg boot add 1 \EFI\HPUX\HPUX.EFI "HP-UX 11i v3"** adds an HP-UX 11i v3 item as the first.

For details, see the help bcfg command.

**4.** Exit the console and iLO MP interfaces.

Press **Ctrl-B** to exit the system console and return to the iLO 3 MP Main Menu. To exit the MP, at the Main Menu, enter X.

### **HP-UX standard boot**

Use either of the following procedures to boot HP-UX:

- **Booting HP-UX from the UEFI Boot Manager** on page 46
- **[Booting HP-UX from the UEFI Shell](#page-46-0)** on page 47

#### **Booting HP-UX from the UEFI Boot Manager**

#### **Procedure**

- **1.** From the UEFI Boot Manager menu, choose an item from the boot options list to boot HP-UX.
- **2.** Access the UEFI Boot Manager menu for the server on which you want to boot HP-UX.
- **3.** Log in to iLO MP, and then to choose the system console, enter CO.
- **4.** Confirm you are at the UEFI Front Page. If you are at another UEFI menu, then to exit the menu, choose the **Exit** option or press **X**. Exit until you return to the screen that lists the keys that can be pressed to launch various Managers. To launch the Boot Manager, press **B**.
- **5.** At the UEFI Boot Manager menu, choose an item from the boot options list.

Each item in the boot options list references a specific boot device and provides a specific set of boot options or arguments you use when booting the device.

**6.** To initiate booting using your chosen boot option, press **Enter**.

- <span id="page-46-0"></span>**7.** Exit the console and iLO MP interfaces.
- **8.** To exit the system console and return to the MP Main Menu, press **Ctrl-B**. To exit the MP Main Menu, enter **X** at the MP Main Menu.

#### **Booting HP-UX from the UEFI Shell**

#### **Procedure**

- **1.** Access the UEFI Shell.
- **2.** From the UEFI Front Page, press S to launch the UEFI shell.
- **3.** Use the map command to list the file systems (fs0, fs1, and so on) that are known and have been mapped.
- **4.** To select a file system to use, enter the mapped name followed by a colon (:). For example, to operate with the boot device that is mapped as fs0, at the UEFI Shell prompt, enter  $f \circ \circ$ .
- **5.** To launch the HPUX. EFI loader from the currently selected boot device, at the UEFI Shell command prompt, enter HPUX.

If needed, specify the full path of loader by entering \EFI\HPUX\HPUX at the UEFI Shell command prompt.

By default, the HPUX.EFI loader boots using the loader commands found in the \EFI\HPUX\AUTO file on the UEFI System Partition of the selected boot device. The AUTO file typically contains the boot vmunix command.

To interact with the HPUX.EFI loader, interrupt the boot process (for example, enter a **space**) within the time-out period provided by the loader. To exit the loader, use the  $\epsilon_{\text{xit}}$  command, which returns you to UEFI.

### **Booting HP-UX in single-user mode**

#### **Procedure**

- **1.** Use steps 1–5 from **Booting HP-UX from the UEFI Shell** on page 47 to access the UEFI shell, and launch the HPUX. UEFI loader.
- **2.** Access the HP-UX Boot Loader prompt (HPUX>) by pressing any key within the 10 seconds given for interrupting the HP-UX boot process. Use the HPUX.EFI loader to boot HP-UX in single-user mode in step 3.

After you press a key, the HPUX.EFI interface (the HP-UX Boot Loader prompt, HPUX>) launches. For help using the HPUX. EFI loader, enter the help command. To return to the UEFI Shell, enter exit.

**3.** At the HPUX.EFI interface (the HP-UX Boot loader prompt, HPUX>) enter the boot -is vmunix command to boot HP-UX (the  $/$ stand/vmunix kernel) in single-user  $(-is)$  mode.

#### **Booting HP-UX in LVM-maintenance mode**

The procedure for booting HP-UX into LVM Maintenance Mode is the same as for booting into single user mode (**Booting HP-UX in single-user mode**), except use the -lm boot option instead of the -is boot option:

HPUX> *boot -lm vmunix*

### <span id="page-47-0"></span>**Shutting down HP-UX**

For more information, see the *shutdownvolume(1M)* manpage.

To shut down HP-UX running on a server:

#### **Procedure**

- **1.** Log in to HP-UX running on the server that you want to shut down, or log in to iLO MP for the server and use the Console menu to access the system console. Accessing the console through iLO MP enables you to maintain console access to the server after HP-UX has shut down.
- **2.** Use the shutdown command with the appropriate command-line options.

The command-line options you specify determines the way in which HP-UX shuts down and whether the server is rebooted.

Choose an HP-UX shutdown option for your server:

• To shut down HP-UX and halt (power off) the server, use the shutdown  $-h$  command.

To reboot a halted server, power on the server by using the PC command at the iLO MP Command menu.

• To shut down HP-UX and reboot the server, use the shutdown  $-r$  command.

# Optional components

This section describes how to install components into the server that are not factory-installed. If you have additional components to install, be sure to install the additional components before installing the server into your rack or pedestal configuration. Most servers are pre-configured with all components installed before shipping from the Hewlett Packard Enterprise factory.

Externally accessible components:

- SAS hard drives
- Power supplies

Internal components:

- Memory DIMMs
- Processors
- PCIe cards
- SAS cache module and super capacitor pack

 $\Lambda$ 

#### **WARNING:**

Ensure that the system is powered off and all power sources are disconnected from the server prior to removing or installing server hardware (unless you are removing or installing a hot-swappable or hot-pluggable component). Voltage is present at various locations within the server whenever an AC power source is connected. This voltage is present even when the main power switch is turned off. Failure to observe this warning can result in personal injury or damage to the equipment.

## **Installing a hot-pluggable SAS hard drive**

The front of the server has eight hot-plug SAS hard drive slots. Slots without hard drives installed have slot fillers installed for cooling purposes.

#### **IMPORTANT:**  $\Omega$

SAS hard drives are loaded in sequence, starting with the top left slot and proceeding down filling slots 1, 2, 3, 4 in order; and then fill the right side top to bottom 5, 6, 7, 8. See **[Rear panel](#page-15-0) [components](#page-15-0)** .

Save the hard drive filler for future use. For airflow purposes, place hard drive fillers in slots that do not contain hard drives.

#### **Procedure**

**1.** To remove the hard drive filler, squeeze the tab and then pull out the filler.

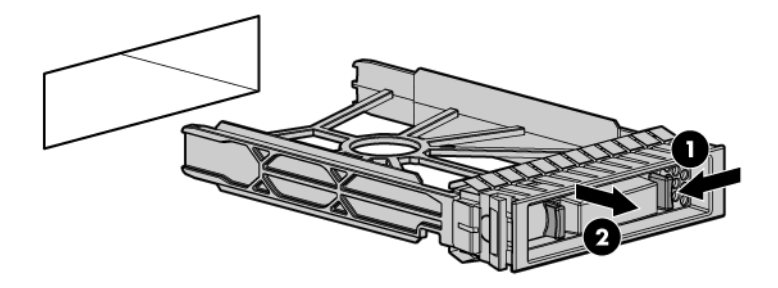

**2.** To install the hard drive, push in the drive and then close the locking lever.

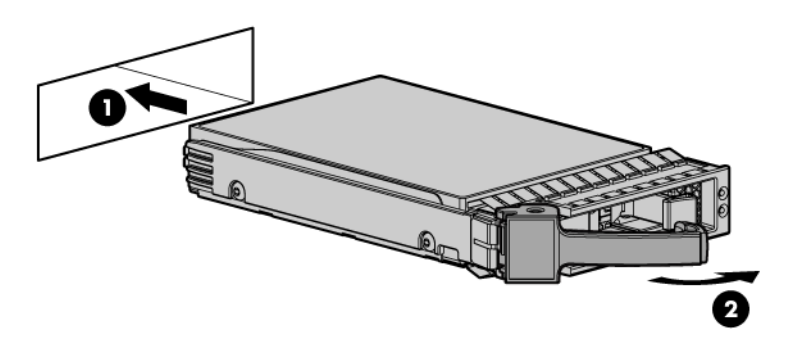

### **Installing a hot-swappable power supply**

The server has at least one hot-swappable power supply installed before shipping. This power supply is located at the rear of the server. You can install a second, optional power supply to provide N+1 capability.

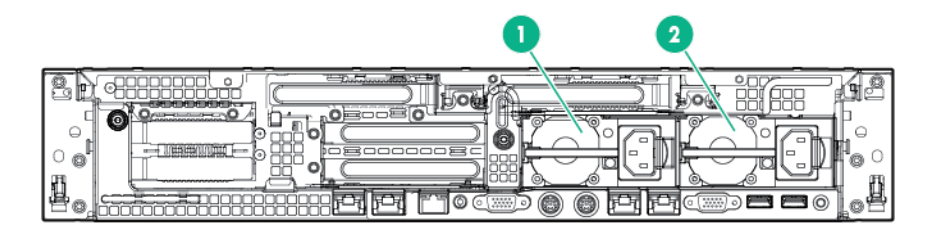

#### **Figure 20: Power supply loading guidelines**

- **1.** Power supply bay 2
- **2.** Power supply bay 1

#### **CAUTION:**  $\boldsymbol{\Delta}$

Observe all ESD safety precautions before attempting this procedure. Failure to follow ESD safety precautions might result in damage to the server.

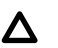

#### **CAUTION:**

If you do not purchase a second power supply, the empty power supply slot must remain covered with the supplied power supply blank. Failure to observe this caution might result in server shutdown due to overheating.

#### **NOTE:**

The power supply is a hot-swappable device. You do not have to interact with the operating system to add a power supply to the server.

#### **Procedure**

**1.** Remove the power supply blank.

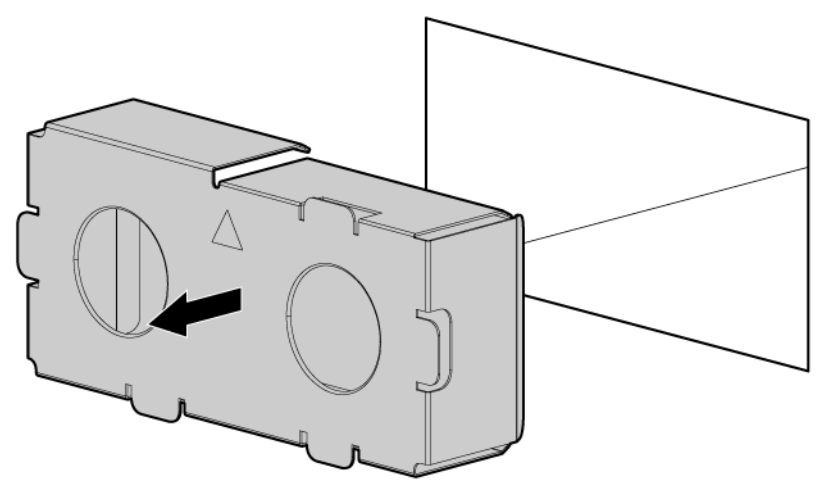

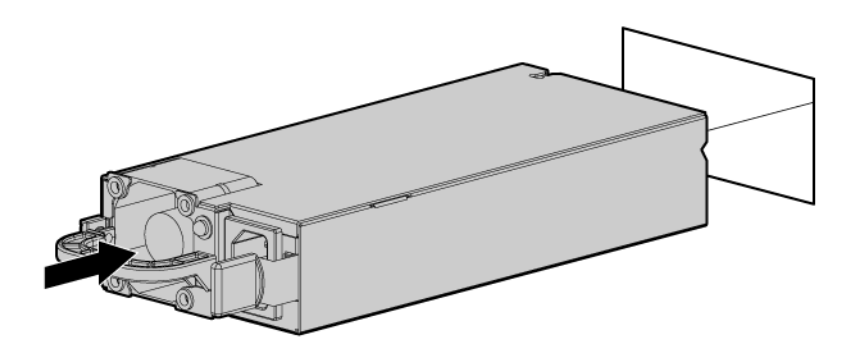

**2.** Install the power supply.

## <span id="page-51-0"></span>**Removing the access panel**

#### **Procedure**

- **1.** Use the T-15 Torx screwdriver attached to the rear of the server to loosen the security screw on the hood latch.
- **2.** Lift the hood latch handle, and then remove the access panel.

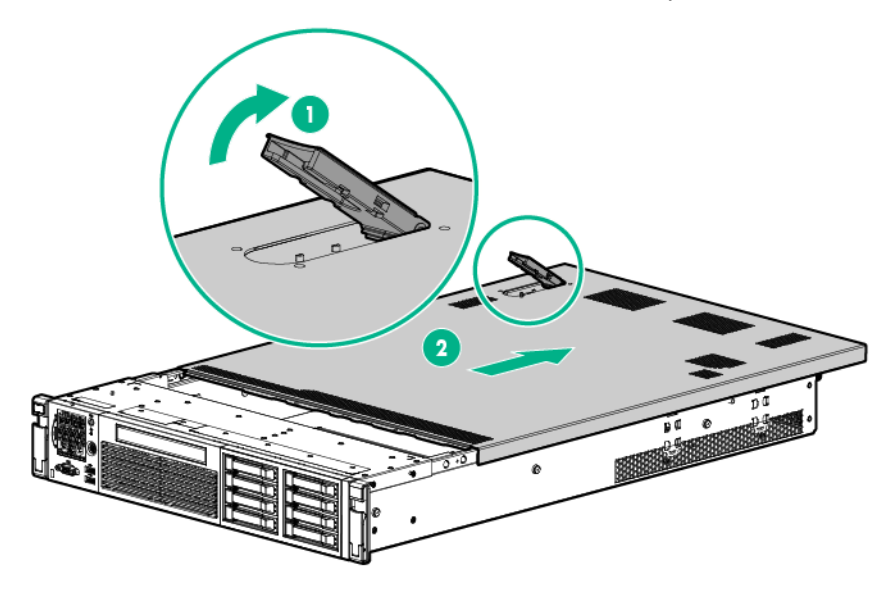

To replace the component, reverse the removal procedure.

## **Removing the PCI riser cage**

### **CAUTION:**

For proper cooling, do not operate the server without the access panel, baffles, expansion slot covers, or blanks installed. If the server supports hot-pluggable components, minimize the amount of time the access panel is open.

#### **Procedure**

- **1.** Disconnect any cables connected to optional I/O cards before removing cage.
- **2.** Remove the PCI riser cage.

<span id="page-52-0"></span>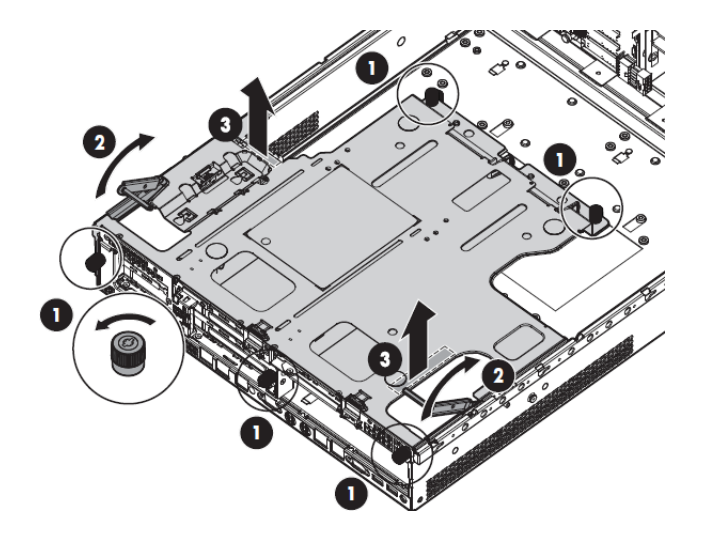

To replace the component, reverse the removal procedure. When replacing the PCI riser cage, to ensure that it has properly seated into the system board, push down on the top of the component where the riser is located.

### **Removing expansion slot covers**

**CAUTION:**  $\boldsymbol{\Delta}$ 

To prevent damage to the server or expansion boards, power off the server, and then remove all AC power cords before removing or installing the PCI riser cage.

#### **CAUTION:**

For proper cooling, do not operate the server without the access panel, baffles, expansion slot covers, or blanks installed. If the server supports hot-plug components, minimize the amount of time the access panel is open.

#### **Procedure**

- **1.** Remove the access panel (**[Removing the access panel](#page-51-0)** on page 52).
- **2.** Remove the PCI riser cage (**[Removing the PCI riser cage](#page-51-0)** on page 52).
- **3.** Remove the expansion slot cover.
	- **a.** To remove slot cover 1 or 4, push the retainer to release it, and then slide out the cover.

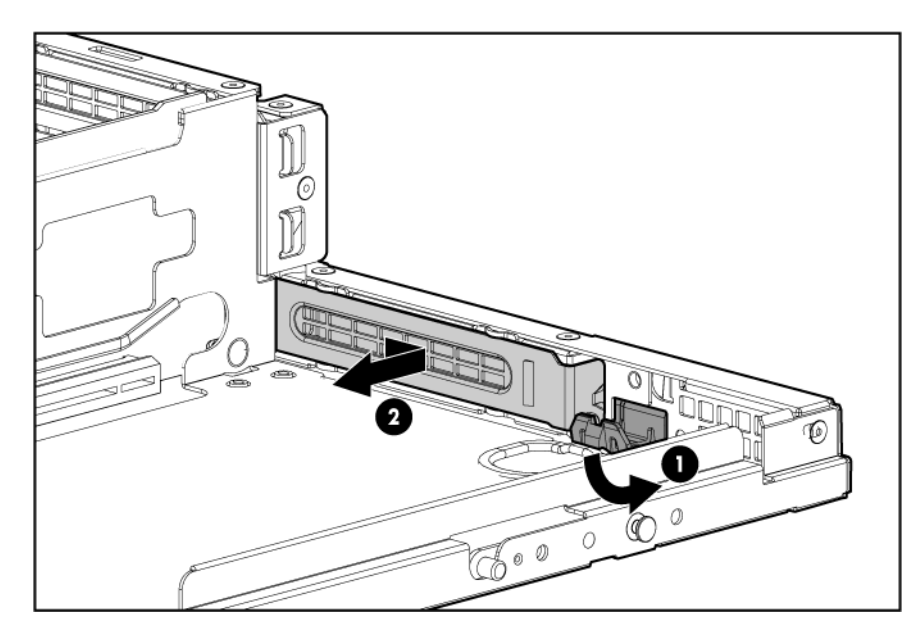

**b.** To remove slot covers 2 and 3, lift up and remove the latch, and then remove the cover.

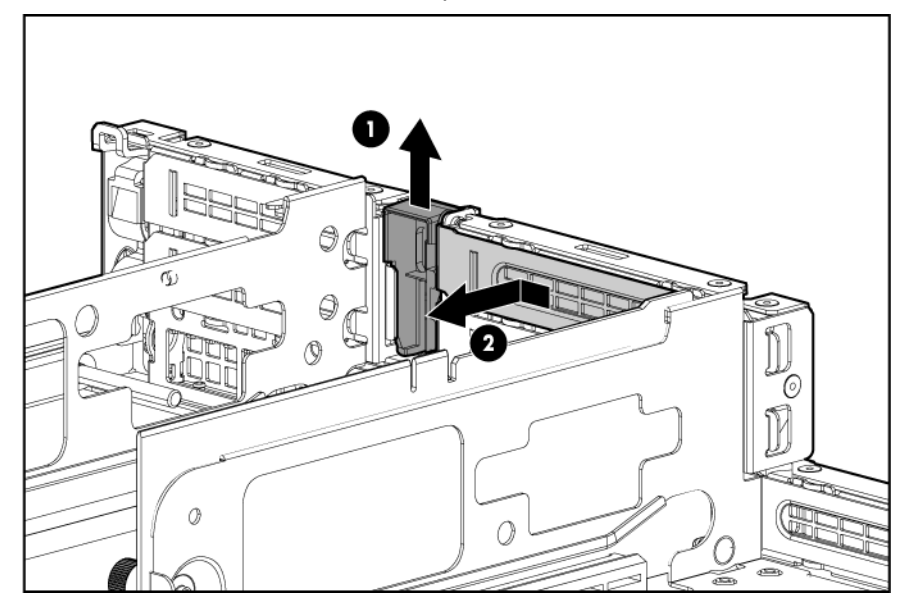

**c.** To remove slot covers 5 and 6, push down on the latch, rotate the latch down, and then remove the cover.

### **Installing expansion boards**

The server supports up to two PCIe riser boards. Each PCIe riser board holds up to three PCIe cards. The standard riser board configuration contains one riser board with one full-length, full-height PCIe x8 slot, and two half-length, full-height PCIe x4 slots. The second board contains one full-length, full-height PCIe x8 slot, and two half-length, half-height PCIe x4 slots.

Optionally, you can purchase a riser board that contains two full-length PCIe x8 slots.

### **Installing a half-length expansion board**

#### **Procedure**

- **1.** Remove the access panel. See **[Removing the access panel](#page-51-0)** on page 52.
- **2.** Remove the PCI riser cage. See **[Removing the PCI riser cage](#page-51-0)** on page 52.
- **3.** Remove the expansion slot cover. See **[Removing expansion slot covers](#page-52-0)** on page 53.
- **4.** Install the expansion board.

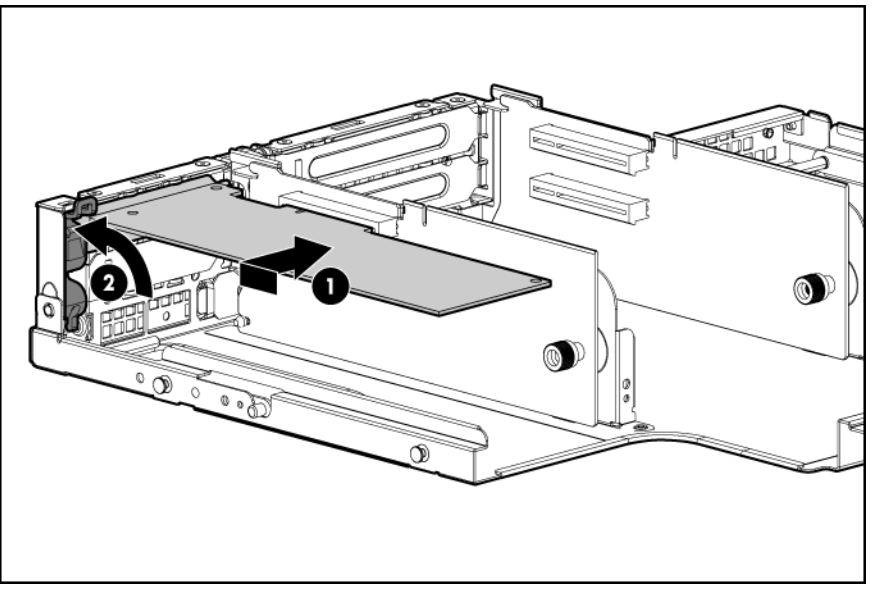

- **5.** Connect any required internal cables to the expansion board.
- **6.** Reinsert the PCI riser cage into the chassis.
- **7.** Connect any required external cables to the expansion board.

### **Installing a full-length expansion board**

#### **Procedure**

- **1.** Remove the access panel. See **[Removing the access panel](#page-51-0)** on page 52.
- **2.** Remove the PCI riser cage. See **[Removing the PCI riser cage](#page-51-0)** on page 52.
- **3.** Remove the expansion slot cover. See **[Removing expansion slot covers](#page-52-0)** on page 53.
- **4.** Install the expansion board.

<span id="page-55-0"></span>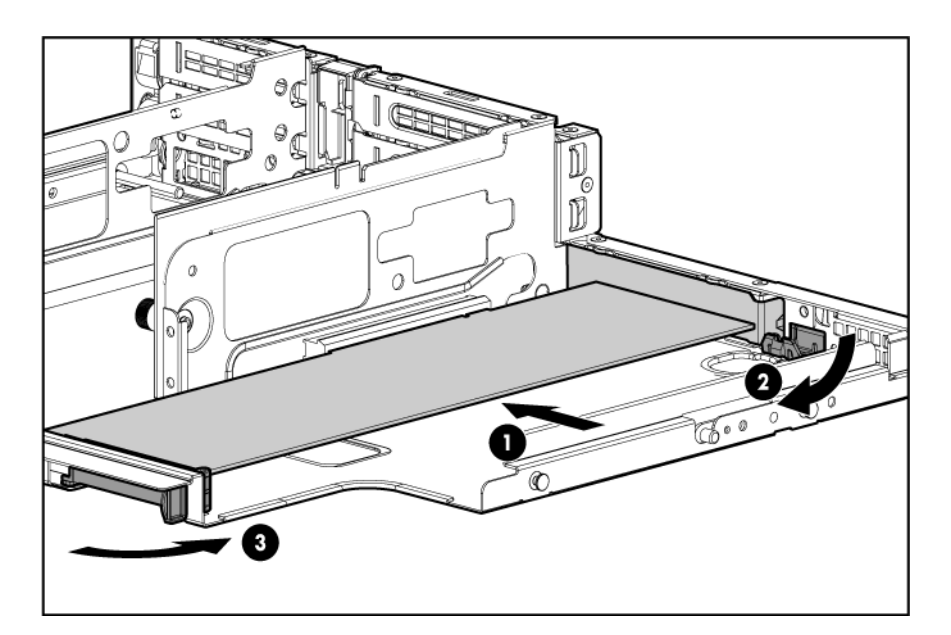

- **5.** Connect any required internal cables to the expansion board.
- **6.** Reinsert the PCI riser cage into the chassis.
- **7.** Connect any required external cables to the expansion board.

## **Installing DIMMs**

### **Memory configurations**

The server has 24 system memory DIMM slots located on 4 memory risers (6 DIMMs per riser). You can access the memory risers without removing the airflow guide or the I/O card cage.

The DIMMs are partitioned by the number of processors installed in the server. If you have only one processor installed in the system, you can only use 12 of the 24 memory slots.

#### **CAUTION:** Δ

Observe all ESD safety precautions before attempting this procedure. Failure to follow ESD safety precautions might result in damage to the server.

#### **Memory riser locations and slot IDs**

Install DIMMs into the risers attached to the system board. Each slot has a unique ID. For memory riser locations, see **[System board components](#page-11-0)** .

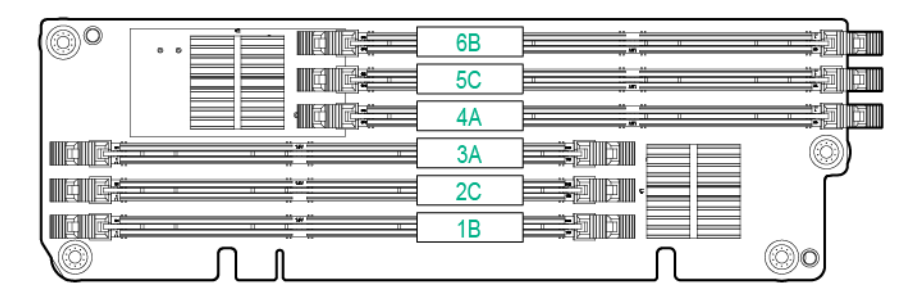

**Figure 21: DIMM slot IDs**

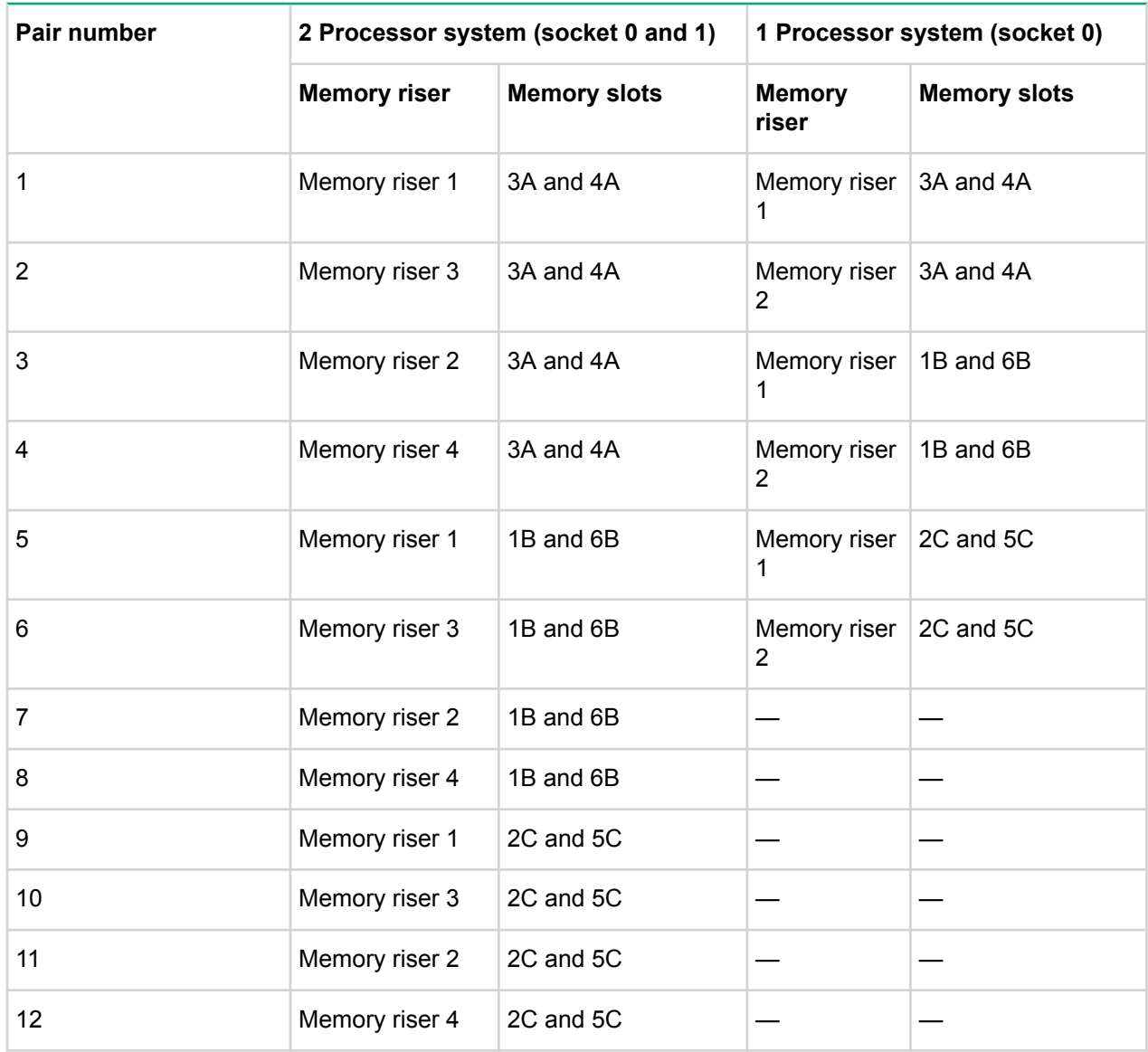

#### <span id="page-56-0"></span>**Table 8: Memory Load Order**

### **IMPORTANT:**

A maximum of 8 DIMMs are supported in a configuration with low line AC voltage and 2 processors.

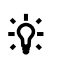

You can load DIMM pairs on a single riser at a time, but this option reduces system performance.

#### **Supported DIMM sizes**

**TIP:**

DIMMs seat onto the four memory risers that seat on the system board. The minimum server configuration requires that at least one memory pair (group of two DIMMs) is installed on memory riser 1.

Supported DIMM sizes:

- $\cdot$  4 GB
- $\cdot$  8 GB
- 16 GB

#### **Memory loading rules and guidelines**

#### **A** CAUTION:

Failure to observe the following cautions results in system degradation or failure:

- Only ECC DIMMs are supported.
- Load DIMM pairs from largest to smallest capacity. For example, if you have a pair of 8 GB DIMMs and a pair of 16 GB DIMMs, install the pair of 16 GB DIMMs first.

#### **NOTE:**

Faster DIMMs and slower DIMMs can be installed on different slots within the same channel, but faster DIMMs operate at the timing of the slowest DIMM populated.

- Alternate loading between installed processors. Do not install DIMMs if the corresponding processor is not installed.
- Spread DIMMs evenly between processors.
- Load DIMMs in pairs by increasing letter.
- For best performance, install DIMM pairs in the specified sequence shown in **[Memory Load](#page-56-0) [Order](#page-56-0)**. DIMMs can be loaded in an economic order, for example, loading the first riser full before loading DIMMs on other memory risers, but the DIMMs must still follow the basic DIMM load sequence.
	- Load highest density DIMMs first.
	- Load DIMMs in pairs by increasing letter.
- Mixed DIMM types are supported with the following qualifications:
	- DIMMs with x4 and x8 modes can be mixed.
	- DIMMs with different sizes can be mixed.
	- DIMMs with different rows, columns, bank, and rank numbers can be mixed.
	- Do not mix unbuffered DIMMs with registered DIMMs.
	- A maximum of two unbuffered DIMMs per channel can be installed.
	- If quad-rank DIMMs are installed for a processor, a maximum of two DIMMs can be installed on each channel for that processor.
	- If a channel contains quad-rank DIMMs, the quad-rank DIMM must be installed first on the channel.

### **Installing DIMMs**

#### **Procedure**

- **1.** Remove the access panel. See **[Removing the access panel](#page-51-0)** on page 52.
- **2.** Lift the memory riser handle and remove the component.

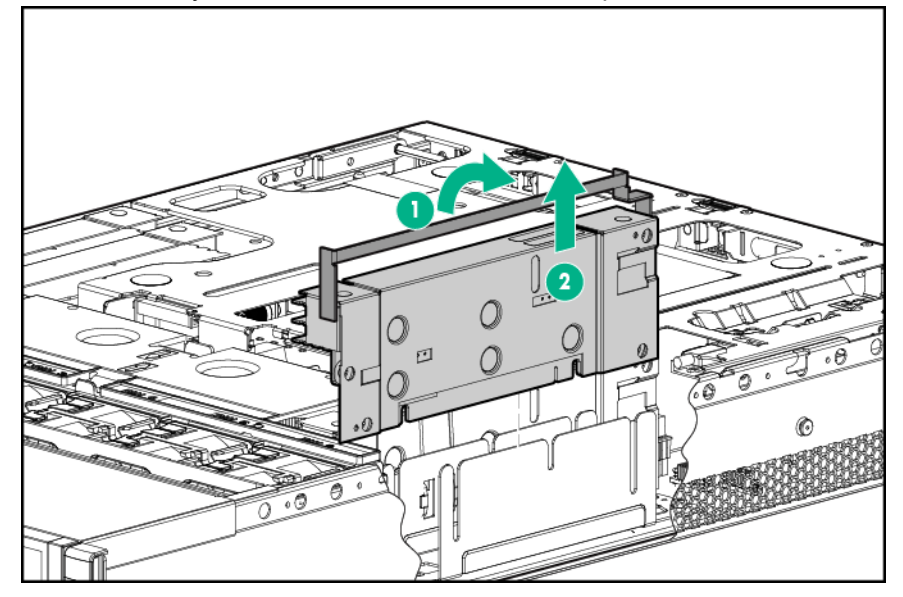

**3.** Install the DIMM.

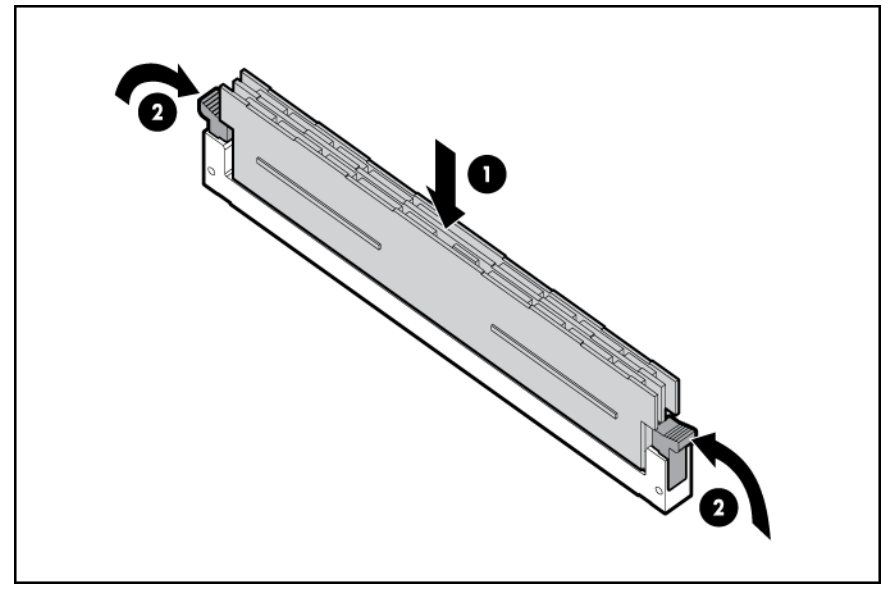

**4.** Replace the memory riser.

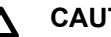

### **CAUTION:**

Be sure to align the three stand-offs in the alignment slots.

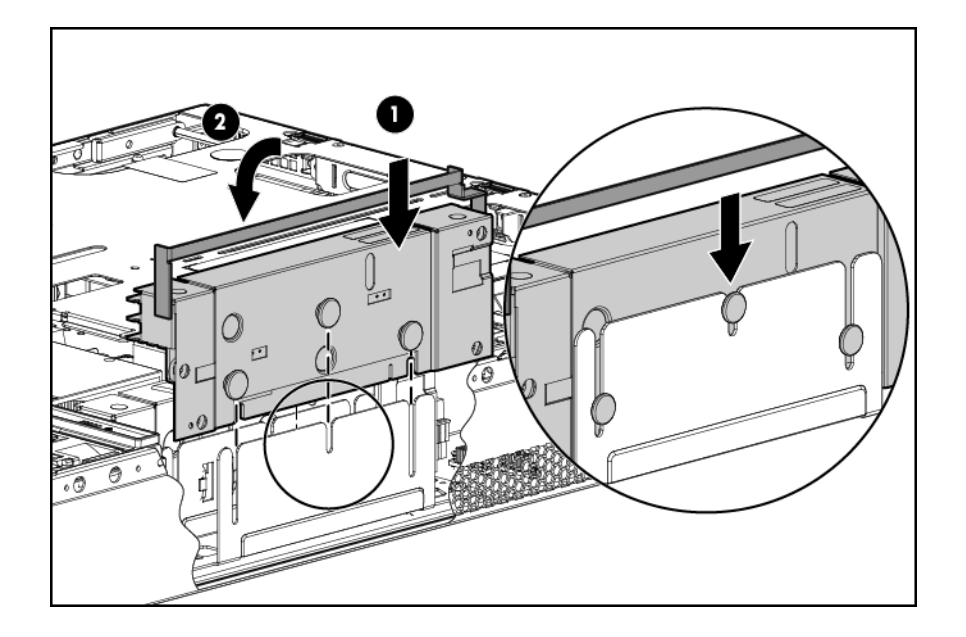

**TIP:**  $\cdot \nabla$ 

If you see abnormal error lights after installing DIMMs, try uninstalling and reinstalling the DIMMs and the memory riser to make sure the DIMMs and memory riser are correctly seated.

## **Installing a processor**

The server holds one or two quad or eight-core processors that provide the following configuration options:

Quad-core processors:

- 2.40 P1/2.67 Uncore GHz 32-MB LL cache (170W)
- 1.73 P1/2.40 Uncore GHz 20-MB LL cache (130W)

Eight-core processors:

- 2.53 P1/2.67 Uncore GHz 32-MB LL cache (170W)
- 2.13 P1/2.40 Uncore GHz 24-MB LL cache (170W)

The first processor must be installed in socket 0, and the second processor in socket 1.

#### **CAUTION:**  $\Delta$

Processor speed, number of cores, and cache size must be identical for all the processors installed in a server. To ensure compatibility, whether upgrading, replacing, or adding an additional processor, use processors with identical part numbers.

Failure to observe this caution results in performance degradation or server failure.

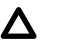

### **A** CAUTION:

Observe all ESD safety precautions before attempting this procedure. Failure to follow ESD safety precautions can result in damage to the server.

### **Processor load order**

The server holds up to two quad-core or eight-core processors on the system board. The sockets on the system board are labeled Module 0 and Module 1. If the server has only one processor, it is installed in socket 0. Install the second processor in socket 1.

See **[System board components](#page-11-0)** for the processor socket numbers.

#### **Table 9: Processor load order**

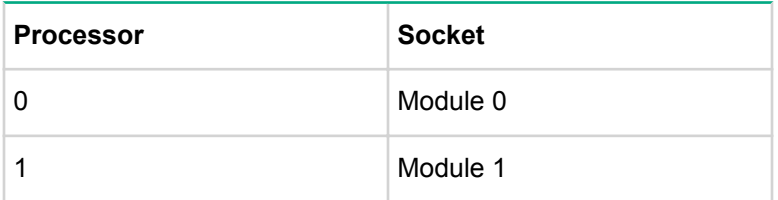

#### **Installing a processor and heat sink module**

#### **CAUTION:**  $\boldsymbol{\wedge}$

The pins on the processor socket are very fragile. Any damage to them might require replacing the system board.

#### **CAUTION:**  $\Delta$

To avoid damage to the processor, verify that the plastic tabs on the heat sink assembly are pulled fully out before installation.

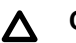

#### **CAUTION:**

To avoid damage to the processor, handle the processor only by the edges. Do not touch the bottom of the processor, especially the contact area.

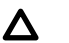

#### **CAUTION:**

To prevent possible server malfunction and damage to the equipment, multiprocessor configurations must contain processors with the same part number.

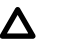

#### **CAUTION:**

To prevent thermal instability and damage to the server, do not separate the processor from the heat sink after assembling.

The processor and heat sink ship as separate units and are coupled during installation into the server.

#### **Procedure**

**1.** Open the processor cage.

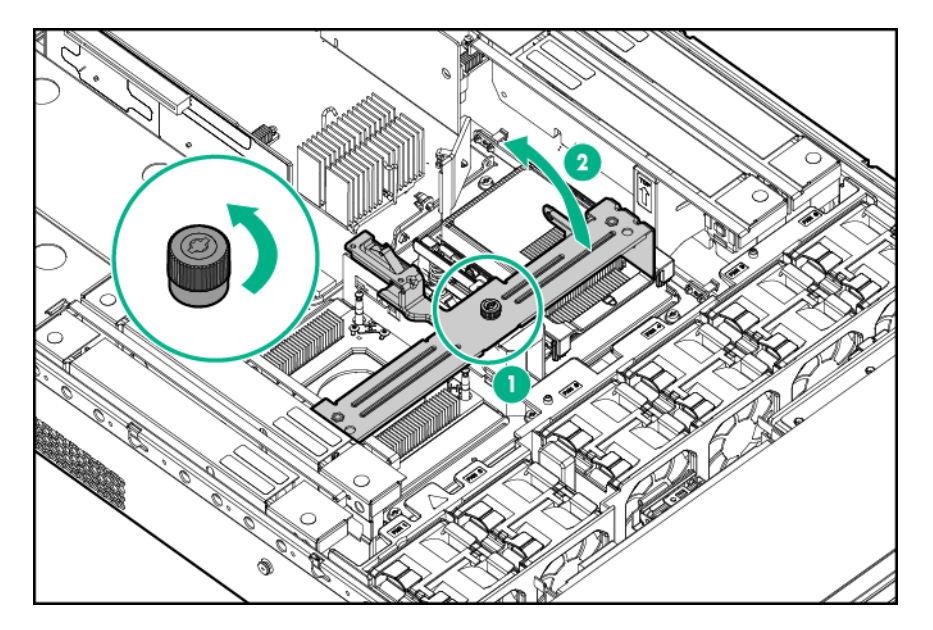

- **2.** Transfer the duplicate part/serial numbers label from the processor module to the processor heat sink:
	- **a.** Remove the duplicate tear-away label that lists the part and serial numbers from the processor module.
	- **b.** Place the label on the top of the heat sink.

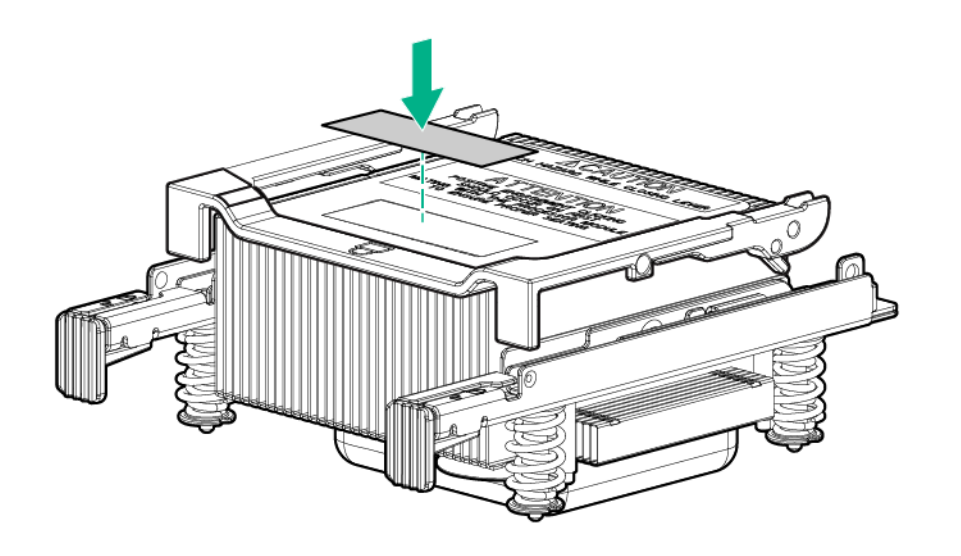

**3.** Remove the processor airflow baffle.

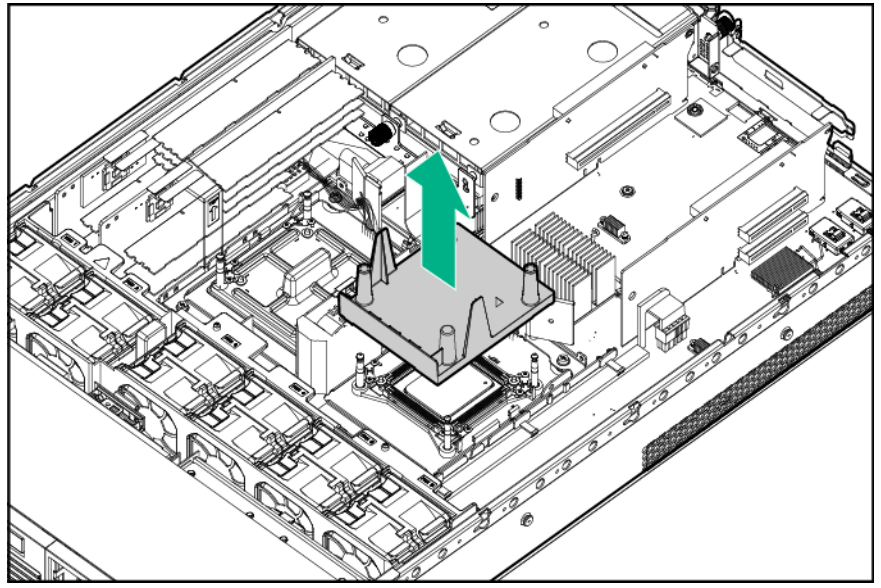

**4.** Install the processor over the load posts.

#### **NOTE:**

Ensure pin 1, indicated on the empty socket with an embossed triangle, matches the pin 1 marker on the processor module, the chamfered corner of its attached voltage regulator heat sink.

**5.** Remove the heat sink cover.

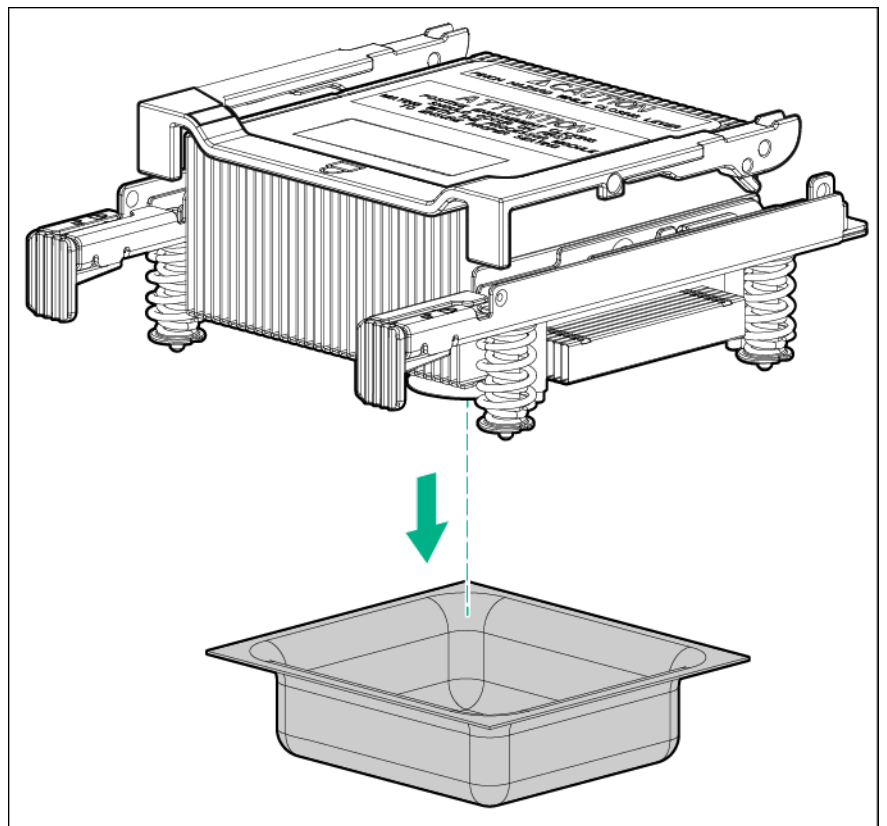

### **A** CAUTION:

To avoid damage to the server and processor, ensure the processor heat sink locking handle is fully back against the stops, rotated approximately 120° back. Also, verify that the plastic tabs on the processor heat sink are fully pulled out before installation.

### **CAUTION:**

During installation, after removing the protective cover from the heat sink:

- Do not touch or come into contact with the thermal interface material.
- Immediately install the heat sink.
- **6.** Install the heat sink over the load posts.

### **CAUTION:**

Do not lower the heat sink locking handle before pushing the plastic locking tabs into place.

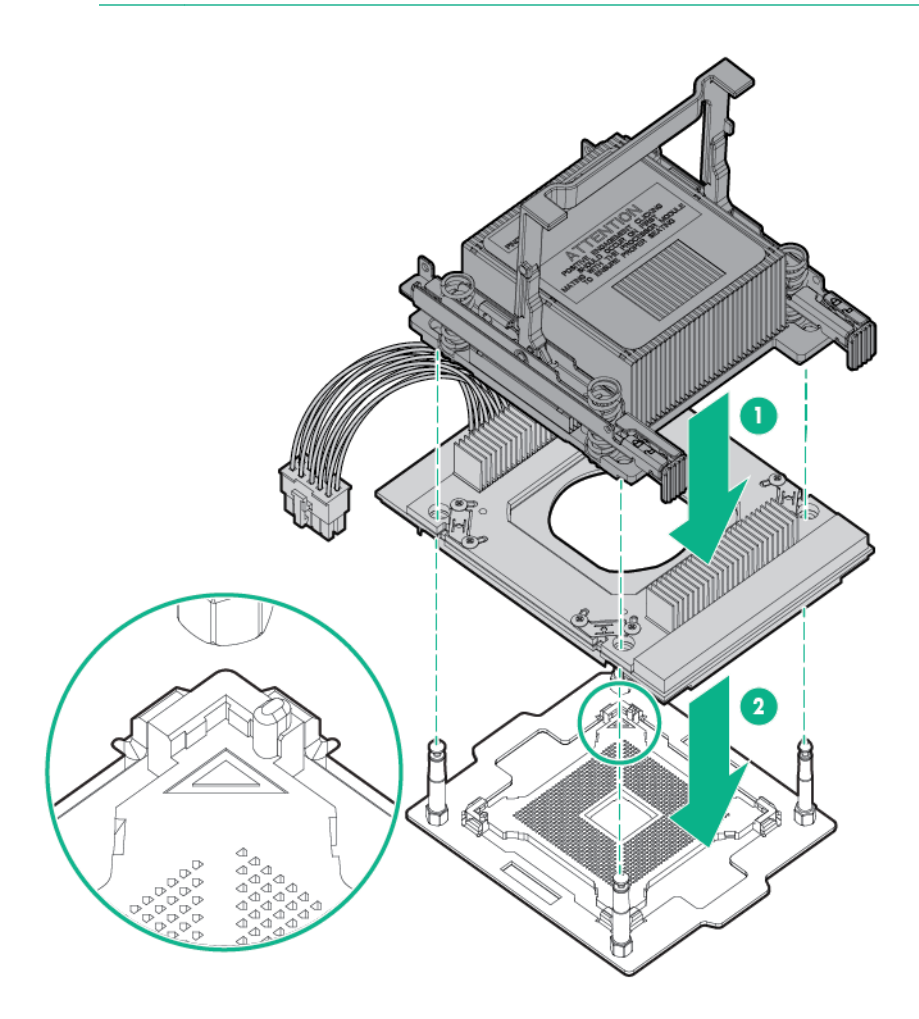

#### $\Delta$ **CAUTION:**

To prevent thermal instability and damage to the server, do not separate the processor module from the processor heat sink after they have been coupled.

#### **NOTE:**

Positive engagement clicking must occur during engaging of the processor heat sink and processor module onto the socket to ensure proper seating.

- **7.** Secure the heat sink to the processor.
	- **a.** Slide both plastic locking tabs into place. See callout 1 in the following figure.
	- **b.** Flip the latch down. See callout 2 in the following figure.

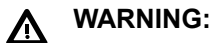

The heat sink locking lever can constitute a pinch hazard. Keep your hands on top of the lever during installation to avoid personal injury.

#### **CAUTION:** Λ

To prevent thermal instability and damage to the server, do not separate the processor module from the processor heat sink after they have been coupled.

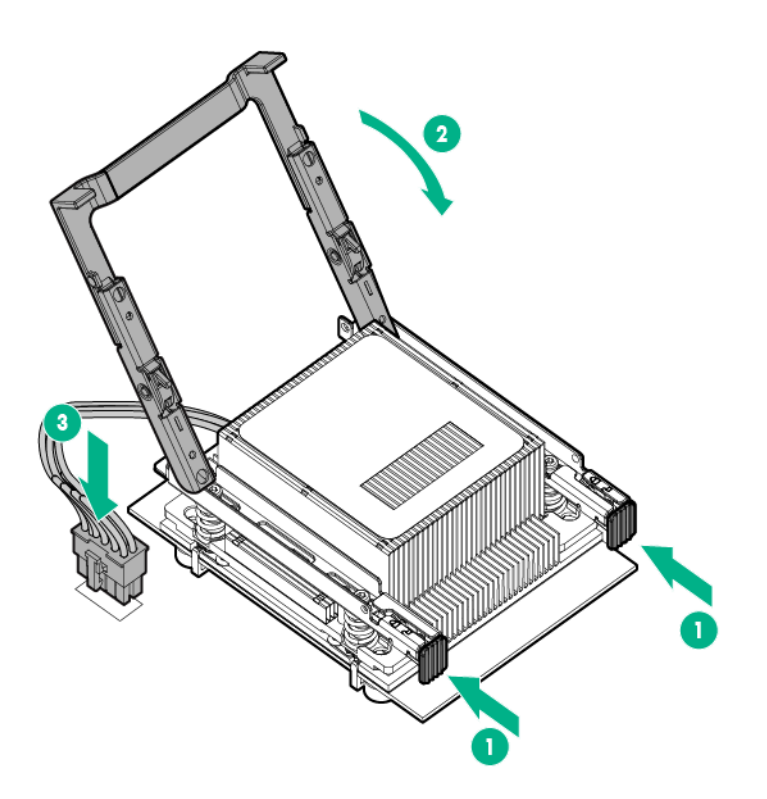

**8.** Route and connect the power cord.

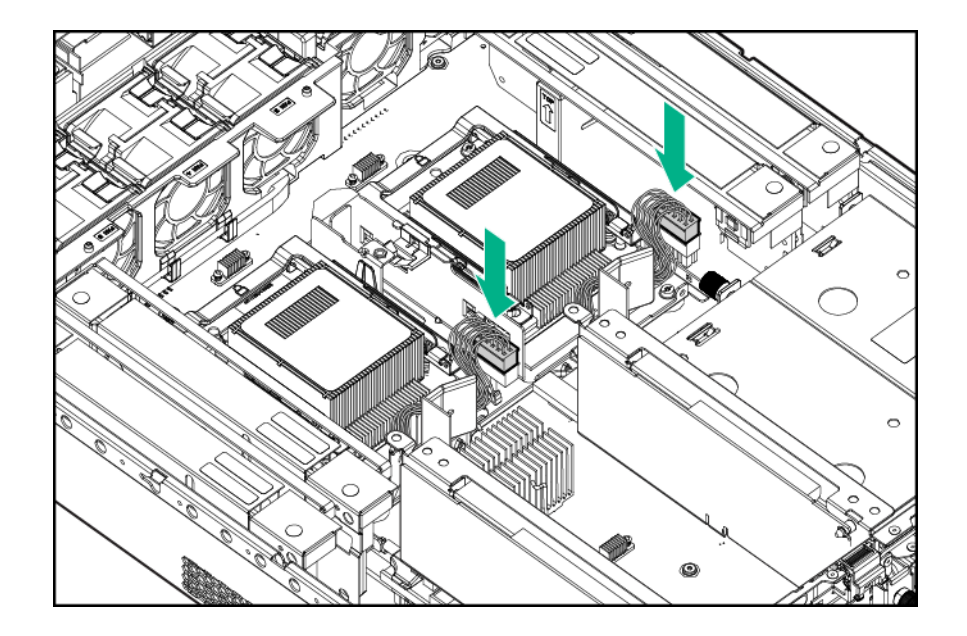

#### **CAUTION:**

When the processor is installed, dress all slack in the power cable to the connector end of the cable. Failure to do so can result in pinched or damaged processor power cables.

#### **NOTE:**

If you are adding an additional processor to your server, the DIMMs in the server must be reconfigured to support both processors. For more information, see **[Memory configurations](#page-55-0)** on page 56.

## **HPE Trusted Platform Module (TPM)**

The TPM is not a customer-serviceable part.

### **A** CAUTION:

Any attempt to remove an installed TPM from the system board breaks or disfigures the TPM security rivet. Upon locating a broken or disfigured rivet on an installed TPM, administrators should consider the system compromised and take appropriate measures to ensure the integrity of the system data.

If you suspect a TPM board failure, leave the TPM installed and remove the system board (**[Removing](#page-159-0) [and replacing the system board](#page-159-0)** on page 160). Contact an HPE authorized service provider for a replacement system board and TPM board.

### **Installing a Trusted Platform Module (TPM) and TPM security rivet**

The TPM is an optional security component which enhances security capabilities for the server running the HP-UX operating system. The TPM is a security chip that is unique to the server. It performs key security processes independent of other hardware components. The TPM creates and stores additional encryption keys from the root key of the system. The encryption keys created by the TPM encapsulate system application encryption keys to provide an additional layer of security for sensitive system data.

TPM installation requires the use of drive encryption technology.

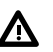

#### **WARNING:**

To reduce the risk of personal injury, electric shock, or damage to the equipment, remove the power cord to remove power from the server. The front panel Power On/Standby button does not completely shut off system power. Portions of the power supply and some internal circuitry remain active until AC power is removed.

#### **CAUTION:**  $\Lambda$

Once the TPM is installed on your system board, it cannot be removed. If the TPM fails, the system board needs to be replaced. Attempting to remove the TPM from the system board will void any existing HPE service contract and cause the server to fail.

#### **CAUTION:**

Always observe the guidelines in this document. Failure to follow these guidelines can cause hardware damage or halt data access.

When installing a TPM, observe the following guidelines:

#### **Procedure**

- **1.** Always enable the TPM and ensure that the TPM is recognized by the system before installing the TPM security rivet.
- **2.** When installing or replacing hardware, HPE service providers cannot enable the TPM or the encryption technology. For security reasons, only the customer can enable these features.
- **3.** When returning a system board for service replacement, do not remove the TPM from the system board. When requested, HPE Service will provide a TPM with the spare system board.
- **4.** Any attempt to remove an installed TPM from the system board breaks or disfigures the TPM security rivet. Upon locating a broken or disfigured rivet on an installed TPM, consider the system compromised and take appropriate measures to ensure the integrity of the system data.
- **5.** HPE is not liable for blocked data access caused by improper TPM use. For operating instructions, see the encryption technology feature documentation provided by the operating system.

**HPE SPECIAL REMINDER:** Before enabling TPM functionality on this system, you must ensure that your intended use of TPM complies with relevant local laws, regulations and policies, and approvals or licenses must be obtained if applicable. For any compliance issues arising from your operation/usage of TPM which violates the above mentioned requirement, you shall bear all the liabilities wholly and solely. HPE will not be responsible for any related liabilities.

惠普特别提醒:在您在系统中启用 TPM 功能前, 请您务必确认,您将要对 TPM 的使用遵守相关 的当地法律、法规及政策,并已获得所需的一 切事先批准及许可(如适用)。若因您未获得 相应的操作/使用许可而发生的合规问题,皆由 您自行承担全部责任,与惠普无涉。

To install a TPM:

**1.** Power off the server.

- **a.** Shut down the OS as directed by the OS documentation.
- **b.** Press the Power On/Standby button to place the server in standby mode.

When the server enters standby power mode, the system power LED changes to amber.

- **c.** Disconnect the power cords to the server.
- **2.** Extend the server from the rack, or remove the server from the pedestal kit, and place it on an antistatic pad.
- **3.** Remove the top access panel.
- **4.** Disconnect any cables that might prevent access to the TPM connector.

#### **CAUTION:** Λ

Any attempt to remove an installed TPM from the system board breaks or disfigures the TPM security rivet. Upon locating a broken or disfigured rivet on an installed TPM, consider the system compromised and take appropriate measures to ensure the integrity of the system data.

Do not install the TPM security rivet at this time.

**5.** Install the TPM board. Press down on the connector to seat the board.

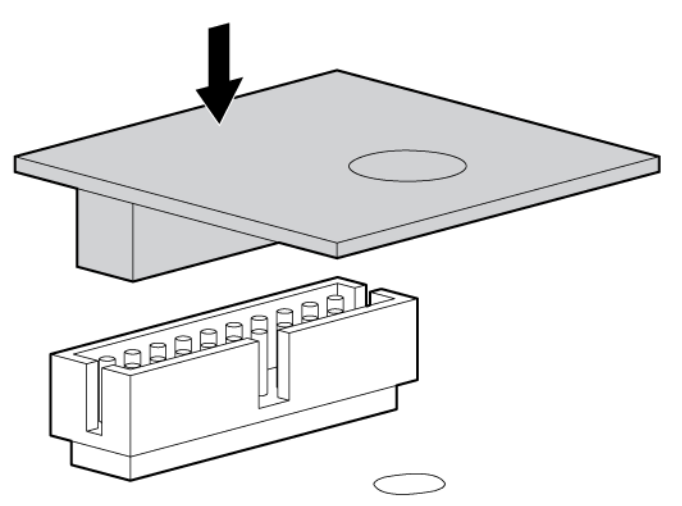

- **6.** Install any options or cables previously removed to access the TPM connector.
- **7.** Install the access panel.
- **8.** Install the server in the rack or replace the server in the pedestal kit.
- **9.** Power up the server.
	- **a.** Connect the power cords.
	- **b.** Press the power button.

To enable the TPM:

- **1.** Boot to the UEFI menu.
- **2.** Enter the secconfig tpm on command.
- **3.** Enter the reset command. The system will reboot and the TPM is enabled.
- **4.** When the system has rebooted, enter the command secconfig tpm, to verify the TPM is enabled.
- **5.** Enable the TPM in the OS. For OS-specific instructions, see the OS documentation.

### **A** CAUTION:

When a TPM is installed and enabled on the server, data access is locked if you fail to follow the proper procedures for updating the system or option firmware, replacing the system board, replacing a hard drive, or adjusting the OS application TPM usage.

For more information on firmware updates and hardware procedures, see the HPE Trusted Platform Module Best Practices White Paper on the Hewlett Packard Enterprise website: **[http://www.hpe.com/](http://www.hpe.com/support) [support](http://www.hpe.com/support)**.

To install the TPM security rivet:

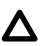

#### **CAUTION:**

Always enable the TPM and ensure that the TPM is recognized by the system before installing the security rivet. Removing the TPM security rivet after it is secured to the system board can cause damage to the TPM security rivet, the TPM, and the system board.

- **1.** Power off the server.
	- **a.** Shut down the OS as directed by the OS documentation.
	- **b.** Press the Power On/Standby button to place the server in standby mode. When the server enters standby power mode, the server power LED changes to amber.
	- **c.** Disconnect the power cords.
- **2.** Extend the server from the rack, or remove the server from the pedestal kit.
- **3.** Place the server on a flat, level work surface.
- **4.** Remove the access panel.
- **5.** Remove any cables that might prevent access to the TPM connector.
- **6.** Install the TPM security rivet by pressing the rivet firmly into the system board.

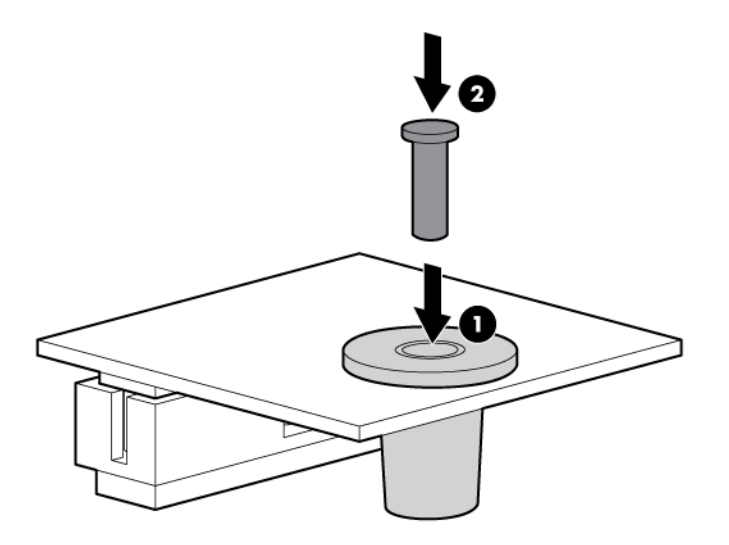

- **7.** Install any cables previously removed to access the TPM.
- **8.** Install the top access panel.
- **9.** Install the server into the rack.
- **10.** Power up the server.

### **Verifying installed components in the server**

Use the following procedure to verify that the components you have installed into the server are recognized by the server:

#### **Procedure**

- **1.** From the UEFI Front Page press **S** to enter the UEFI shell.
- **2.** Wait for the UEFI Shell prompt to appear.
- **3.** Enter **info all** from the UEFI Shell prompt. The following appears:

#### **NOTE:**

Your display might not match the display shown.

```
4.
  info all
  SYSTEM INFORMATION
  []
  CPU INFORMATION
  [Details omitted]
```

```
BOOT PROCESSOR INFORMATION
```
**[Details omitted]**

MEMORY INFORMATION

#### **[Details omitted]**

I/O INFORMATION

**[Details omitted]**

PCI DEVICE INFORMATION

**[Details omitted]**

CONSOLE CONFIGURATION

**[Details omitted]**

BOOT INFORMATION

**[Details omitted]**

FIRMWARE INFORMATION

**[Details omitted]**

SYSTEM SECURITY CONFIGURATION

**[Details omitted]**

Shell>

## **Completing installation**

After all components are installed:

#### **Procedure**

- **1.** Close the processor cage.
- **2.** Install the PCI riser cage.
- **3.** Install the access panel.
- **4.** Install the server into the rack or pedestal.
- **5.** Connect all cables.
- **6.** Power on the server.

# **Troubleshooting**

#### **Cause**

The purpose of this chapter is to provide a preferred methodology (strategies and procedures) and tools for troubleshooting the server error and fault conditions.

## **How to contact Hewlett Packard Enterprise**

For information on how to contact Hewlett Packard Enterprise, see **Troubleshooting**.

## **Methodology**

### **General troubleshooting methodology**

There are multiple entry points to the troubleshooting process, dependent upon your level of troubleshooting expertise, the tools/processes/procedures which you have at your disposal, and the nature of the system fault or failure.

Typically, you select from a set of symptoms, ranging from very simple (system LED is blinking) to the most difficult (Machine Check Abort (MCA) has occurred. The following is a list of symptom examples:

#### **NOTE:**

Your output might differ from the output in the examples in this book depending on your server and its configuration.

- Front panel LED blinking
- System alert present on console
- System will not power-up
- System will not boot
- Error/Event Message received
- Machine Check Abort (MCA) occurred

Narrow down the observed issue to the specific troubleshooting procedure required. Isolate the failure to a specific part of the server, so you can perform more detailed troubleshooting. For example:

• Issue- Front panel LED blinking

#### **NOTE:**

The front panel health LEDs flash amber with a warning indication, or flash red with a fault indication.

◦ System Alert on console?

Analyze the alert by using the system event log (SEL) and forward progress log (FPL), to identify the last error logged by the server. Use the iLO 3 MP commands to view the SEL and FPL, either
through the iLO 3 MP serial text interface, or through Secure Shell, or through the web GUI on the iLO 3 MP LAN.

You can now determine which area of the system requires further analysis. For example, if the symptom was "system will not power-up", the initial troubleshooting procedure might indicate a issue with a DC power rail not coming up after the power switch was turned on.

You have now reached the point where the failed CRU (Customer Replaceable Unit) has been identified and needs to be replaced. Perform the specific removal and replacement procedure, and verification steps.

#### **NOTE:**

If multiple CRUs are identified as part of the solution, a fix cannot be guaranteed unless all identified failed CRUs are replaced.

You might have to perform specific recovery procedures to finish the repair. For example, if the system board is replaced, you need to restore customer specific information.

Should a failure occur, the System Insight Display LEDs, SEL and FPL help you identify the issue or CRU:

- LEDs. The front panel LEDs and LAN LEDs of the server change color and blink to help identify specific issues.
- The System Event Log (SEL) provides detailed information about the errors identified by the LEDs.
- The Forward Progress Log (FPL) provides details about the boot progress of the server.

The System Insight Display LEDs are cleared after the issue is corrected or the CRU is replaced and by cycling AC power.

If the LEDs, SEL and FPL do not give you enough information to identify the issue, HP also provides diagnostic tools with each operating system (see **[Troubleshooting tools](#page-80-0)** on page 81 for more details).

#### **NOTE:**

Always check the iLO 3 MP SEL in the case of a blinking yellow or red front panel LED, before replacing any hardware. The default display mode is **Keyword** mode. You can also view the error messages in **Text** mode.

## **Recommended troubleshooting methodology**

The recommended methodology for troubleshooting a server error or fault is as follows:

#### **Procedure**

- **1.** Consult the system console for any messages, emails, etc., pertaining to a server error or fault.
- **2.** View the front panel LEDs (power, SID, and system health), either locally, or remotely through the iLO 3 MP vfp command.
- **3.** Compare the state of the server LEDs (off; flashing or steady; red, green, or amber) with the LED states listed in the LED Panel State Table in this section.
- **4.** Go to the step number of the Basic Low End Troubleshooting Table, as specified in the right column of the LED Panel State Table, located in the row which corresponds to your front panel LED display state.
- **5.** Read the symptom/condition information in the left column of the Basic Low End Troubleshooting Table.
- **6.** Perform the actions specified in the Action column.
- **7.** If you need more details, see the appropriate subsection of this chapter, where this information is provided in the Action column. You might be directed to access and read one or more error logs (SEL and/or FPL).

While Hewlett Packard Enterprise suggests that all users follow the recommended troubleshooting methodology and use the Basic and Advanced Troubleshooting Tables in the next subsection, as a more experienced troubleshooter, you might elect to go directly to the subsection which corresponds to your own entry point of choice.

**Troubleshooting entry points** provides the corresponding subsection or location title for these different entry points (for example, if you would prefer to start by examining the logs, you can go directly to the subsection entitled **[Errors and reading error logs](#page-95-0)** on page 96):

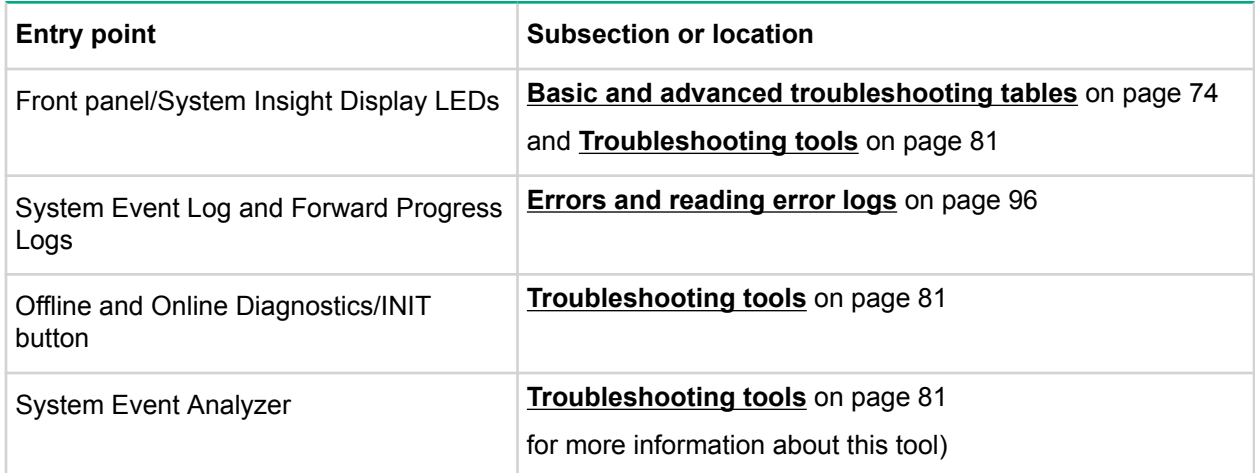

### **Table 10: Troubleshooting entry points**

# **Basic and advanced troubleshooting tables**

The following troubleshooting tables are designed for use by both trained and untrained support personnel. The tables are the first tools used to determine the symptoms or condition of a suspect server. Be aware that the state of the front panel LEDs can be viewed locally or remotely (using the  $\rm vfp$ command from the iLO 3 MP).

The tables are designed to cover troubleshooting symptoms from AC power-on up to booting the operating system (OS), specifically in Steps 1-5. In most cases begin with Step 1 in **[Basic low end](#page-74-0) [troubleshooting](#page-74-0)**, sequencing through the table steps to locate the symptom/condition most descriptive of your current server status; this becomes the first step in your troubleshooting procedure. Where appropriate, an action or actions prescribed in the "Action" column of **[Basic low end troubleshooting](#page-74-0)** is followed by a reference to the corresponding subsection of this chapter for further information.

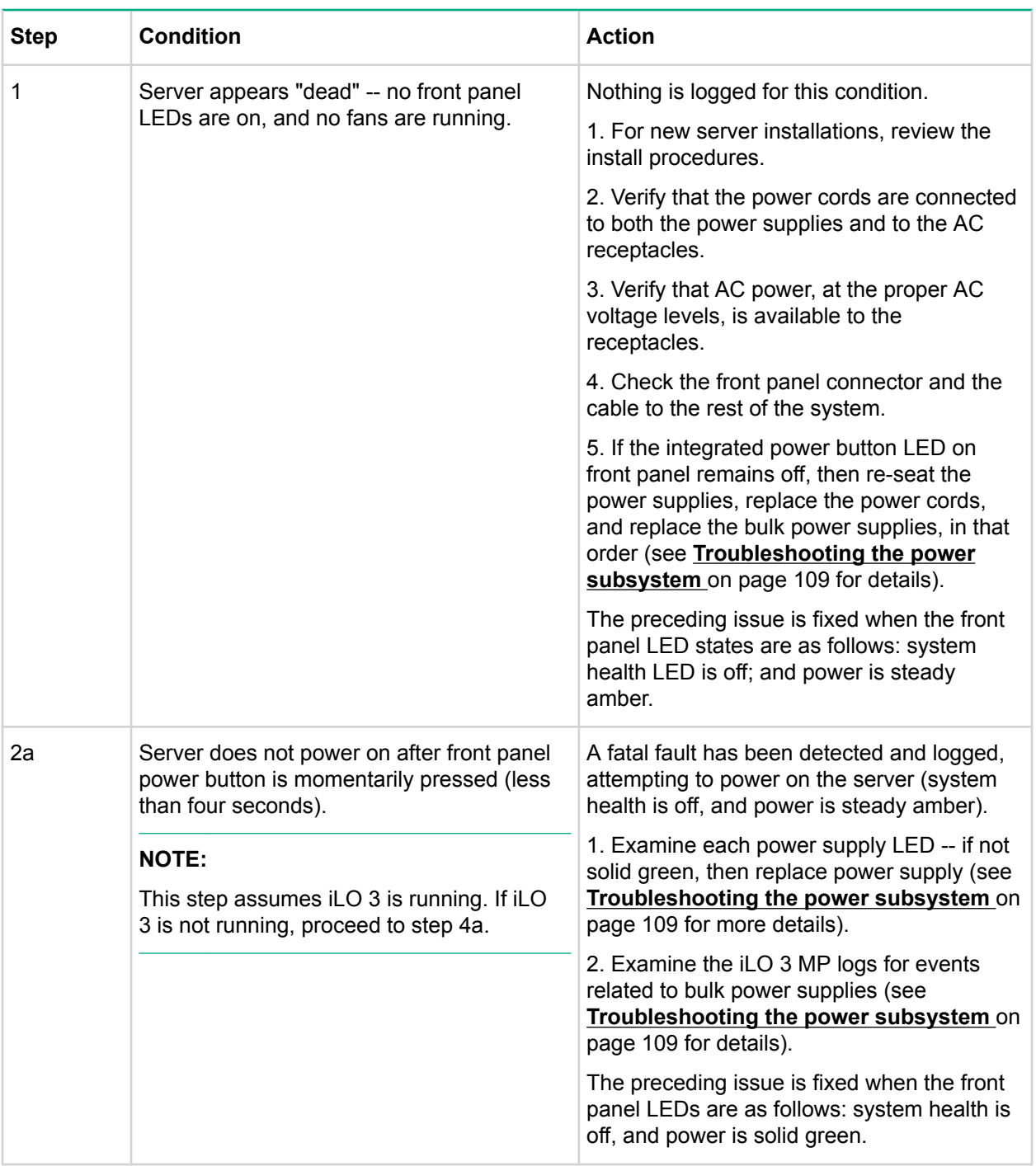

# <span id="page-74-0"></span>**Table 11: Basic low end troubleshooting**

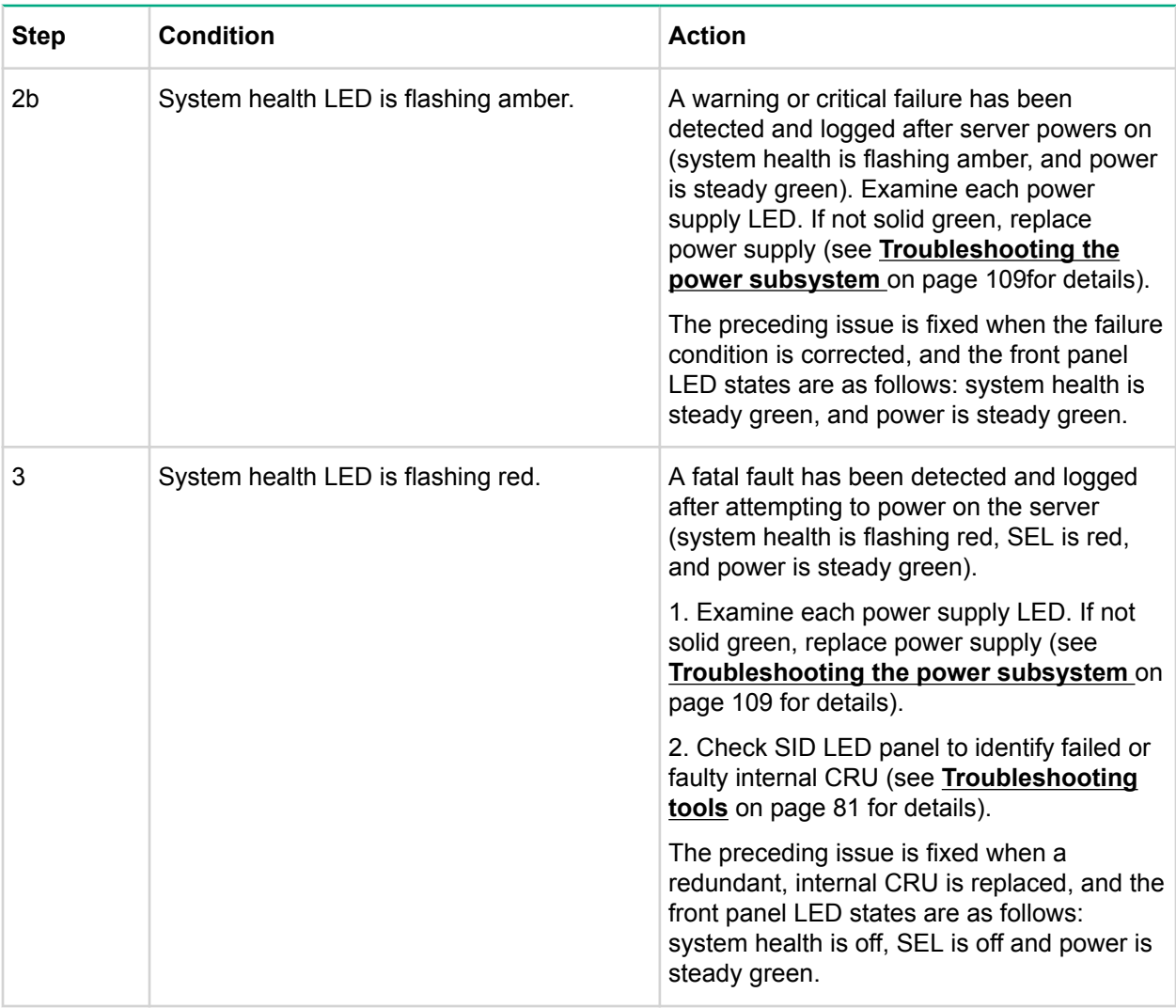

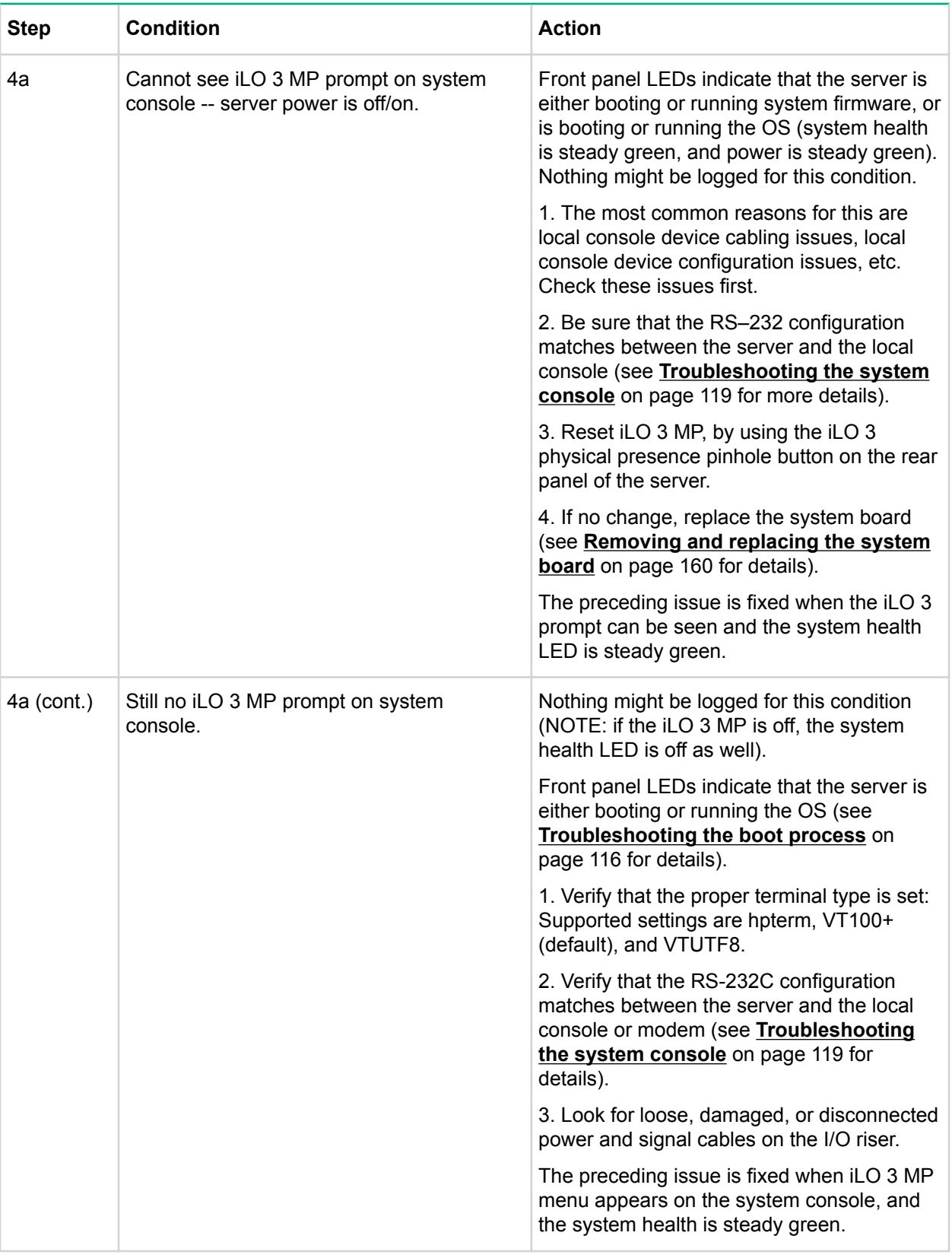

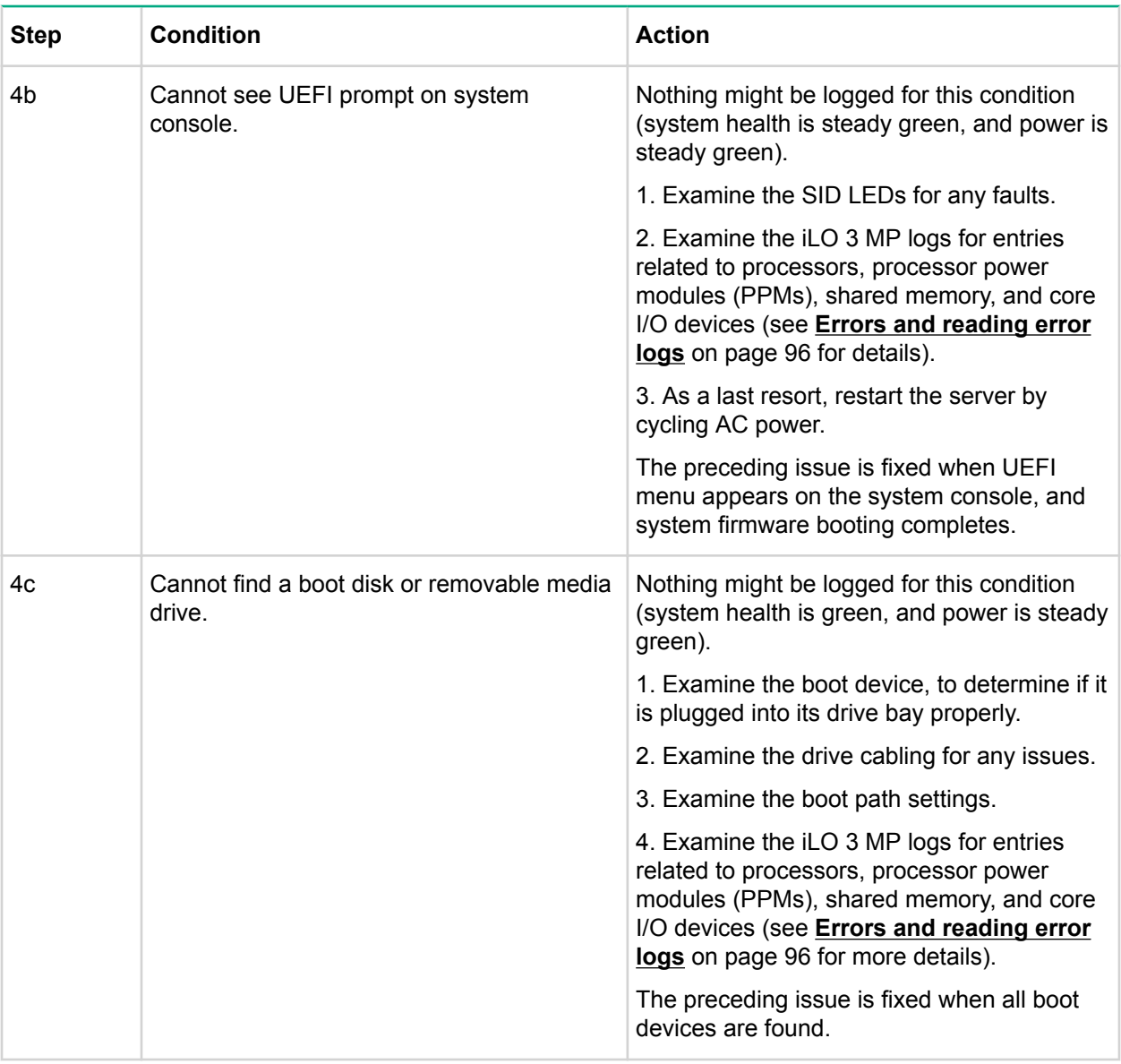

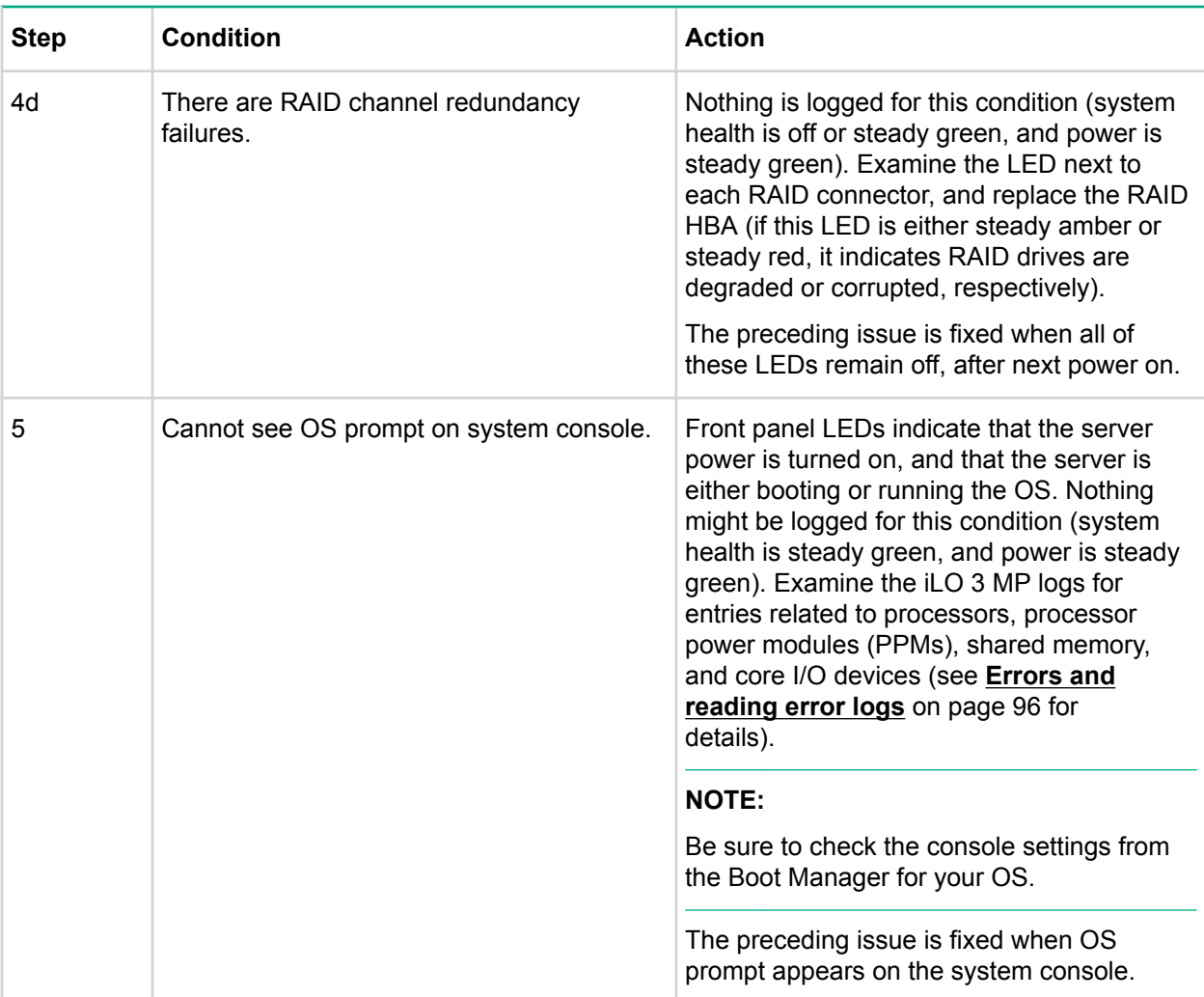

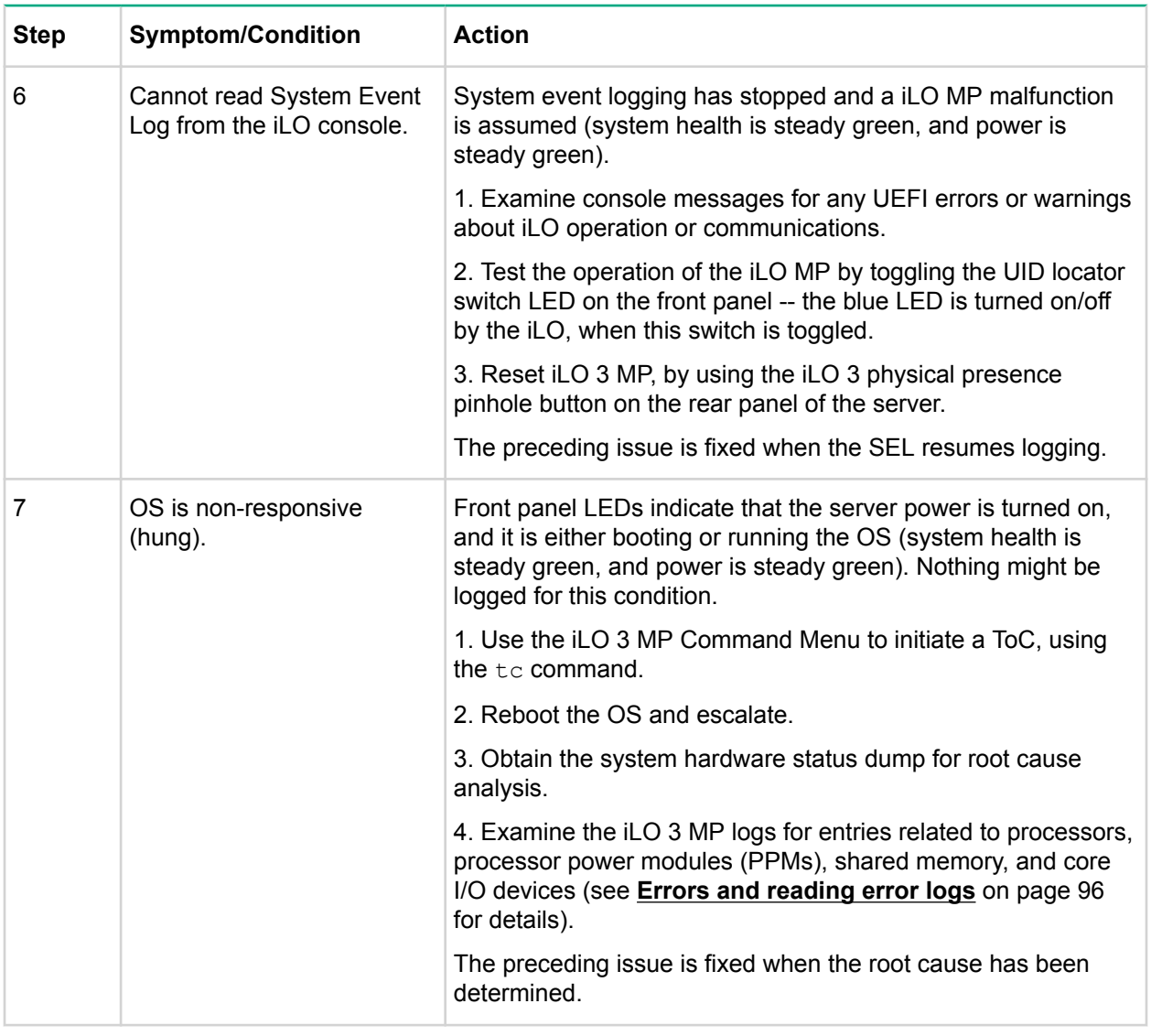

# **Table 12: Advanced low end troubleshooting**

<span id="page-80-0"></span>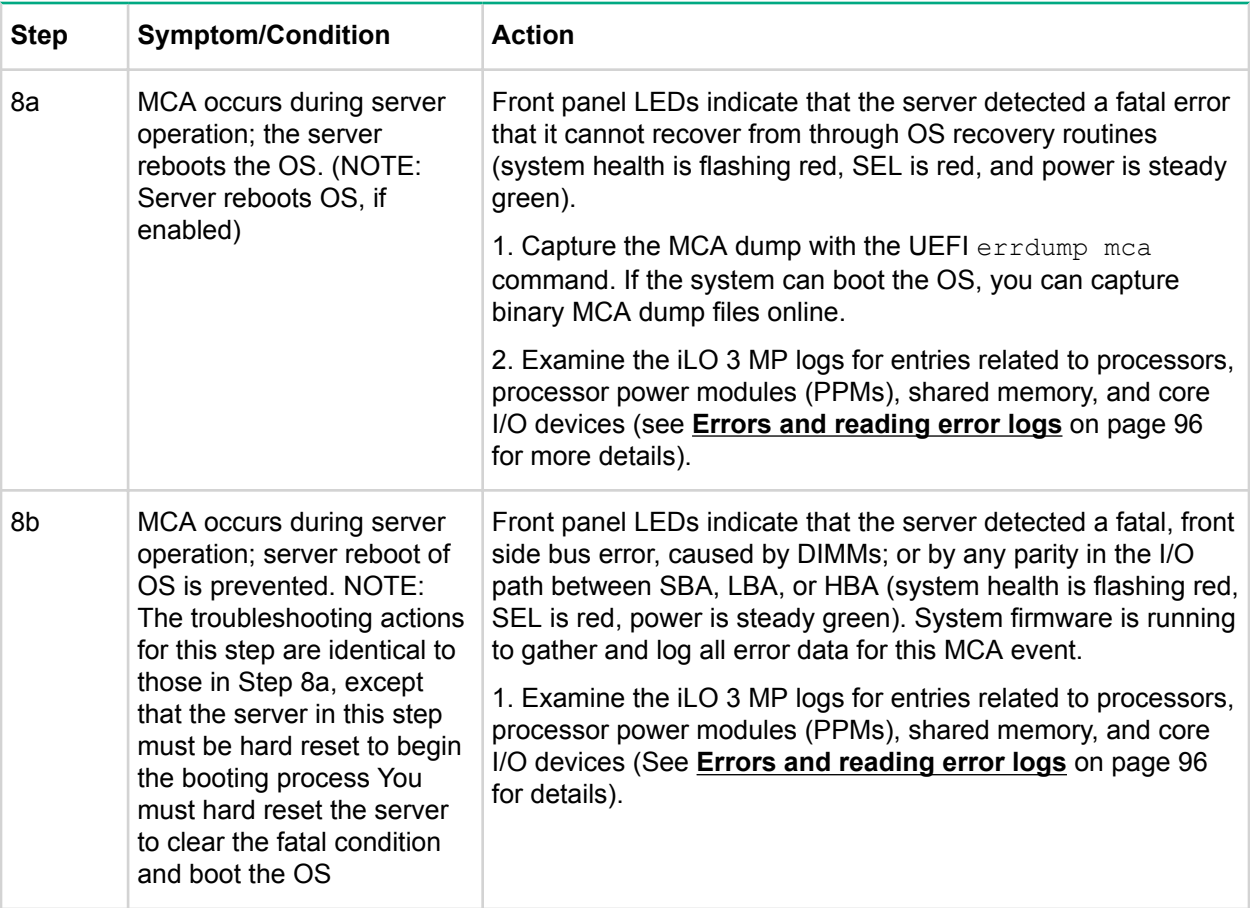

# **Troubleshooting tools**

### **Cause**

Use the following tools to aid in troubleshooting the server.

# **LEDs**

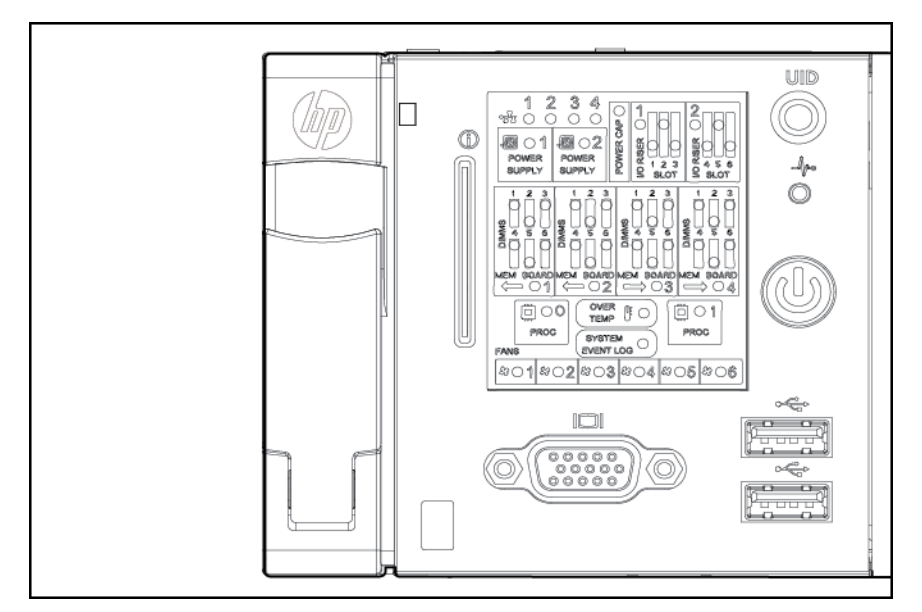

**Figure 22: Front panel LEDs and buttons**

- **1.** UID LED and button
- **2.** System health LED
- **3.** Power button

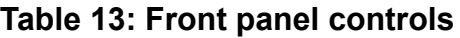

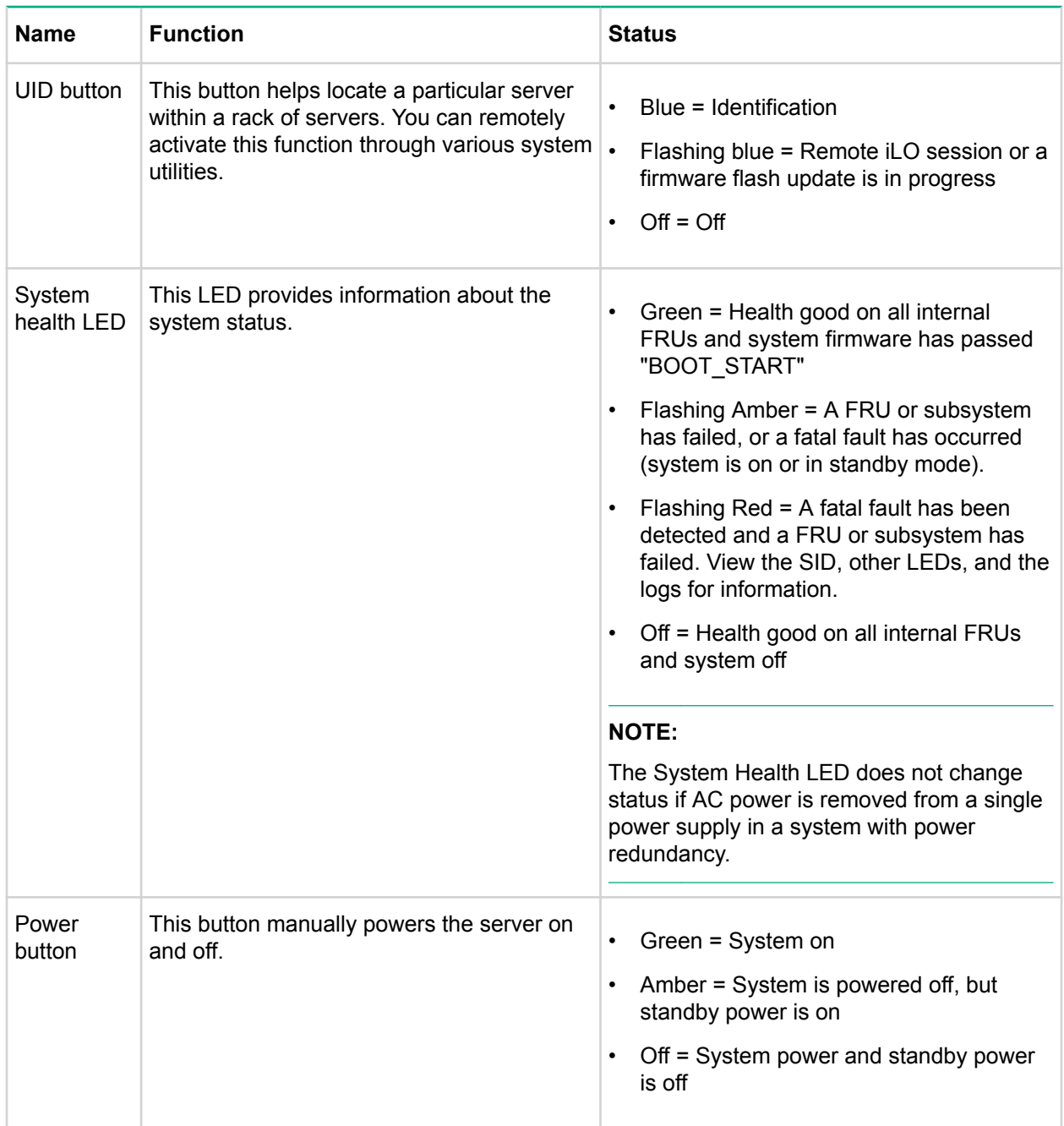

The front panel of the system contains the power button/system power LED, health LED, System Event Log LED, and locator switch/LED. The server use flashing states (for example, flashing amber or red) on these LEDs to indicate a warning or an error.

There are a total of three LEDs, arranged vertically, with the UID button and the power button each having an integrated LED. In addition to the two integrated button/LEDs, there is a health LED.

## **System health LED**

The front panel health LED indicates the status of the components that are externally serviceable. Whenever the system health LED illuminates, the corresponding CRU illuminates for the failed component.

## **Table 14: System health LED states**

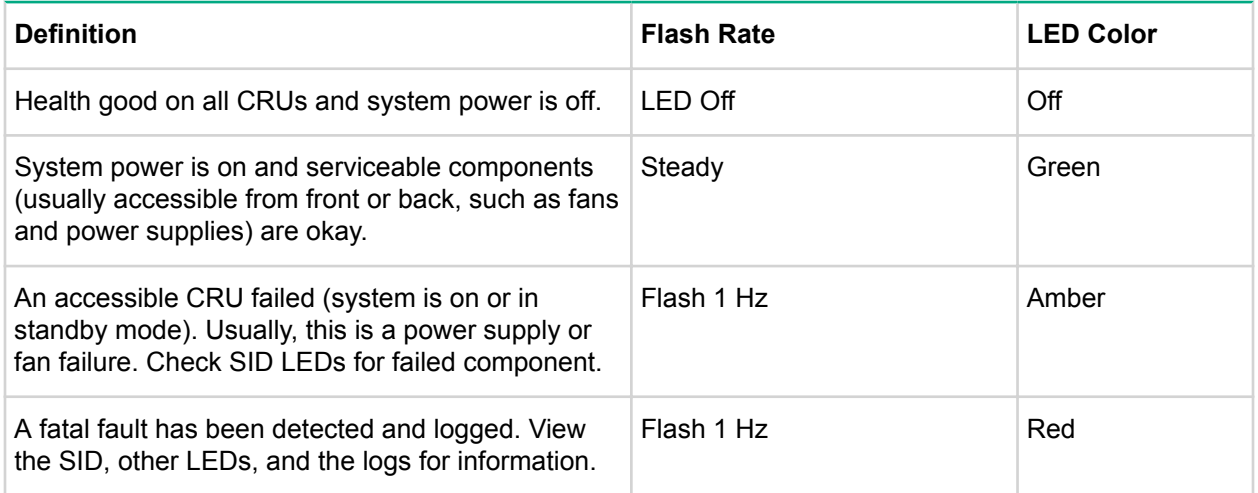

Red supersedes green. This LED is cleared when all failed externally accessible entities are repaired and report that they are good, or on any AC or standby power cycle.

The iLO 3 MP displays the following strings in its Virtual Front Panel for the three states of this LED:

### **Table 15: VFP health description**

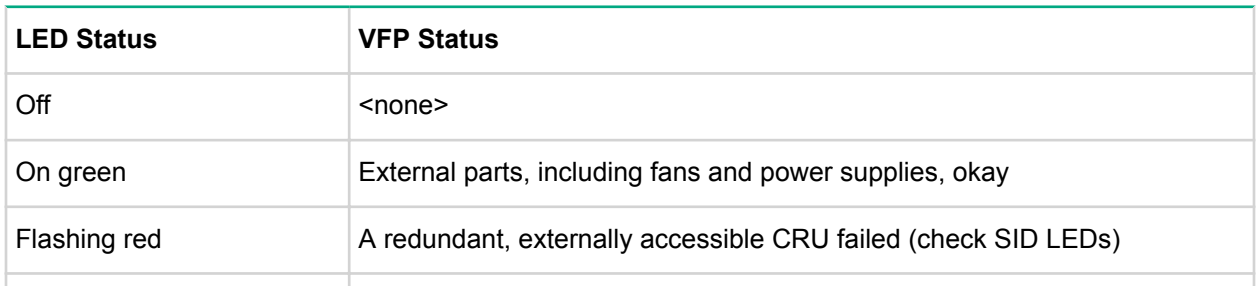

## **Locator Switch/LED (UID)**

The locator switch/LED enables a specific system to be identified in a rack or data center environment. One locator switch/LED is located in the front panel, and a second is located in the rear of the server. LEDs are incorporated inside the push-button to minimize space. Both switches are toggle switches, meaning you push it once to turn on the LED, and you push it again to turn off the LED. Pressing the front panel Switch/LED, or entering the iLO 3 MP and LOC commands, illuminates the rear panel LED, and vice versa.

- $\cdot$  Off = Off
- Blue (Not flashing) = Identification

## **SID LEDs**

The SID consists of several LEDs that can be lit to show the health or failure of various server components. The layout mimics the physical placement of components as viewed from the top of the server.

<span id="page-84-0"></span>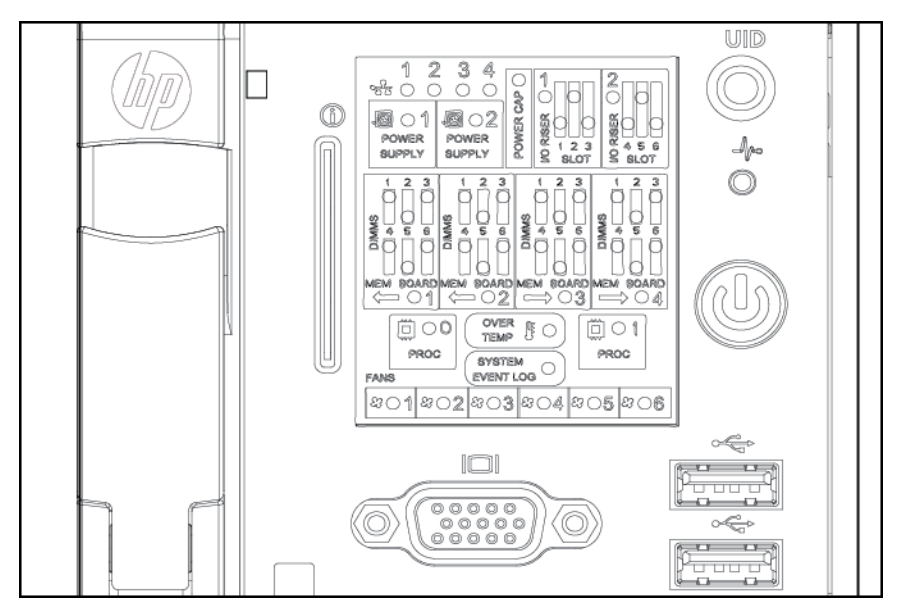

# **Figure 23: System Insight Display LEDs**

# **Table 16: SAS disk drive LEDs: RAID mode**

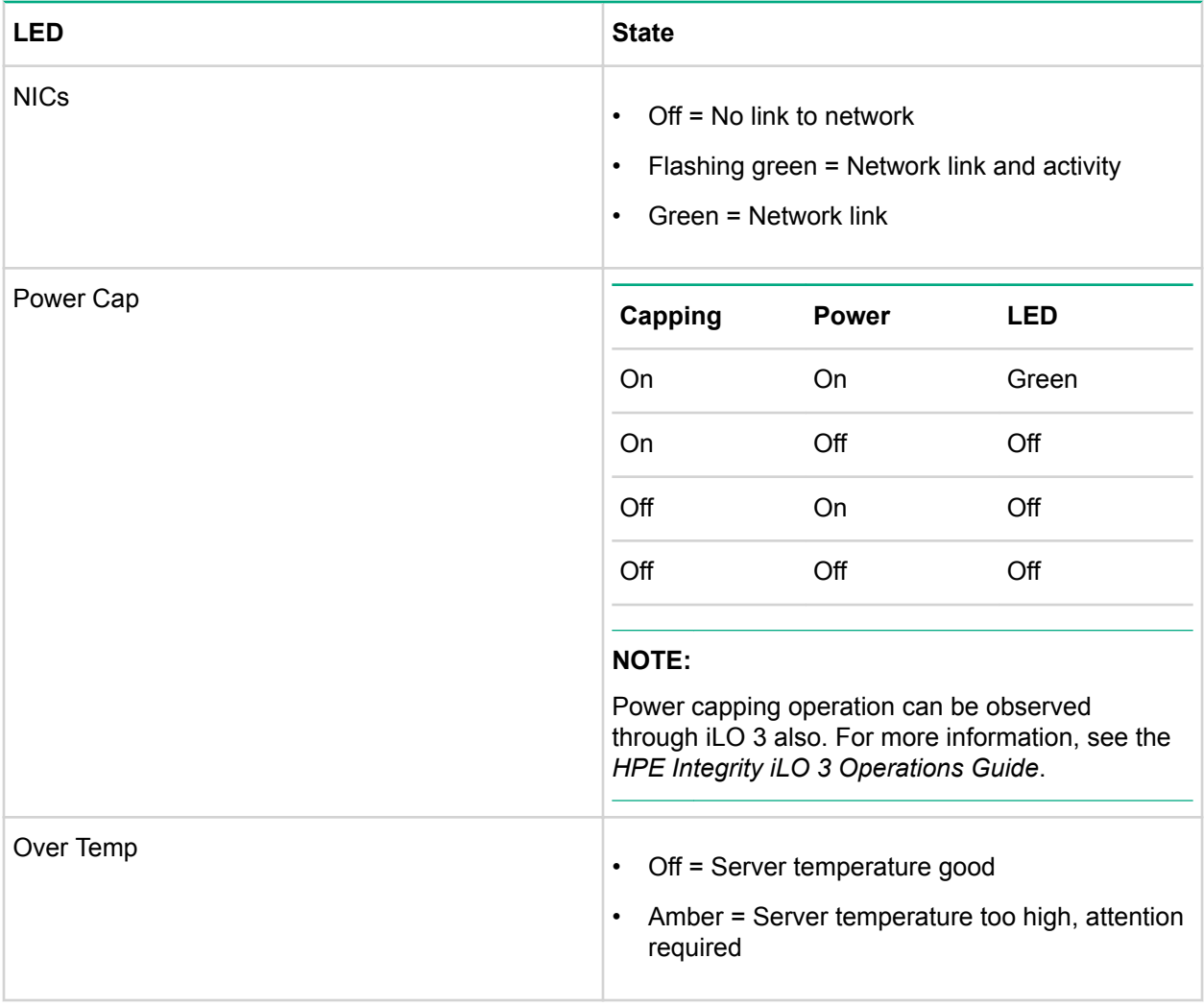

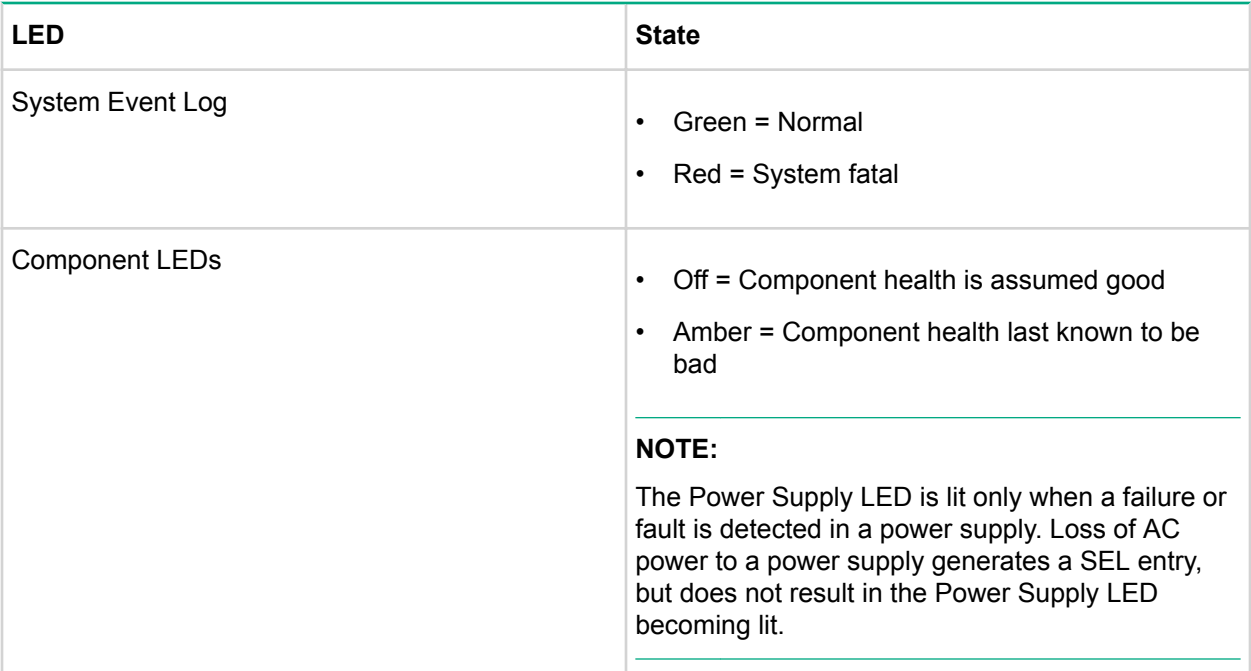

## **Table 17: SAS disk drive LEDs : HBA mode**

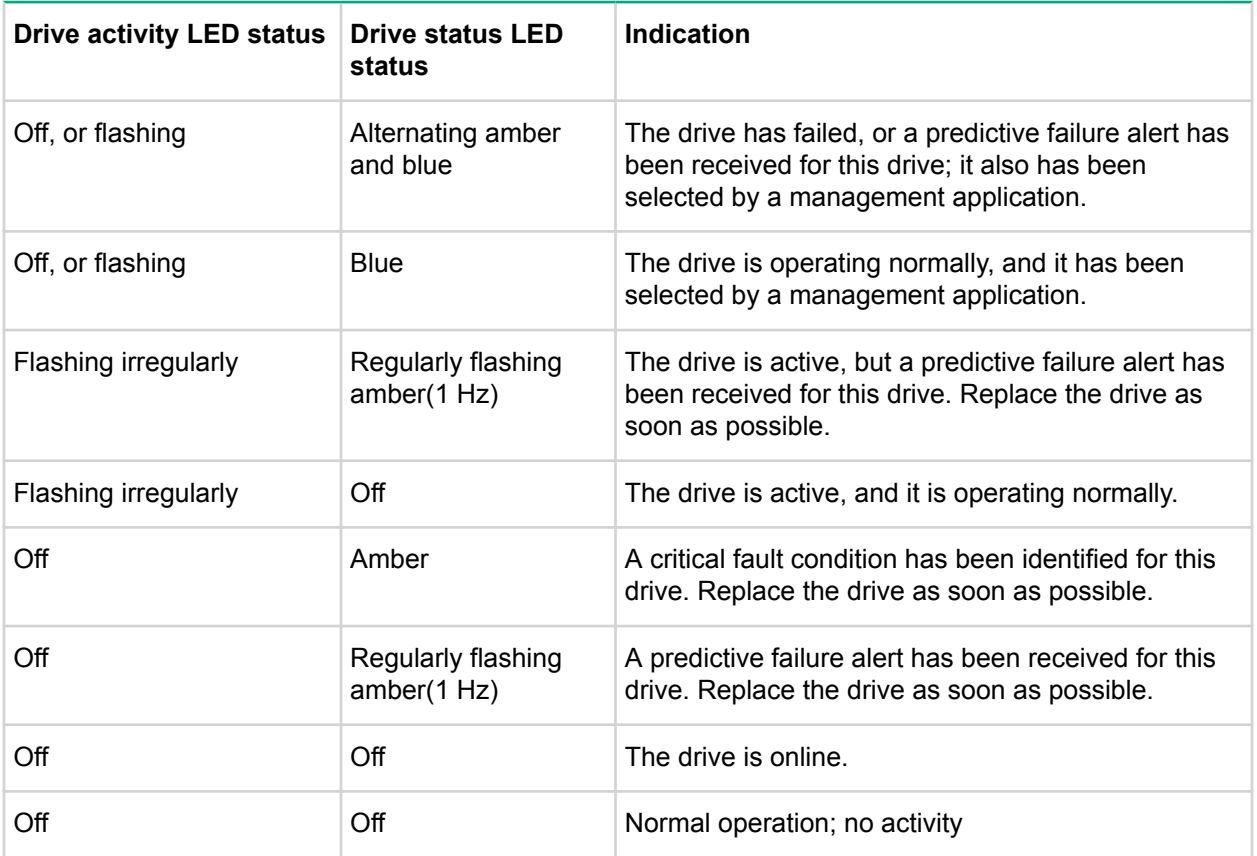

The System Insight Display improves serviceability by enabling you to look in a single location for the LEDs that provide failing CRU locating/mapping information. These amber LEDs are only lit when a failure occurs; otherwise, they are off. The System Insight Display is located on the front panel of the server. A diagnostic LED exists for each CRU in the system, including all DIMMs. **[Figure 23: System](#page-84-0) [Insight Display LEDs](#page-84-0)** on page 85 shows the System Insight Display LEDs.

## **Table 18: SID LED States**

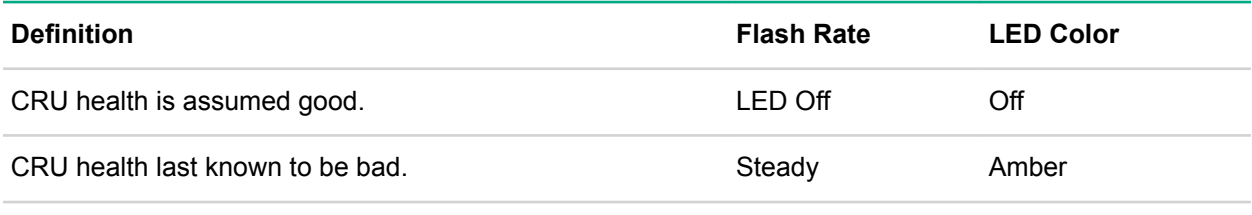

#### **NOTE:**

The Power Supply LED illuminates only when a failure or fault is detected in a power supply. Loss of AC power to a power supply will generate a SEL entry, but does not result in the Power Supply LED illuminating.

### **FRU and CRU health LEDs**

In addition to the front panel diagnostic LEDs, CRUs provide additional diagnostic capability through LEDs, whose order or layout is product dependent.

#### **NOTE:**

If multiple error conditions occur, all applicable CRU lights are activated. In such a case, the most critical error determines the front panel color.

### **System Event Log LED**

The server has this LED for the following reasons:

- To carry forward the ATTENTION functionality of legacy Integrity and HPE9000 front panel designs
- To give the customer an indication of whether the system is up or down (the health LED does not tell the user if the system is booted.)
- To cover the wide range of faults for which software/firmware is not 100% sure that a CRU must be reseated/replaced. (The system health LED does not illuminate unless software/firmware can make a solid determination that a CRU must be re-seated/replaced.)

This LED indicates the overall health state of the system, including the state of system firmware and the OS. If the LED is red, the system needs attention, and the event logs must be examined for details of the issue.

### **Table 19: SEL LED states**

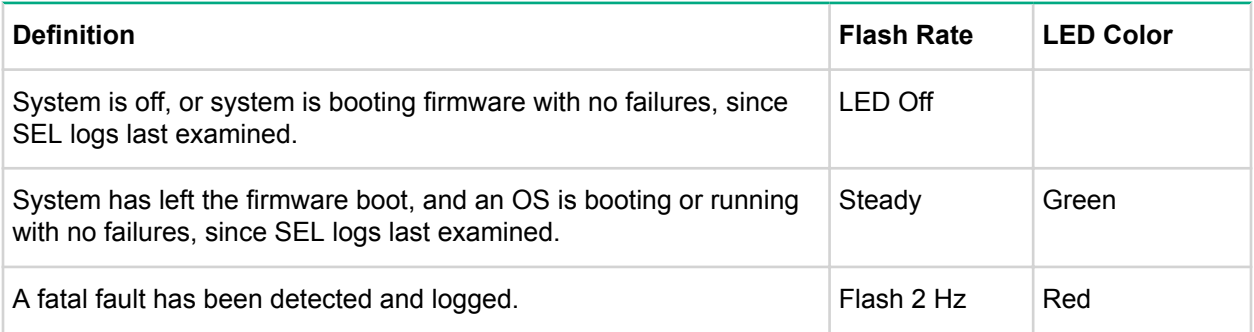

The iLO 3 MP displays the following strings in its Virtual Front Panel for the states of this LED:

### **Table 20: VFP health description**

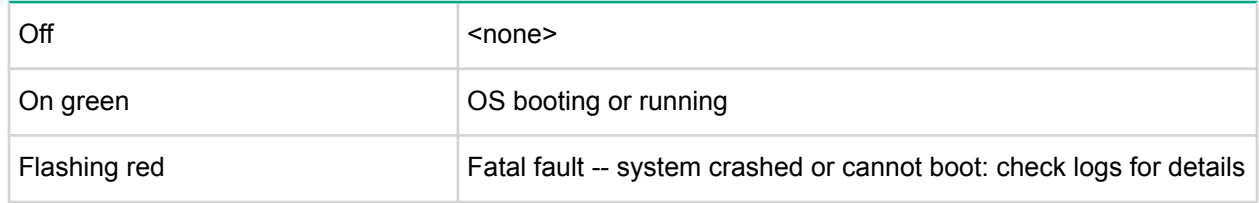

### **Hard drive LEDs**

The hard drives have two LEDs per drive. See **Hot-plug SAS disk drive LEDs** :

#### **Drive status LED**

The drive status LED can appear amber or blue.

- Amber indicates a warning, or failure condition.
- Blue is a locator LED that identifies a particular disk drive.

Various software utilities, such as online diagnostics or SAS disk drive configuration tools, can activate the locator LED.

#### **Drive activity LED**

The drive activity LED is solid green during normal operation and flashes green when a drive is accessed.

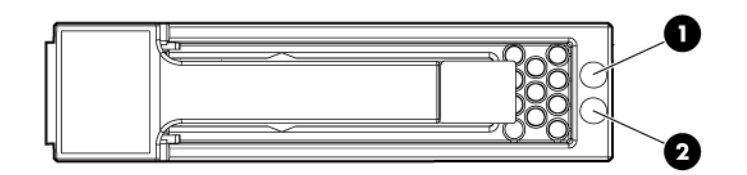

#### **Figure 24: Hot-plug SAS disk drive LEDs**

- **1.** Drive status LED (locator LED)
- **2.** Drive activity LED

### **Table 21: SAS disk drive LEDs: RAID mode**

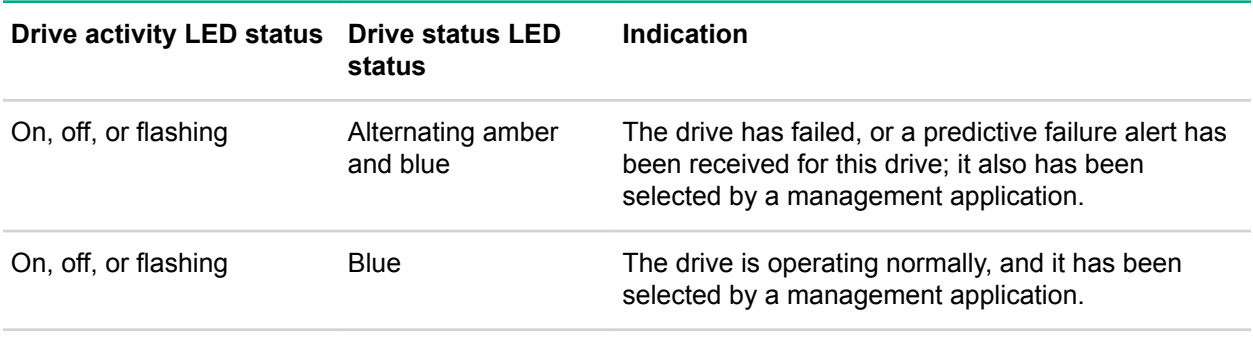

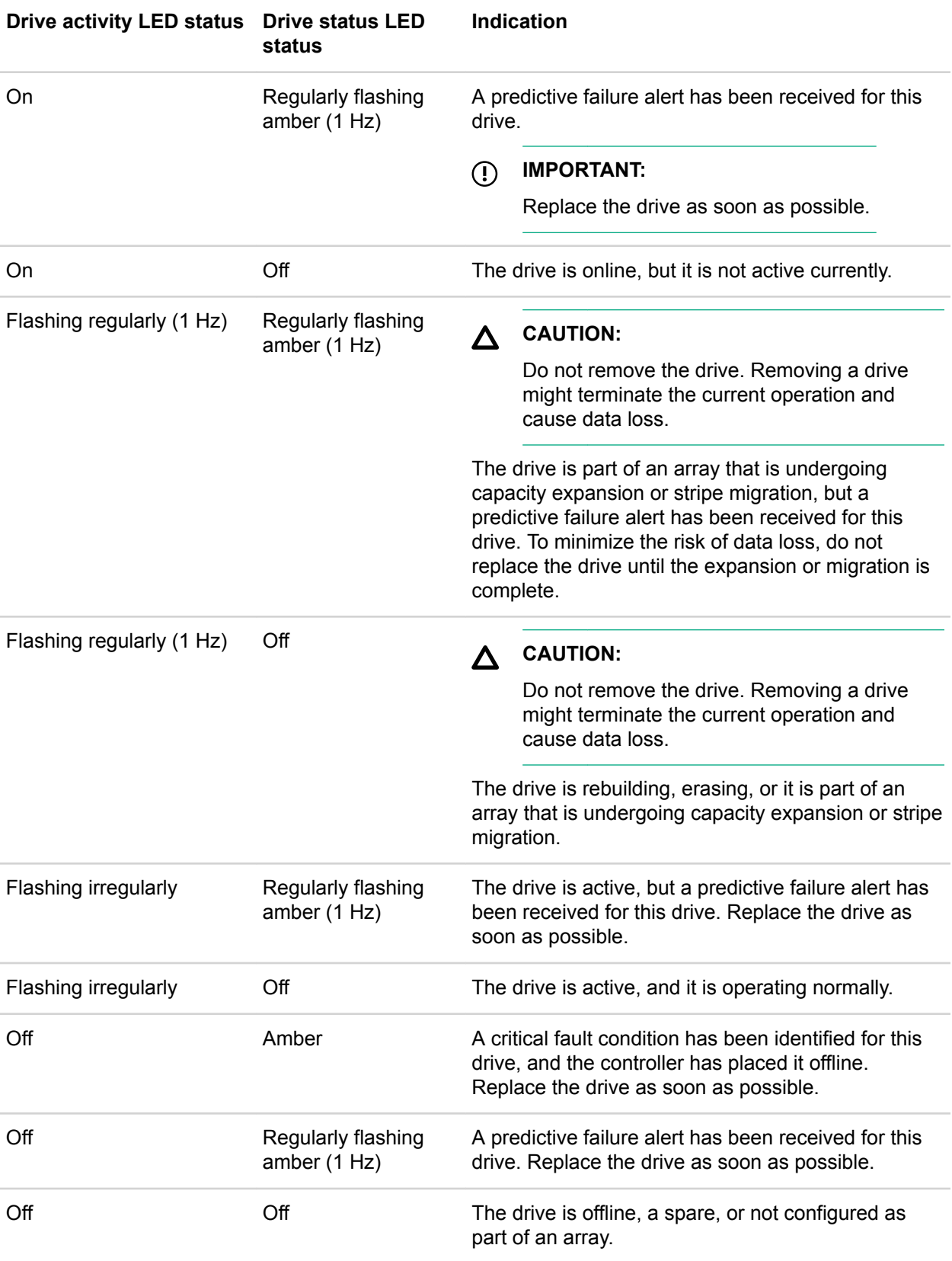

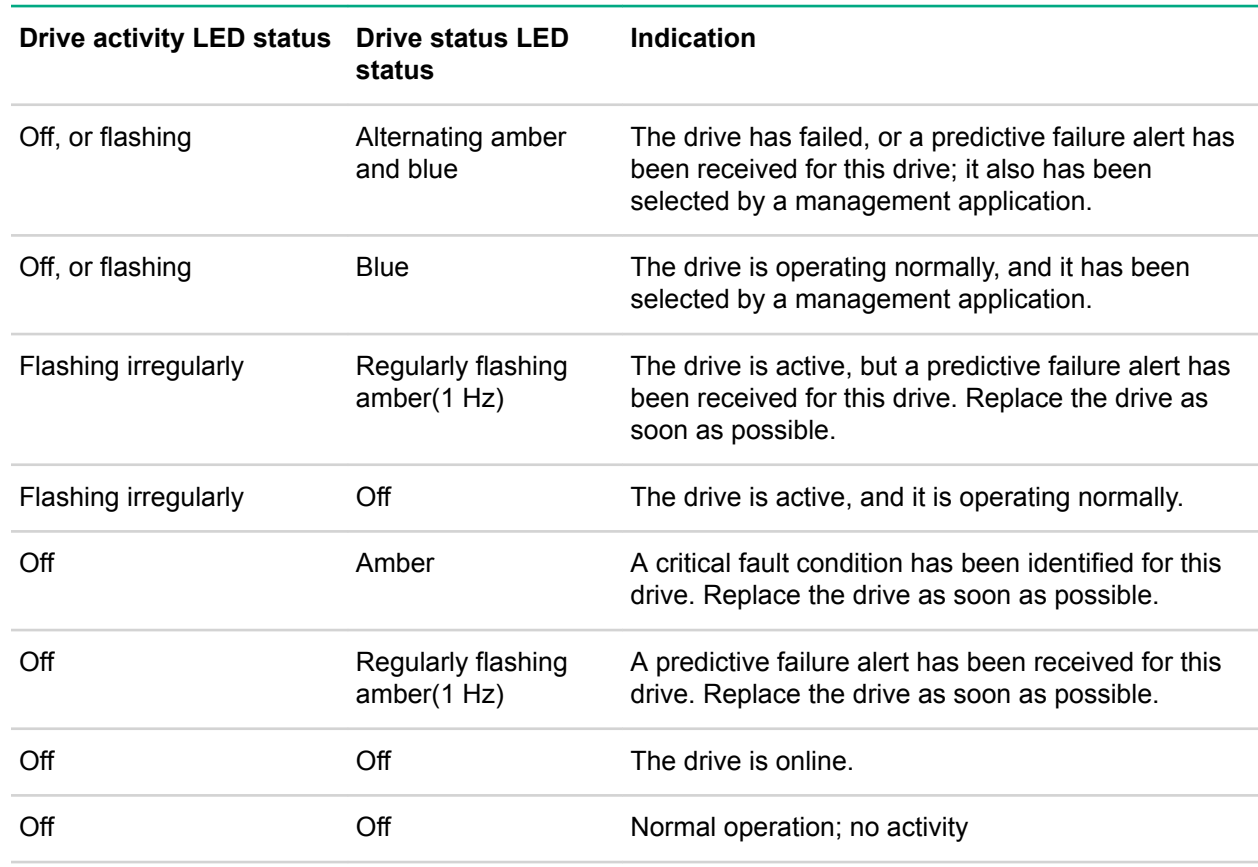

## **Table 22: SAS disk drive LEDs : HBA mode**

# **Optical drive**

The server has one SATA DVD+RW drive. This device has one activity LED.

# **Rear panel LEDs**

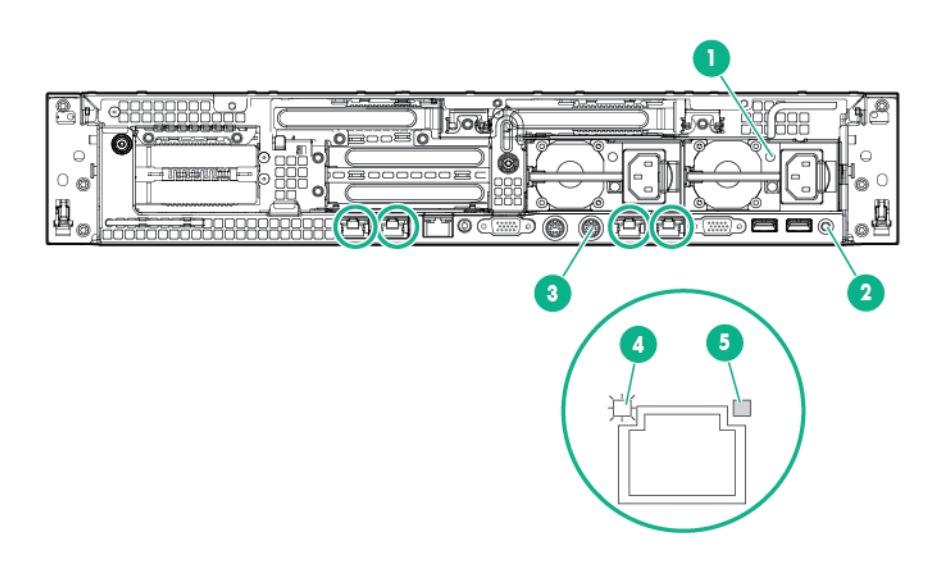

### **Figure 25: Rear panel LEDs and buttons**

- **1.** Power supply LED
- **2.** UID LED/button
- **3.** iLO 3 physical presence pinhole button
- **4.** NIC/iLO 3 activity LED
- **5.** NIC/iLO 3 link LED

# **Table 23: Rear panel LEDs and buttons**

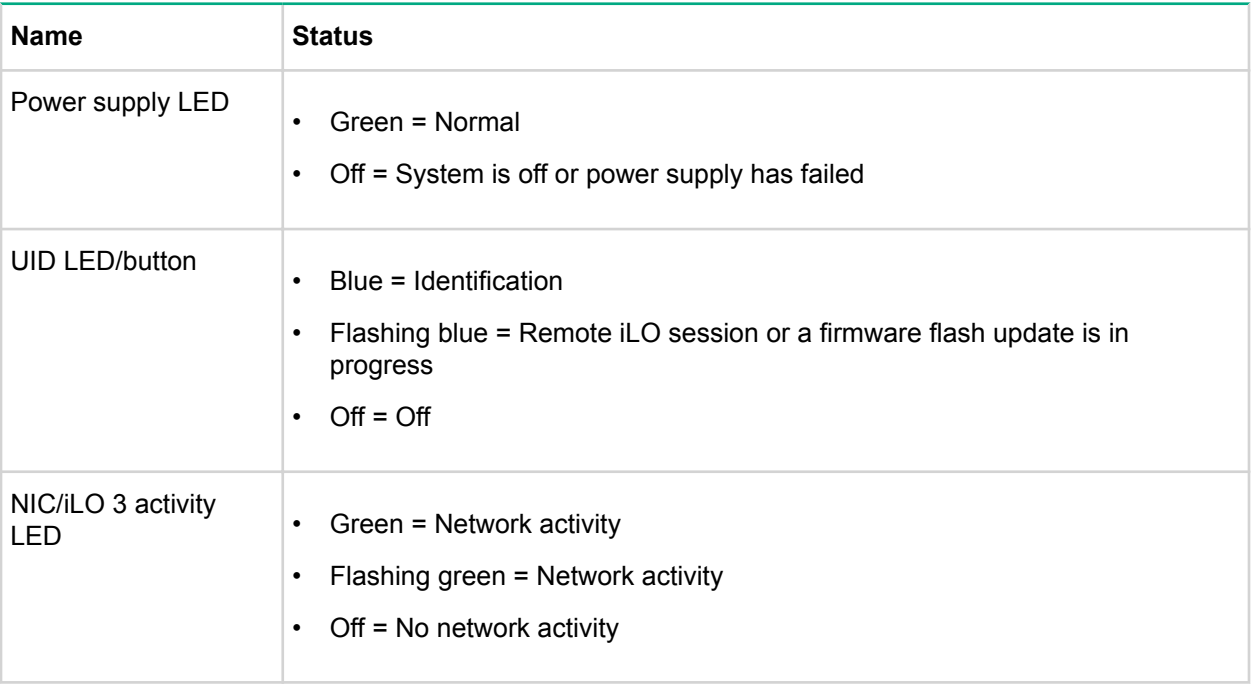

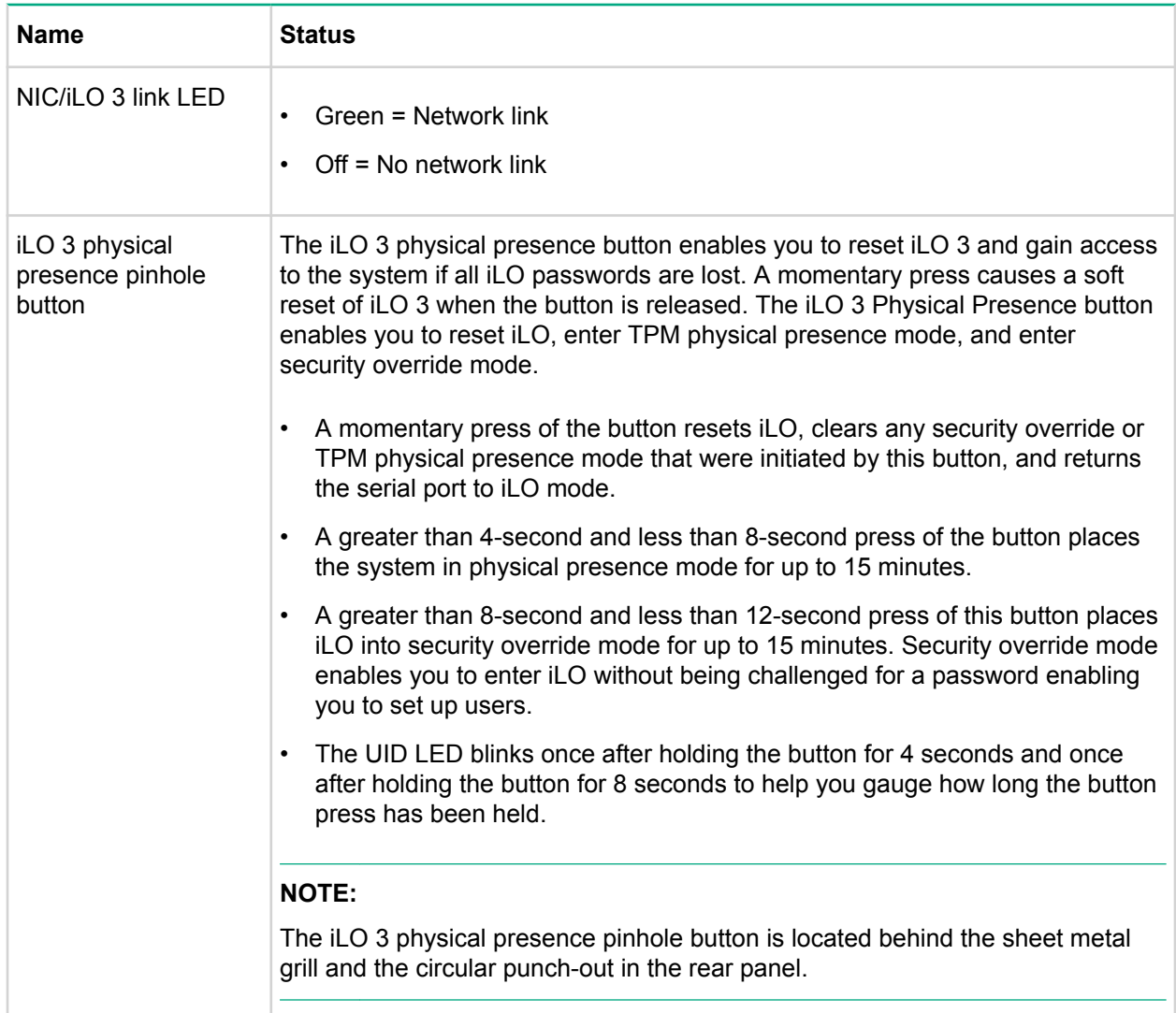

## **Power supply**

The server is equipped with one or two power supplies, labeled PS1 and PS2. Each power supply has an AC power input receptacle and an LED that indicates the power state of the server.

The server has the following power states: standby power, full power, and off. To achieve the standby power state, plug the power cord into the appropriate receptacle at the rear of the server. To achieve full power, plug the power cord into the appropriate receptacle, and either push the power button or enter the iLO 3 MP PC command. In the off state, the power cords are not connected to a power source.

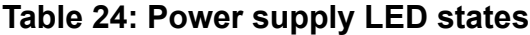

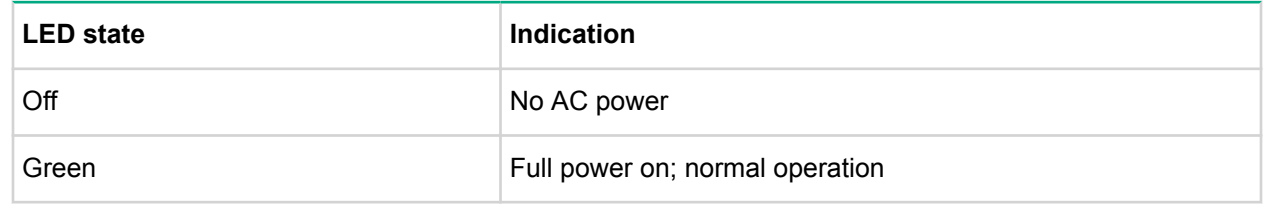

# **Diagnostics**

A suite of offline and online support tools are available to enable manufacturing, field support personnel, and the customer to troubleshoot system issues. In general, if the operating system is already running,

then Hewlett Packard Enterprise recommends that you do not shut it down and instead, use the online support tools.

If the operating system cannot be booted, then use the offline support tools to help resolve the issue. The offline support tools are available either from the UEFI partition, or from the IPF Offline Diagnostics and Utilities CD (IPF systems only). After the issue preventing booting has been resolved, boot the operating system, and then use the online support tools for any further testing..

If you cannot reach UEFI from either the main disk or from a CD, you must troubleshoot, using the visual fault indicators, console messages, and system error logs that are available.

# **Online diagnostics and exercisers**

Online support tools are available which permit centralized error archiving, and which provide hardware inventory tools, as long as the agents/providers that support them are installed on the managed server.

On HP-UX systems, the legacy tools within OnlineDiag are supported. The online support tools, on the HP-UX 11.23 and greater operating systems, include the WBEM features added by SysFaultMgmt.

Verifiers quickly determine whether or not a specific device is operational by performing tasks similar in nature to the way applications use the device. No license is required to run the verifiers.

Diagnostics are tools designed to identify faulty or failed CRUs.

Exercisers stress devices in order to facilitate the reproduction of intermittent issues.

Information modules create a log of information specific to one device, including:

The product identifier

A description of the device

The hardware path to the device

The vendor

Onboard log information (if applicable)

Miscellaneous information associated with the device

The firmware revision code, if firmware is present in the device, is also displayed

Expert tools are device-specific troubleshooting utilities for use by sophisticated users. Their functionality varies from tool to tool, but they are intended to be interactive, and rely on users to provide information necessary to perform a particular task. These tools require users to have the appropriate license, if they wish to run them.

### **Online support tool availability**

Online diagnostics are included in the HP-UX OE media, and are installed by default.

### **Online support tools list**

The following online support tools are available on HP-UX 11.31 hosted systems. In some cases, a tool, such as a disk exerciser, is generic to many types of hardware; in other cases, a tool, such as a tape diagnostic, is specific to a particular technology or type of tape drive.

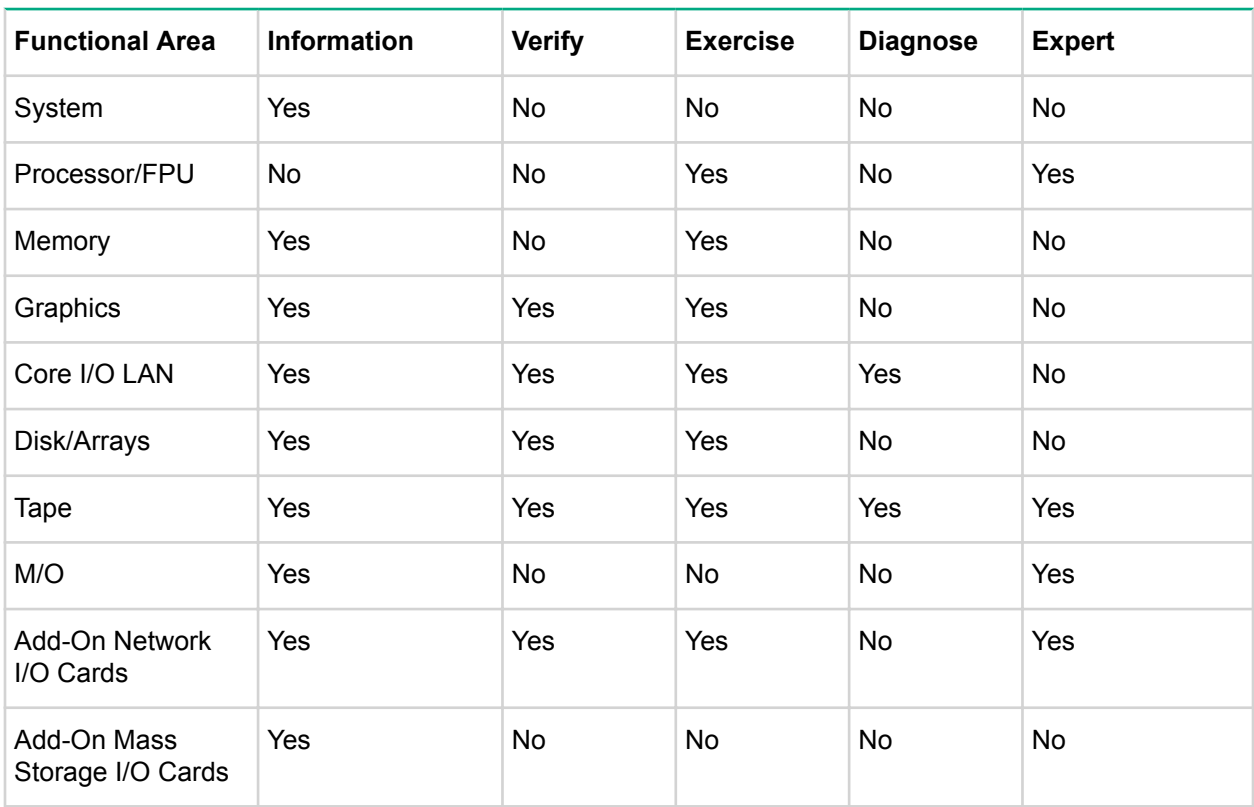

# **Table 25: Online Support Tools List**

# **Offline support tools list**

# **Table 26: Offline Support Tools List**

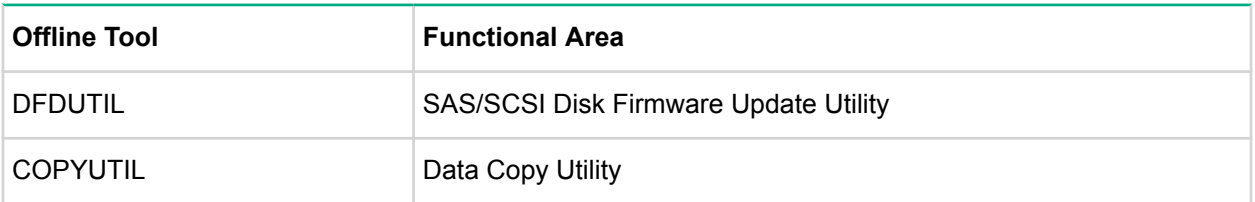

# **Fault management overview**

The goal of fault management and monitoring is to increase system availability, by moving from a reactive fault detection, diagnosis, and repair strategy to a proactive fault detection, diagnosis, and repair strategy. The objectives are as follows:

To detect issues automatically, as nearly as possible to when they actually occur.

To diagnose issues automatically, at the time of detection.

To automatically report in understandable text a description of the issue, the likely causes of the issue, the recommended actions to resolve the issue, and detailed information about the issue.

To ensure that tools are available to repair or recover from the fault.

# **HP-UX fault management**

Proactive fault prediction and notification is provided on HP-UX by SysFaultMgmt WBEM indication providers. WBEM provides frameworks for monitoring and reporting events.

SysFaultMgmt WBEM indication providers enable users to monitor the operation of a wide variety of hardware products, and alert them immediately if any failure or other unusual event occurs. By using hardware event monitoring, users can virtually eliminate undetected hardware failures that could interrupt system operation or cause data loss.

### <span id="page-95-0"></span>**WBEM indication providers**

Hardware monitors are available to monitor the following components (These monitors are distributed free on the OE media):

Server/fans/environment

CPU monitor

UPS monitor\*

FC hub monitor\*

FC switch monitor\*

Memory monitor

Core electronics components

Disk drives

Ha\_disk\_array

\* No SysFaultMgmt WBEM indication provider is currently available for the above-listed components followed by an asterisk.

# **Errors and reading error logs**

# **Event log definitions**

Often the underlying root cause of an MCA event is captured by system or iLO MP firmware in both the System Event and Forward Progress Logs (SEL and FPL, respectively). These errors are easily matched with MCA events by their timestamps. For example, the loss of a processor VRM might cause a processor fault. Decoding the MCA error logs would only identify the failed processor as the most likely faulty FRU. Following are some important points to remember about events and event logs:

- Event logs are the equivalent of the old server logs for status or error information output.
- Symbolic names are used in the source code; for example, MC\_CACHE\_CHECK.
- The hex code for each event log is 128 bits long with an architected format:
	- Some enumerated fields can be mapped to defined text strings.
	- All can be displayed in hex, keyword, or text mode.
- Events are created by firmware or OS code, and are sent over the PDH bus to the iLO MP for storage in either or both of the SEL and FPL logs (HP-UX shows an I/O path for the iLO MP).
- The iLO 3 MP can display event logs: SEL events are sent over the IPMB.
- Event logs can also be read back over the PDH bus by software (for example, the IPMI driver or agent) for storage on disk.

# **Using event logs**

To consult the event logs:

#### **Procedure**

- **1.** Connect to the system console.
- **2.** Use **Ctrl-B** to access the iLO 3 MP menu.
- **3.** Use the s1 command to view event logs: System Event (E) and Forward Progress (F) logs are very useful in determining the context of an error (see the following figure for an example):

#### **NOTE:**

Remember that:

- $\bullet$  E shows only event logs for Warning, Critical, or Fatal faults by default;  $F$  shows all event log outputs.
- System Event Logs are never overwritten, unless they are first manually cleared. When the SEL is filled, no more events are logged. Forward Progress Logs (FPL) are circular and contain additional, non-critical information.
- The alert threshold can be changed.

# **iLO 3 MP event logs**

The iLO 3 MP provides diagnostic and configuration capabilities. See the **[HPE Integrity iLO 3](http://h20565.www2.hpe.com/hpsc/doc/public/display?sp4ts.oid=4154735&docLocale=en_US&docId=emr_na-c02774507) [Operations Guide](http://h20565.www2.hpe.com/hpsc/doc/public/display?sp4ts.oid=4154735&docLocale=en_US&docId=emr_na-c02774507)** for details on the iLO 3 MP commands.

To access the iLO 3 MP:

#### **NOTE:**

The iLO 3 MP must be accessed from a terminal console which has access to the iLO 3 MP.

#### **Procedure**

- **1.** Log in with proper username and password.
- **2.** Press c1 to display the console history log. This log displays console history from oldest to newest.
- **3.** Press s1 to display the status logs. The status logs consist of:
	- **a.** System Event
	- **b.** Forward Progress
	- **c.** iLO Event
	- **d.** Clear SEL and FPL
	- **e.** Live Events

**4.** For a more information on configuring the iLO 3 MP and using the iLO 3 MP commands, see the *HPE Integrity iLO 3 MP Operations Guides*.

# **System event log review**

See the *HPE Integrity iLO 3 Operations Guide* for this procedure.

**[http://www.hpe.com/info/integrity\\_servers-docs](http://www.hpe.com/info/integrity_servers-docs)**

# **Supported configurations**

This subsection provides a system build-up procedure.

# **Server block diagram**

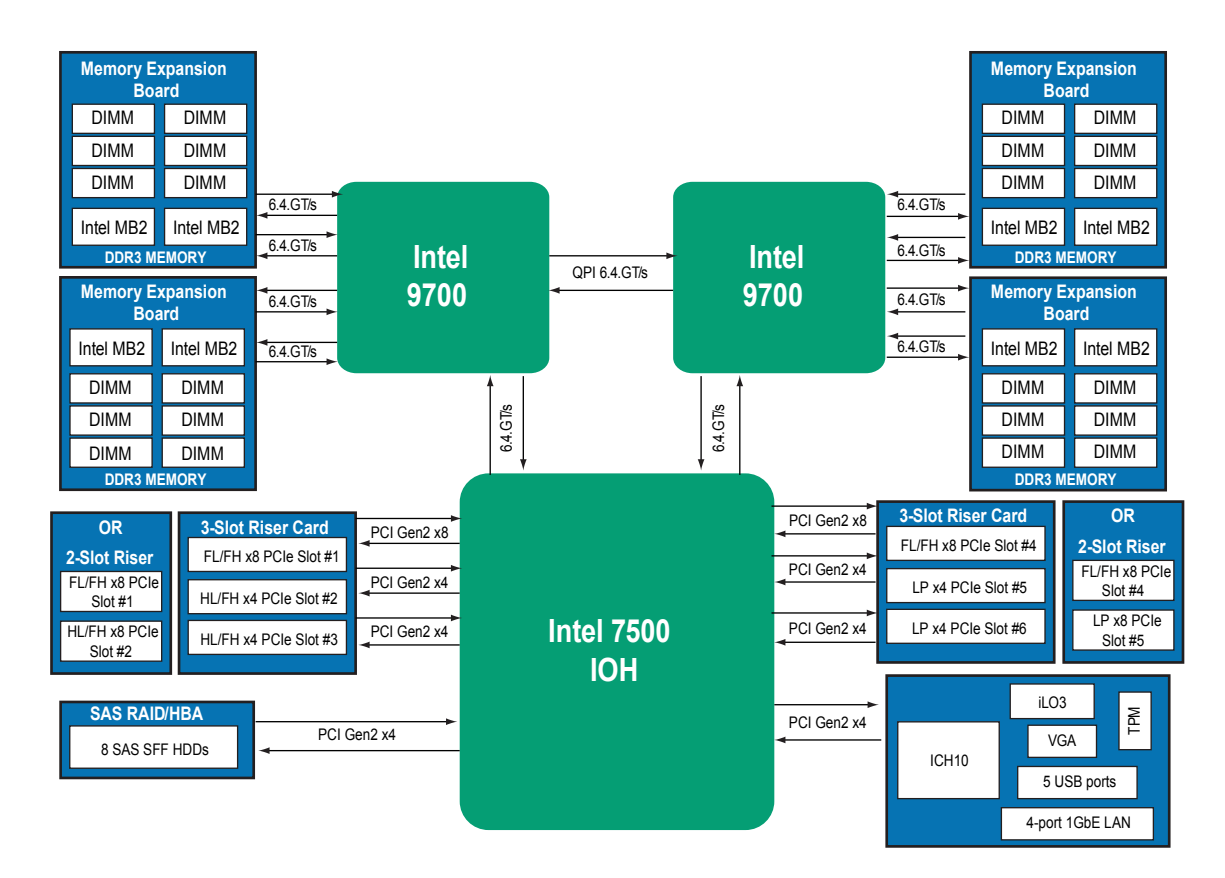

**Figure 26: Server block diagram**

# **System build-up troubleshooting procedure**

Use this procedure only when the system powers on and remains powered on but does not enter into or pass power-on self test (POST) or does not boot to the UEFI menu.

### **Procedure**

- **1.** Remove the AC power cord from each power supply and extend the server, if racked.
- **2.** Remove all of the SAS disk drives from the front of the server.

**3.** Remove the top cover to gain access to, and remove all CRUs See **[CRU list](#page-119-0)** except the system board.

**NOTE:**

In the following steps, CRU and FRU are used interchangeably.

**4.** Plug in the AC power cords. The iLO 3 MP and system console appears. At the console, execute the MP DF command. The following CRU IDs appear. Your display might not exactly match the display shown:

```
FRU IDs:
--------
00-System Board 02-Display Board 04-Power Supply 1
42-Virtual Connect
```
**NOTE:**

Your display might not exactly match the display shown.

**5.** Remove the AC power. Add CPU 0, memory expansion board 1, 2 DIMMs 4A and 3A slots. Plug in AC power, and check to ensure the CPU, memory riser and DIMMs FRU IDs are detected, as described in Step

```
 FRU IDs:
--------
00-System Board 02-Display Board 04-Power Supply 1
0C-Memory Riser 1 20-Processor 0 24-Processor 0 RAM 
 42-Virtual Connect 82-DIMM CPU0-R1 3A 83-DIMM CPU0-R1 4A
```
**6.** Power on system, go to SL system event and check if there is CPU IPMI event. If you see an event message below, it means your CPU cannot fetch code. Check your CPU or replace your CPU.

```
 FRU IDs:
--------
Log Entry 4: 01 Aug 2012 17:22:00
Alert Level 7: Fatal
Keyword: BOOT_NOT_DETECTED
No events were received from system firmware
Logged by: integrated Lights Out 
Sensor: Processor 
Data1: FRB2/Hang in POST failure
20501965B8020006 FFFF036F00070400
```
**7.** With a good CPU installed and the power on, you should see this message:

```
 FRU IDs:
--------
Log Entry 3: 02 Aug 2012 11:28:16
Alert Level 2: Informational
Keyword: BOOT_START
CPU starting boot
Logged by: System Firmware located in socket 0, cpu 2, thread 0
Data: Major change in system state - Boot Start
5480006309E10005 0000000000000000
```
**8.** Go to SL system event and check if there is Memory IPMI event. If you see the event text messages such as the ones shown below, it means that the system cannot find the DIMMs. Check your memory riser expansion and DIMMs, or replace your memory riser expansion and DIMMs.

```
FRU IDs:
--------
Log Entry 1: 01 Aug 2012 17:20:38
Alert Level 5: Critical
Keyword: INSUFFICIENT_SYSTEM_MEMORY
This HW configuration does not have enough memory for the OS to boot.
Logged by: integrated Lights Out 
Data: Data field unused
A080274200E10001 0000000000000000
Log Entry 11: 02 Aug 2012 11:28:38
Alert Level 7: Fatal
Keyword: MEM_NO_MEM_FOUND
No memory found
Logged by: System Firmware located in socket 0, cpu 2, thread 0
Data: Location - Blade (Blade Board)
E48000D109E10010 FFFFFFFFFFFFFF94
```
**9.** If you still see the above alert level 5 and 7 messages after CPU, memory expansion and DIMMs change, then you must replace the system board. With a good CPU, memory expansion and DIMMs, your system will boot to UEFI and will display the following event text messages

#### **NOTE:**

Your display might not exactly match the display shown.

```
FRU IDs
-------
Log Entry 11: 03 Aug 2012 11:04:58
Alert Level 2: Informational
Keyword: EFI_START
CPU starting to boot EFI
Logged by: System Firmware located in socket 0,cpu 2,thread 0 
Data: Major change in system state - State Change
5480020709E1000F 000000000011000C
Log Entry 12: 03 Aug 2012 11:05:20
Alert Level 2: Informational
Keyword: EFI_LAUNCH_BOOT_MANAGER
Launching EFI boot manager
Logged by: System Firmware located in socket 0, cpu 2, thread 0
Data: Major change in system state - EFI
5480020B09E10011 0000000000000006
```
- **10.** If the installed CRUs are all functional, then the system initiates POST on all processors. Hewlett Packard Enterprise recommends that you observe the system console output through Live Logs to ensure that POST is initiated and completes without error.
- **11.** If POST does not start after a few seconds then suspect some sort of system board or processor issue. Typical issues appear in the SEL or FPL. If the IPMI event logs do not point to a root cause, then seek assistance.

# **Installation troubleshooting**

# **Installation troubleshooting methodology**

A server is tested before shipping. Failures encountered during installation can be due to damage that occurred in transit. Re-seating connectors can resolve issues that result from rough handling. If you are installing components or assemblies, you might encounter compatibility issues or incorrect installations. If you are installing components or assemblies, verify that items are correctly installed and that all connectors are fully engaged. If the unit does not power on, verify the power source before proceeding.

If an issue is encountered during initial operation, remove any add-in or optional components, and then retest the server before continuing. Verify basic server operation before installing additional cards, and configuring software and hardware for the server requirements.

Troubleshooting is based on observation of server status indications and error messages, and by reviewing system event logs. You can observe the LED indicators on the front and rear of the server. Error messages appear on local and remote consoles. System history (console, event, and history logs) is available through the iLO 3 MP, and is accessed through the console. Additional information about troubleshooting is available on the CD provided with the server.

# **Installation troubleshooting using the server power button**

The server power button on the front panel operates differently depending on how long the button is pressed, and on what the system is doing when the button is pressed. You must be aware of the uses to properly troubleshoot the system.

### **Table 27: Server power button functions when server is on and at UEFI**

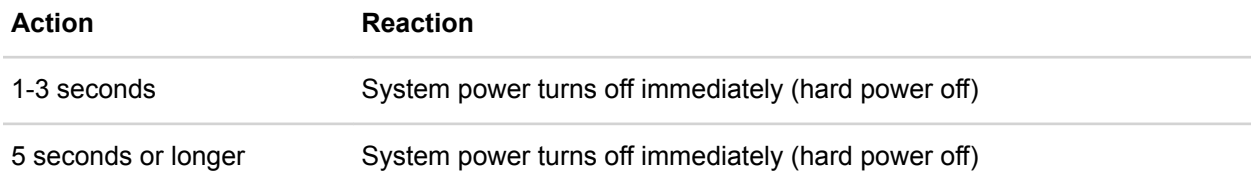

### **Table 28: Server power button functions when server is on and OS is running**

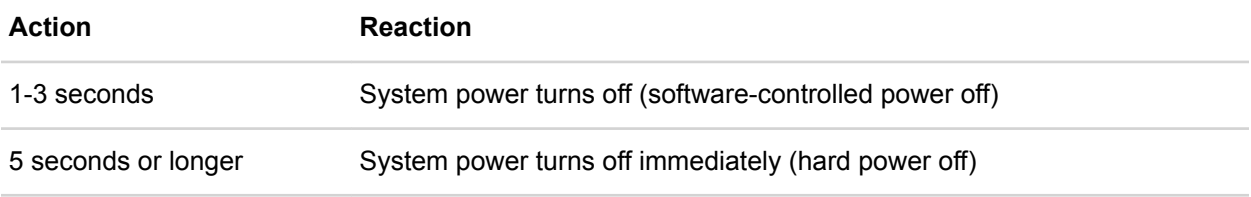

If the server is off, and power is not connected to the server power supplies, pressing the power button has no effect.

If the server is off, and power is connected to server power supplies, the front panel power LED flashes at a 1 Hz rate. In this state, standby power is available to server circuits, but main power is off.

#### **Table 29: Server power button functions when server is off**

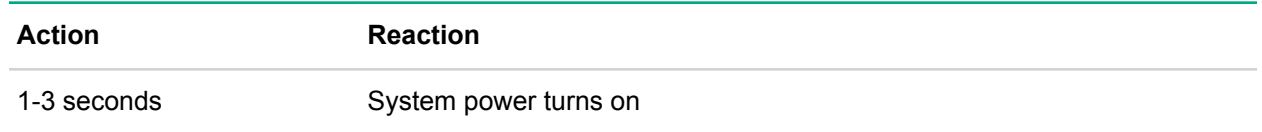

## **Server does not power on**

The server power button on the front panel operates differently depending on how long the button is pressed, and on what the system is doing when the button is pressed. You must be aware of its uses to properly troubleshoot the system.

#### **NOTE:**

If the server is off, and power is not connected to server power supplies, pressing the power button has no effect.

Power issues during installation are usually related to the installation process. If the server does not power on, view the LED indicators on the power supply rear panels and perform the following:

- If the AC power LED on the power supply on the rear panel of the server is lit, power is available to the server.
- If the AC power LED is not lit, the server is either in standby power mode, or an issue may have occurred. Re-seat the power supply. If the issue persists, remove and re-seat the board within the server. If the issue still persists, replace the power supply or the power supply interface board.

# **UEFI menu is not available**

If you cannot access the UEFI from either the main disk partition or the CD, use the following tools to resolve the issue:

- Front panel LEDs
- iLO 3 MP
	- Console messages
	- SEL
	- FPL

# **Operating system does not boot**

If the operating system does not boot, boot to UEFI, and use the following tools to view the system logs. Analyze any error messages to resolve the issue.

- UEFI Shell
- $\cdot$  iLO 3

# **Operating system boots with issues**

If the operating system is running and you are experiencing issues, use the following tools to resolve the issue:

- LEDs
- Error Messages and event logs

## **Intermittent server issues**

You can usually trace intermittent issues that occur during installation to power source issues, a loose connector, or some other hardware issue. If you are experiencing intermittent issues:

#### **Procedure**

- **1.** View iLO 3 MP logs and analyze the issue. Determine if there is more than one symptom and if the issue is random.
- **2.** Verify that the AC power source is stable.
- **3.** Re-seat all rear panel connectors.
- **4.** Re-seat all hot-swap fans and power supplies.
- **5.** Re-seat all main memory DIMMs.
- **6.** Re-seat all cable harnesses and board connectors.

## **SATA DVD+RW drive issues**

SATA DVD+RW drive issues that occur during installation are usually related to faulty connections. If you are experiencing DVD drive issues:

#### **Procedure**

- **1.** Remove and reinsert the media.
- **2.** Replace the disk.
- **3.** Remove and reinstall the DVD drive. Verify that connectors are fully engaged.
- **4.** Replace the DVD drive.
- **5.** Re-seat cables.

# **SAS disk drive issues**

Hard drive issues that occur during installation are usually due to rough handling. The drive may not be correctly seated or may have been damaged in transit. If you are experiencing hard drive issues:

#### **Procedure**

- **1.** Remove and reinsert the faulty hard drive.
- **2.** Swap the hard drive with one from another slot or with a known good spare.
- **3.** Remove and reinstall the hard drive backplane. Verify that connectors are fully engaged.
- **4.** Replace the hard drive backplane.
- **5.** Re-seat cables.

## **Console issues**

Console issues during installations can be caused by faulty interconnections. If you are experiencing monitor, keyboard, or mouse issues:

#### **Procedure**

- **1.** View the monitor controls. Adjust contrast and brightness as required.
- **2.** Inspect all power and interconnecting cables. Verify that all console connectors are fully engaged.
- **3.** Verify that all iLO 3 MP board connectors are fully engaged.
- **4.** Exercise the appropriate self-test features of the console software.

# **Troubleshooting the processor and memory**

#### **Cause**

All of the processor functions reside on the system board. DIMMs reside on the memory riser. PCIe bus controller chips reside on the I/O riser and the system board. This section discusses the roles of logical processors, and physical memory ranks.

# **Troubleshooting the server processor**

#### **Cause**

The server supports both quad-core and octo-core processors. Each server supports one or two processor modules. The quad-core processor module contains four individual processor cores. When two quad-core processors are installed in the server, the server contains eight physical processors. Similarly, the octo-core processor module contain eight individual processor cores. When two octo-core processors are installed in the server, the server contains sixteen physical processors.

Furthermore, each physical processor core contains logic to support two physical threads. When two quad-core processor modules are installed and enabled in the server, the server supports up to sixteen threads, or the equivalent of sixteen logical processors.

### **Processor load order**

For a minimally loaded server, one processor module must be installed in processor socket 0 on the system board. Additional processor modules of the same revision are installed in processor socket 1 for the server.

#### **Processor module behaviors**

Local MCA events can cause the physical processor core and one or both of the logical processors within that processor module to fail while all other physical and their logical processors continue operating. Double-bit data cache errors in any physical processor core causes a Global MCA event, which, in turn, causes all logical and physical processors in the server to fail and reboot the operating system.

### **Customer messaging policy**

- A diagnostic LED only illuminates for physical processor core errors, when isolation is to a specific IPF processor module. If there is any uncertainty about a specific processor, then the customer is pointed to the SEL for any action, and the suspect IPF processor module CRU LED on the System Insight Display does not illuminate.
- For configuration-type errors (for example, when no IPF processor module is installed in processor slot 0) all of the CRU LEDs on the diagnostic LED panel illuminate for all of the IPF processors that are missing.
- No diagnostic messages are reported for single-bit errors that are corrected in both instruction and data caches, during CMC events to any physical processor core. Diagnostic messages are reported for CMC events when thresholds are exceeded for single-bit errors; fatal processor errors cause global / local MCA events.

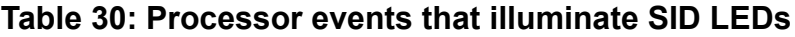

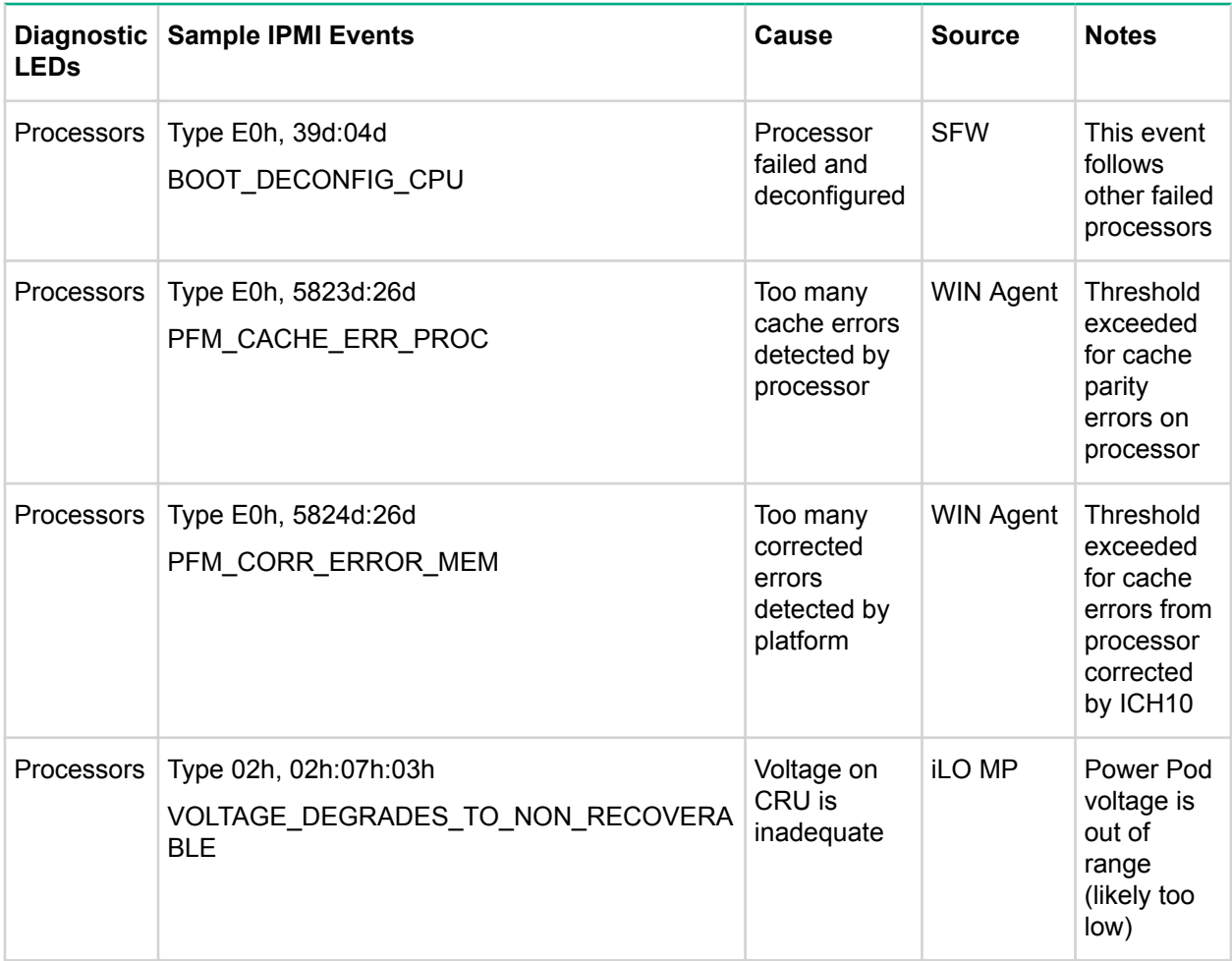

# **Table 31: Processor events that might illuminate SID LEDs**

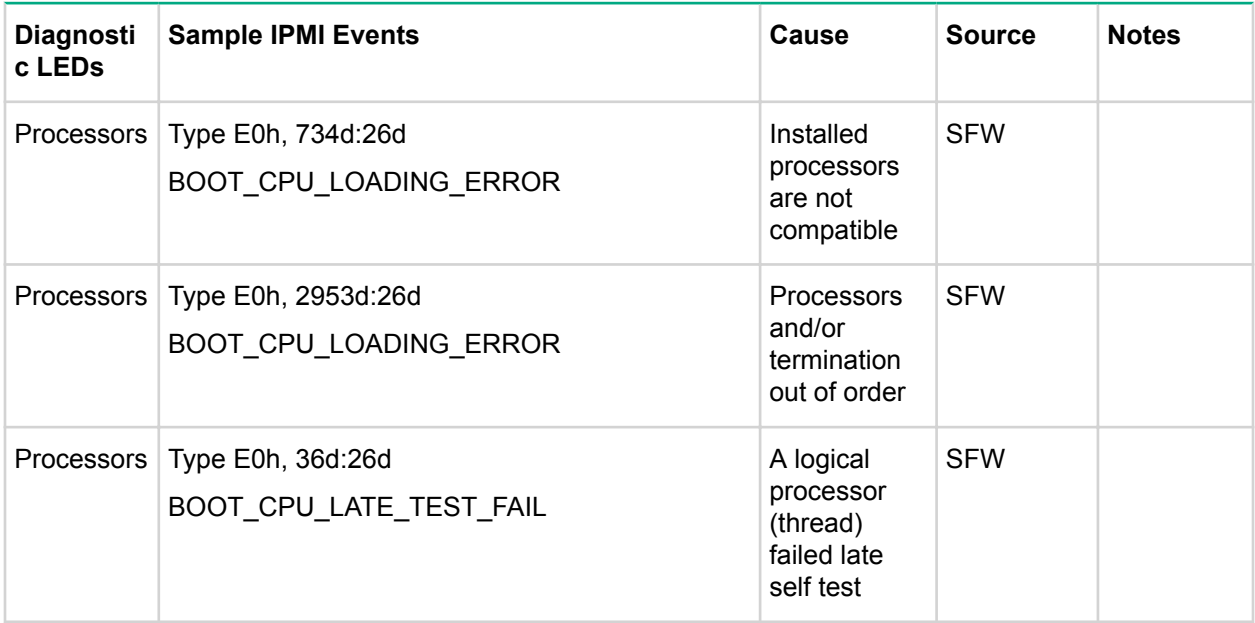

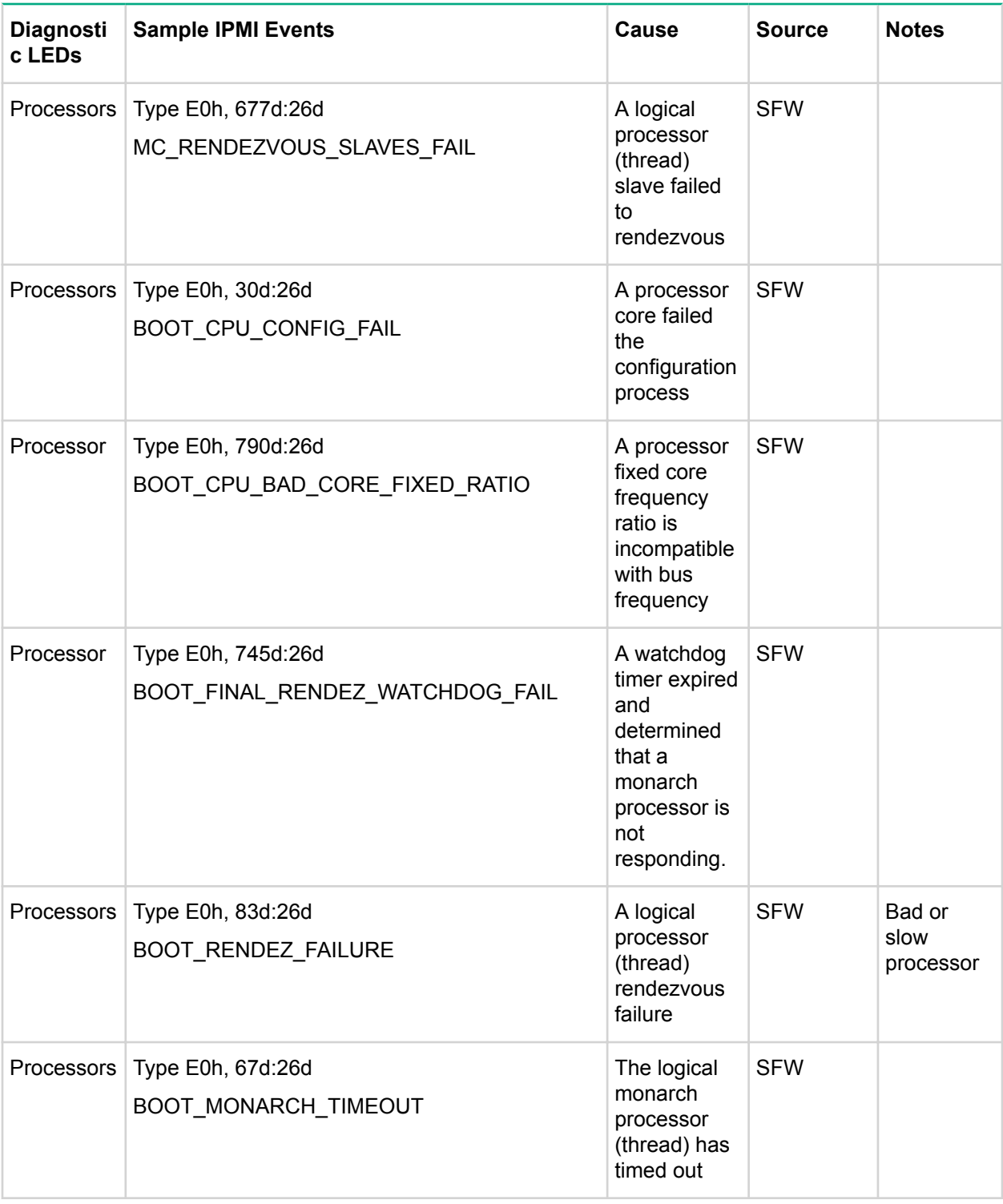

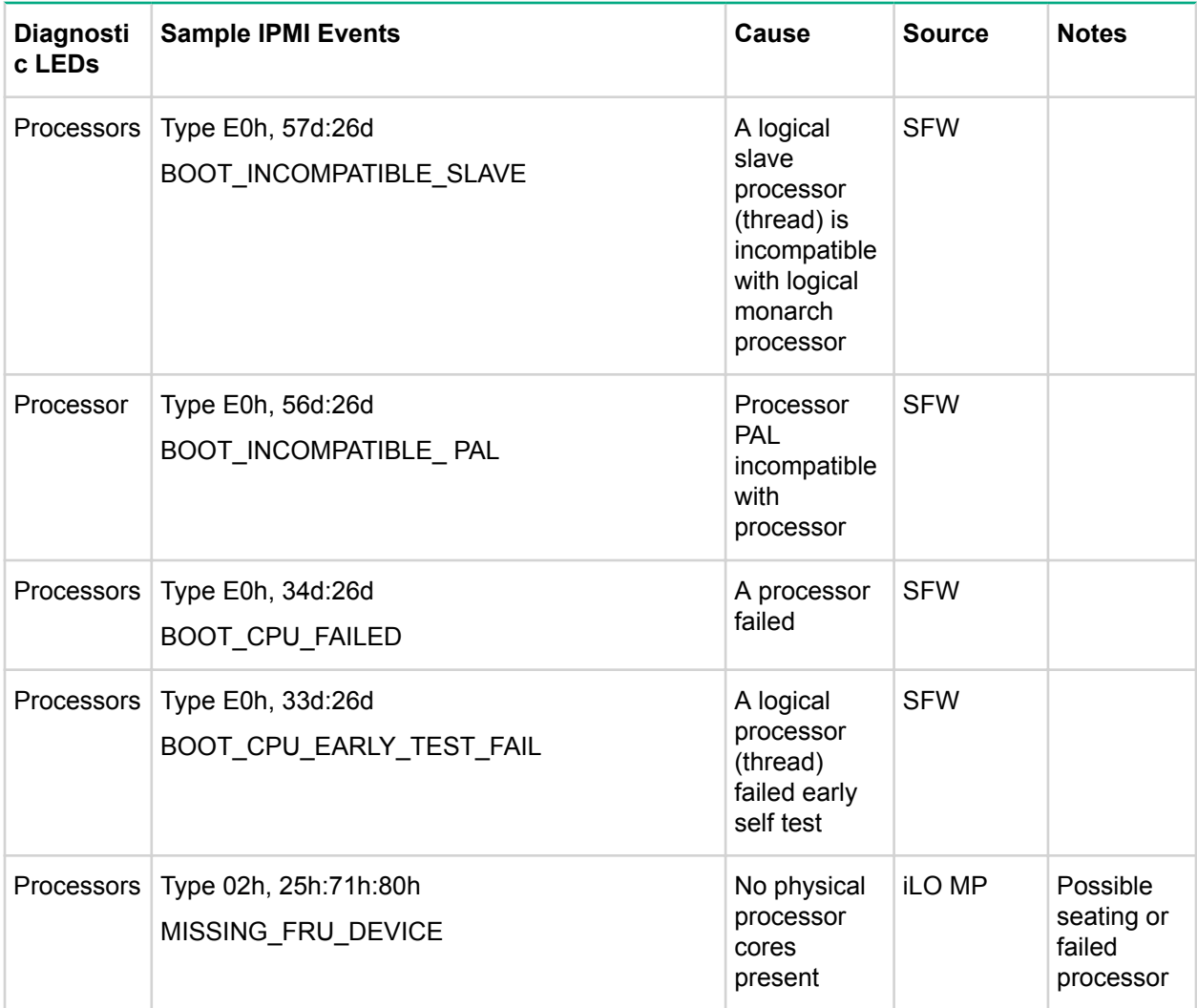

# **Troubleshooting the server memory**

### **Memory DIMM load order**

For a minimally loaded server, two equal-size DIMMs must be installed in the DIMM slots. For more information, see **[Memory Load Order](#page-56-0)**.

### **Memory subsystem behaviors**

Corrective action, such as DIMM/memory expander replacement, is required when:

- a threshold is reached for multiple double-byte errors from one or more DRAM chips in the same rank
- any uncorrectable memory error (more than 2 bytes) occurs
- no pair of like DIMMs is loaded in rank 0 of side 0

All other causes of memory DIMM errors are corrected by the processor and reported in CMC and CPE error logs.

## **Customer messaging policy**

- The diagnostic LED illuminates only for memory DIMM errors when isolated to a specific DIMM. If there is uncertainty about a specific DIMM, then the customer is pointed to the SEL for any actions, and the DIMM CRU LED for the suspect DIMM on the System Insight Display is not lit.
- For configuration-type errors, for example, if DIMMs are not installed, the CRU LEDs on the SID LED panel illuminate for the missing DIMMs.
- No diagnostic messages are reported for single-byte errors that are corrected in both ICH10 caches and DIMMs during CPE events. Diagnostic messages are reported for CPE events when thresholds are exceeded for both single-byte and double byte errors; all fatal memory subsystem errors cause global MCA events.

## **Table 32: Memory subsystem events that illuminate SID LEDs**

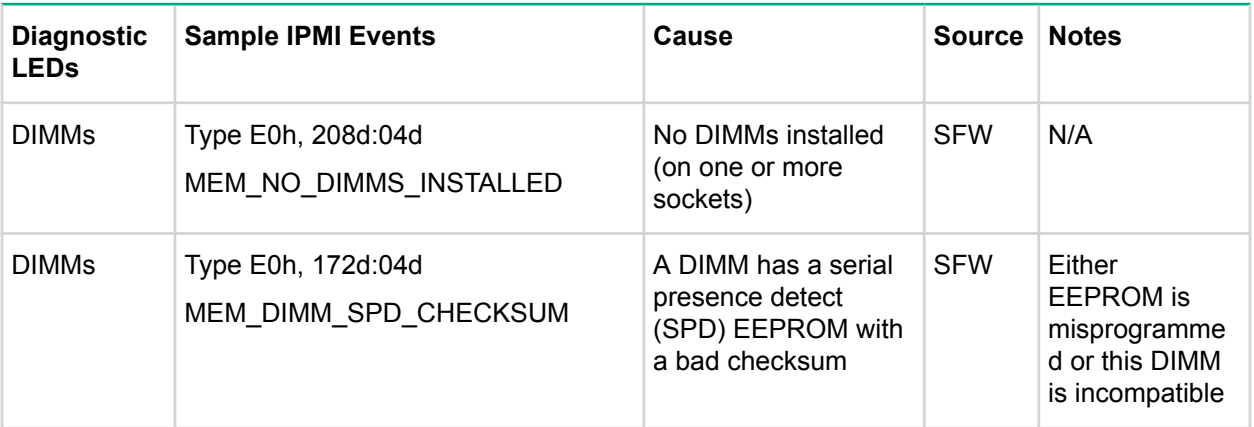

## **Table 33: Memory subsystem events that might illuminate SID LEDs**

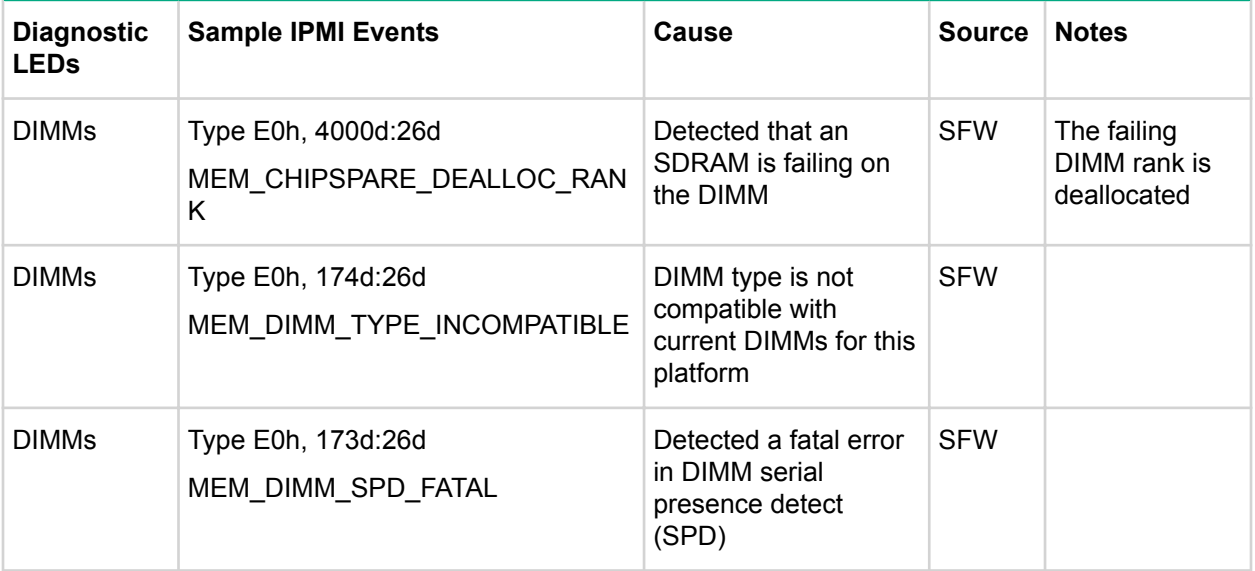
# **Troubleshooting the power subsystem**

#### **Cause**

The two power supply CRUs for the server provides N+1 redundancy for the server. Each power supply CRU is identified by the server as 1 and 2 for logging purposes. The power supplies have corresponding LEDs on the diagnostic LED panel.

Power supply CRU failures are identified visually by a single green LED that is turned off when one or both of the power supplies fail; logged as an IPMI event by voltage sensor logic; and identified as a power supply CRU failure by iLO3 turning on the appropriate LEDs on the front LED panel.

#### **NOTE:**

The Power Supply LED on the SID panel illuminates only when a failure or fault is detected in a power supply. Loss of AC power to a power supply generates an SEL entry, but does not result in the Power Supply LED becoming illuminated.

The System Health LED does not change status if AC power is removed from a single power supply in a system with power redundancy.

### **Power subsystem behavior**

For the server, each bulk power supply CRU provides 800 watts of DC power from a nominal 120 VAC, 50-60 Hz; and 1200 watts from a nominal 240 VAC, 50-60 Hz. The iLO MP chip located on the system board controls the flow of +12 V DC power to the server CRUs. You can control and display power supply status remotely with the iLO 3 MP  $pc$  and  $ps$  commands, respectively.

Typical power up sequence of the server is as follows:

#### **Procedure**

- **1.** Power LED on front panel glows steady amber when one or two bulk power supplies are plugged into nominal AC voltage and the +3.3 VDC housekeeping voltage comes on and stays on whenever AC power is present.
- **2.** The iLO 3 MP, Flash memory, and server intrusion circuits are reset after the +3.3 V DC housekeeping voltage stabilizes.
- **3.** The iLO 3 MP monitors the power button on the front panel.
- **4.** When the power button is pressed, iLO3 signals the bulk power supplies to fully power up.
- **5.** The +12 V DC rail comes up and all of the cooling fans and the various Voltage Regulators come up sequentially.
- **6.** The iLO 3 MP signals when the server is ready to come out of reset (clocks are programmed and stable, etc.).
- **7.** The server is brought out of reset, and begins the boot process.

## **Power LED button**

The front panel system power LED indicates the status of system power. The LED is incorporated inside the power button itself.

The power button has a momentary switch (as opposed to a latching switch) that is recessed or covered to prevent accidental activation or deactivation.

If the OS is up, pressing the power button for less than four seconds results in a graceful shutdown of the operating system and a subsequent removal of system power. Pressing the power button for greater than five seconds results in a hard shutdown (system power removed). While the server is booting (before the system has passed UEFI\_EXIT\_BOOT\_SERVICES), the iLO MP immediately powers the server off on a button press, since there is no concept of soft shutdown in this state.

In the event that the OS is absent or hung, or that the manageability subsystem (specifically the iLO MP) in the server is not responding, a greater than five-second press of the power button is required to power off the system (a less than five second press on the power button has no effect in this event).

To ensure that the system powers up in a deterministic fashion, the power button must be masked for five seconds after a power-down.

### **Table 34: Power LED States**

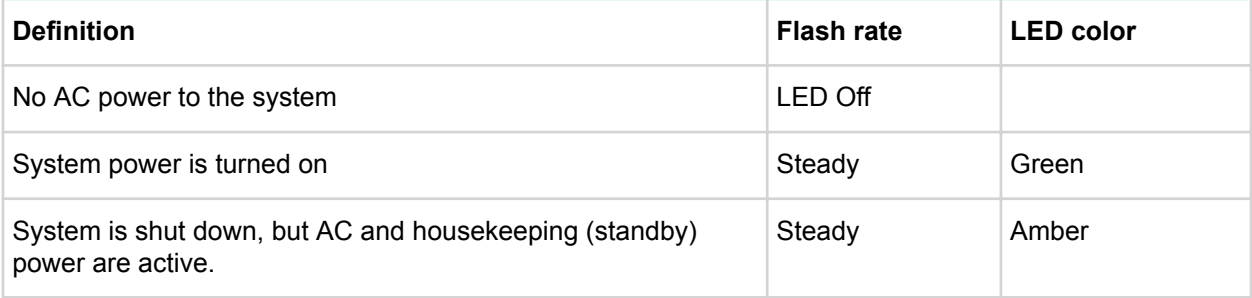

For high availability and safety reasons, this LED runs off the power rails, rather than under firmware control.

# **Troubleshooting the cooling subsystem**

#### **Cause**

The fans located within the server provide N+1 redundancy for the server using six identical dual fan assembly CRUs. In turn, each dual fan assembly CRU provides additional N+1 redundancy for the fan cooling zone it controls. Each dual fan assembly CRU is identified by the server as fans 1 through 6 both for logging purposes and for fault identification on the diagnostic LED panel.

Cooling fan CRU failures are identified visually by a single green LED on the dual fan assembly CRU that is turned on when one or both of the fans fail; logged as an IPMI event by fan sensor logic; and identified as a fan assembly CRU failure by iLO 3 turning on the appropriate LEDs on the System Insight Display panel.

### **Cooling subsystem behavior**

The iLO 3 MP controls fan speed on ambient air temperatures, chip temperatures, server configuration, and fan operation or failure. Air is drawn through the front of the server and pushed out the rear by the cooling fans. You can display fan status remotely with the iLO 3 MP  $ps$  command.

Within the server, temperature sensors report server temperatures to iLO 3, which controls fan speed based on this information.

### **Table 35: Cooling subsystem events that illuminate SID LEDs**

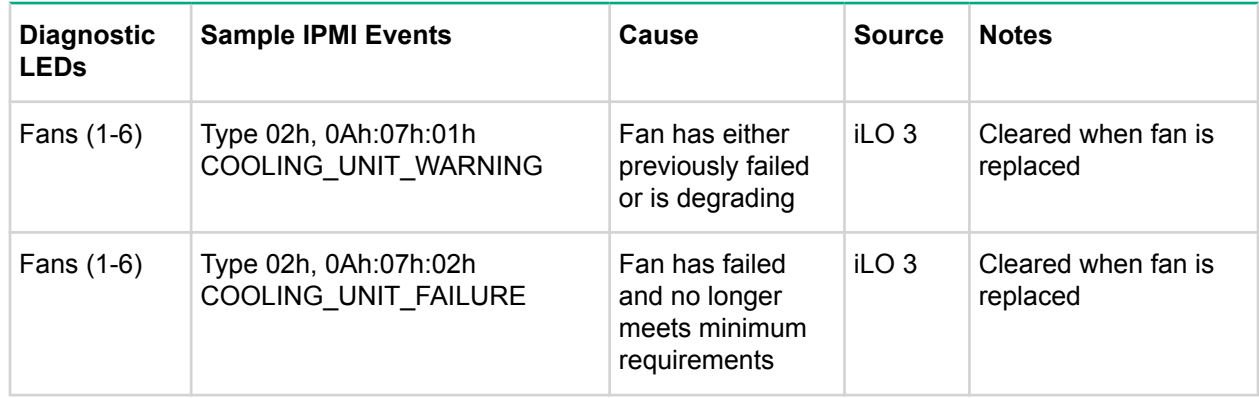

# **Troubleshooting the iLO 3 MP subsystem**

### **Cause**

This subsection provides information on troubleshooting issues with the iLO 3 MP subsystem.

## **iLO 3 MP LAN LED on the rear panel**

The iLO 3 MP LAN supports two LEDs, viewable from the rear of the system:

- iLO 3 LAN link LED, which indicates link speed
- iLO 3 LAN activity, which indicates link activity

### **Table 36: iLO 3 MP LAN Activity LED states**

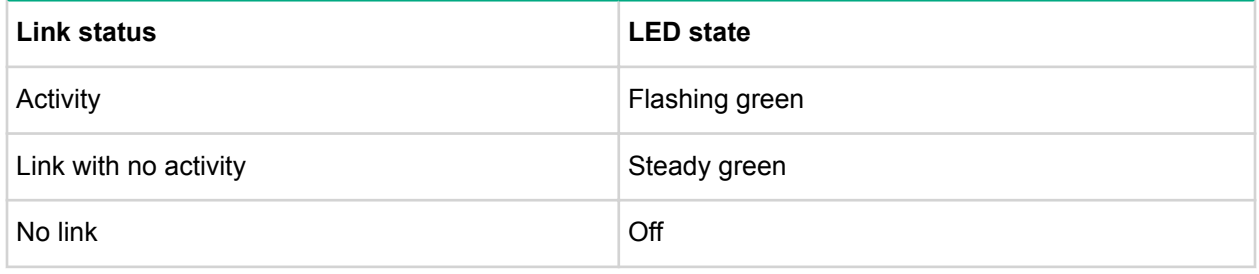

#### **NOTE:**

For information on the LAN LED, see **[System LAN LEDs](#page-114-0)** on page 115.

# **Troubleshooting the I/O subsystem**

#### **Cause**

This subsection provides information on troubleshooting issues with the I/O subsystem and public PCIe slots.

## **I/O subsystem behaviors**

The main role of the I/O subsystem is to transfer blocks of data and instruction words between physical shared memory and virtual memory (system disks or disk array). The system boot is the first time blocks of data and instructions are transferred into physical memory from a local disk or DVD or over the network. This process is referred to as Direct Memory Access (DMA) and is initiated by I/O devices located in I/O or on Host Bus Adapter (HBA) I/O cards and does not involve any logical processors.

In addition, system firmware performs the following tasks to configure the I/O subsystem:

**1.** Sets up the PCIe Root Complex.

Initialize and configure all root ports. Initialize and configure all I/O devices, including memory space and I/O port space allocation.

**2.** Performs a depth-first PCI bus walk to discover all PCI/PCIe devices.

#### **NOTE:**

Device drivers should not require legacy I/O port space, so devices that don't get any should still be functional. System firmware will also produce the appropriate EFI protocols for PCI/PCIe devices which are found. System firmware will provide data to ACPI for devices that cannot be discovered by PCI bus walk.

**3.** Allocates MMIO resources, including I/O port space, LMMIO and GMMIO resources to each device found.

Resources are allocated first to core devices which require it (SAS, UHCI, Gromit, VGA), and then to any other devices that may need it.

**4.** Handles I/O configuration errors.

Firmware uses the memory address table to determine the location and size of the MMCFG, LMMIO, and GMMIO regions.

**5.** Programs APICs.

Both Boxboro and ICH have an IOxAPIC, and both are used for the PCI devices underneath Boxboro. The ICH's IOxAPIC range begins at 0xFEC00000, and Boxboro's begins at 0xFEC40000.

**6.** Hides unused devices from the OS by setting the appropriate ICH registers.

## **Customer messaging policy**

- See the SEL for any action from low level I/O subsystem faults, because the System Insight Display may not have any illuminated LEDs.
- For configuration-type errors, for example, no iLO 3 MP or core I/O HBAs installed or working, see **[Supported configurations](#page-97-0)** on page 98 for actions.
- Some diagnostic messages are reported for high level I/O subsystem errors. All fatal I/O subsystem errors cause global MCAs.

## **Table 37: I/O subsystem events that light SID LEDs**

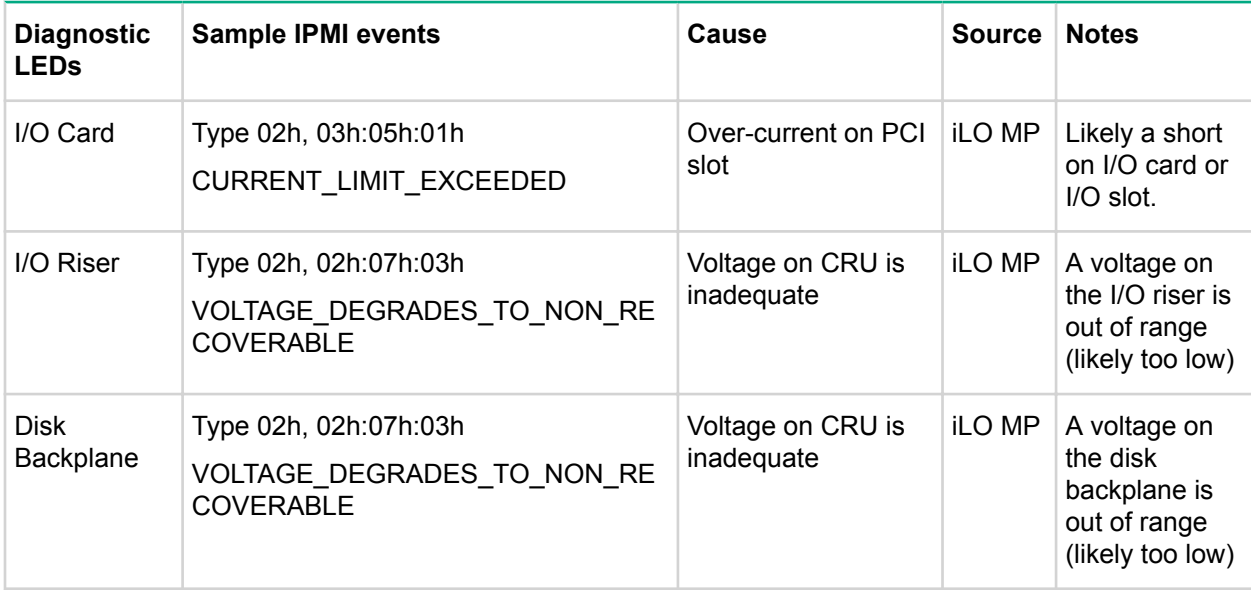

## **Table 38: I/O card events that might illuminate SID LEDs**

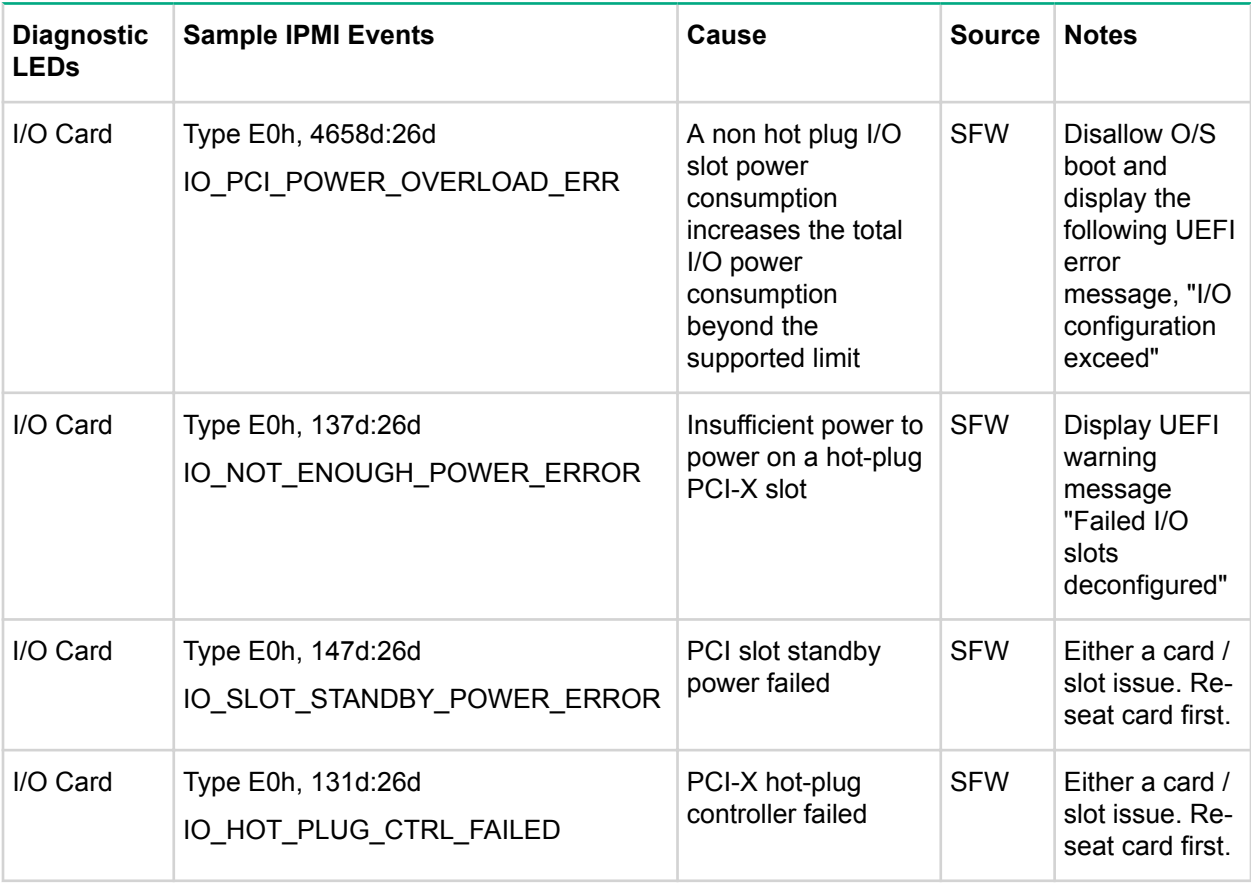

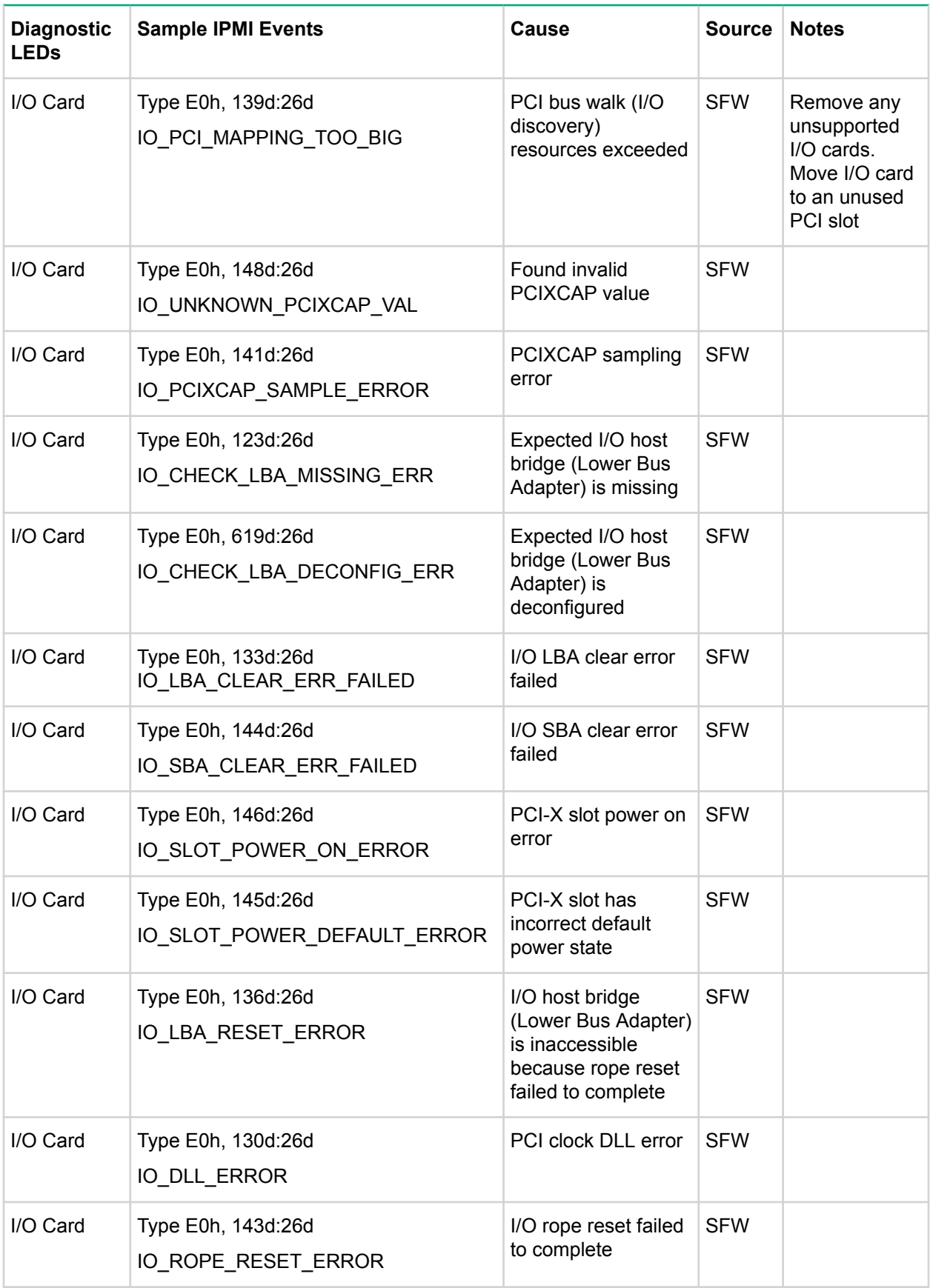

<span id="page-114-0"></span>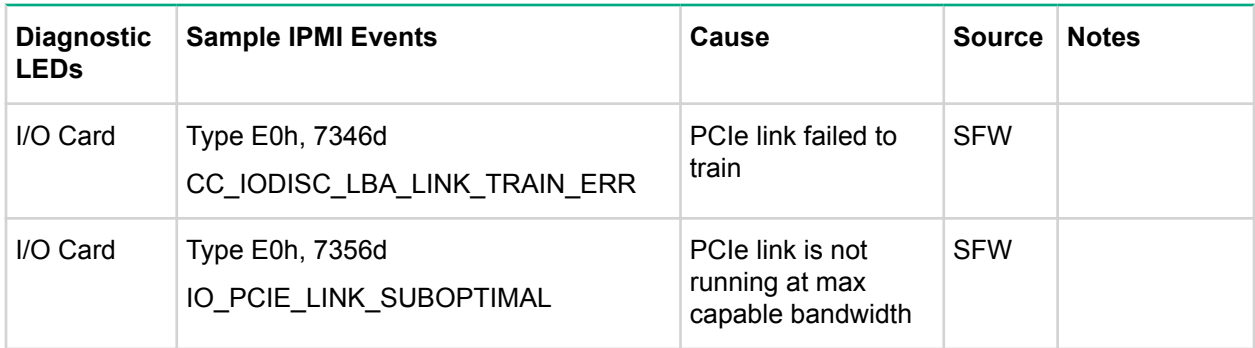

## **Verifying SAS hard drive operation**

Each SAS disk drive has an activity LED indicator on the front of the drive.

### **NOTE:**

On the server, only the activity LED is used. The status LED is not monitored by the OS.

Verify that the LED shows the correct activity indication for all disk drives that you installed:

#### **Procedure**

- **1.** Turn on power to the server and display monitor.
- **2.** During the boot sequence, watch the activity LED on each SAS disk drive.

The LED quickly cycles from amber to green. The LED stays steady green until the drive spins up.

- **3.** If the activity LED stays illuminated steady green on any SAS disk drives (after the drive spins up), the drive might not be seated correctly. Check installation as follows:
	- **a.** Turn off the server power button and unplug the AC power cords and any cables.
	- **b.** Re-seat all of the SAS disk drives installed in the server.
	- **c.** Reconnect the AC power cords and any cables. Restart the server to determine whether the LEDs now become illuminated during the boot. If not, contact your reseller.
- 4. Use the UEFI Shell map  $-r$  command to check the SAS drives.

## **System LAN LEDs**

Four system LANs are located on the rear bulkhead of the server. These LANs are connected to the system board.

### **Table 39: Gb LAN connector LEDs**

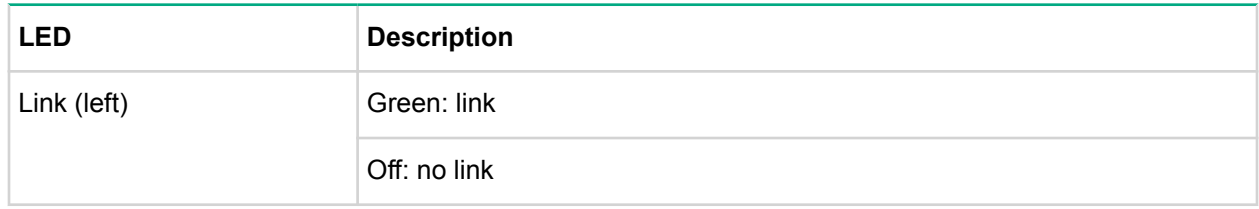

LED Description Activity (right) **Green:** link Off: No link

# **Troubleshooting the boot process**

### **Cause**

### **Table 40: Normal boot process LED states**

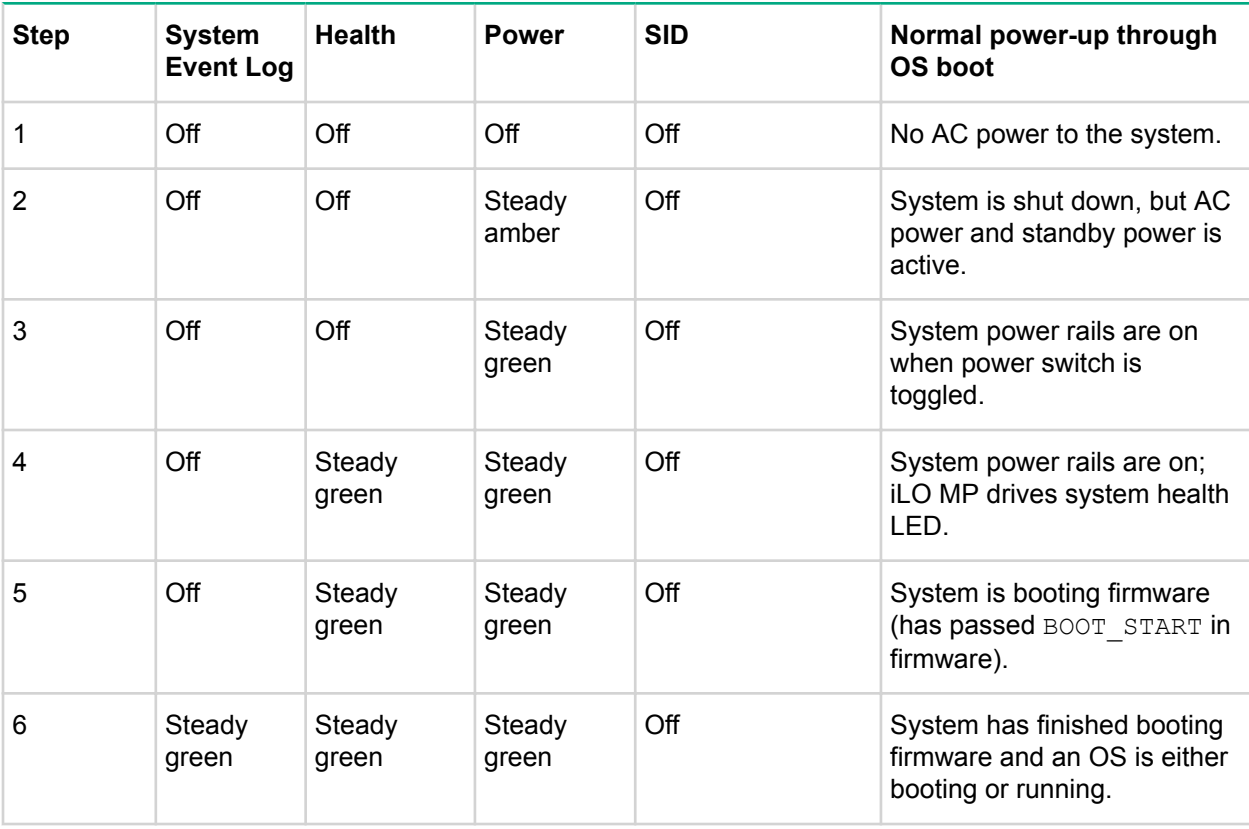

#### **NOTE:**

In the standard boot process, shown in the preceding table, even though the iLO MP is running while the system is shut down (power LED is steady amber), it does not drive the system health LED to steady green until +12 V DC power from the Bulk Power Supplies is applied.

The following list itemizes the steps that characterize basic platform boot flow. Step numbers provided correspond to the steps in **Normal boot process LED states**.

3. System power switch turns on bulk power supplies and fans, and releases RESET on all processors simultaneously, when toggled on.

5. Initial processor firmware code fetch is PAL code from EEPROM connected directly to the CPU, retrieved 4 bytes at a time by DMDC in ICH10 (No shared memory or I/O devices are available at this time; for example they are not initially configured).

5. Firmware code stack is initially in BBRAM in PDH, retrieved 4 bytes at a time, through PDH and DMD buses.

5. PAL code configures all processors.

5. SAL code configures all platform ICH10 chips, including shared memory and all responding I/O devices.

5. Firmware code and stack are relocated to shared memory, after all x4 DIMM ranks in shared memory are configured and tested.

5. UEFI Shell is launched from shared memory, and cache lines are retrieved 128 bytes at a time by MEMC in ICH10.

- 6. OS loader is launched using the UEFI device driver.
- 6. OS boots and starts its own device drivers.

6. OS can use runtime PAL and SAL calls, and ACPI features (these abstraction layers enable platform independence).

## **Troubleshooting the firmware**

#### **Cause**

The server has the following sets of firmware installed:

- System firmware
- iLO 3 firmware
- I/O card firmware
	- Fibre Channel cards
	- SAS HBA cards
	- LAN cards
- SAS controller firmware
- SAS HDD firmware
- LOM firmware

System firmware and iLO 3 firmware must be from the same release. Independent updates are not supported. Details about a specific release are available in the associated Release Notes.

Firmware updates are available from the Hewlett Packard Enterprise website at **<http://www.hpe.com>** under "Support and Drivers".

### **Identifying and troubleshooting firmware issues**

Erratic system operation, or the fact that the server might not boot successfully to the UEFI Boot Manager or to the UEFI Shell, are symptoms of possible firmware issues.

Firmware issues are relatively rare, and, therefore, look for other causes first.

If you are attempting to resolve a firmware issue, the possible failure areas are as follows:

#### **Procedure**

- **1.** Unsupported firmware installation
- **2.** Corrupt firmware installation

To troubleshoot firmware issues:

- Verify that all system and iLO firmware components are from the same release (use the iLO 3  $sr$ command).
- Reinstall all firmware.

## **Updating firmware**

System firmware updates are available from the Hewlett Packard Enterprise Business Support Center:

#### **<http://www.hpe.com/support/hpesc>**

To update your firmware:

#### **Procedure**

- **1.** Start up the system.
- **2.** To determine the current system firmware version:
	- When the system is shut down, you can use the iLO "sr" command at the command menu to determine the current system firmware version as well as the current iLO firmware version.
	- When the system is online, you can use either iLO "sr" command at the command menu or UEFI "info fw" command at the UEFI shell prompt to determine the current system firmware version.

| coyote-sgp-02.sgp.hp.com - PuTTY                                                                                                    |        |         | $\qquad \qquad \overbrace{ }$ |   |  |
|----------------------------------------------------------------------------------------------------|--------|---------|-------------------------------|---|--|
| [coyote-sgp-02] CM:hpiLO-> sr                                                                                                    |        |         |                               | ۰ |  |
| SYSREV                                                                                                    |        |         |                               |   |  |
| Revisions                                                                                                    | Active | Pending |                               |   |  |
| iLO FW 1 01.60.07<br>System FW : 02.29<br>MHW FPGA : 02.02<br>Power Mon FW : 02.09<br>PRS HW : 02.06<br>IOH HW : 02.02<br>Power Supply 1 : 02.01<br>Power Supply 2 : 02.01 |        |         |                               |   |  |
| [coyote-sqp-02] CM:hpiLO->                                                                                                    |        |         |                               |   |  |

**Figure 27: sr command at the command menu**

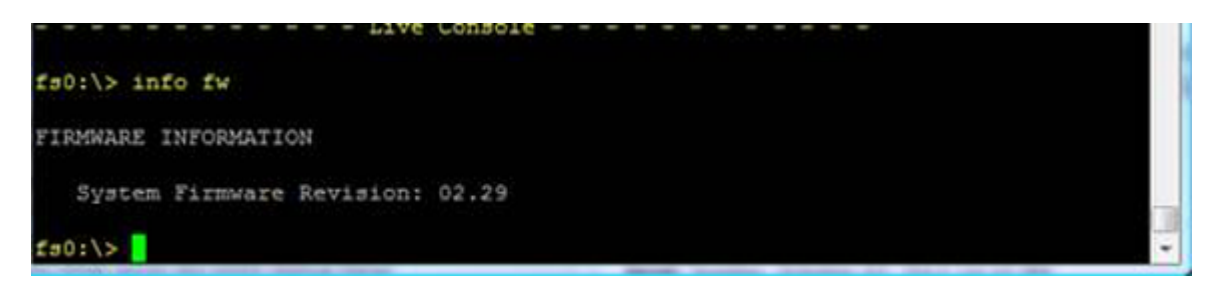

#### **Figure 28: info fw command at the shell prompt**

**3.** C Choose the appropriate firmware package from the choices available on the Hewlett Packard Enterprise Support Center web page at **<http://www.hpe.com/support/hpesc>**. To verify the firmware version, see the Release Notes or Installation Instructions.

To update firmware by using Smart Update Manager, see **[Installing the latest firmware using Smart](#page-39-0) [Update Manager \(SUM\)](#page-39-0)**.

## **Troubleshooting the system console**

#### **Cause**

All system console connections (VGA, USB, local RS-232 and iLO 3 MP LAN) are located on the rear panel of the server.

HP-UX alternatively uses the iLO 3 LAN connection over a network to control server operations remotely through Secure Shell or through a web GUI.

HP-UX uses the RS-232 serial text connection to a terminal or terminal emulator software to control server operations locally.

**NOTE: RS-232 connection:** If a dummy terminal/PC running terminal emulation software is attached to the iLO MP local port and does not respond to a **CTRL-B** key sequence then it is possible that the iLO MP is not operational/functional.

# **Troubleshooting the server environment**

#### **Cause**

Ambient intake air temperature is often different from ambient room temperature. Measure the operating temperature and humidity directly in front of the cabinet cooling air intakes, rather than measuring ambient room conditions only.

Within the server, temperature sensors report server temperature to the iLO, which controls fan speed, based on this information.

Temperature sensors are found on:

Display panel, where a thermal sensor detects the ambient room temperature. This sensor reading is the main parameter used to regulate fan speed, under normal conditions.

See **[Server physical and environmental specifications](#page-18-0)** on page 19 for server environmental specifications.

# <span id="page-119-0"></span>Removal and replacement procedures

# **Server components list**

#### **IMPORTANT:**  $\mathbb{O}$

Part numbers are found by using the part nomenclature from this list to select the correct part from HPE Partsurfer (**<http://partsurfer.hpe.com/>**)

To select a replacement part from the full component list, enter the product number for your system.

### **Table 41: CRU list**

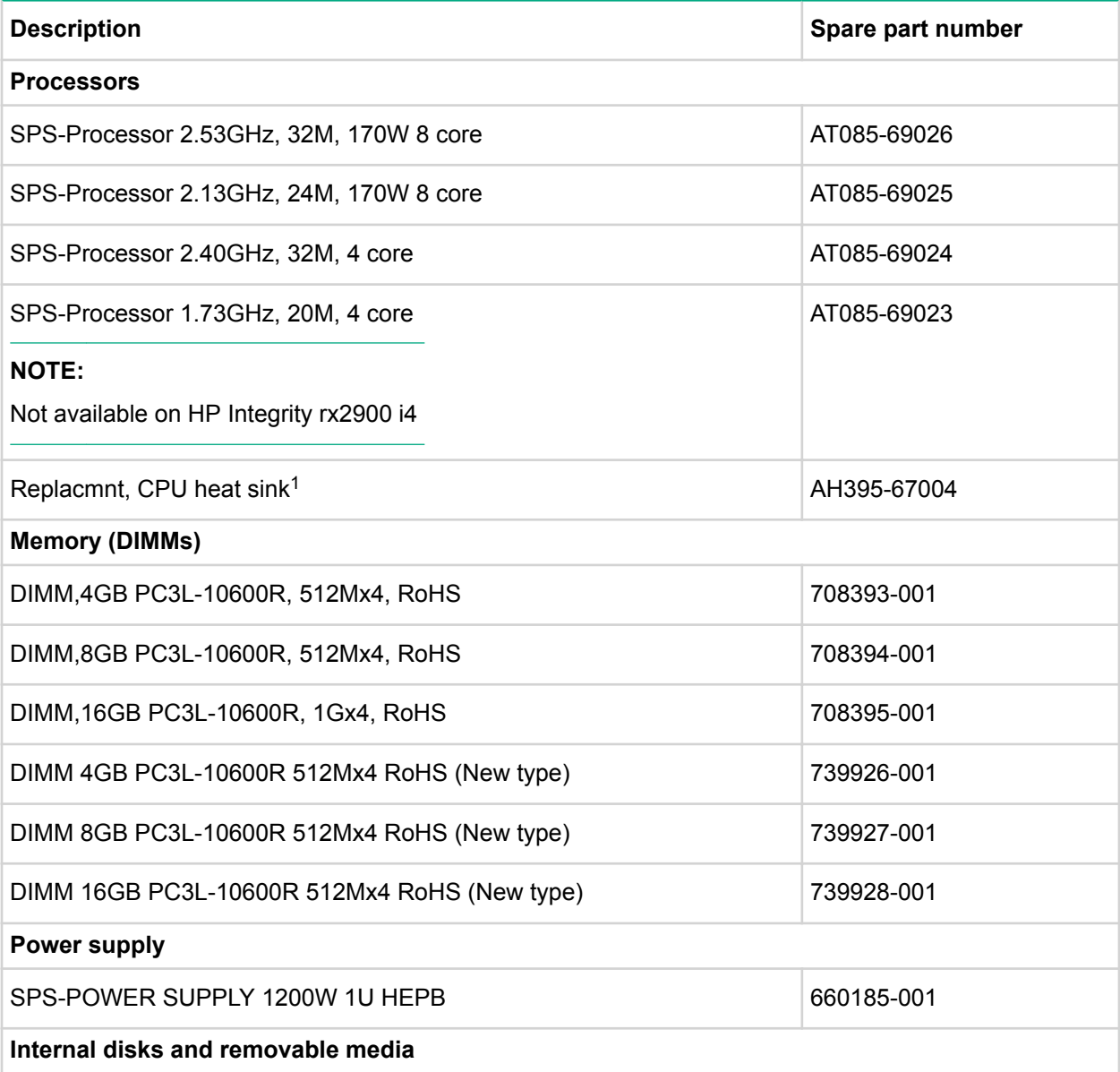

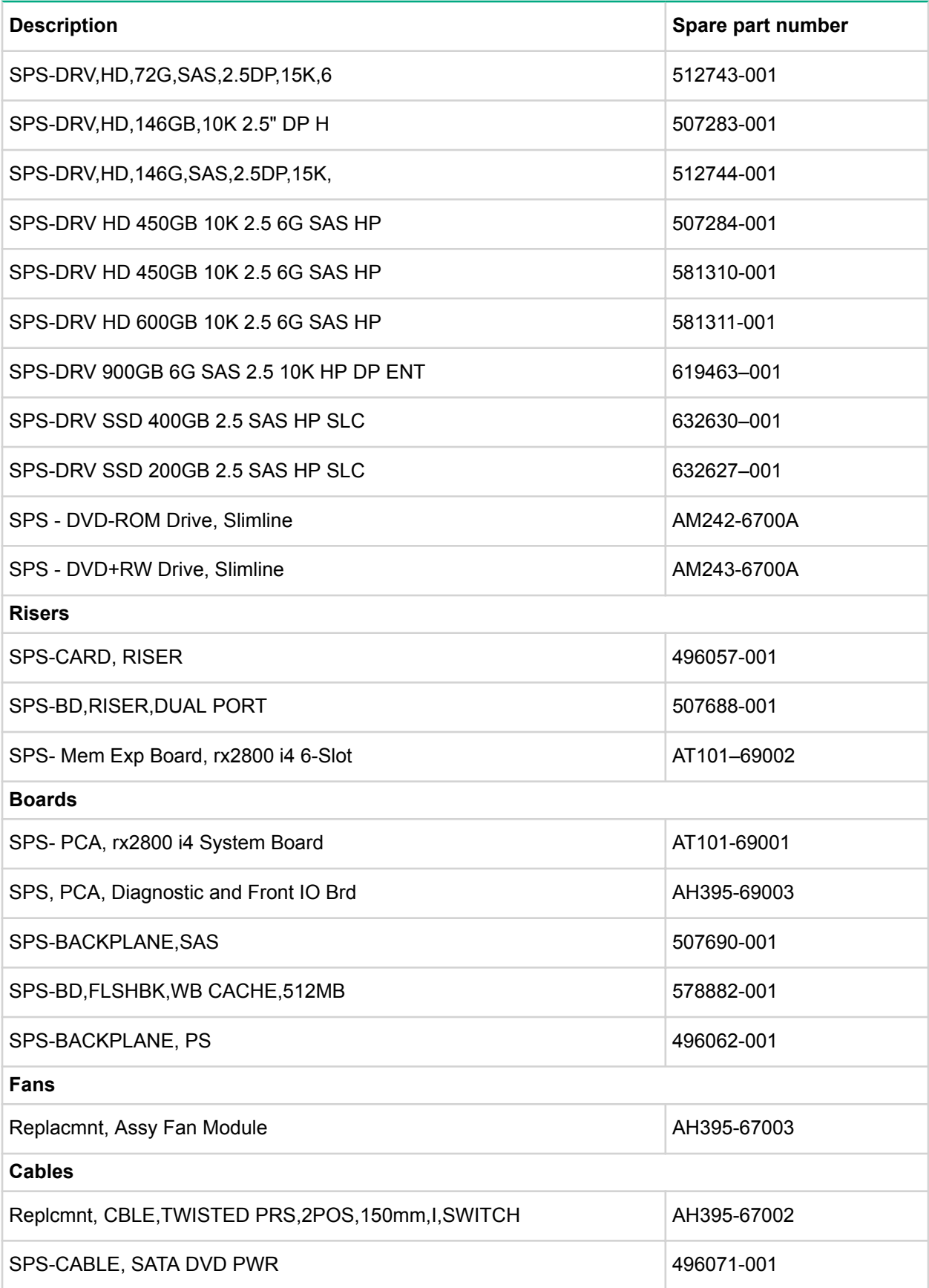

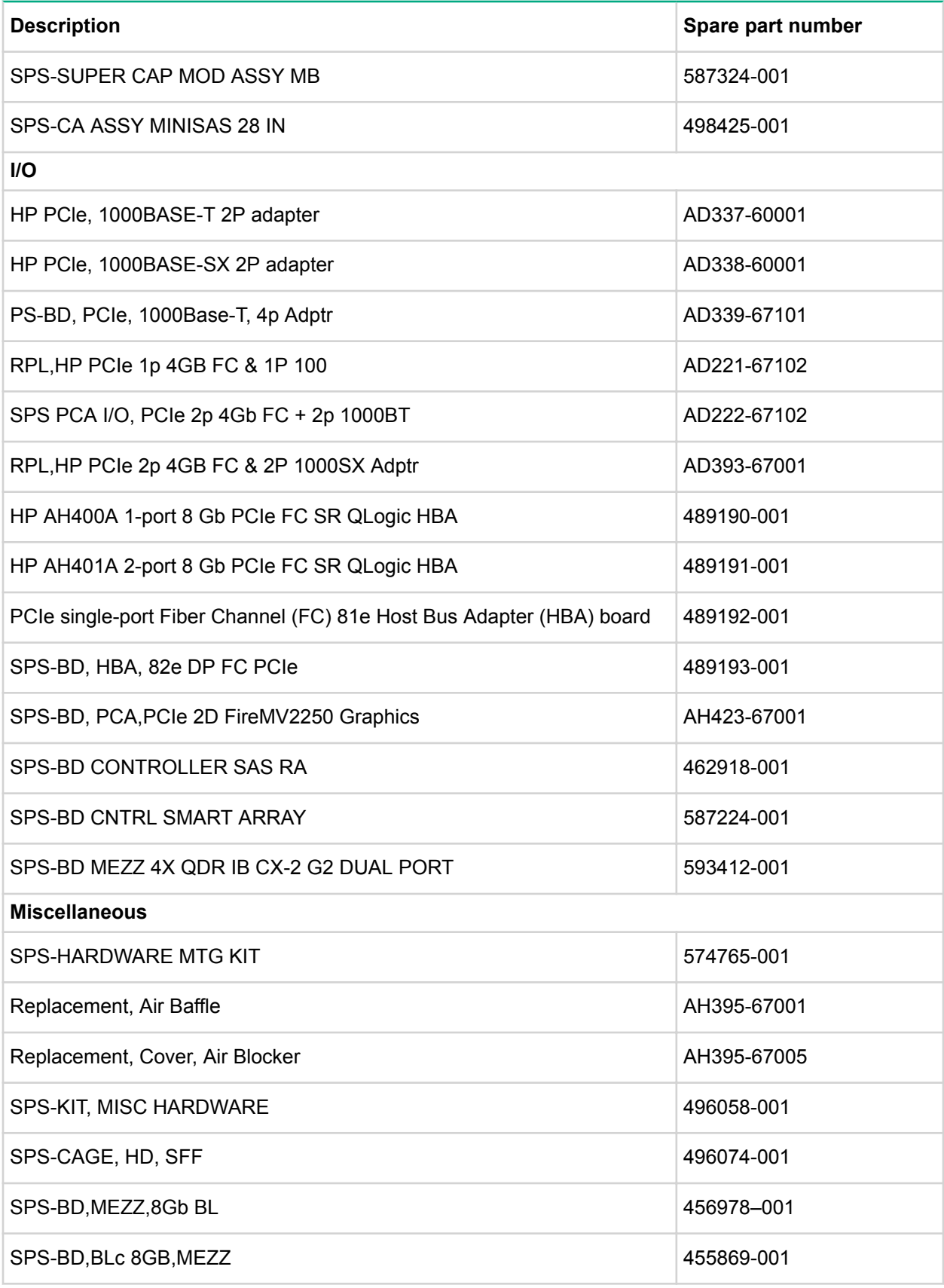

<span id="page-122-0"></span>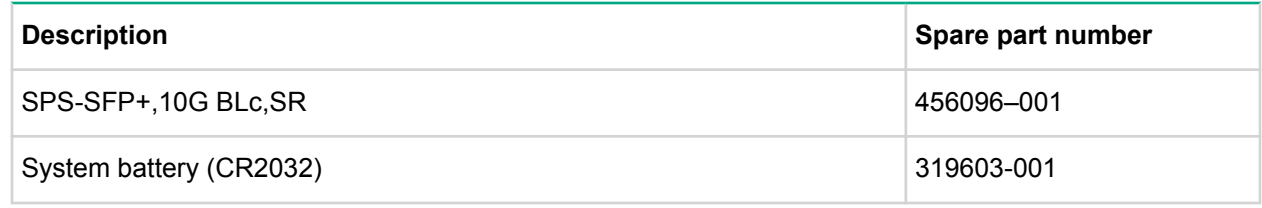

 $1$  Must be replaced together with a new processor.

#### **CAUTION:**  $\Lambda$

FRU components are not customer-serviceable. You must contact an Hewlett Packard Enterprise authorized service provider to install or replace these components.

### **Table 42: FRU list**

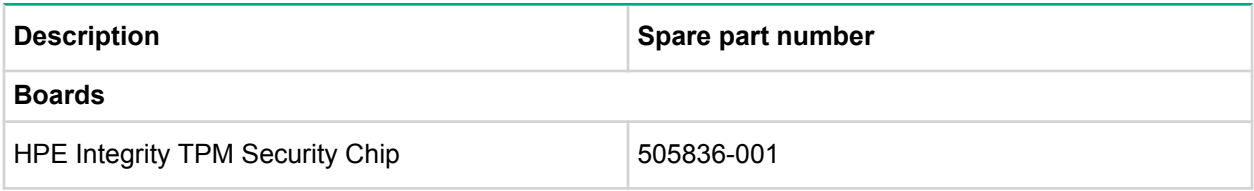

## **Required tools**

T-10/T-15 wrench (attached to the outside of the server)

# **Safety considerations**

Before performing service procedures, review all the safety information.

## **Server warnings and cautions**

Before installing a server, be sure that you understand the following warnings and cautions.

## Λ

**WARNING:**

To reduce the risk of electric shock or damage to the equipment:

- Do not disable the power cord grounding plug. The grounding plug is an important safety feature.
- Plug the power cord into a grounded (earthed) electrical outlet that is easily accessible at all times.
- Unplug the power cord from the power supply to disconnect power to the equipment.
- Do not route the power cord where it can be walked on or pinched by items placed against it. Pay particular attention to the plug, electrical outlet, and the point where the cord extends from the server.

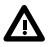

## **WARNING:**

To reduce the risk of personal injury from hot surfaces, allow the drives and the internal system components to cool before touching them.

<span id="page-123-0"></span>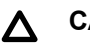

### **CAUTION:**

Do not operate the server for long periods with the access panel open or removed. Operating the server in this manner results in improper airflow and improper cooling that can lead to thermal damage.

## **Preparation procedures**

To access some components and perform certain service procedures, you must perform one or more of the following procedures:

• Extend the server from the rack (**Extending the server from the rack** on page 124).

If you are performing service procedures in an HPE, Compaq branded, Telco, or third-party rack cabinet, you can use the locking feature of the rack rails to support the server and gain access to internal components.

For more information about Telco rack solutions, see the HPE infrastructure website (**[https://](https://www.hpe.com/us/en/integrated-systems/rack-power-cooling.html) [www.hpe.com/us/en/integrated-systems/rack-power-cooling.html](https://www.hpe.com/us/en/integrated-systems/rack-power-cooling.html)**).

• Power off the server (**[Powering off the server](#page-127-0)** on page 128).

If you must remove a server from a rack or a non-hot-plug component from a server, power off the server.

• Remove the server from the rack (**[Removing the server from the rack](#page-128-0)** on page 129).

If the rack environment, cabling configuration, or the server location in the rack creates awkward conditions, remove the server from the rack.

## **Extending the server from the rack**

#### **Procedure**

- **1.** Pull down the quick release levers on each side of the server.
- **2.** Extend the server from the rack.

#### **WARNING:** Λ

To reduce the risk of personal injury or equipment damage, be sure that the rack is adequately stabilized before extending a component from the rack.

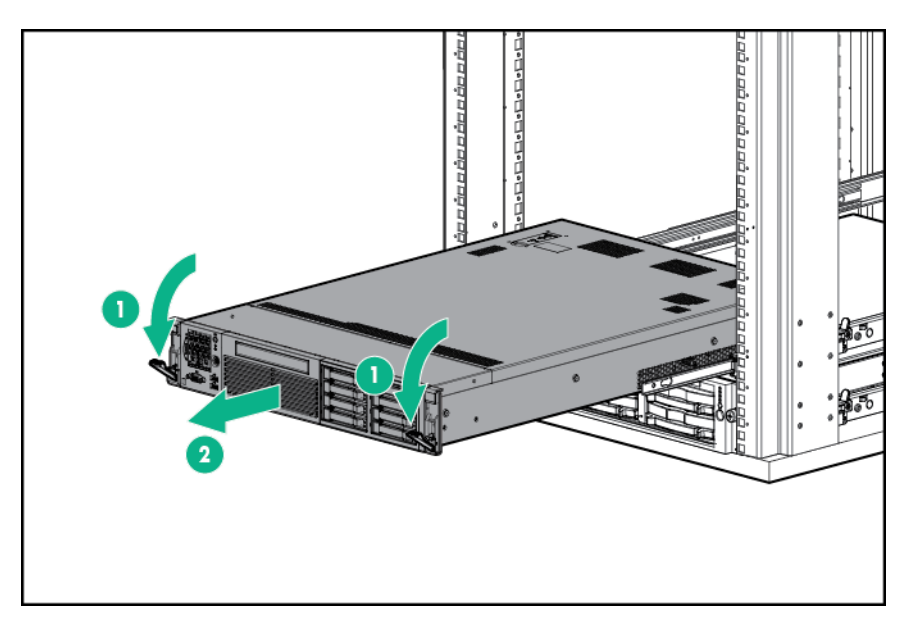

**3.** After performing the installation or maintenance procedure, slide the server back into the rack, and then press the server firmly into the rack to secure it in place.

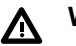

### **WARNING:**

To reduce the risk of personal injury, be careful when pressing the server rail-release latches and sliding the server into the rack. The sliding rails might pinch your fingers.

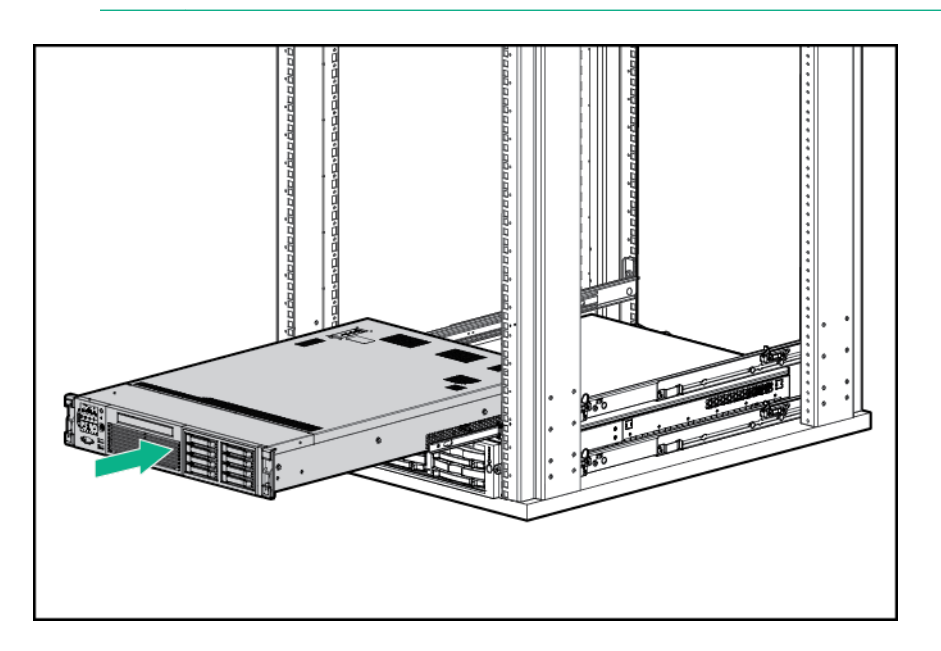

## **Accessing internal components for a pedestal-mounted server**

#### **Procedure**

- **1.** Power off the server and remove all cables.
- **2.** Remove the pedestal kit feet.

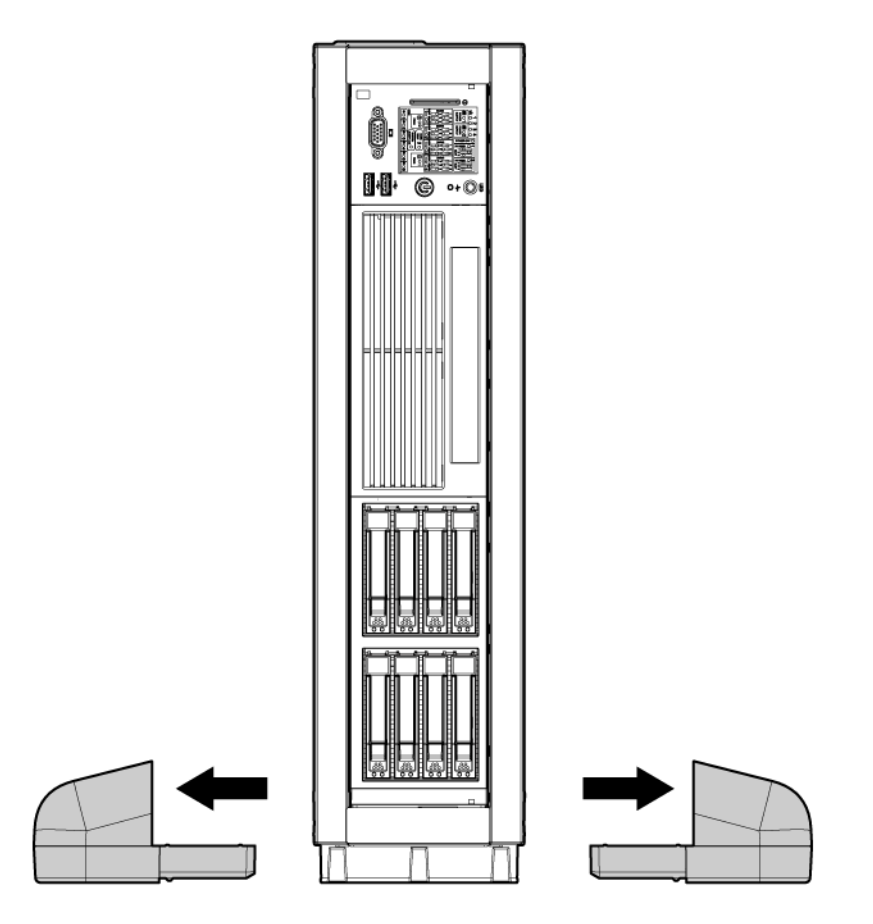

#### **Figure 29: Removing the pedestal kit feet**

- **3.** Lay the server on the left side (facing the front of the server). The right side of the pedestal kit (with the ventilation holes) must face up.
- **4.** Unscrew the captive thumbscrews on the rear of the pedestal kit for the right side pedestal kit piece.

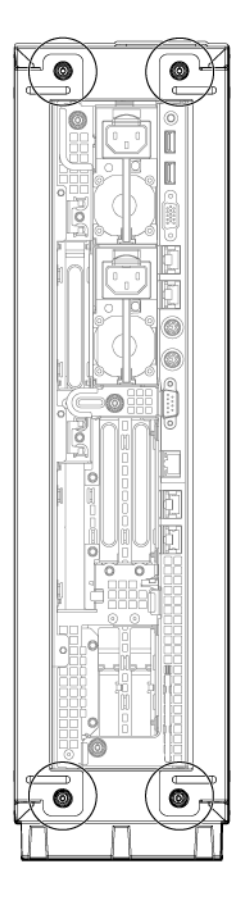

#### **Figure 30: Thumbscrew locations**

**5.** To remove the pedestal kit piece from the pedestal, slide the right side piece toward the back of the server, and then lift it.

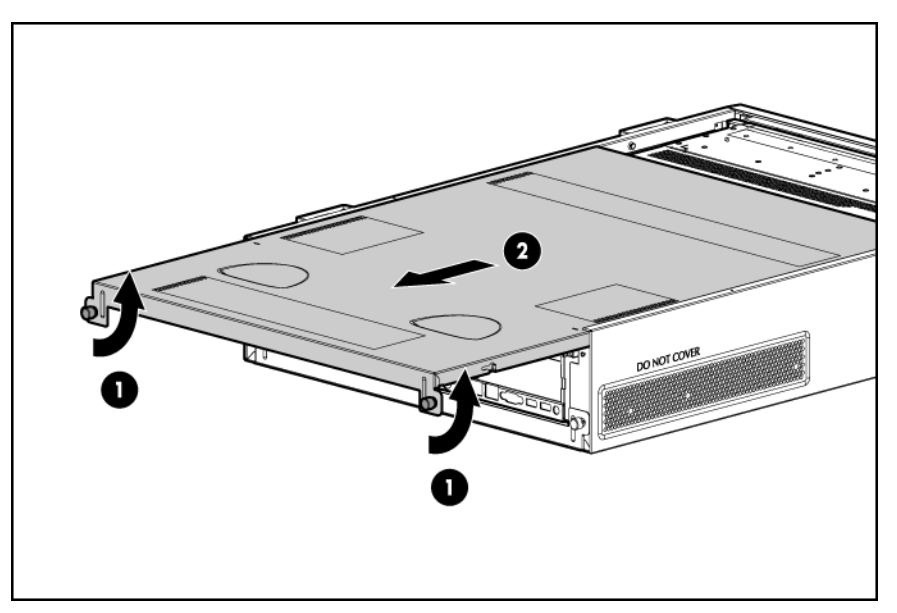

### **Figure 31: Removing the side piece**

**6.** Remove the server access panel.

<span id="page-127-0"></span>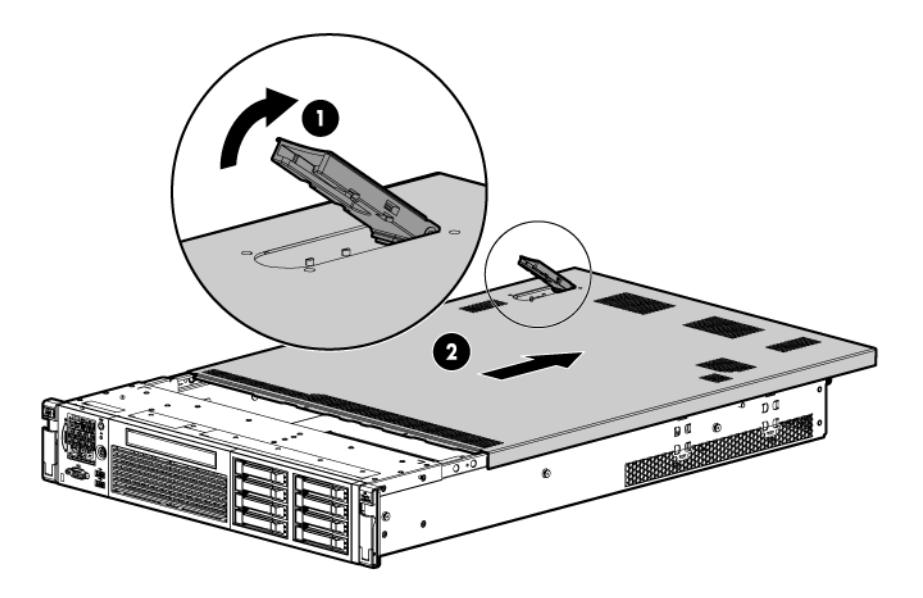

**Figure 32: Access panel removal**

### **Powering off the server**

#### **WARNING:** ΛŃ.

To reduce the risk of personal injury, electric shock, or damage to the equipment, remove the power cord to remove power from the server. The front panel Power On/Standby button does not completely shut off system power. Portions of the power supply and some internal circuitry remain active until AC power is removed.

#### **NOTE:**

If installing a hot-plug device, you do not have to power off the server.

#### **Procedure**

- **1.** Back up the server data.
- **2.** Shut down the operating system as directed by the operating system documentation.

#### **NOTE:**

If the operating system automatically places the server in Standby mode, omit the next step.

**3.** Press the Power On/Standby button to place the server in Standby mode. When the server activates Standby power mode, the system power LED changes to amber.

#### **NOTE:**

Pressing the UID button illuminates the blue UID LEDs on the front and rear panels. In a rack environment, this feature facilitates locating a server when moving between the front and rear of the rack.

**4.** Disconnect the power cords.

The system is now without power.

## <span id="page-128-0"></span>**Removing the server from the rack**

To remove the server from an HPE, Compaq branded, Telco, or third-party rack:

#### **Procedure**

- **1.** Power off the server (**[Powering off the server](#page-127-0)** on page 128).
- **2.** Extend the server from the rack (**[Extending the server from the rack](#page-123-0)** on page 124).
- **3.** Disconnect the cabling and remove the server from the rack. For more information, see the documentation that ships with the rack mounting option.
- **4.** Place the server on a sturdy, level surface.

## **Removing the server from the pedestal kit**

### **Required tools**

No tools are required for disassembling the pedestal kit.

### **Power off the server and remove cables**

#### **Procedure**

- **1.** Power down the server using the instructions provided in the server service guide.
- **2.** Disconnect the power and LAN cables connected to the server.

## **Removing the pedestal kit**

#### **Procedure**

**1.** Remove pedestal feet.

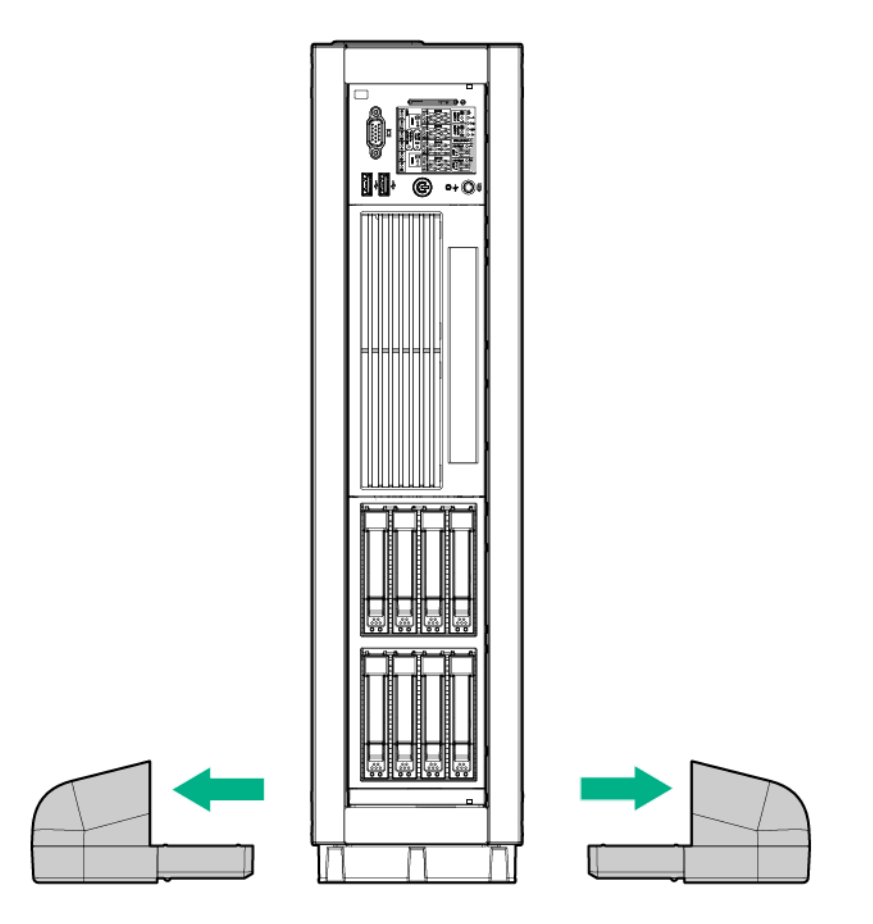

### **Figure 33: Removing the pedestal kit feet**

**2.** Remove the pedestal side pieces by unscrewing the captive thumbscrews on the rear of the pedestal kit, and sliding the side pedestal kit pieces toward the back of the server.

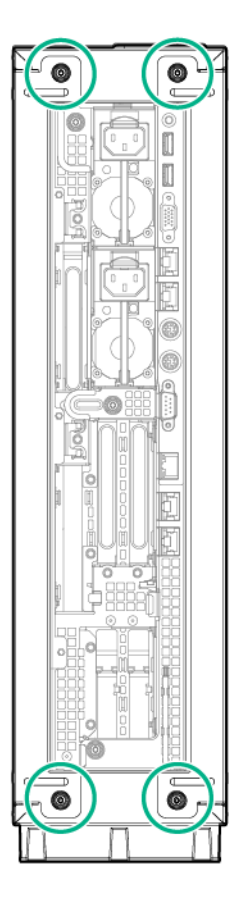

**Figure 34: Thumbscrew locations**

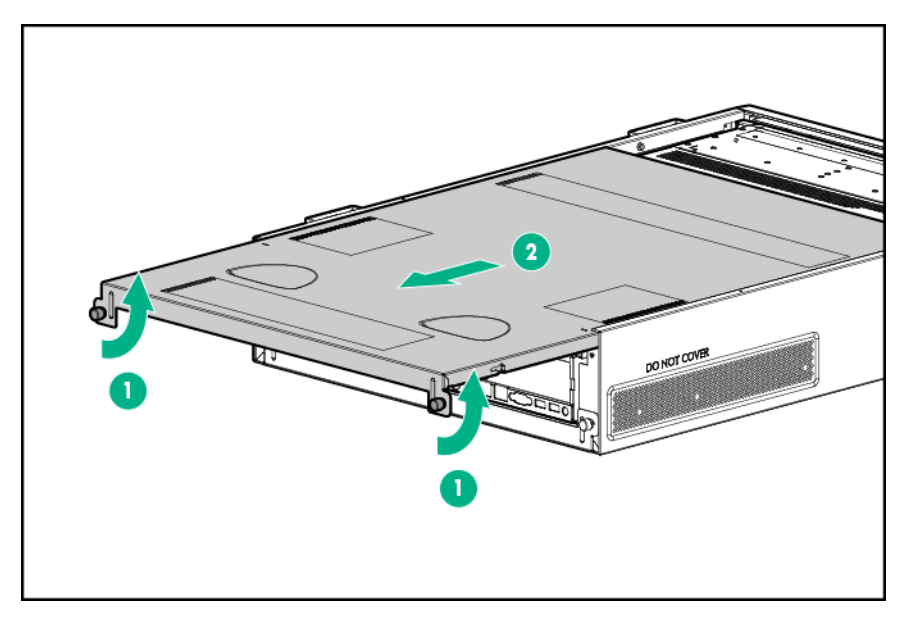

**Figure 35: Removing the side piece**

**3.** Release the locking tabs behind the top corners of the bezel cover and remove the component.

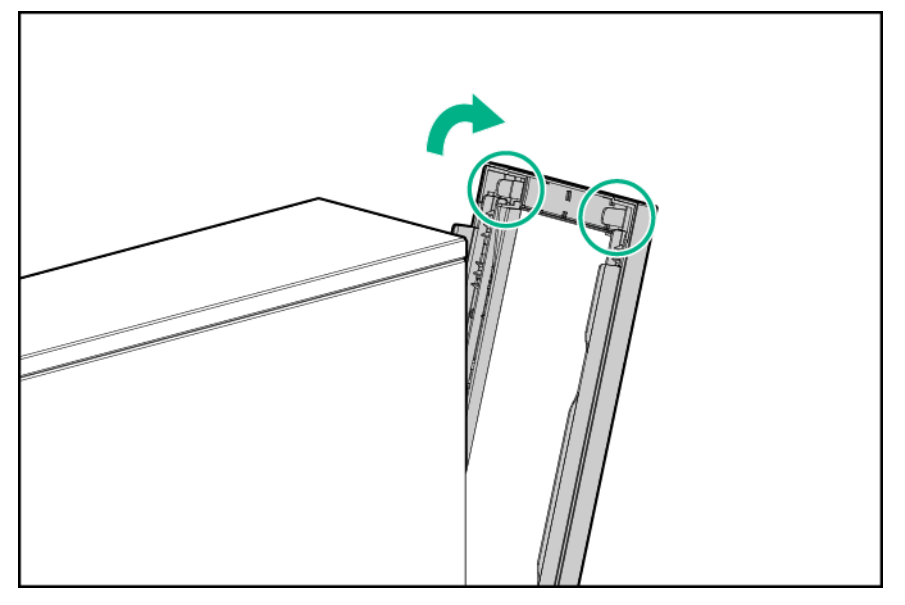

**Figure 36: Removing the bezel cover**

- **4.** Remove the pedestal top piece.
	- **a.** With the server still in the vertical position, look at the left side of the server (server bottom) to locate the lock release tab.
	- **b.** Press the lock release tab on the pedestal top piece away from the chassis to unlock the pedestal top piece from the server. See **Figure 37: Removing the pedestal top piece** on page 132 for the pedestal top and bottom piece lock release locations.

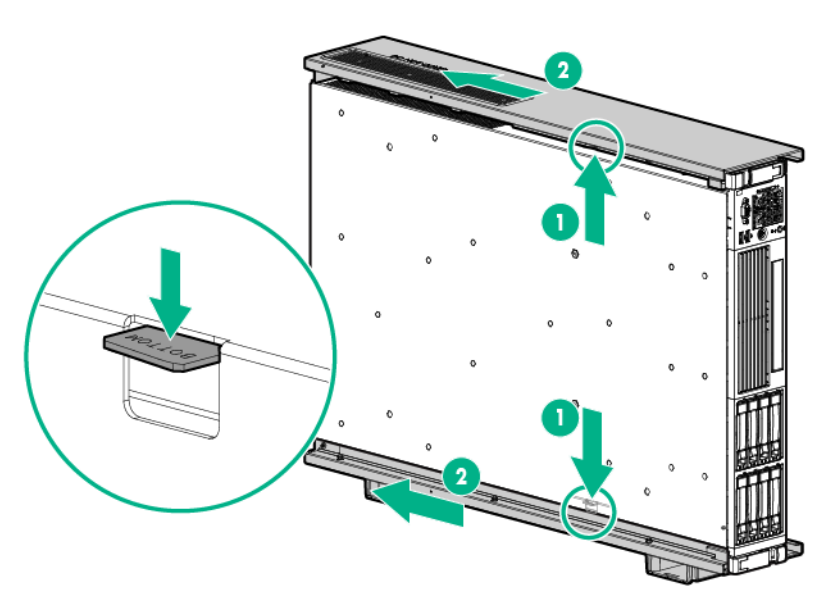

#### **Figure 37: Removing the pedestal top piece**

- **c.** Slide the pedestal top piece toward the back of the server to release it from the server.
- **d.** Once the pedestal component has moved about 1/4 inch, the lock releases, and you can release the tab.
- <span id="page-132-0"></span>**e.** Pull the pedestal kit top piece away from the server.
- **f.** Repeat these steps for the bottom piece.

## **Access the product rear panel**

### **Cable management arm with left-hand swing**

### **Procedure**

**1.** Remove the cable arm retainer.

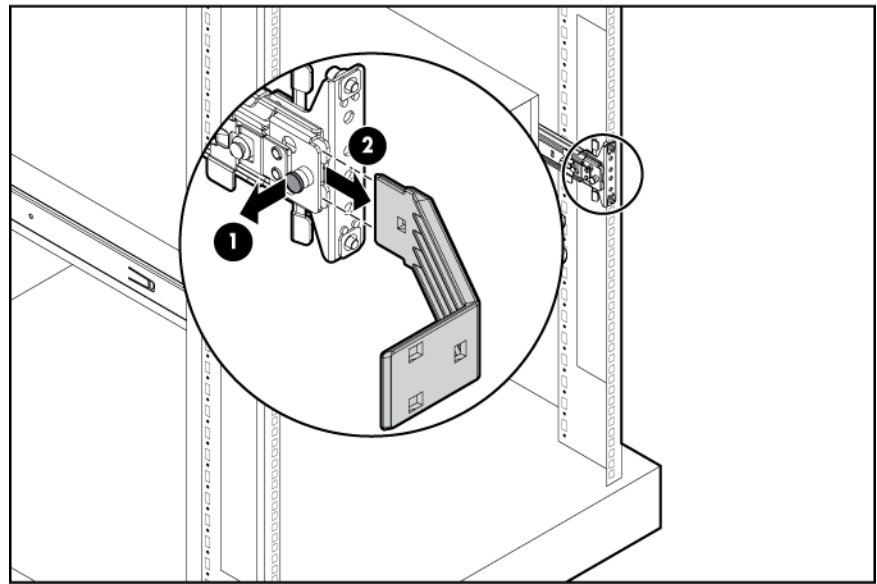

**2.** Open the cable management arm.

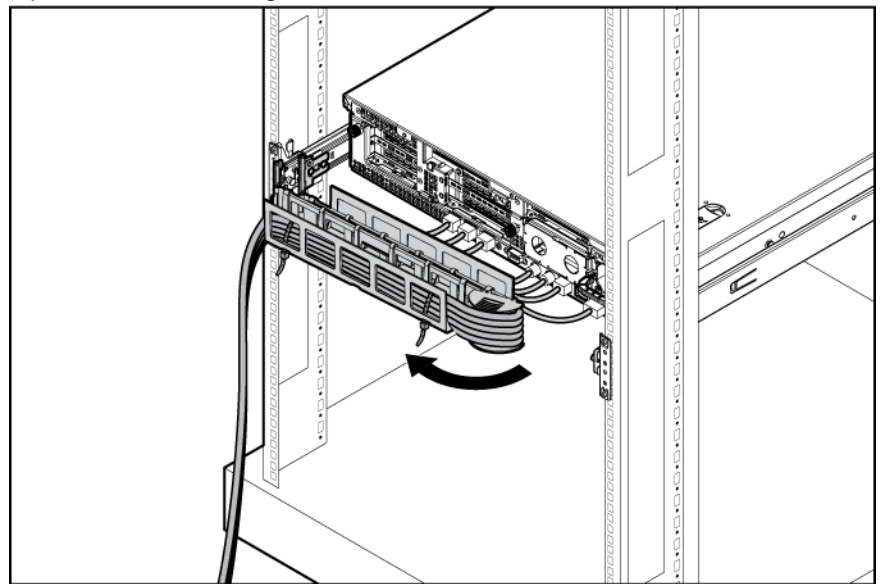

#### **NOTE:**

To access some components, you might have to remove the cable management arm.

To access the product rear panel components, open the cable management arm:

#### **Procedure**

- **1.** Power off the server (**[Powering off the server](#page-127-0)** on page 128).
- **2.** Swing open the cable management arm.
- **3.** Remove the cables from the cable trough.
- **4.** Remove the cable management arm.

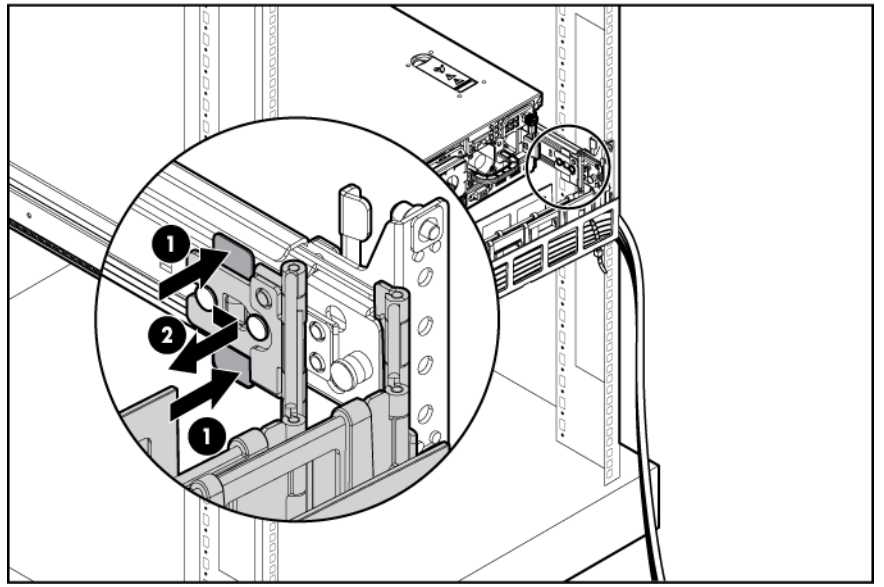

# **Removing and replacing a SAS hard drive blank**

## **CAUTION:**

For proper cooling do not operate the server without the access panel, baffles, expansion slot covers, or blanks installed. If the server supports hot-plug components, minimize the amount of time the access panel is open.

Remove the component as indicated.

<span id="page-134-0"></span>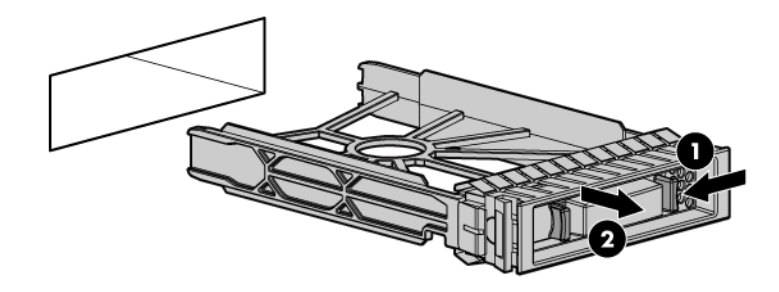

#### **Figure 38: Hard drive filler removal**

To replace the blank, slide the blank into the bay until it locks into place.

## **Removing and replacing a hot-plug SAS hard drive**

The server supports up to eight SFF, 2.5-inch SAS hard drives. Each drive is equipped with two LEDs that indicate activity and device status.

To remove the component:

#### **CAUTION:** Δ

For proper cooling do not operate the server without the access panel, baffles, expansion slot covers, or blanks installed. If the server supports hot-plug components, minimize the amount of time the access panel is open.

#### **Procedure**

- **1.** Determine the status of the hard drive from the hot-plug SAS hard drive LED combinations.
- **2.** Back up all server data on the hard drive.
- **3.** Remove the hard drive.

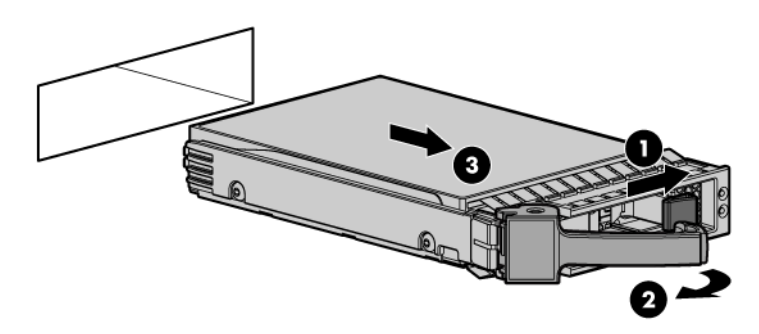

To replace the component, see **[Installing a hot-pluggable SAS hard drive](#page-48-0)** on page 49.

## **Removing and replacing a power supply blank**

#### **CAUTION:**  $\Delta$

To prevent improper cooling and thermal damage, do not operate the server unless all bays are populated with either a component or a blank.

To remove the component:

<span id="page-135-0"></span>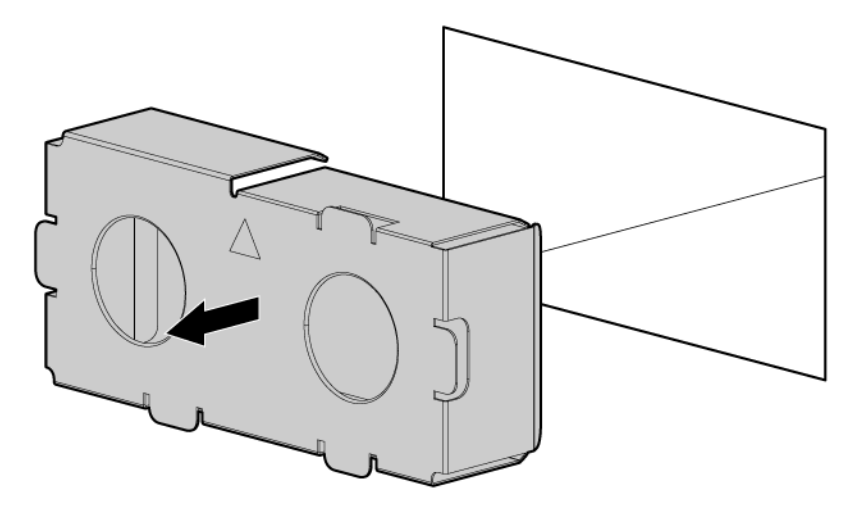

#### **Figure 39: Removing the blank**

To replace the component, reverse the removal procedure.

## **Removing and replacing a hot-swap power supply**

The server supports 1+1 redundant power supply for high line (1200W/200~240VAC) and low line (800W/ 100~120VAC) in the data center and office-friendly server versions.

| Line voltage             | <b>Power supply</b><br>count | <b>Processor count</b> | <b>DIMM</b> count | Redundancy |
|--------------------------|------------------------------|------------------------|-------------------|------------|
| High Line<br>$(200-240)$ | 1                            | 1 or $2$               | 2 to 24           | No         |
| High Line<br>$(200-240)$ | 2                            | 1 or $2$               | 2 to 24           | Yes        |
| Low Line $(100-120)$ 1   |                              | 1 or $2$               | 2 to 12           | No         |
| Low Line $(100-120)$ 2   |                              | 1                      | 2 to 12           | Yes        |
| Low Line $(100-120)$ 2   |                              | 2                      | 2 to $81$         | Yes        |

**Table 43: Power redundancy configurations**

1 A maximum of 8 DIMMs are supported in a configuration with low line AC voltage and 2 processors.

#### **NOTE:**

Configurations other than those listed in **Power redundancy configurations** do not have 1+1 power redundancy and are not supported.

Power redundancy is dependent on the number of power supplies, processors, and DIMMs in a system. Additional components, such as HDDs or PCIe cards, do not impact power redundancy.

The server also supports power capping. Power capping operation can be observed through iLO 3. For more information, see the *HPE Integrity iLO 3 Operations Guide*.

## <span id="page-136-0"></span>Λ

#### **WARNING:**

To reduce the risk of personal injury from hot surfaces, allow the power supply or power supply blank to cool before touching it.

#### **CAUTION:**  $\boldsymbol{\wedge}$

To prevent improper cooling and thermal damage, do not operate the server unless all bays are populated with either a component or a blank.

To remove the component:

#### **Procedure**

- **1.** Determine how many hot-swap power supplies are installed:
	- **a.** If only one hot-swap power supply is installed, power off and remove the power cord from the server (**[Powering off the server](#page-127-0)** on page 128).
	- **b.** If more than one hot-swap power supply is installed, continue with the next step.
- **2.** Access the product rear panel (**[Access the product rear panel](#page-132-0)** on page 133).
- **3.** Disconnect the power cord from the power supply.
- **4.** Remove the hot-swap power supply.

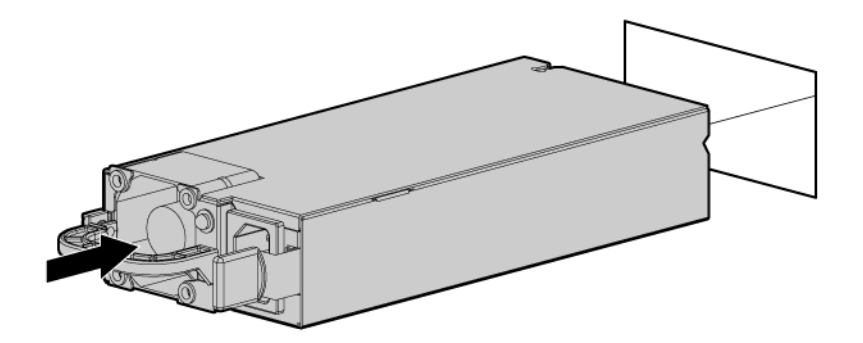

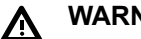

#### **WARNING:**

To reduce the risk of electric shock or damage to the equipment, do not connect the power cord to the power supply until the power supply is installed.

To replace the component, see **[Installing a hot-swappable power supply](#page-49-0)** on page 50.

## **Removing and replacing the access panel**

To remove the access panel see **[Removing the access panel](#page-51-0)** on page 52.

To replace the component, reverse the removal procedure.

# **Removing and replacing the optical drive filler**

To remove the component:

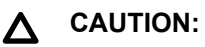

To prevent improper cooling and thermal damage, do not operate the server unless all bays are populated with either a component or a blank.

#### **Procedure**

- **1.** Power off the server (**[Powering off the server](#page-127-0)** on page 128).
- **2.** Extend or remove the server from the rack.
- **3.** Remove the access panel. See **[Removing the access panel](#page-51-0)** on page 52.
- **4.** Remove the fans 2 and 3. See **[Removing and replacing a hot-swap fan](#page-139-0)** on page 140.
- **5.** Push out the drive filler.

#### **NOTE:**

You might have to use a nonconductive tool with a length of at least 20 cm and a thickness of about 1 mm to push out the drive filler. Hewlett Packard Enterprise recommends using a ruler or similar tool.

To replace the component, reverse the removal procedure.

## **Removing and replacing the optical drive**

#### **CAUTION:**  $\Lambda$

To prevent improper cooling and thermal damage, do not operate the server unless all bays are populated with either a component or a blank.

#### **Procedure**

- **1.** Power off the server (**[Powering off the server](#page-127-0)** on page 128).
- **2.** Extend or remove the server from the rack. See **[Removing the server from the rack](#page-128-0)** on page 129.
- **3.** Remove the access panel. See **[Removing the access panel](#page-51-0)** on page 52.
- **4.** Remove the fans 2 and 3. See **[Removing and replacing a hot-swap fan](#page-139-0)** on page 140.
- **5.** Disconnect the drive cable.

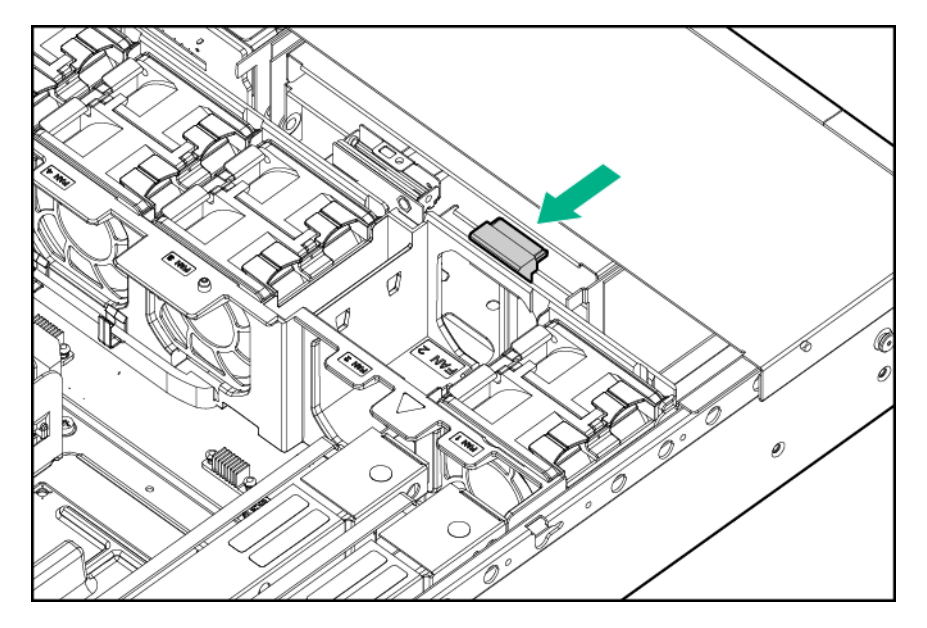

**6.** Lift the DVD release tab, and push out the drive. Then pull the drive straight out to remove it from the server.

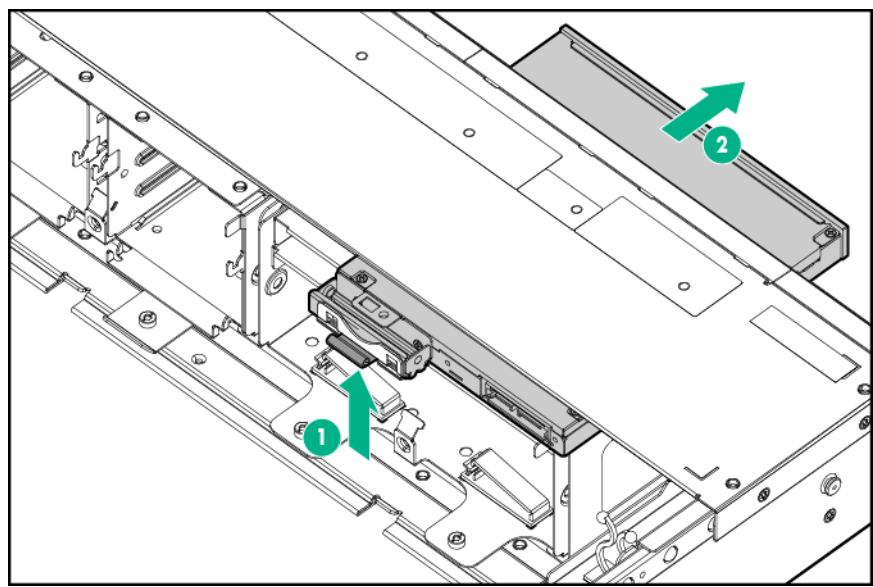

To replace the component, reverse the removal procedure.

<span id="page-139-0"></span>The optical drive cable routes beneath fan 2.

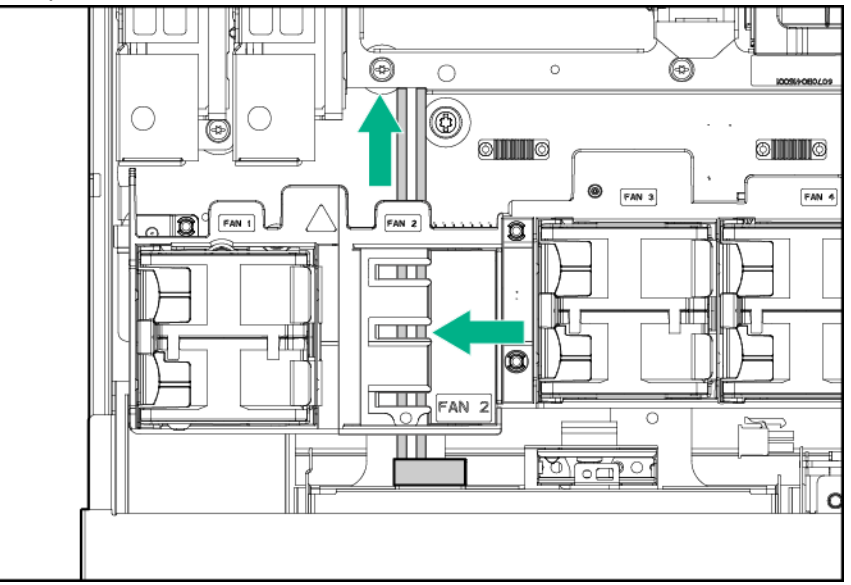

## **Removing and replacing a hot-swap fan**

Six fans cool the server. The fans are all redundant, hot-swappable, and interchangeable. If one fan unit fails, then the other fans increase speed to compensate. The fan units are N+1 redundant, meaning that the server has six fan units, but can operate with five fan units running.

#### **CAUTION:**  $\boldsymbol{\Delta}$

If more than one fan is removed or fails, the system does not shut down.

If the temperature sensors detect conditions outside of operating limits, the system shuts down.

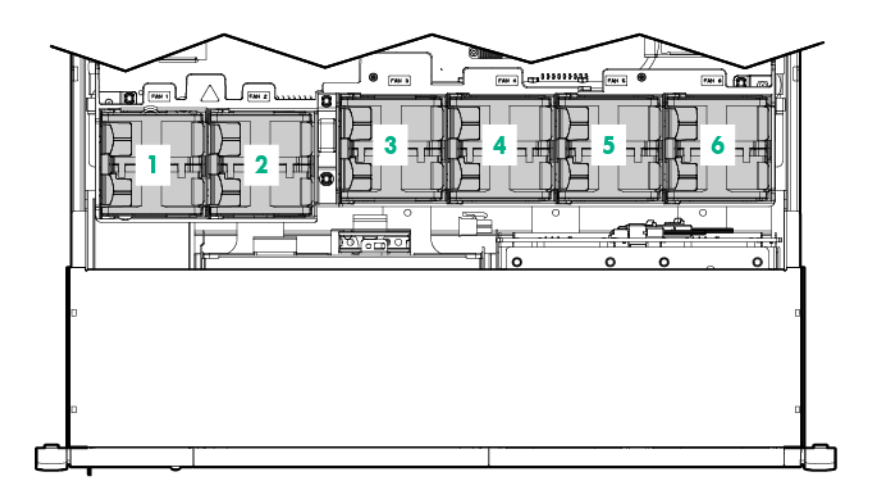

#### **Figure 40: Fan identification**

The power supplies have built-in fans and are not controlled by the iLO MP. For fan identification, see **Figure 40: Fan identification** on page 140.

#### **Procedure**

- **1.** Extend or remove the server from the rack (**[Removing the server from the rack](#page-128-0)** on page 129 or **[Extending the server from the rack](#page-123-0)** on page 124).
- **2.** Remove the access panel (**[Removing and replacing the access panel](#page-136-0)** on page 137).
- **3.** Remove the fan.

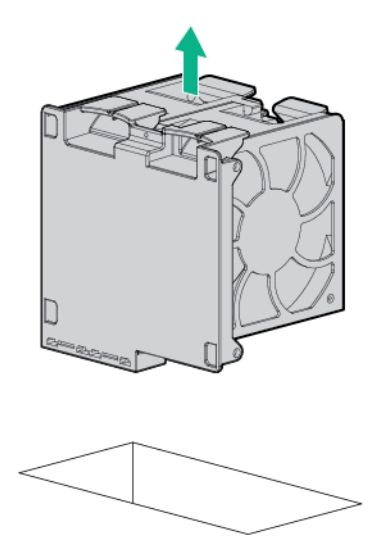

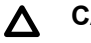

## **CAUTION:**

Do not operate the server for long periods with the access panel open or removed. Operating the server in this manner results in improper airflow and improper cooling that can lead to thermal damage.

To replace the component, reverse the removal procedure.

# **Removing and replacing the power supply backplane**

#### **Procedure**

- **1.** Power off the server (**[Powering off the server](#page-127-0)** on page 128).
- **2.** Remove all power supplies (**[Removing and replacing a hot-swap power supply](#page-135-0)** on page 136).
- **3.** Extend or remove the server from the rack (**[Removing the server from the rack](#page-128-0)** on page 129) or **[Extending the server from the rack](#page-123-0)** on page 124).
- **4.** Remove the access panel (**[Removing the access panel](#page-51-0)** on page 52).
- **5.** Remove the PCI cage (**[Removing the PCI riser cage](#page-51-0)** on page 52).
- **6.** Remove the necessary memory risers (**[Installing DIMMs](#page-58-0)** on page 59).
- **7.** Remove the power supply backplane.

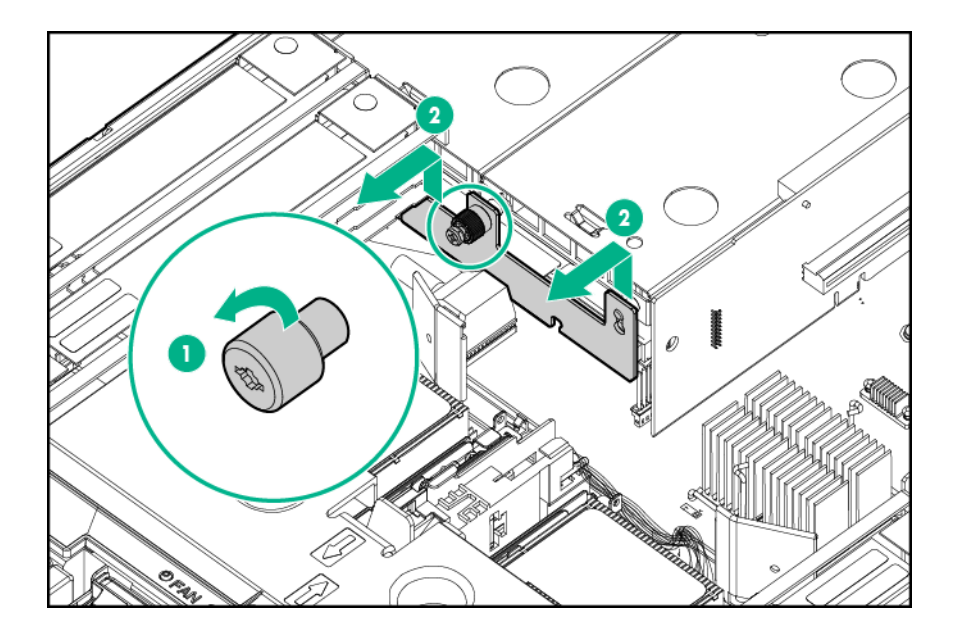

To replace the component, reverse the removal procedure.

# **Removing and replacing the hard drive backplane**

### **Procedure**

- **1.** Power off the server (**[Powering off the server](#page-127-0)** on page 128).
- **2.** Extend or remove the server from the rack (**[Removing the server from the rack](#page-128-0)** on page 129) or **[Extending the server from the rack](#page-123-0)** on page 124).
- **3.** Remove the access panel (**[Removing the access panel](#page-51-0)** on page 52).
- **4.** Remove all hot-plug hard drives (**[Removing and replacing a hot-plug SAS hard drive](#page-134-0)** on page 135).
- **5.** Disconnect the SAS cable from the hard drive backplane.

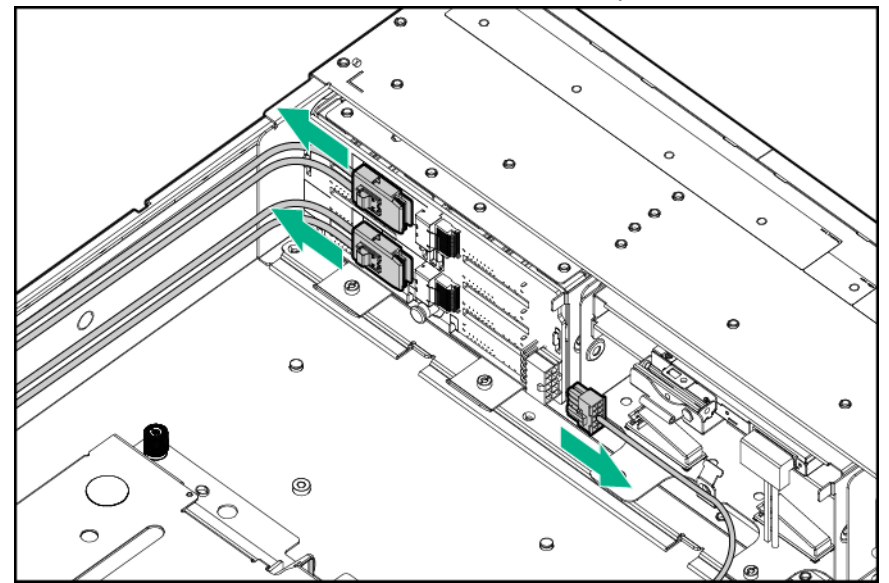

**6.** Remove the hard drive backplane.

- <span id="page-142-0"></span>**a.** Pull the plunger to unlock the backplane.
- **b.** Lift the backplane upward to clear the metal tabs.
- **c.** Pull out the backplane.

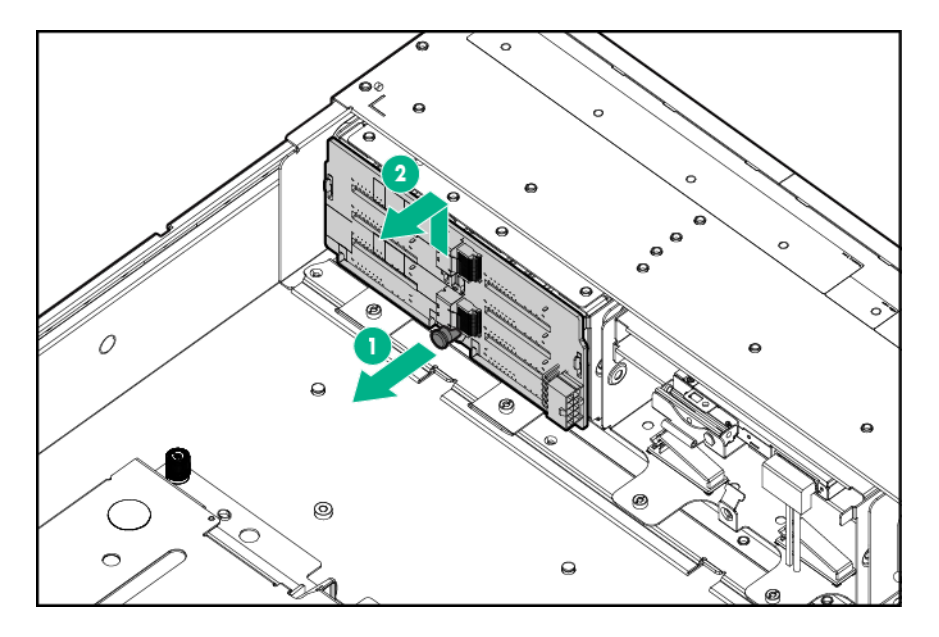

To replace the component, reverse the removal procedure.

#### **CAUTION:**  $\Delta$

Carefully align the backplane center through-holes with the chassis mounting posts or you might damage components on the backplane.

## **Removing and replacing the PCI riser cage**

To remove the component, see **[Removing the PCI riser cage](#page-51-0)** on page 52.

To replace the component, reverse the removal procedure.

## **Removing and replacing expansion slot covers**

To remove the component see **[Removing expansion slot covers](#page-52-0)** on page 53.

To replace the component, reverse the removal procedure.

## **Removing and replacing expansion boards**

### **Table 44: PCI slot descriptions**

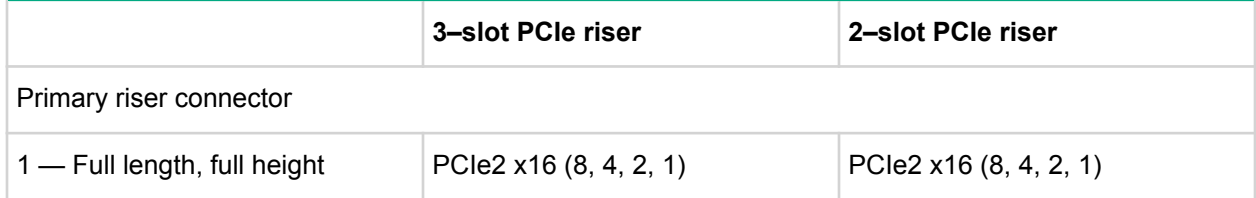

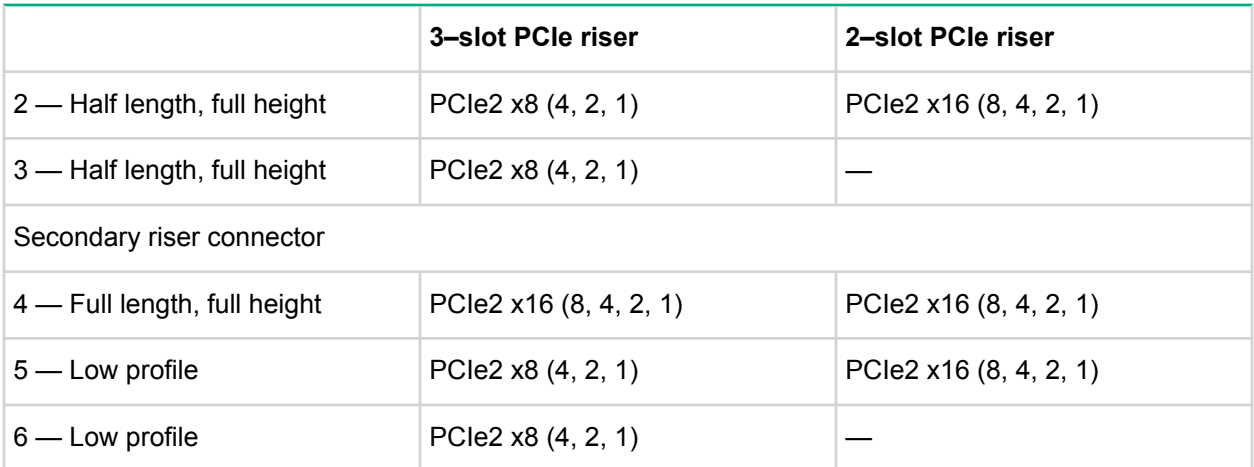

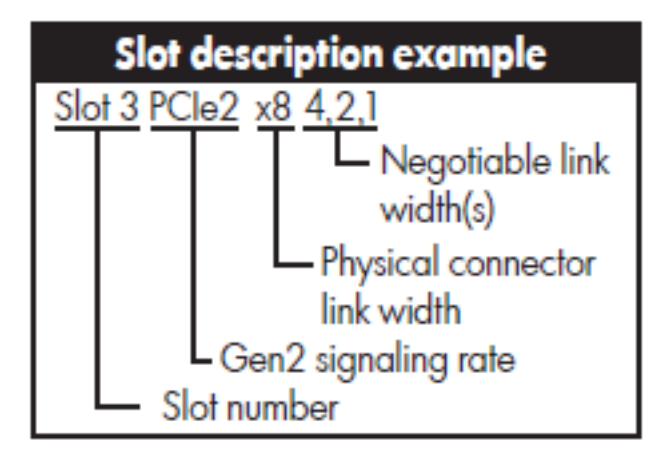

The server supports up to two PCIe riser boards. Each PCIe riser board holds up to three PCIe cards each. The standard riser board configuration contains one riser board with one full-length, full-height PCIe x8 slot, and two half-length, full-height PCIe x4 slots. The second board contains one full-length, fullheight PCIe x8 slot, and two half-length, half-height PCIe x4 slots.

The optional riser board configuration contains one riser board with one full-length, full-height PCIe x8 slot, and two half-length, full-height PCIe x4 slots. The second board contains one full-length, full-height PCIe x16 slot.

## **Removing and replacing a half-length expansion board**

#### **Procedure**

- **1.** Power off the server (**[Powering off the server](#page-127-0)** on page 128).
- **2.** Extend the server from the rack (**[Extending the server from the rack](#page-123-0)** on page 124).
- **3.** Remove the access panel (**[Removing and replacing the access panel](#page-136-0)** on page 137).
- **4.** Disconnect any external cables that are connected to the expansion board.
- **5.** Remove the PCI riser cage (**[Removing and replacing the PCI riser cage](#page-142-0)** on page 143).
- **6.** Disconnect any internal cables that are connected to the expansion board.
- **7.** Remove expansion board.
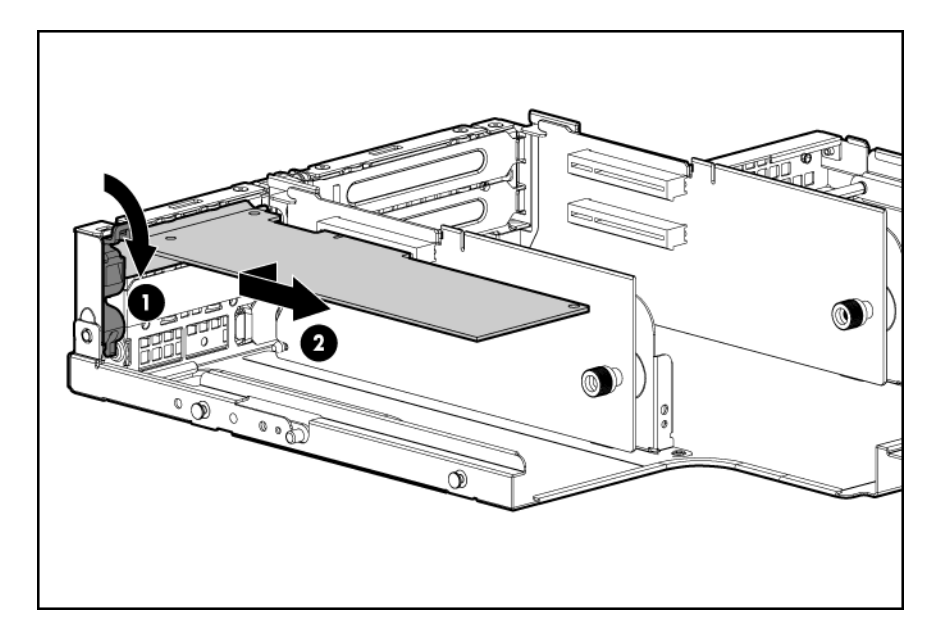

To replace the component, see **[Installing expansion boards](#page-53-0)** on page 54.

### **Removing and replacing a full-length expansion board**

- **1.** Power off the server (**[Powering off the server](#page-127-0)** on page 128).
- **2.** Extend the server from the rack (**[Extending the server from the rack](#page-123-0)** on page 124).
- **3.** Remove the access panel (**[Removing and replacing the access panel](#page-136-0)** on page 137).
- **4.** Disconnect any external cables that are connected to the expansion board.
- **5.** Remove the PCI riser cage (**[Removing and replacing the PCI riser cage](#page-142-0)** on page 143).
- **6.** Disconnect any internal cables that are connected to the expansion board.
- **7.** Remove the expansion board.

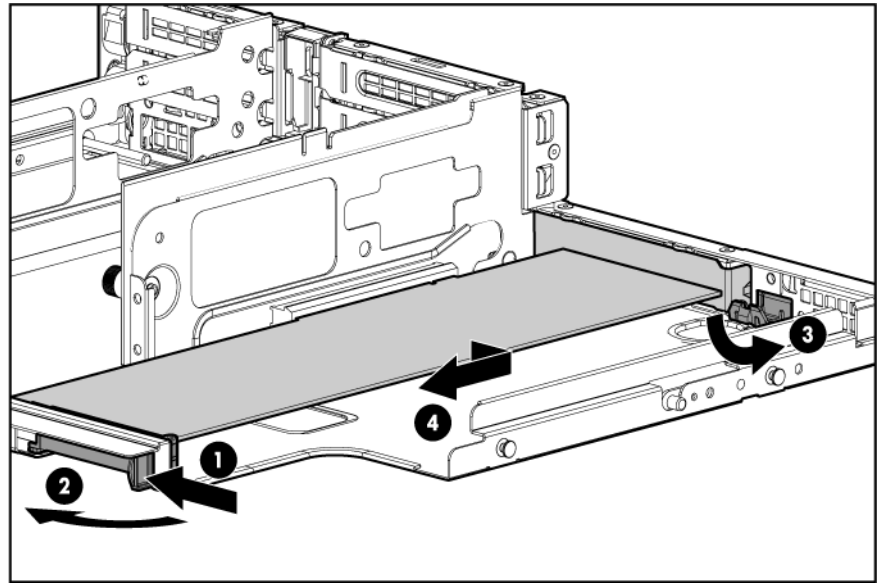

## <span id="page-145-0"></span>**Removing and replacing the cache module**

#### **NOTE:**

The cache module is required to enable the full feature firmware stack for RAID support, and certain levels of RAID support also require the super capacitor module and a Advanced Pack license key.

To enable Advanced Pack licensing, see **[Adding a RAID Advanced Pack license key](#page-176-0)** on page 177.

#### **Procedure**

- **1.** Power off the server (**[Powering off the server](#page-127-0)** on page 128).
- **2.** Extend or remove the server from the rack (**[Removing the server from the rack](#page-128-0)** on page 129) or **[Extending the server from the rack](#page-123-0)** on page 124).
- **3.** Remove the access panel (**[Removing and replacing the access panel](#page-136-0)** on page 137).
- **4.** Remove the PCI riser cage (**[Removing and replacing the PCI riser cage](#page-142-0)** on page 143).
- **5.** Disconnect the cable to the super capacitor pack.

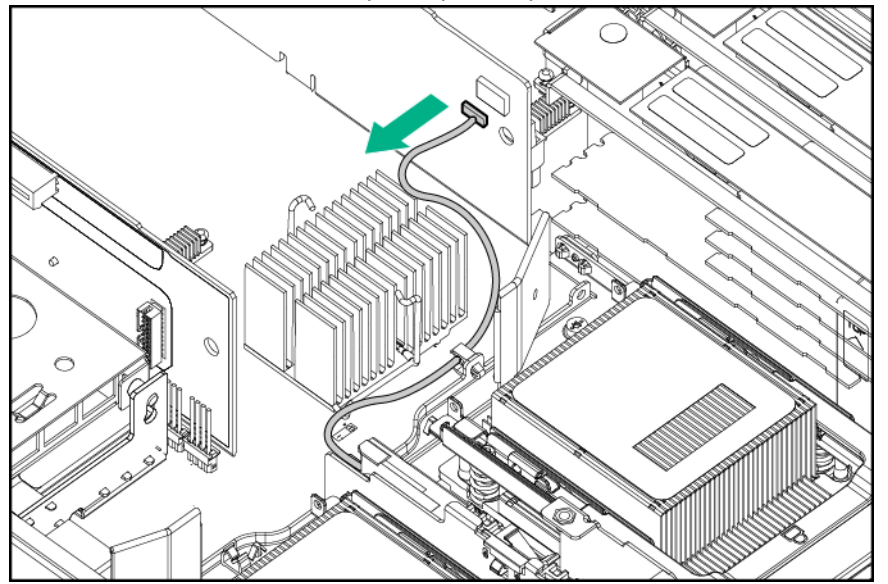

**6.** Remove the cache module.

<span id="page-146-0"></span>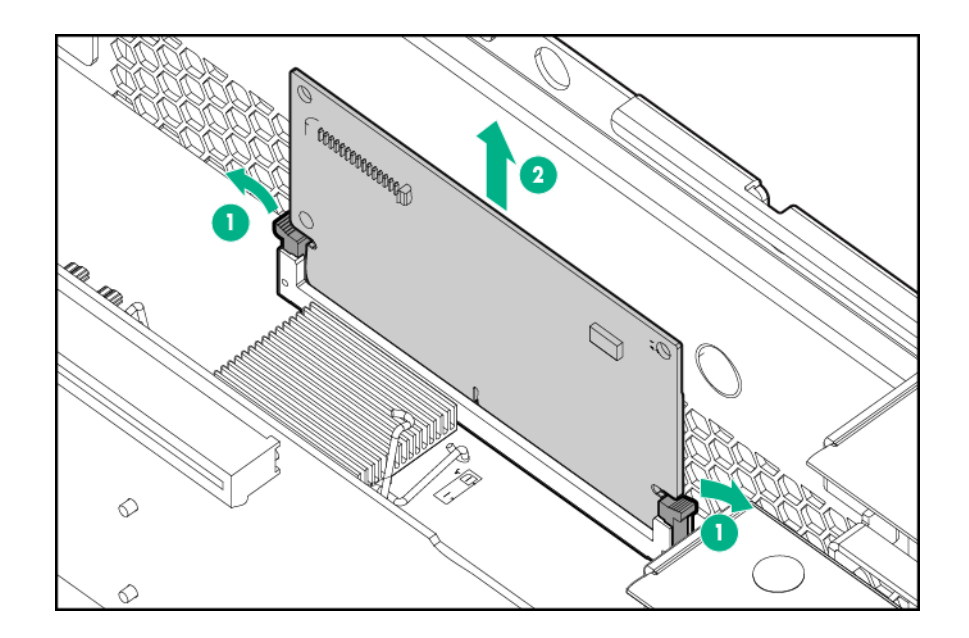

To replace the component, reverse the removal procedure.

#### **CAUTION:** Δ

To prevent damage to the cache module during installation, be sure the cache module is fully inserted before pressing down.

## **Removing and replacing the super capacitor pack**

- **1.** Power off the server (**[Powering off the server](#page-127-0)** on page 128).
- **2.** Extend or remove the server from the rack (**[Removing the server from the rack](#page-128-0)** on page 129) or **[Extending the server from the rack](#page-123-0)** on page 124).
- **3.** Remove the access panel (**[Removing and replacing the access panel](#page-136-0)** on page 137).
- **4.** Remove the PCI riser cage (**[Removing and replacing the PCI riser cage](#page-142-0)** on page 143).
- **5.** Pull up the latch and push the super capacitor pack to the rear of the server.

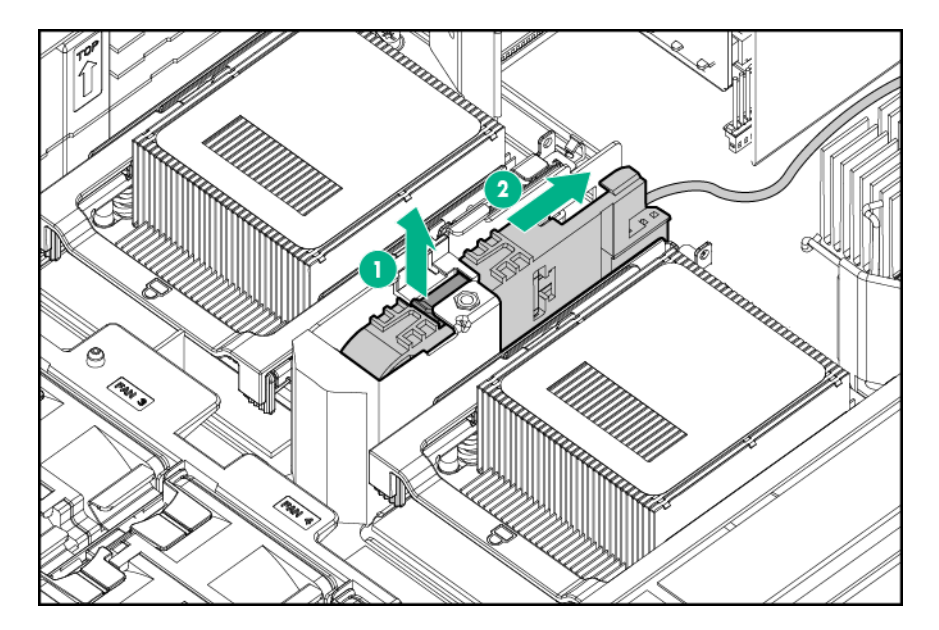

**6.** Disconnect the super capacitor pack cable from the board and system board clips.

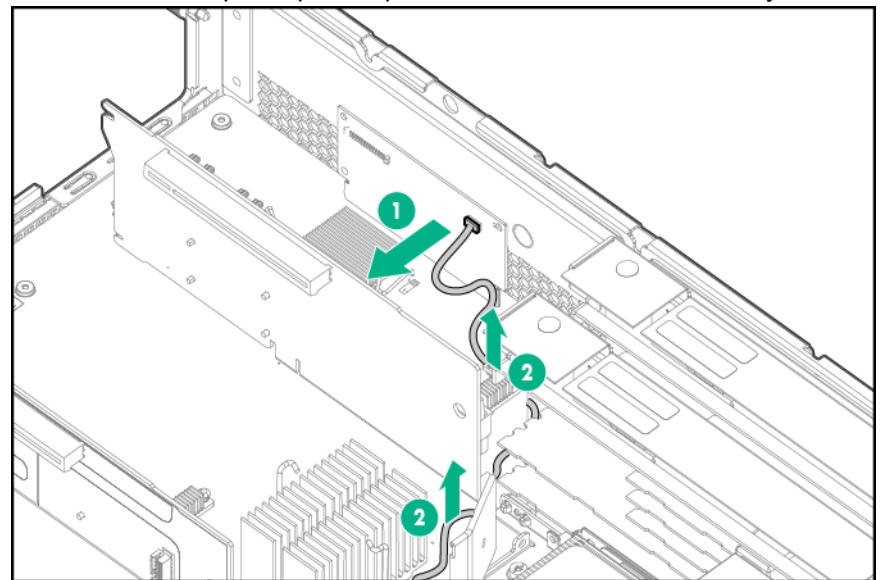

**7.** Remove the super capacitor pack.

<span id="page-148-0"></span>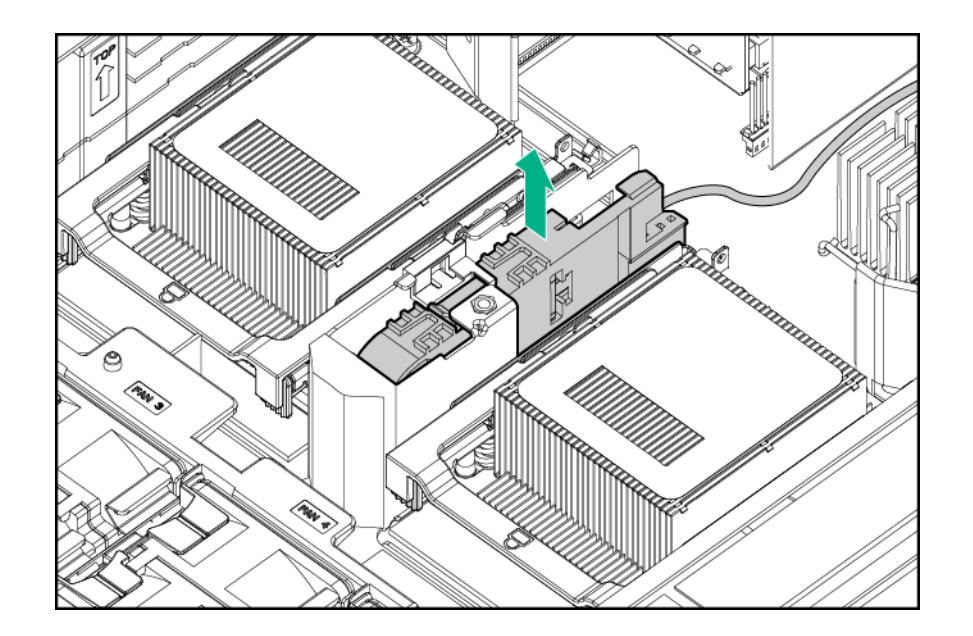

To replace the component, reverse the removal procedure.

## **Removing and replacing the processor baffle**

#### **CAUTION:**  $\boldsymbol{\Delta}$

To prevent damage to the server, never power on a server without a processor baffle or processor in each processor socket. The processor baffle is needed for proper system cooling.

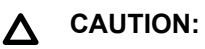

Immediately install a processor baffle in an empty processor socket. To avoid damage to the socket pins, the socket must never be uncovered for more than 5 seconds. If the socket is damaged, the entire system board must be replaced.

- **1.** Power off the server and remove it from the rack (**[Powering off the server](#page-127-0)** on page 128 and **[Removing the server from the rack](#page-128-0)** on page 129).
- **2.** Remove the access panel (**[Removing the access panel](#page-51-0)** on page 52).
- **3.** Open the processor cage.

<span id="page-149-0"></span>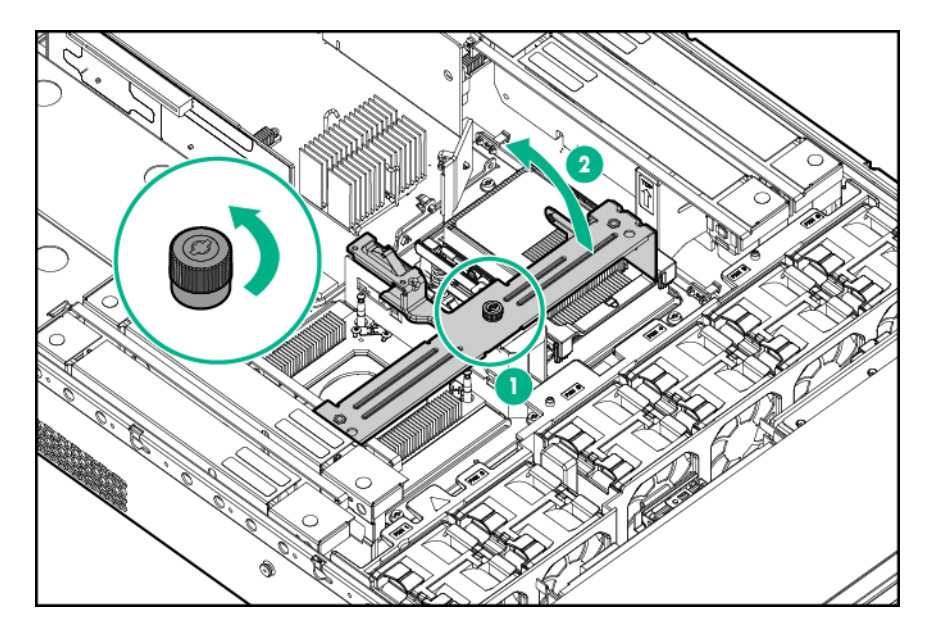

**4.** Pull the processor baffle straight up and out.

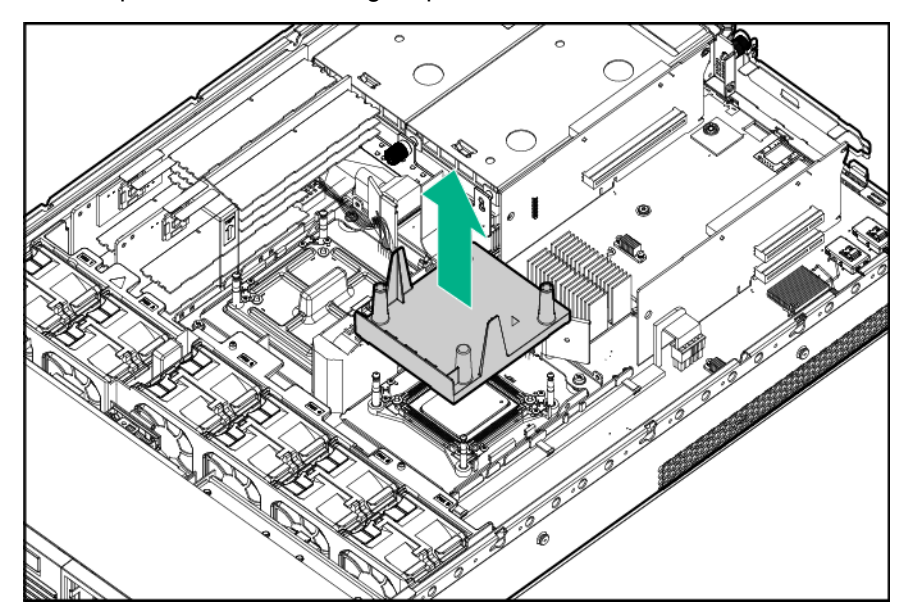

To replace the processor baffle:

- Line the processor baffle up with 4 load posts on each corner of the socket.
- Guide the processor baffle straight down into place.

## **Removing and replacing a processor and heat sink module**

The server processor subsystem supports one or two Quad-Core or eight–Core Itanium processors. When two processors are installed, the speeds must be identical.

#### **WARNING:** Λ

To reduce the risk of personal injury from hot surfaces, allow the drives and the internal system components to cool before touching them.

#### Λ **CAUTION:**

To prevent possible server malfunction, do not mix processors of different speeds or cache sizes.

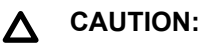

Removing a processor will cause the DIMM loading rules to change. See **[Memory configurations](#page-55-0)** on page 56

and use the loading rules for two processors. If you do not perform these procedures, then any memory associated with the removed processor will not be seen by the system.

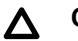

#### **CAUTION:**

To prevent thermal instability and damage to the server, do not separate the processor module from the heat sink.

#### **Procedure**

- **1.** Power off the server and remove it from the rack (**[Powering off the server](#page-127-0)** on page 128 and **[Removing the server from the rack](#page-128-0)** on page 129).
- **2.** Remove the access panel (**[Removing the access panel](#page-51-0)** on page 52).
- **3.** Open the processor cage.

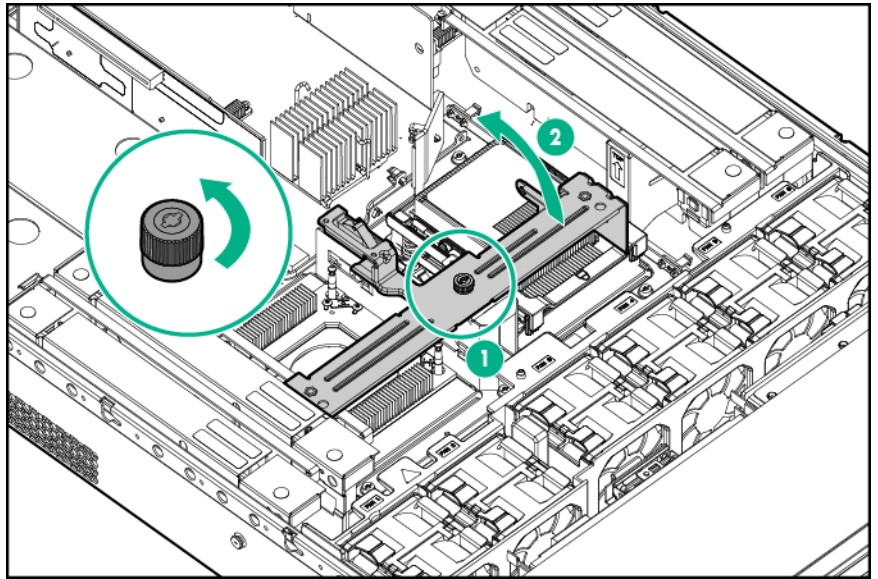

- **4.** Disconnect the power cord (see 1 below).
- **5.** Rotate the processor locking handle up and back until it reaches a hard stop (see 2 below).

#### **WARNING:** Λ

The heat sink locking lever can constitute a pinch hazard, keep your hands on top of the lever during installation to avoid personal injury.

**6.** Pull both plastic tabs out (see 3 below).

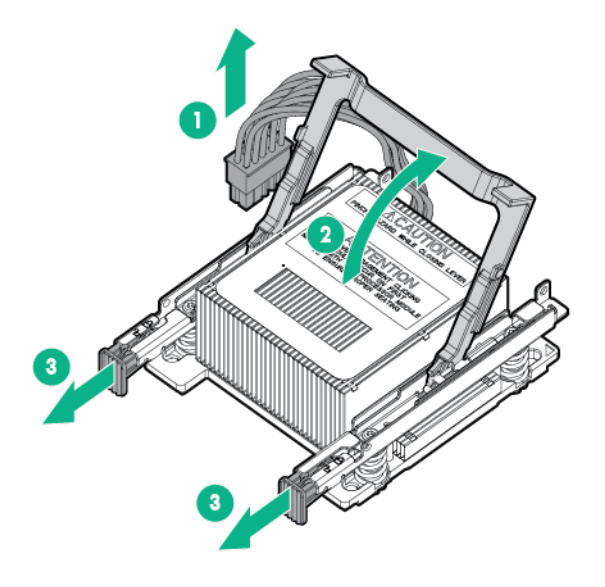

**7.** Lift the processor and heat sink off of the socket, pulling straight up.

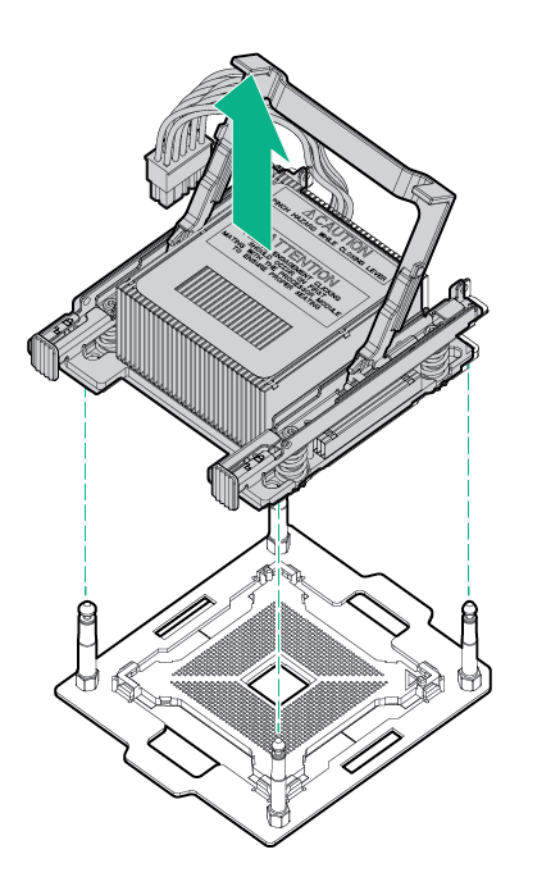

**8.** If the processor is not being replaced, install a processor baffle (**[Removing and replacing the](#page-148-0) [processor baffle](#page-148-0)** on page 149).

### <span id="page-152-0"></span>**A** CAUTION:

To avoid damage to processor socket pins and ensure proper system cooling, install a processor baffle in an empty processor socket.

To replace a processor that is not defective, reverse the removal procedure.

The replacement processor module is shipped from Hewlett Packard Enterprise without a heat sink. You will need to order and attach a heat sink to the processor module before installing them for repair.

For more information on the installation procedure, see **[Installing a processor and heat sink module](#page-60-0)** on page 61 .

#### **IMPORTANT:** ⊕

• **DO NOT SEPARATE THE PROCESSOR FROM THE HEAT SINK FOR A DEFECTIVE MATERIAL RETURN.**

The heat sink and processor must be returned as a unit to facilitate testing and root cause analysis.

- Do not discard your heat sink packaging or processor ESD bag. Reuse this packaging to return any exchange material.
- You MUST use a new heat sink with an undisturbed thermal interface for processor installation.
- To receive credit for returning defective material, make sure to include the processor paperwork.

**NOTE:** After replacing the processor and heat sink module use the epuconfig from UEFI to verify the that the processor socket has been reconfigured.

## **Removing and replacing DIMMs**

The server supports up to 24 memory DIMMs that attach to the system board through 4 memory riser boards (6 DIMMs per board). The minimum amount of memory supported is 8 GB (two 4 GB DIMMs). The maximum memory supported is 384 GB (twenty-four 16 GB DIMMs). The supported DIMMs are industry-standard, 30 mm (1.18 inch) high, DDR3 PC3 DIMMs. The server does not support hot-spare and hot-plug functionality.

The server supports the following DIMM sizes:

- $\cdot$  4 GB
- 8 GB
- 16 GB

For memory configurations see **[Installing DIMMs](#page-55-0)** on page 56.

- **1.** Power off the server (**[Powering off the server](#page-127-0)** on page 128).
- **2.** Extend or remove the server from the rack (**[Removing the server from the rack](#page-128-0)** on page 129 or **[Extending the server from the rack](#page-123-0)** on page 124).
- **3.** Remove the access panel (**[Removing the access panel](#page-51-0)** on page 52).

**4.** Remove the memory riser.

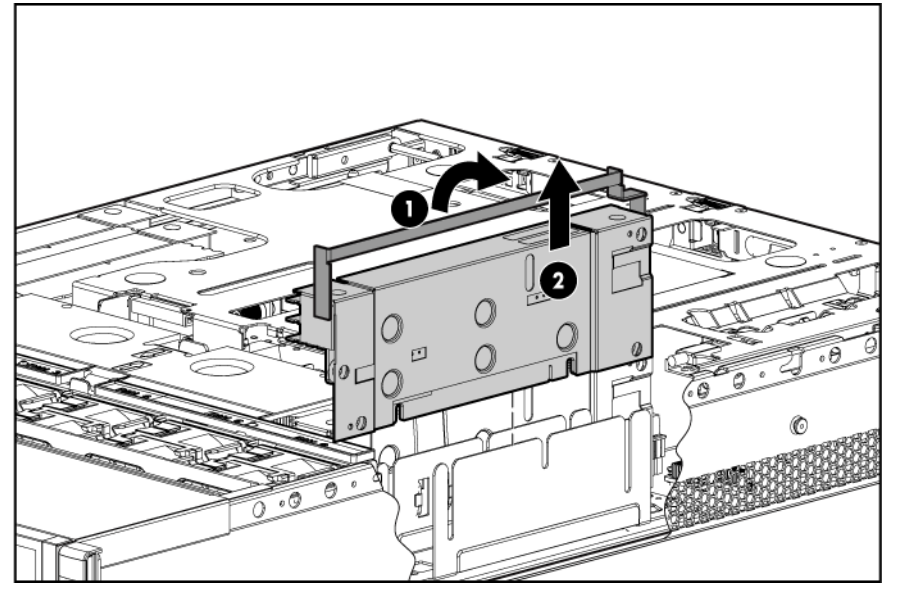

#### **NOTE:**

You can access the memory riser boards without removing the airflow guides. Airflow guides are only required for memory riser slots 2 and 3.

**5.** Remove the DIMM.

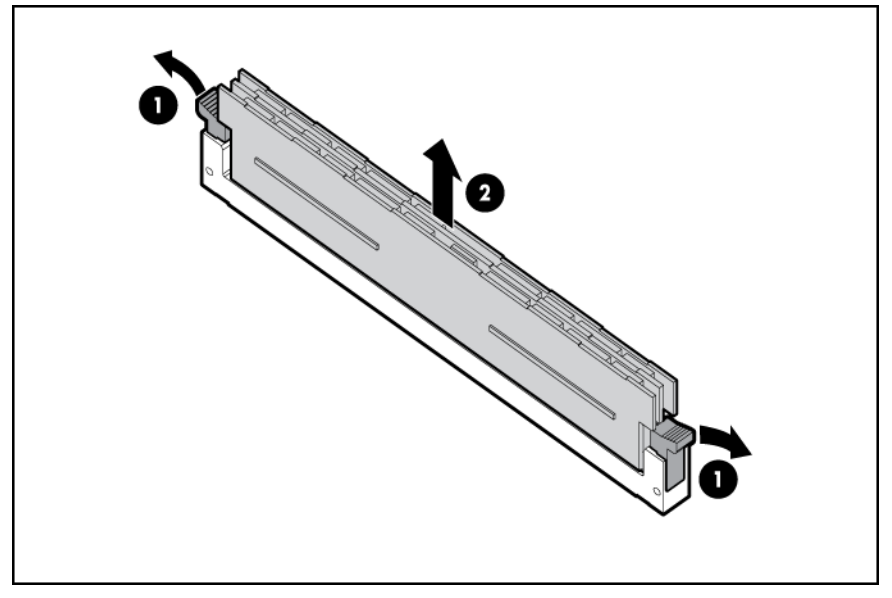

To replace the component, reverse the procedure. Ensure that you follow the memory loading order when you replace DIMMs. For memory configuration information, see **[Memory configurations](#page-55-0)** on page 56.

#### **CAUTION:**  $\Delta$

Before inserting the memory riser, the three stand-off posts on the riser must be aligned with the alignment slots on the system board. Failure to align the stand-off posts correctly might result in damage to the riser.

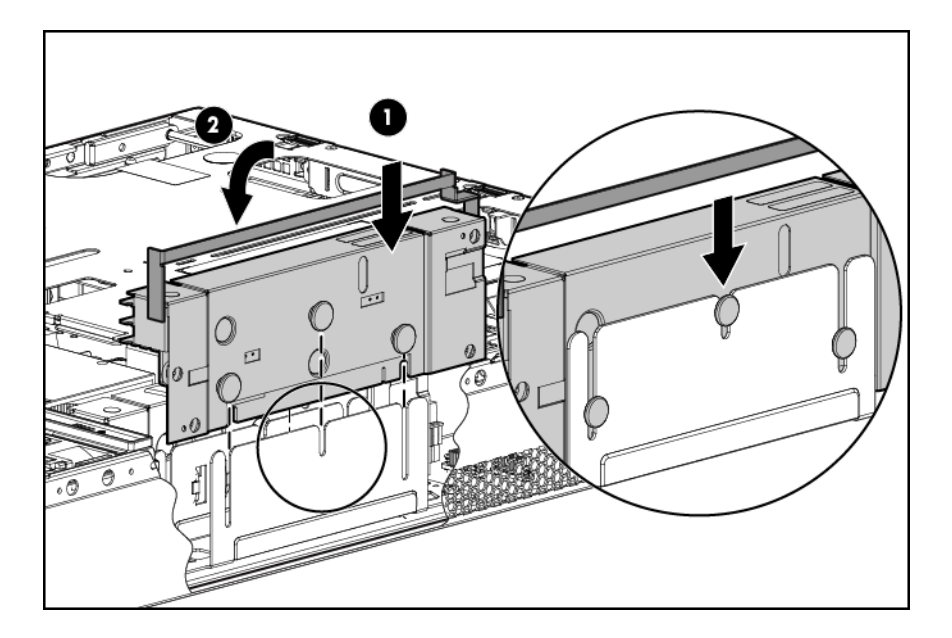

## **Removing and replacing the PDH battery (system battery)**

If the server no longer automatically displays the correct date and time, you might have to replace the battery (see **[CRU list](#page-119-0)**) that provides power to the real-time clock.

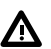

#### **WARNING:**

The computer contains an internal lithium manganese dioxide, a vanadium pentoxide, or an alkaline battery pack. If the battery pack is not properly handled, a risk of fire and burns exists. To reduce the risk of personal injury:

- Do not attempt to recharge the battery.
- Do not expose the battery to temperatures higher than 60°C (140°F).
- Do not disassemble, crush, puncture, short external contacts, or dispose of in fire or water.
- Replace only with the spare designated for this product.

#### **Procedure**

- **1.** Power off the server (**[Powering off the server](#page-127-0)** on page 128).
- **2.** Extend the server from the rack (**[Extending the server from the rack](#page-123-0)** on page 124).
- **3.** Remove the access panel (**[Removing and replacing the access panel](#page-136-0)** on page 137).
- **4.** Remove the PCI riser cage (**[Removing and replacing the PCI riser cage](#page-142-0)** on page 143).

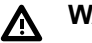

#### **WARNING:**

Do not attempt to remove the battery by hand. Doing so can cause the battery holder to separate from the system board.

#### **WARNING:** Λ

Do not attempt to remove the battery from the side marked "+" first. If your battery holder does not have the "+" marking, the side of the holder with springs will be the "+" end.

**5.** Using a nonconductive tool small enough to fit into the battery slot as leverage, gently remove the battery from the holder from the end marked "---".

#### **NOTE:**

Hewlett Packard Enterprise recommends using ESD safe, non-conductive tweezers or a similar tool.

To replace the component, reverse the removal procedure.

#### $\bigcirc$ **IMPORTANT:**

Ensure that the new battery is fully seated and that all locking tabs are correctly engaged.

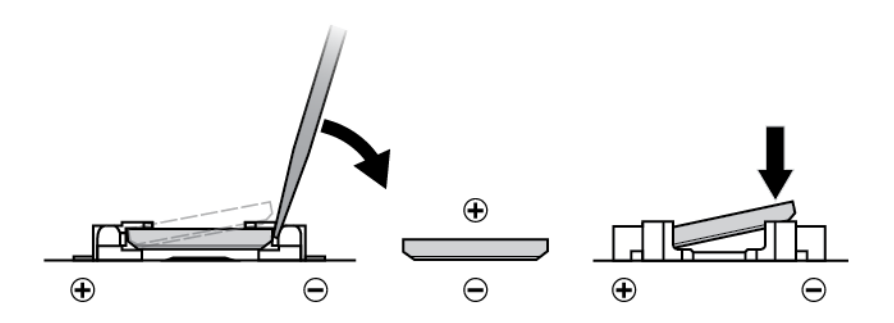

For more information about battery replacement or proper disposal, contact an authorized reseller or an authorized service provider.

## **Removing and replacing the SID**

- **1.** Power off the server (**[Powering off the server](#page-127-0)** on page 128).
- **2.** Extend the server from the rack (**[Extending the server from the rack](#page-123-0)** on page 124).
- **3.** Remove the access panel (**[Removing and replacing the access panel](#page-136-0)** on page 137).
- **4.** Remove necessary fans 1 and 2.
- **5.** Remove the screw securing the SID inside the chassis.
- **6.** Disconnect the cable clip.
- **7.** Pull the Systems Insight Display module halfway out of the server.
- **8.** Disconnect the Systems Insight Display cable.
- **9.** Remove the Systems Insight Display module.

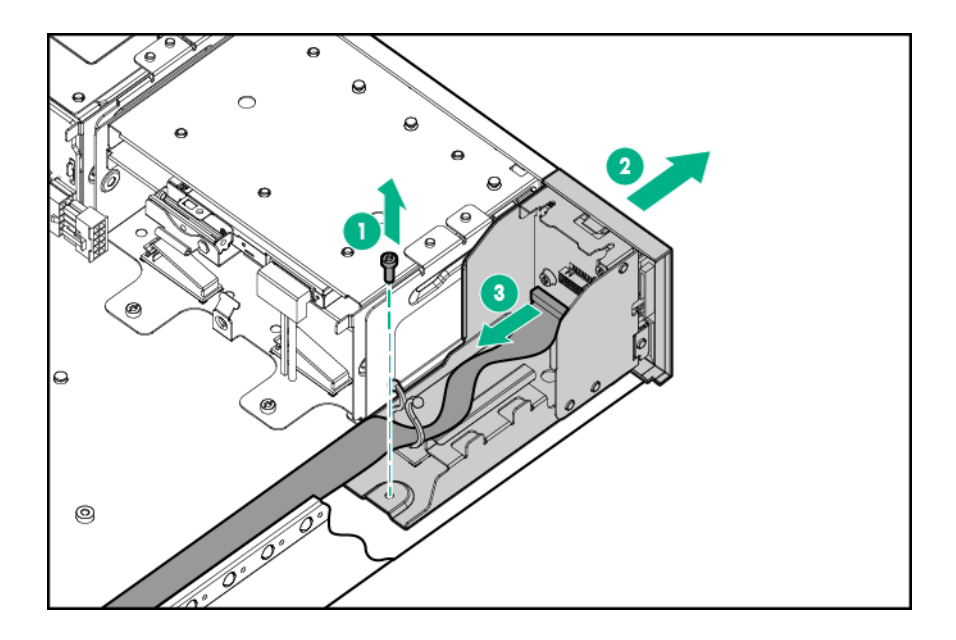

To replace the component, reverse the removal procedure. If installing a replacement SID module:

- Retain the SID bezel, the transparent light pipe, and the black rubber light pipe.
- Install the transparent plastic light pipe onto the SID bezel.

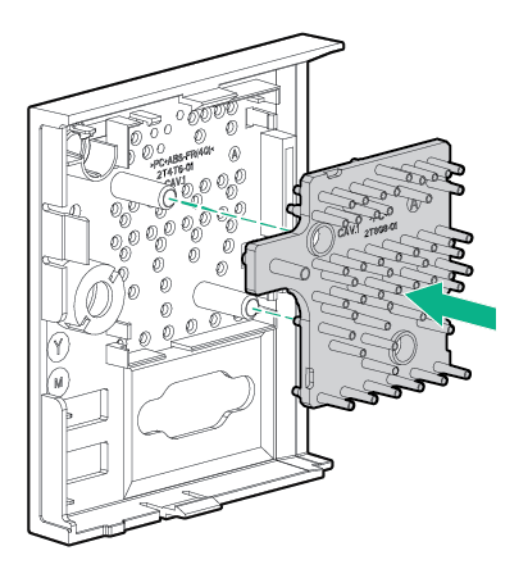

• Install the SID bezel onto the metal chassis, ensuring the four latches all lock.

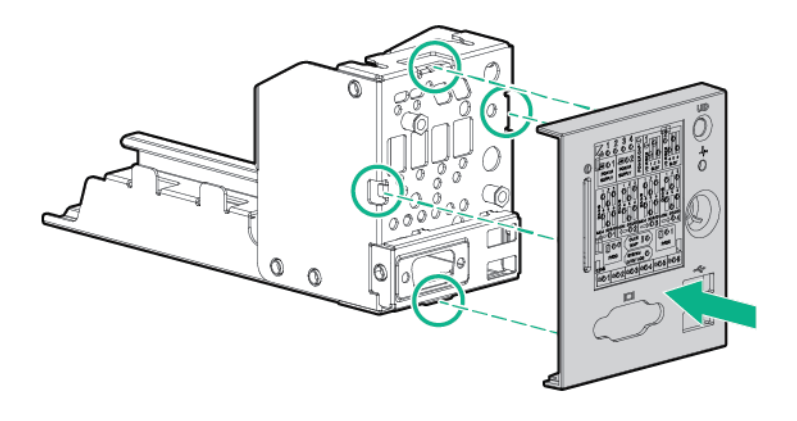

• Put the black rubber light pipe onto the plastic light pipe.

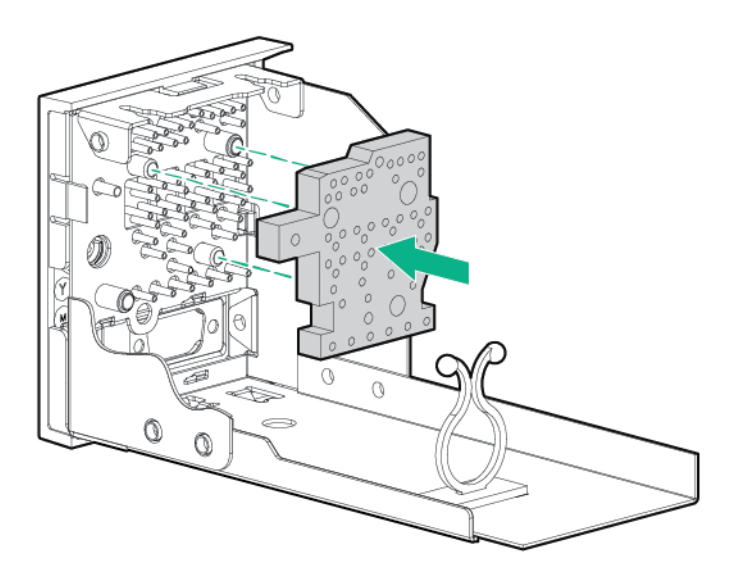

• Install the SID board by securing it with the two screws.

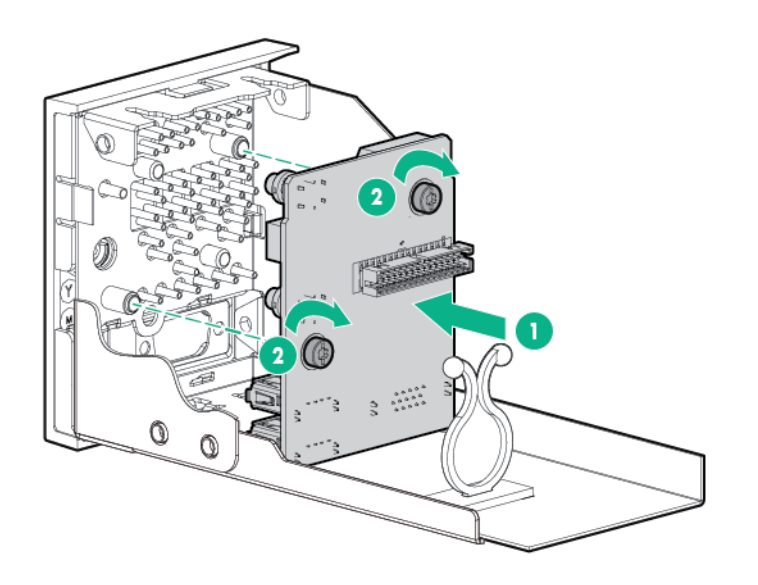

• Fasten the two hexagon screws on the front of SID bezel to the VGA port.

<span id="page-158-0"></span>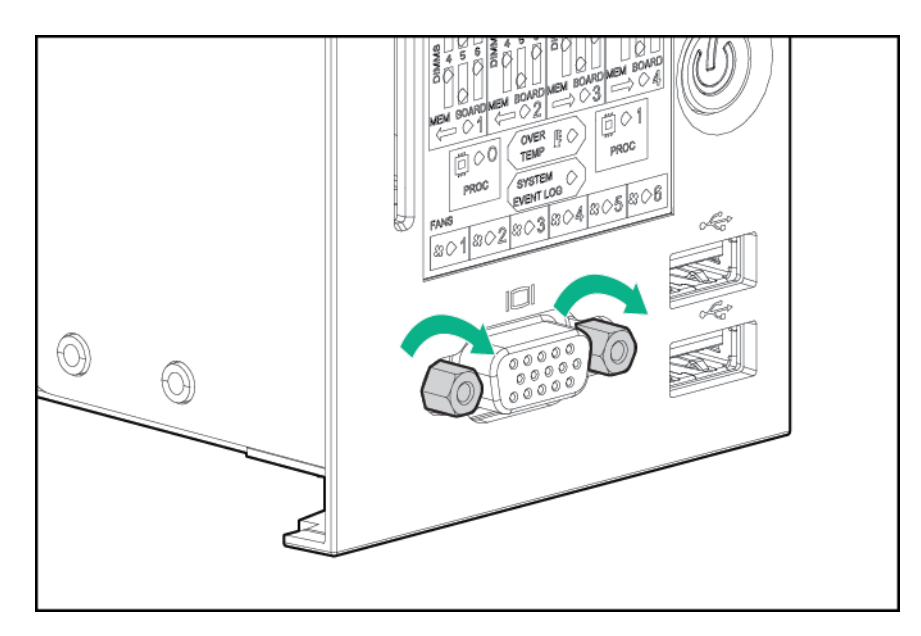

• Install the component as described above.

## **Removing and replacing the intrusion switch cable**

The intrusion switch screws face CPU 0.

- **1.** Power off the server (**[Powering off the server](#page-127-0)** on page 128).
- **2.** Remove the access panel (**[Removing and replacing the access panel](#page-136-0)** on page 137).
- **3.** Remove the PCI riser cage (**[Removing and replacing the PCI riser cage](#page-142-0)** on page 143).
- **4.** Open the processor cage.

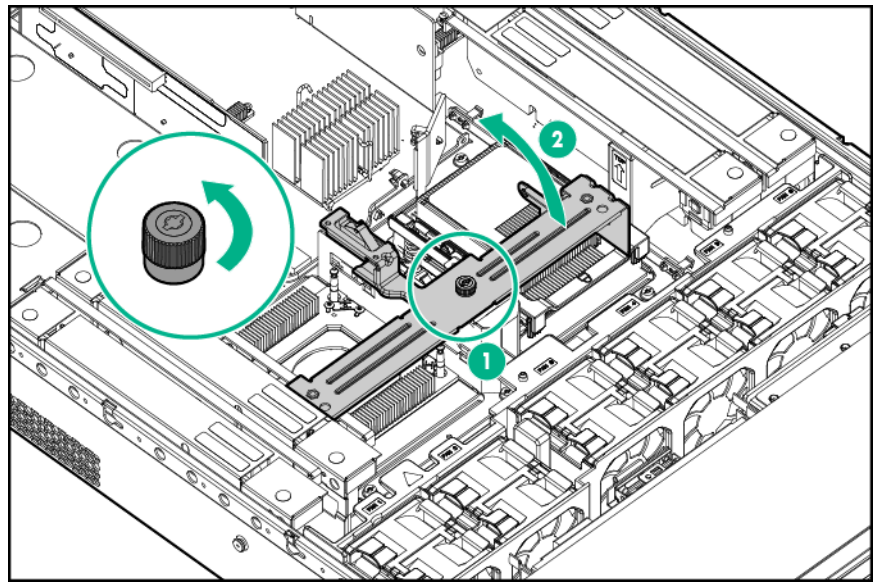

- **5.** Using a screwdriver, remove the switch.
- **6.** Unplug the mating connector.

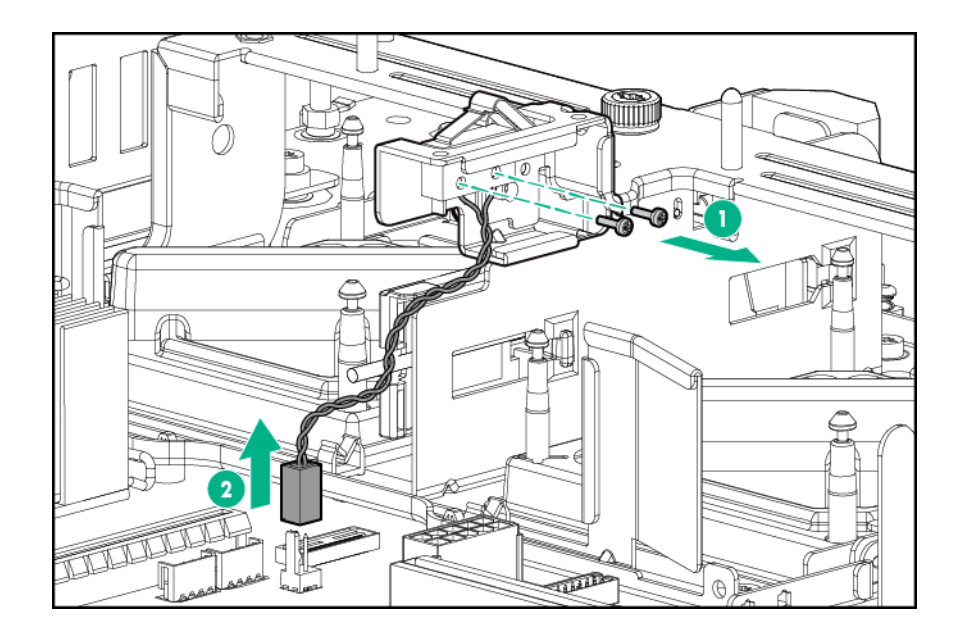

To replace the component, reverse the removal procedure.

## **Removing and replacing the system board**

#### **IMPORTANT:**  $\bigcirc$

If your system board has a TPM installed, you must order a new TPM when you order a replacement system board.

Before replacing the system board, you must first back up the current TPM settings. See the HP-UX operating system documentation for more information.

The TPM is not a customer-installable component. If you need to replace a TPM on a replacement system board, contact an Hewlett Packard Enterprise authorized service provider.

## **WARNING:**

Once the TPM is installed on your system board, it cannot be removed. If the TPM fails, the system board needs to be replaced. Attempting to remove the TPM from the system board will void any existing Hewlett Packard Enterprise service contract and cause the server to fail.

- **1.** Power off the server (**[Powering off the server](#page-127-0)**).
- **2.** Remove all power supplies (**[Removing and replacing a hot-swap power supply](#page-135-0)**).
- **3.** Remove all hot-plug hard drives (**[Removing and replacing a hot-plug SAS hard drive](#page-134-0)**).
- **4.** Extend or remove the server from the rack (**[Removing the server from the rack](#page-128-0)**) or (**[Extending the](#page-123-0) [server from the rack](#page-123-0)**).
- **5.** Remove the access panel (**[Removing and replacing the access panel](#page-136-0)**).
- **6.** Remove the air baffle.

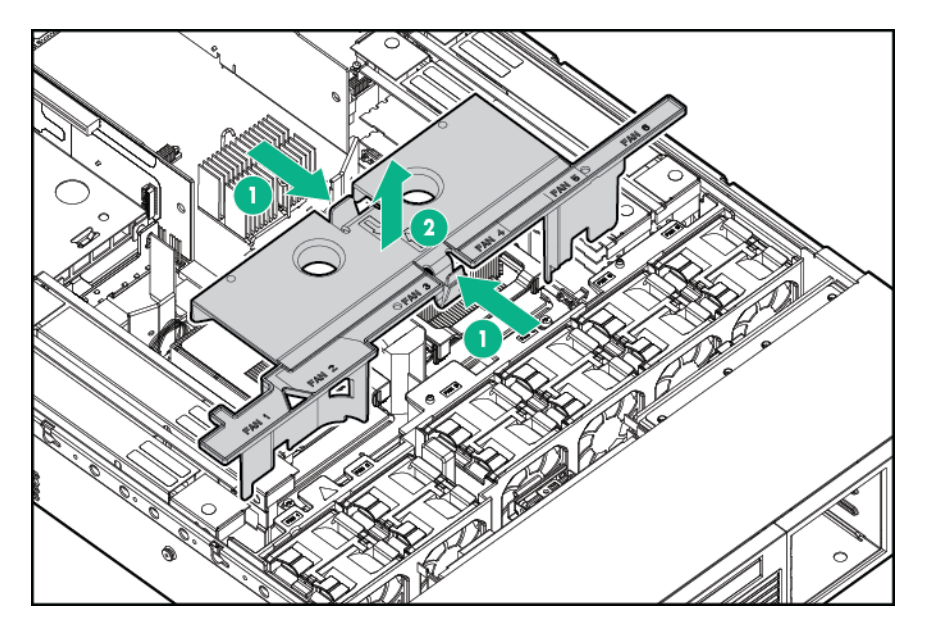

**7.** Remove the PCI riser cage (**[Removing and replacing the PCI riser cage](#page-142-0)**).

#### **CAUTION:**  $\Delta^-$

To prevent damage to the server or expansion boards, power off the server and remove all AC power cords before removing or installing the PCI riser cage.

- **8.** Remove all DIMMs risers (**[Removing and replacing DIMMs](#page-152-0)**).
- **9.** Remove all processor heat sink modules (**[Removing and replacing a processor and heat sink](#page-149-0) [module](#page-149-0)**).

#### **IMPORTANT:**  $\mathbb{O}$

Place processor pin covers over the sockets to protect the pins.

- **10.** Remove the intrusion switch cable (**[Removing and replacing the intrusion switch cable](#page-158-0)**).
- **11.** Disconnect all cables connected to the system board.
- **12.** Remove the hot-swap fans from the fan cage (**[Removing and replacing a hot-swap power](#page-135-0) [supply](#page-135-0)**).
- **13.** Remove the fan cage.
- **14.** Remove the SAS cache module (**[Removing and replacing the cache module](#page-145-0)**).
- **15.** Remove the super capacitor pack (**[Removing and replacing the super capacitor pack](#page-146-0)**).
- **16.** Remove the power supply backplane (**[Removing and replacing the power supply backplane](#page-140-0)**).
- **17.** Remove hex screws from the rear video connector and serial connector.

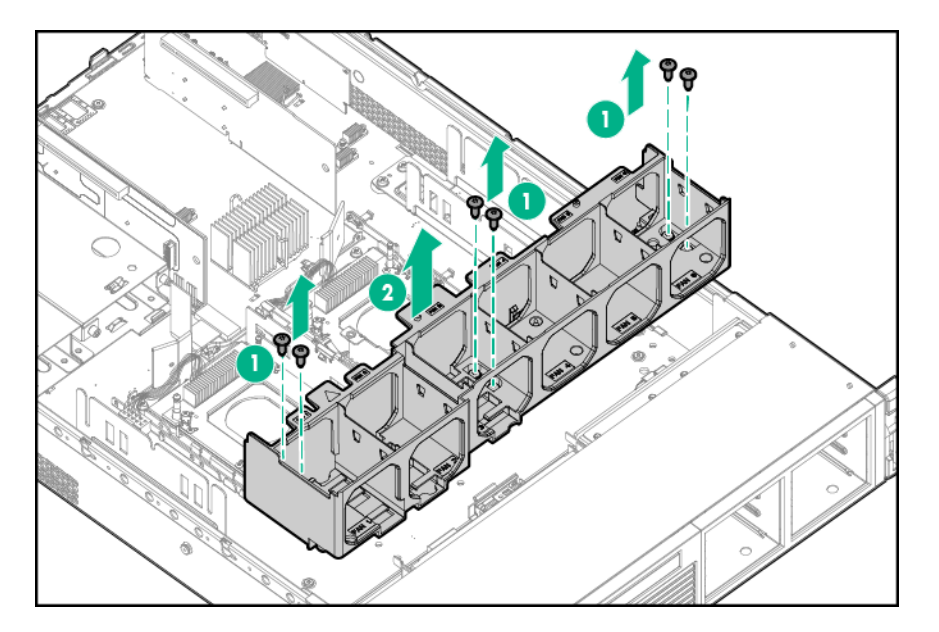

- **18.** Remove the rear retaining screw.
- **19.** Loosen the two system board thumbscrews.
- **20.** Remove the system board from the chassis by pushing it toward the front and then lifting it.

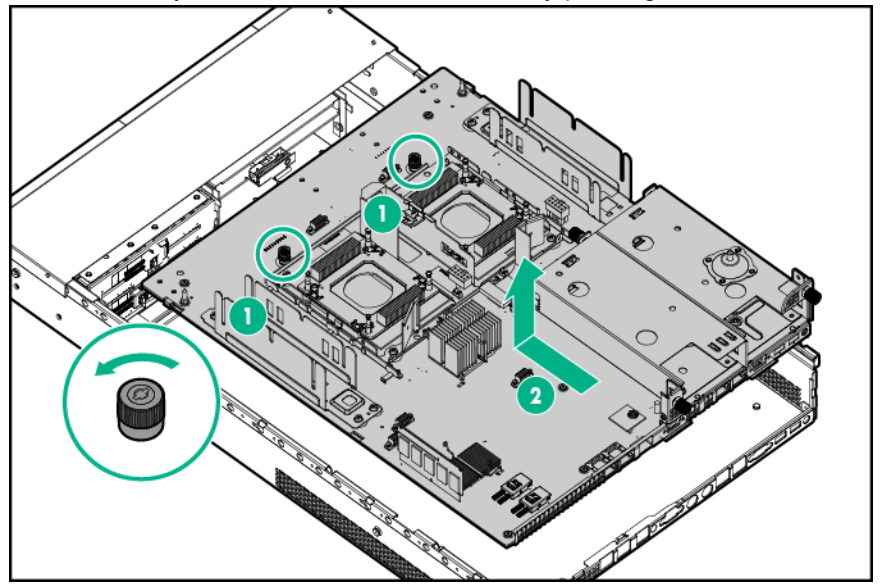

**21.** Remove four screws on the power supply cage, and remove power supply cage.

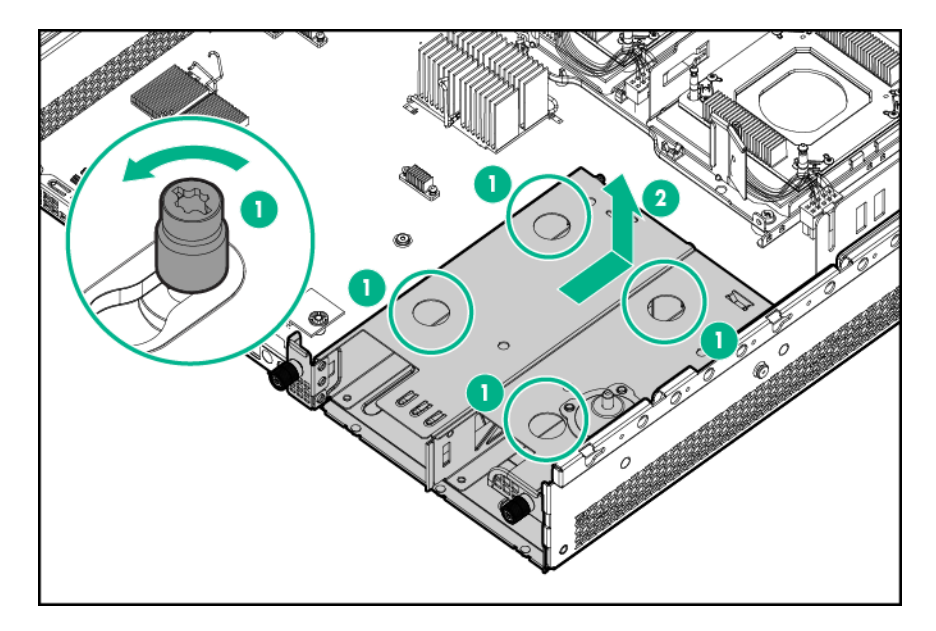

**22.** Loosen the screws of the processor cage, and remove the processor cage.

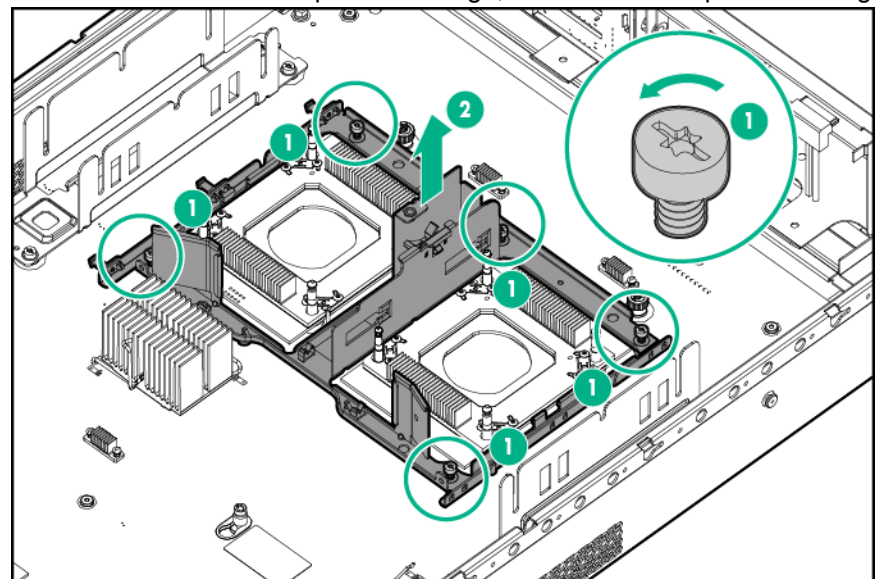

**23.** Remove the two memory riser assemblies.

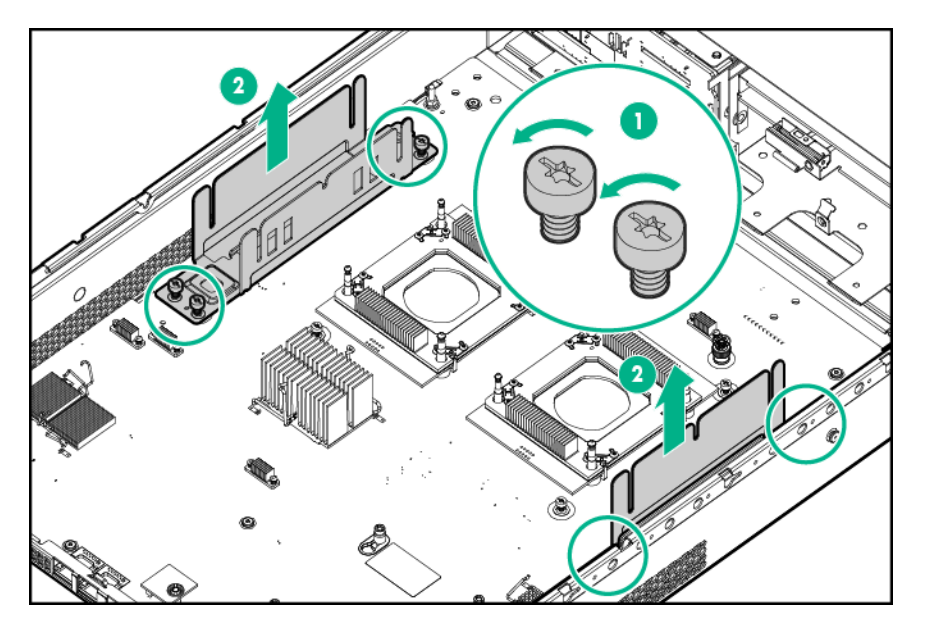

**24.** Remove the seven screws on the main board to separate it from the sub pan.

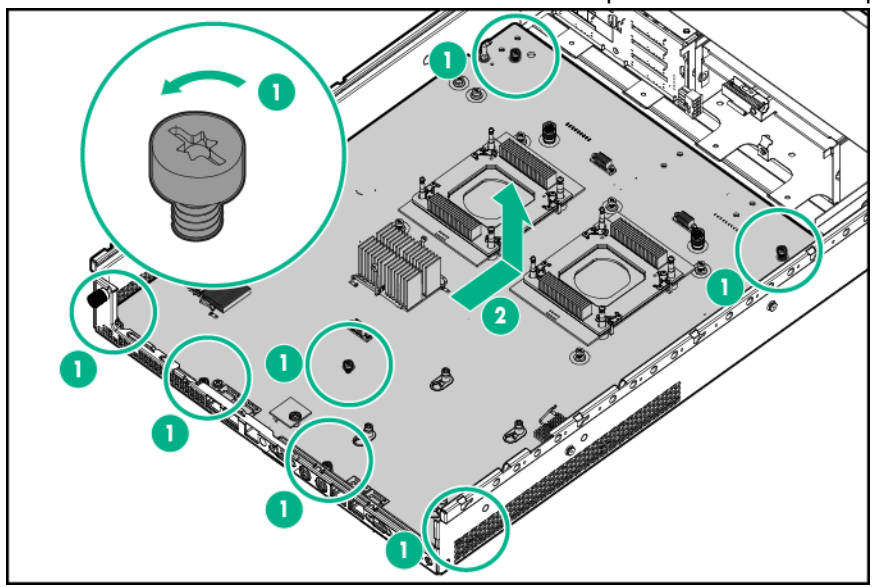

To migrate the processor to the spare system board:

- Take the iLO label off the system board information label and place it over the iLO information pull tab on the front panel.
- Install the spare system board.

#### **CAUTION:**  $\boldsymbol{\Delta}$

The pins on the processor socket are very fragile. Any damage to them may require replacing the system board.

- Install the processors and heat sink or processor heat sink module on the system board (**[Removing](#page-149-0) [and replacing a processor and heat sink module](#page-149-0)**).
- Install all components removed from the failed system board.

#### **CAUTION:** Λ

Do not replace hot-plug hard drives until you have configured the RAID controller as detailed below.

- Install the access panel (**[Removing and replacing the access panel](#page-136-0)**).
- Install the power supplies (**[Removing and replacing a hot-swap power supply](#page-135-0)**).
- Power up the server.

#### **NOTE:**

Install all components with the same configuration that was used on the failed system board.

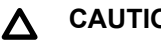

**CAUTION:**

Replacement system boards are shipped with the RAID controller in HBA mode by default. When the original components are re-installed on the replacement board and the system is booted to UEFI, the saupdate utility must be used to re-enable the RAID configuration if the original server was using the RAID functionality. See **[SAS disk setup](#page-171-0)** on page 172 for instructions on using the saupdate utility.

After you replace the system board, you must to set the SAS mode to RAID if that was your previous configuration.

- During the server startup, wait for UEFI Front Page, and then press **S** to launch the UEFI Shell.
- Get the saupdate.efi utility tool.
- Enter **saupdate.efi set\_mode 0:1:0:0 raid** to change the SAS mode to RAID.
- Enter **saupdate.efi get\_mode 0:1:0:0** to verify the SAS mode is set to RAID.

After you replace the system board, you must port over the server serial number, product number and UUID. Labels on the server indicate these numbers.

- Log in to ILO 3 MP, by using SSH, for example.
- Access the MP Main Menu.

#### **NOTE:**

Use **Ctrl-B** at any time to return to the main menu.

• Enter  $CM$  at the hpilo-> prompt.

A CM:hpiLO-> prompt will appear.

- Enter  $pc$  at the  $CM: hpiLO->$  to get to the Power Control menu.
- Enter sysset at the  $CM: hpiLO$  prompt, and it will show the system information.
- To change the serial number:
	- Enter **sysset -serial <***serial number***>** at the CM:hpiLO-> prompt.
	- Enter the associated password, and press **Enter**.
- To change product number (default is for the data center server):
	- Enter **sysset -prodnum <***product number***>** at the CM:hpiLO-> prompt.
	- Enter the associated password, and press **Enter**.
- To change the UUID:
	- Enter **sysset -uuid <***uuid***>** at the MP:CM -> prompt.
	- Enter the associated password and press **Enter**
- Reset iLO MP by entering xd -r -nc at the CM: hpiLO-> prompt.

v10758916

# Support and other resources

## **Accessing Hewlett Packard Enterprise Support**

• For live assistance, go to the Contact Hewlett Packard Enterprise Worldwide website:

#### **[www.hpe.com/assistance](http://www.hpe.com/assistance)**

• To access documentation and support services, go to the Hewlett Packard Enterprise Support Center website:

#### **[www.hpe.com/support/hpesc](http://www.hpe.com/support/hpesc)**

#### **Information to collect**

- Technical support registration number (if applicable)
- Product name, model or version, and serial number
- Operating system name and version
- Firmware version
- Error messages
- Product-specific reports and logs
- Add-on products or components
- Third-party products or components

## **Accessing updates**

- Some software products provide a mechanism for accessing software updates through the product interface. Review your product documentation to identify the recommended software update method.
- To download product updates, go to either of the following:
	- Hewlett Packard Enterprise Support Center **Get connected with updates** page:

#### **[www.hpe.com/support/e-updates](http://www.hpe.com/support/e-updates)**

◦ Software Depot website:

#### **[www.hpe.com/support/softwaredepot](http://www.hpe.com/support/softwaredepot)**

• To view and update your entitlements, and to link your contracts and warranties with your profile, go to the Hewlett Packard Enterprise Support Center **More Information on Access to Support Materials** page:

#### **[www.hpe.com/support/AccessToSupportMaterials](http://www.hpe.com/support/AccessToSupportMaterials)**

### **IMPORTANT:**

Access to some updates might require product entitlement when accessed through the Hewlett Packard Enterprise Support Center. You must have an HP Passport set up with relevant entitlements.

## **Websites**

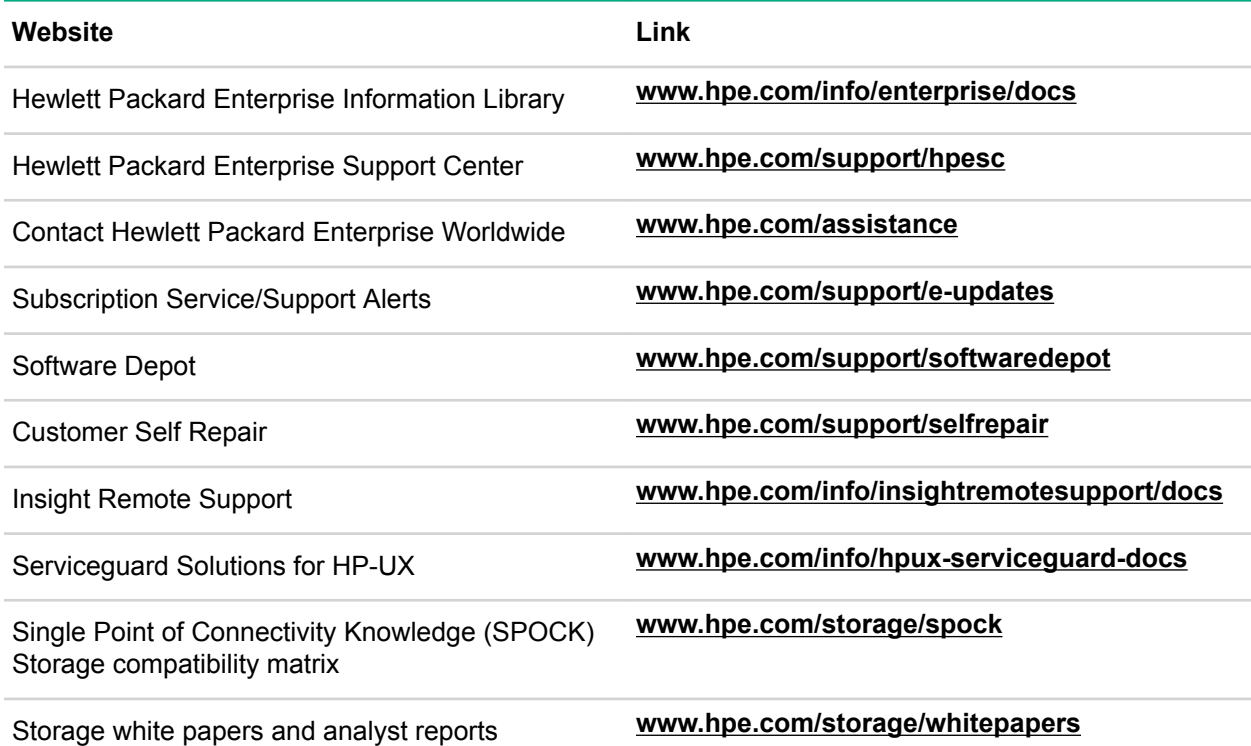

## **Customer self repair**

Hewlett Packard Enterprise customer self repair (CSR) programs allow you to repair your product. If a CSR part needs to be replaced, it will be shipped directly to you so that you can install it at your convenience. Some parts do not qualify for CSR. Your Hewlett Packard Enterprise authorized service provider will determine whether a repair can be accomplished by CSR.

For more information about CSR, contact your local service provider or go to the CSR website:

**[www.hpe.com/support/selfrepair](http://www.hpe.com/support/selfrepair)**

## **Documentation feedback**

Hewlett Packard Enterprise is committed to providing documentation that meets your needs. To help us improve the documentation, send any errors, suggestions, or comments to Documentation Feedback (**[docsfeedback@hpe.com](mailto:docsfeedback@hpe.com)**). When submitting your feedback, include the document title, part number, edition, and publication date located on the front cover of the document. For online help content, include the product name, product version, help edition, and publication date located on the legal notices page.

# Standard terms, abbreviations and acronyms

#### **ACPI**

Advanced Configuration and Power Interface.

#### **BBWC**

Battery Backed Write Cache.

### **CEC**

Consumer Electronics Control. The CEC chipset allows multiple High-Definition Multimedia Interface (HDMI) devices to control each other and allows one remote-control device to control several pieces of equipment.

#### **CMC**

Corrected machine check.

#### **Cold-swappable**

A component that requires the operating system be shut down and the server powered off before it can be removed. Cold-swappable components are signified with blue touch points.

#### **CPE**

Corrected platform error.

#### **CRU**

Customer Replaceable Unit.

#### **CSR**

The Control and Status Register logs data about instructions received from various devices.

#### **DHCP**

Dynamic Host Configuration Protocol.

#### **DDNS**

Dynamic DNS.

### **DMA**

Direct memory access.

#### **ESD**

Electrostatic discharge.

#### **FBWC**

Flash Backed Write Cache.

#### **FRU**

Field Replaceable Unit.

#### **HDD**

Hard disk drive.

#### **Hot-pluggable**

A component that can be removed from the server while the server remains operational, but software intervention is required prior to removing the component. Hot-pluggable components are signified with red touch points.

#### **Hot-swappable**

A component that can be removed from the server while the server remains operational and requires no software intervention prior to removing the component. Hot-swappable components are signified with red touch points.

#### **iLO 3**

Integrated Lights Out 3.

#### **LOM**

LAN-on-motherboard.

#### **MAC**

Media Access Control.

#### **PAL**

Processor Abstraction Layer.

#### **PDT**

Page deallocation table.

#### **PE**

Protective earthing.

#### **RDIMM**

Registered DIMM.

#### **SAL**

System Abstraction Layer.

#### **SAS**

Serial-attached SCSI.

#### **SEL**

System event log.

### **SFF**

Small form factor.

#### **SID**

System Insight Display.

#### **SFW**

System firmware.

### **UEFI**

Unified Extensible Firmware Interface.

#### **UDIMM**

Unbuffered DIMM.

### **UID**

Unit identification.

### **WBEM**

Web-Based Enterprise Management.

# <span id="page-171-0"></span>RAID configuration and other utilities

## **SAS disk setup**

### **Using the saupdate command**

The saupdate command is used to query or change the mode of the Smart Array P410i and Smart Array P411 controllers to HBA or RAID. Querying or changing modes is not supported for other controllers.

The newly added commands to SAUPDATE are:

- Get Mode
- Set Mode

#### **Get mode**

This command displays the current mode of the controllers.

#### **Syntax**

saupdate get mode <controller>

<controller> can be any one of the following strings.

### **Table 45: <controller> strings**

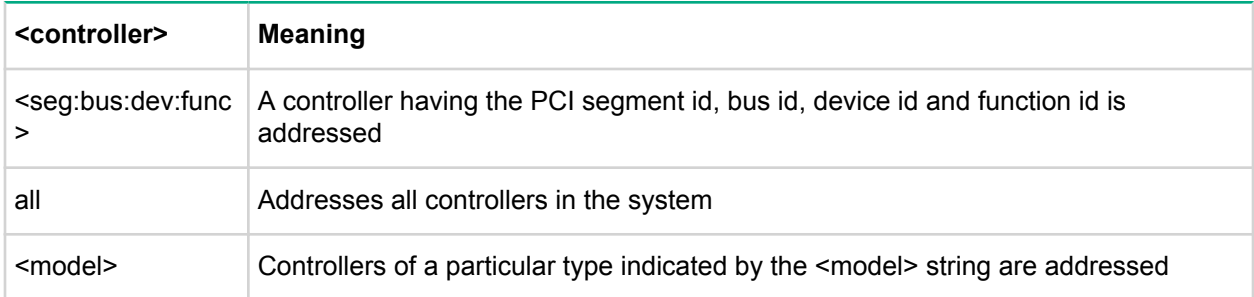

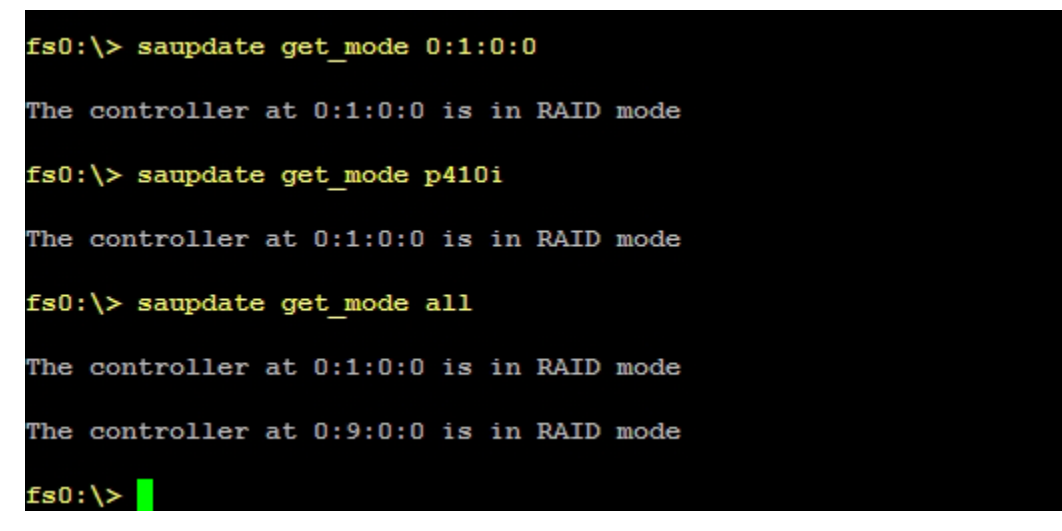

#### **Figure 41: saupdate get\_mode**

#### **Set mode**

**IMPORTANT:**  $\Omega$ 

> If you are using HBA mode, do not install any disk that has previously been a part of a RAID volume into the system.

Set mode is used to change the mode of the controller. If the controller is already in the required mode the following message appears:

The controller at seg:bus:dev:funcis already in HBA|RAID mode.

#### **Syntax**

saupdate set mode <controller> <hba | raid>  $[-f]$ 

<controller> can be any one of the strings listed in **[<controller> strings](#page-171-0)**.

An alert message about the possible data loss is displayed when a mode change command is issued. A confirmation is required before the actual mode change is made. This ensures unintentional change of mode does not happen.

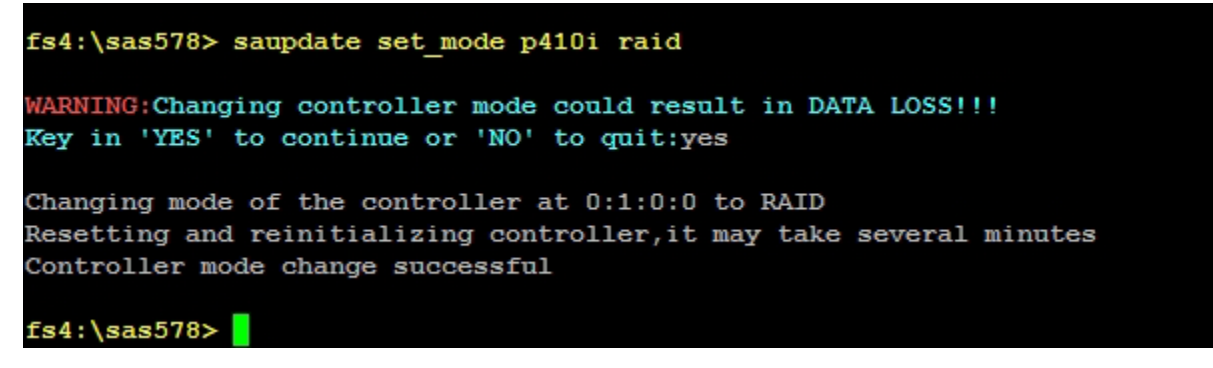

#### **Figure 42: Controller mode change alert message**

The -f option indicates the user is aware of the changes that are being made and does not require a warning message or a confirmation regarding the mode change.

#### fs0:\> saupdate set mode all hba -f

Changing mode of the controller at 0:1:0:0 to HBA Resetting and reinitializing controller, it may take several minutes Controller mode change successful

Changing mode of the controller at 0:9:0:0 to HBA Resetting and reinitializing controller, it may take several minutes Controller mode change successful

#### $fso:\>$

#### **Figure 43: saupdate set\_mode**

#### **IMPORTANT:**  $\Omega$

After changing the mode, perform a reconnect  $-r$  command at UEFI.

#### **NOTE:**

Commands are not case-sensitive.

### **Updating the firmware using saupdate**

#### **Procedure**

- **1.** Download the firmware image file into the system UEFI partition.
- **2.** Boot the system to the UEFI Shell and change directories to the UEFI partition.
- **3.** Use the saupdate list to display all detected Smart Array controllers along with the active firmware versions, the identification information from this list is used to designate which controller is to be updated.
- **4.** Use saupdate update <seg:bus:dev:func:index> <firmware image> to update the firmware.
- **5.** Restart the system.

To query the current mode of the controller uses aupdate get mode  $\leq$ controller>. The  $\leq$ controller> could be any one of the strings:

• <seg:bus:dev:func>

A controller having the PCI segment id, bus id, device id and function id is addressed

• all

Addresses all controllers in the system

• <model>

Controllers of a particular type indicated by the <model) string are addressed.

To change the mode of the controller use saupdate set mode <controller> <hba | raid> [f].

#### **NOTE:**

A system reset or a

reconnect-r

is required after changing from HBA to RAID mode.

An alert message about the possible data loss is displayed when a mode change command is issued. A confirmation is required before the actual mode change is made. This ensures unintentional change of mode does not happen.

The  $-f$  option indicates the user is aware of the changes that are being made and does not require a warning message or a confirmation regarding the mode change.

#### **NOTE:**

Commands are not case-sensitive. A system reset or

reconnect-r

followed by

map –r

is required when changing from HBA mode to RAID mode.

### **Determining the Driver ID and CTRL ID**

Use the drvcfg utility and UEFI shell commands to find the Driver ID corresponding Ctrl ID for the SAS Host Bus Adapter.

#### **Procedure**

- **1.** At the UEFI shell, use the drivers command.
- **2.** Find the SAS Host Bus Adapter in the list of drivers, and make a note of the Driver ID from the left column.
- **3.** Use the drvcfg command.
- **4.** Find the SAS Host Bus Adapter's Driver ID in the list, and make a note of the corresponding Ctrl ID.

### **Using the ORCA menu-driven interface**

From the UEFI Shell, enter drvcfg -s <Driver ID> <Ctrl ID>. The ORCA main menu appears.ORCA Main Menu

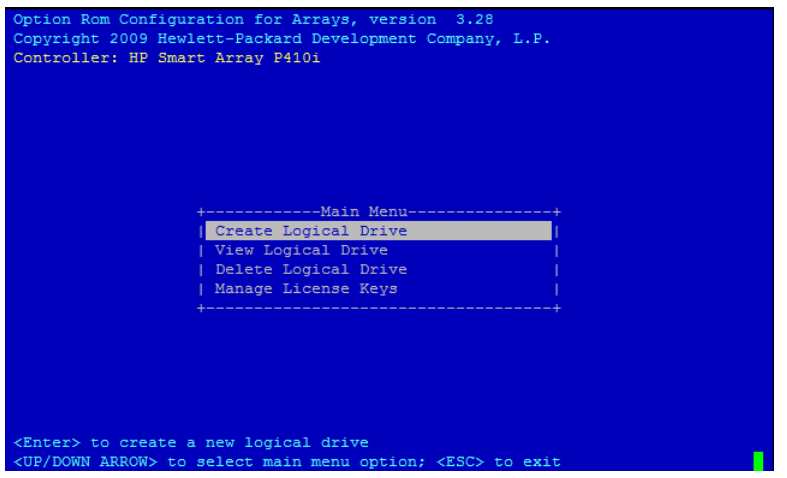

The ORCA main menu contains the following options:

- Create Logical Drive
- View Logical Drive
- Delete Logical Drive
- Manage License Keys

### **Creating a logical drive**

#### **Procedure**

- **1.** At the ORCA main menu, select Create Logical Drive.
- **2.** Select the physical disks to be included in the logical drive in the Available Physical Drives section.
- **3.** To select the Raid Configurations section and select the RAID type for the logical drive, press **Tab**.
- **4.** To select the Spare section and assign spare disks, as needed, press **Tab**.
- **5.** To create the logical drive, press **Enter**. A summary of your choices appears.
- **6.** To save the configuration, press **F8**.
- **7.** If the function keys are disabled, press **Esc** and then press **8**.
- **8.** To acknowledge that the configuration was saved and return to the ORCA Main Menu, press **Enter**.

### **Deleting a logical drive**

#### **WARNING:**  $\Lambda^-$

Back up all necessary data before deleting the logical drive. When you delete a logical drive, data on the drive is not preserved.

- **1.** At the ORCA main menu, select **Delete Logical Drive**.
- **2.** Select a logical drive to be deleted.
- <span id="page-176-0"></span>**3.** Press **F3** to delete the logical drive.
- **4.** If the function keys are disabled, press **Esc** and then press **3**.
- **5.** To acknowledge that the configuration was saved and return to the ORCA Main Menu, press **Enter**.

### **Adding a RAID Advanced Pack license key**

#### **Procedure**

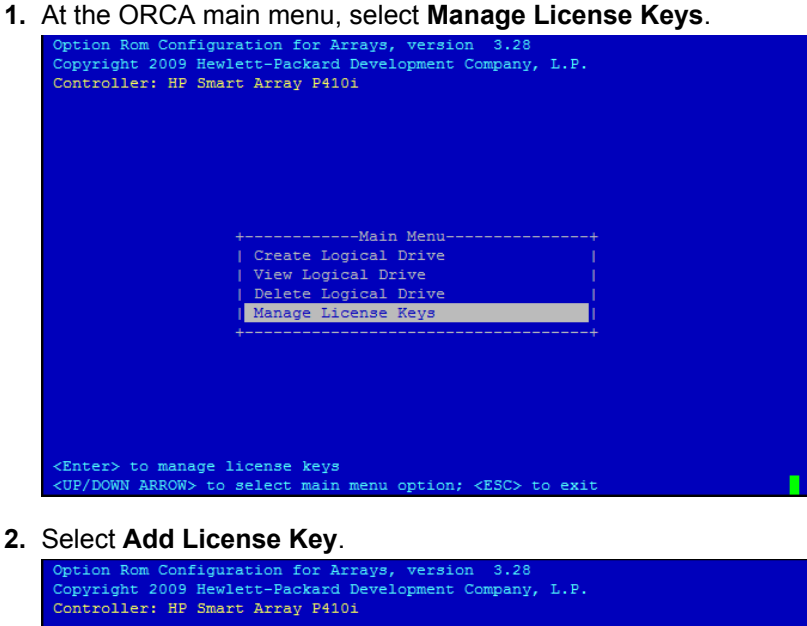

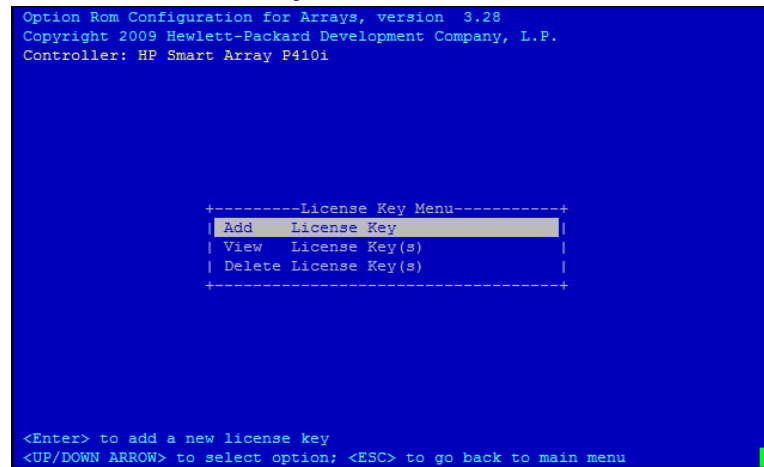

**3.** Enter the license key and press **Enter**.

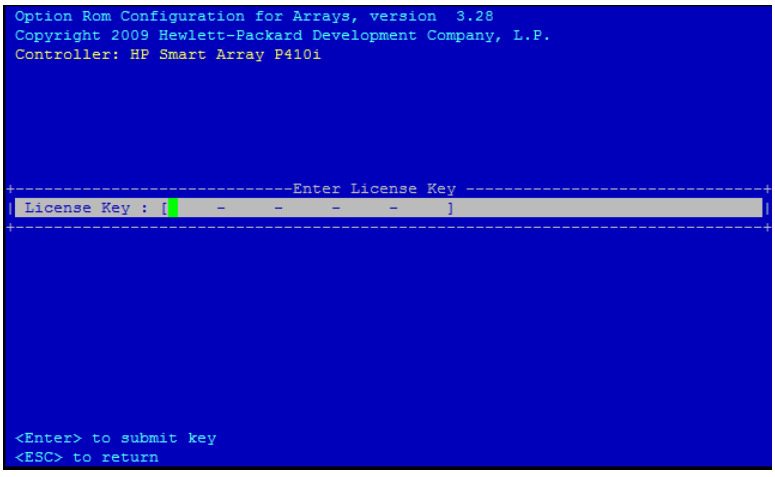

**4.** Verify your license key. See **Viewing RAID advanced pack license keys** on page 178.

### **Viewing RAID advanced pack license keys**

#### **Procedure**

- **1.** At the ORCA main menu, select **Manage License Keys**.
- **2.** Select **View License Key(s)**.
- **3.** All advanced pack license keys are displayed. Press **Esc** to return to the License Keys Menu.

## **UEFI**

UEFI is an OS and platform-independent boot and preboot interface. UEFI resides between the OS and platform firmware, enabling the OS to boot without having details about the underlying hardware and firmware. UEFI supports boot devices, uses a flat memory model, and hides platform and firmware details from the OS

#### **NOTE:**

Unified UEFI Forum, Inc. defines the specification used to implement UEFI. POSSE is an HPE extension to UEFI, which provides a common user interface architecture to better serve Hewlett Packard Enterprise customers, service, and manufacturing.

UEFI consolidates boot utilities similar to those found in PA-RISC based servers, such as the BCH, and platform firmware into a single platform firmware. UEFI enables the selection of any UEFI OS loader from any boot medium that is supported by UEFI boot services. An UEFI OS loader supports multiple options on the user interface.

UEFI supports booting from media that contain an UEFI OS loader or an UEFI-defined server partition. An UEFI-defined system partition is required by UEFI to boot from a block device.

The UEFI boot manager loads UEFI applications (including the OS first stage loader) and UEFI drivers from an UEFI-defined file system or image loading service. NVRAM variables point to the file to be loaded. These variables contain application-specific data that is passed directly to the UEFI application. UEFI variables provides system firmware a boot menu that points to all the operating systems, even multiple versions of the same operating systems.

The UEFI boot manager enables you to control the server booting environment. Depending on how you have configured the boot options, after the server is powered up the boot manager presents you with different ways to bring up the server. For example, you can boot to the UEFI shell, to an operating system located on the network or residing on media in the server, or the Boot Maintenance Manager. For more information, see **[Using the boot maintenance manager](#page-182-0)** on page 183.

### **UEFI shell and HPE POSSE commands**

For details on these commands, enter help *command* at the UEFI Shell prompt.

### **Table 46: UEFI shell commands**

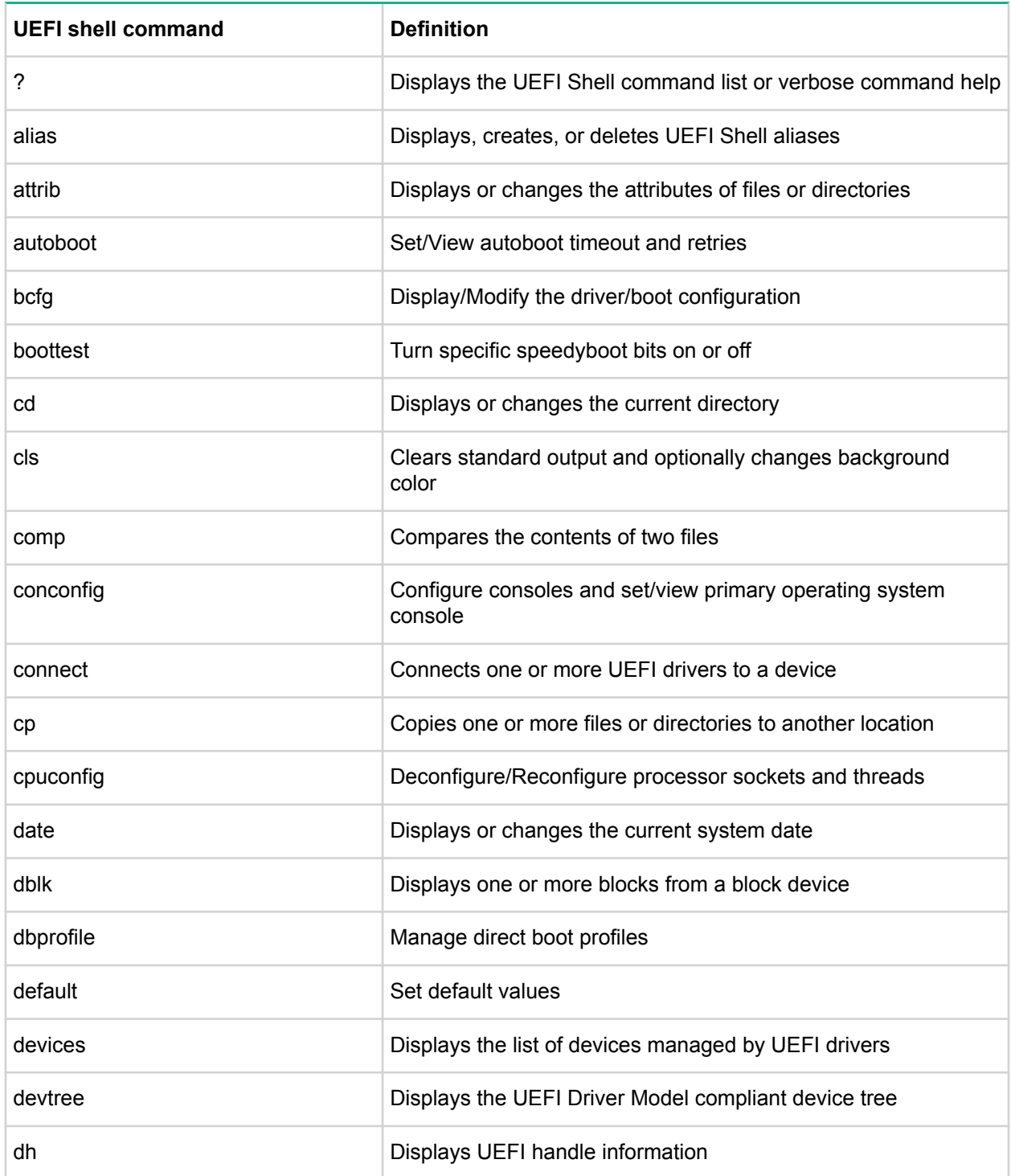

*Table Continued*

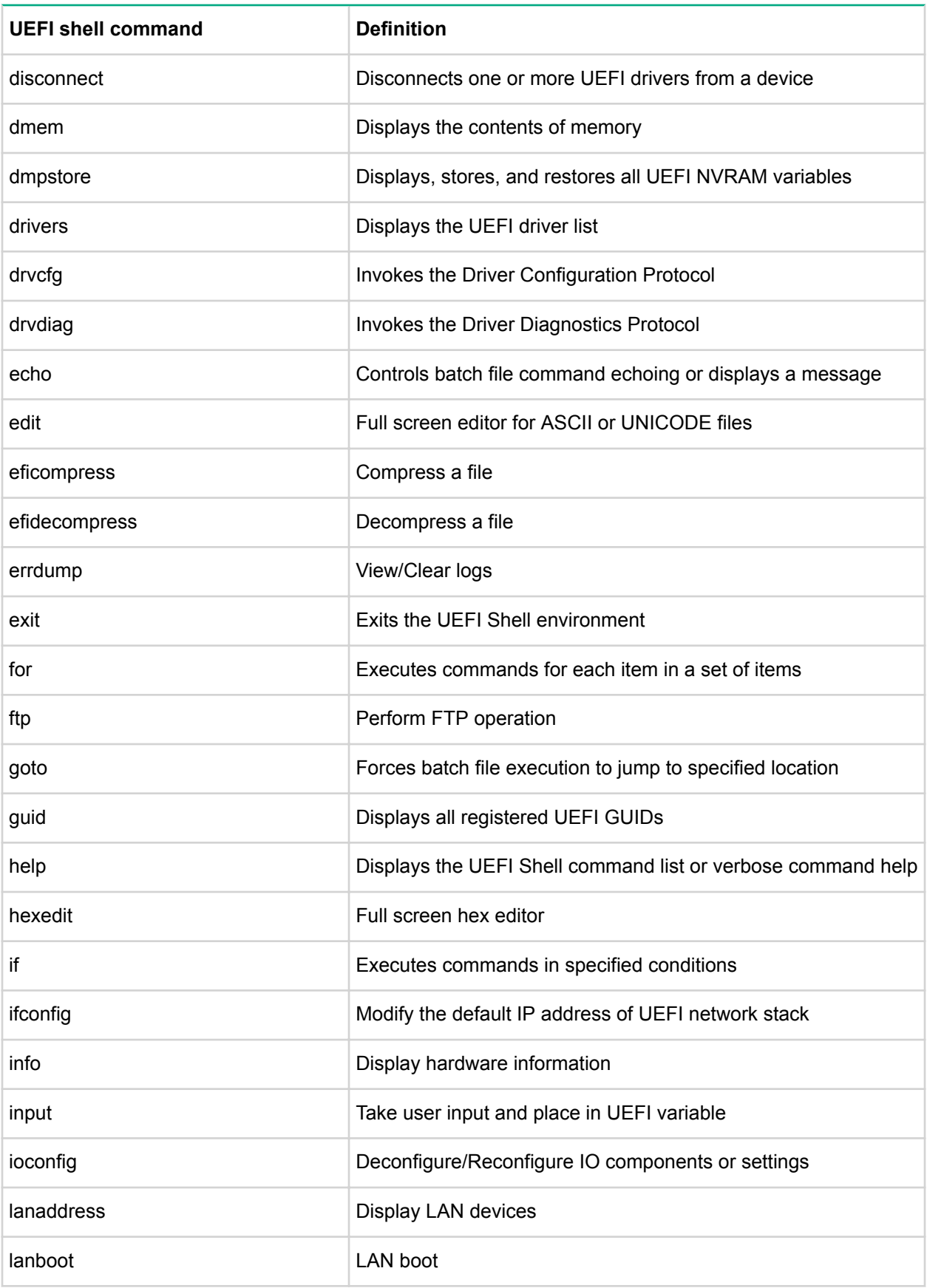

*Table Continued*
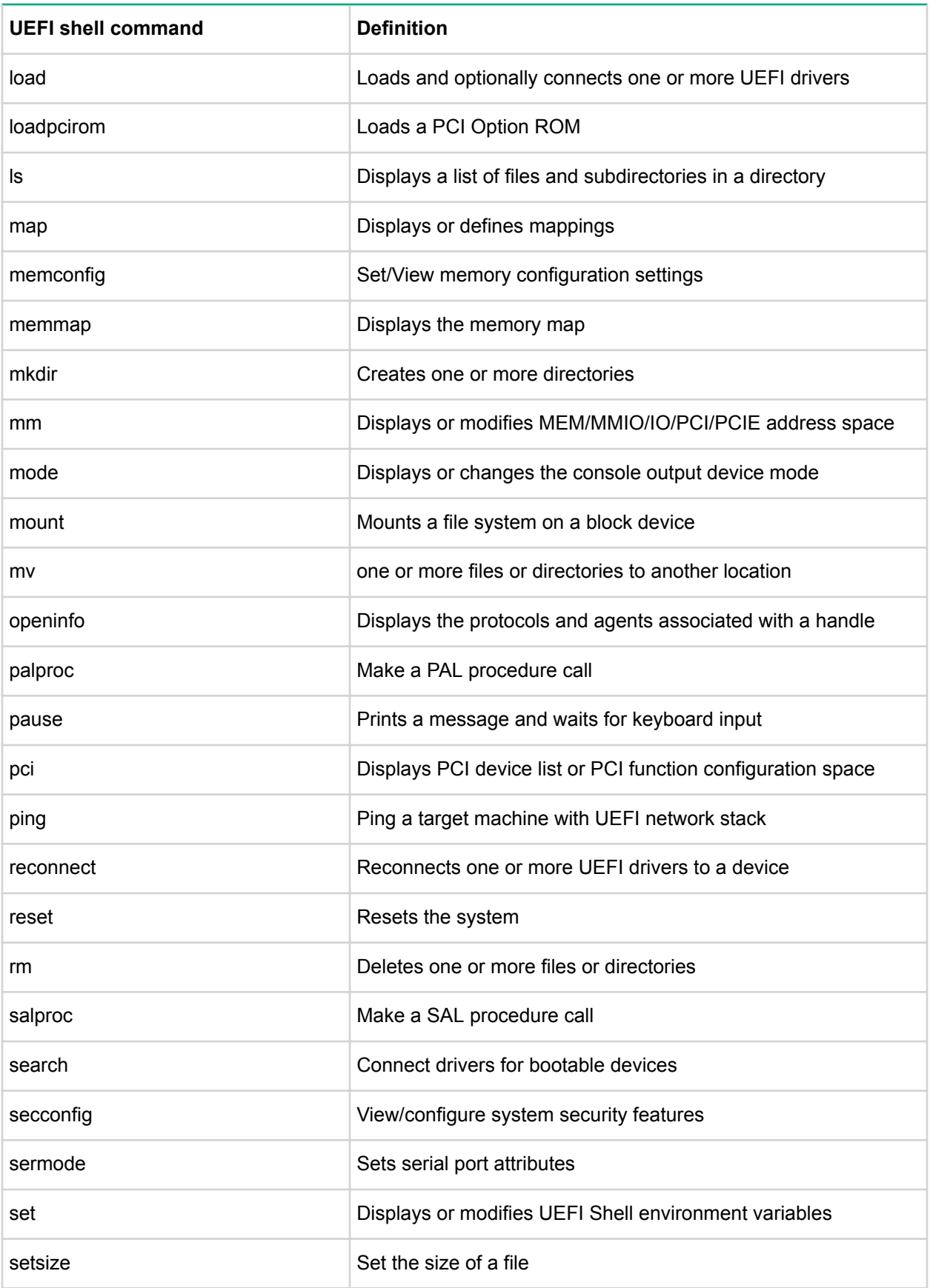

*Table Continued*

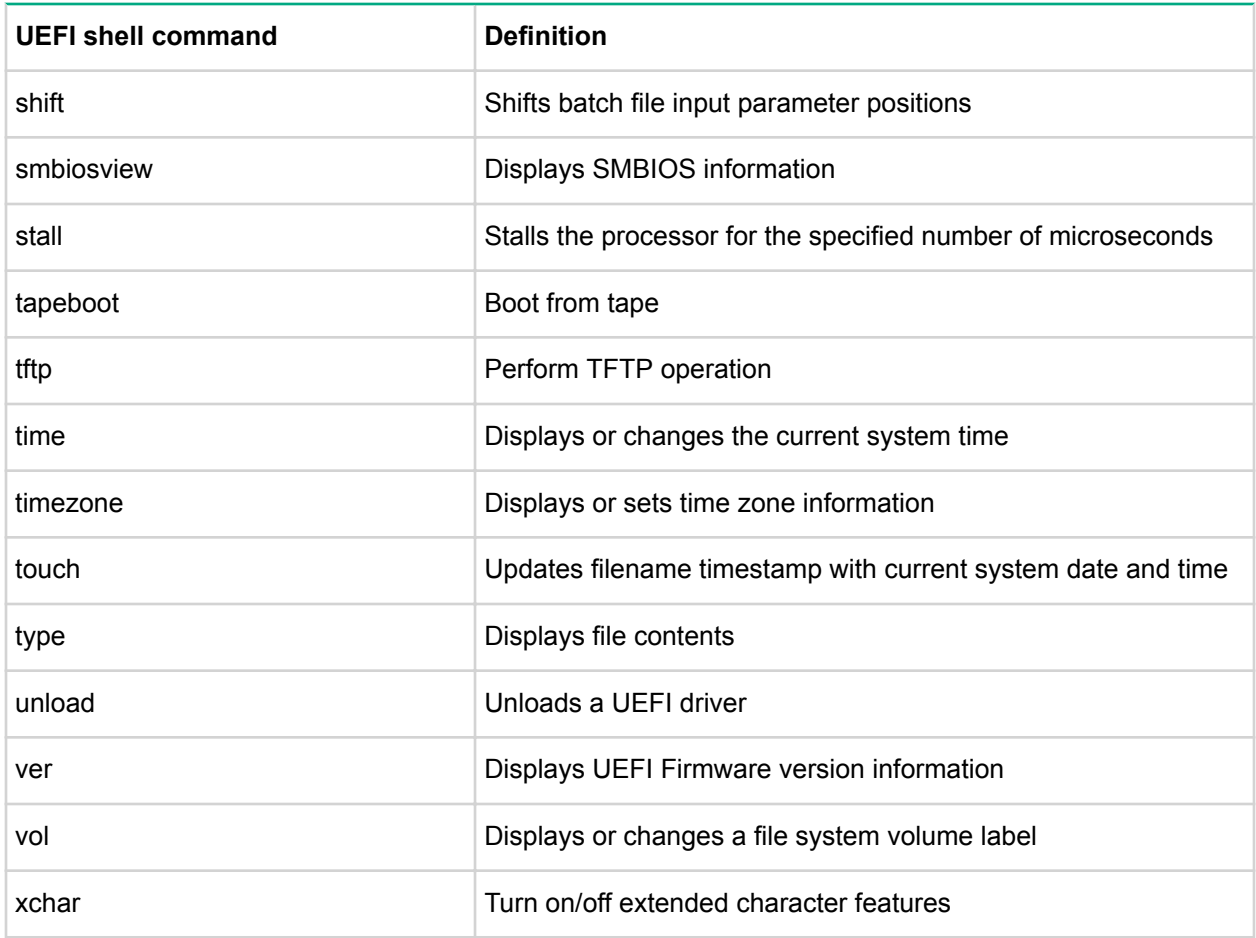

# **Drive paths in UEFI**

Devices in the server are represented by device paths in the UEFI shell. Each internal SAS drive could be configured either as:

- RAID mode
- HBA (raw) mode

#### **NOTE:**

A SAS drive in RAID mode is identified by "Scsi" in the device path A SAS drive in HBA mode is identified by "SAS" in the device path.

#### **NOTE:**

Unlike parallel SCSI, you cannot correlate UEFI device paths to internal SAS disk drive bays with SAS regardless of RAID/HBA mode. The UEFI device paths currently do not contain any information that could be used to determine the physical location of the drives.

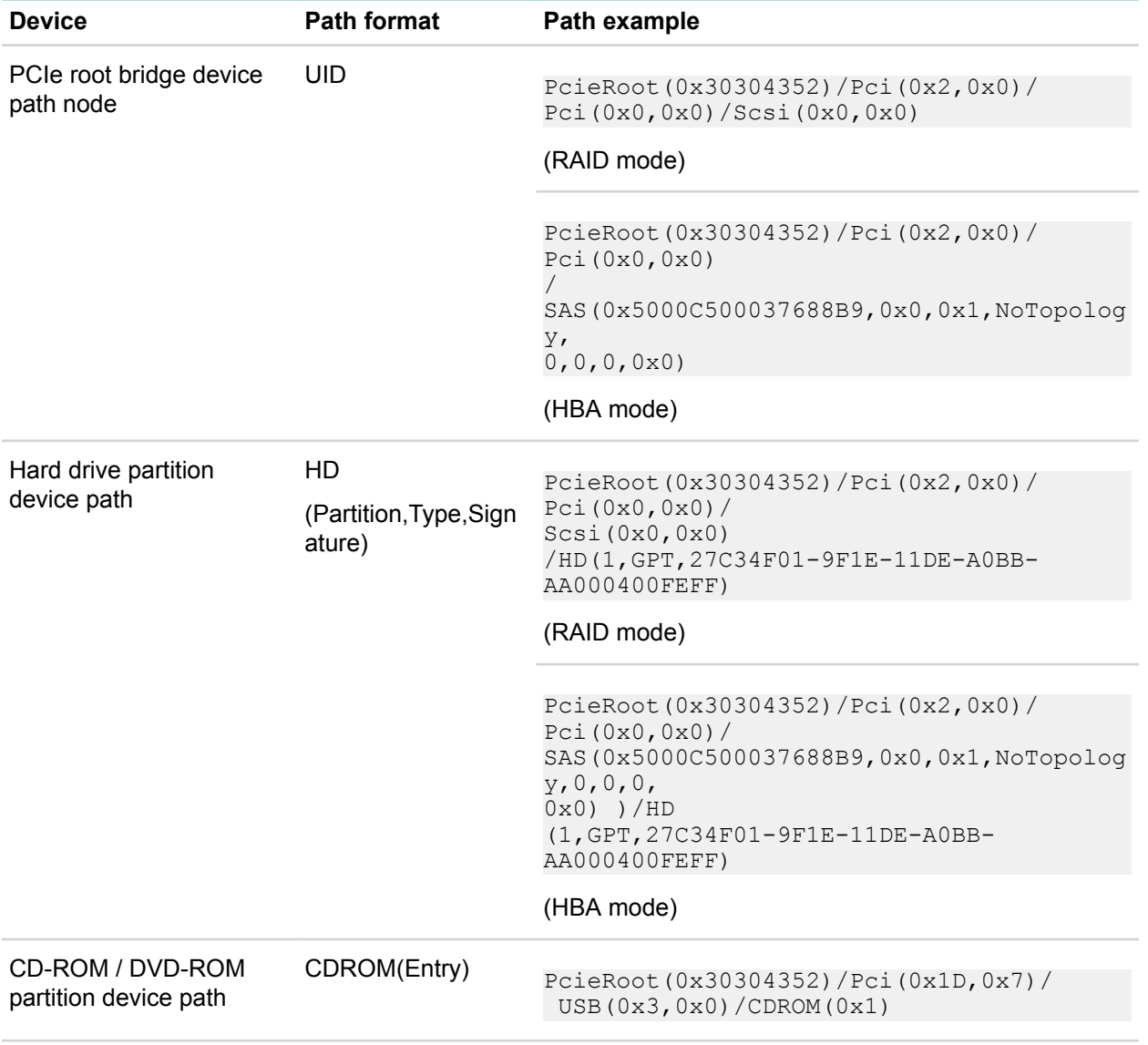

#### **NOTE:**

Everything after "Scsi" or "SAS" in the output can vary because each SAS drive/partition is unique

# **Using the boot maintenance manager**

This menu enables you to change various boot options. The Boot Maintenance Manager Contains the following submenus:

- Boot Options
- Driver Options
- Console Options
- Boot From File
- Set Boot Next Value
- Set Time Out Value
- Reset System

#### **NOTE:**

Use the dmpstore command to back up these settings.

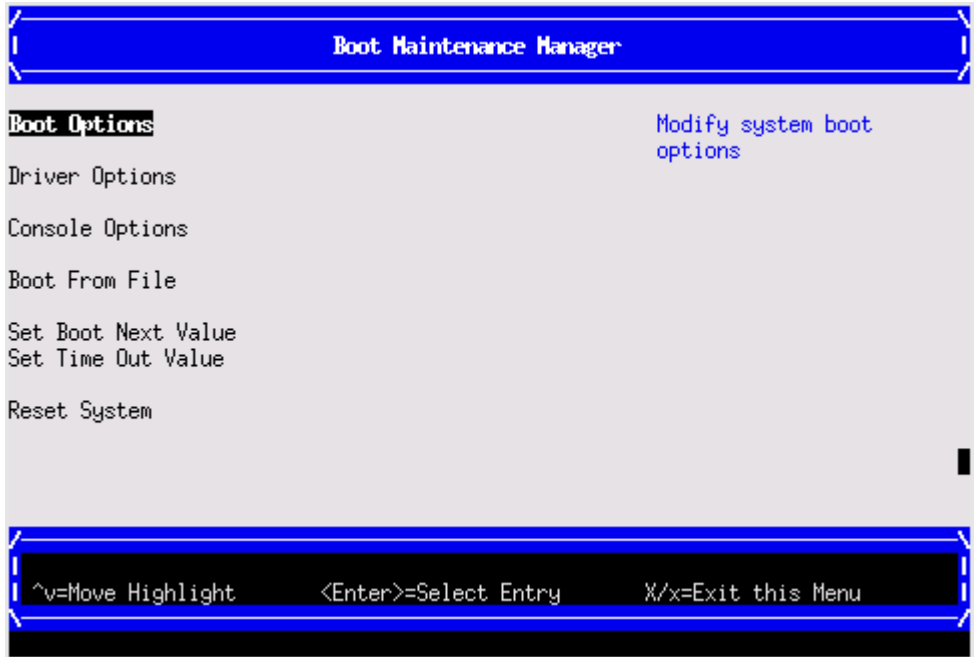

# **Boot options**

The Boot Options menu contains the following options:

- Add Boot Option
- Delete Boot Option
- Change Boot Order

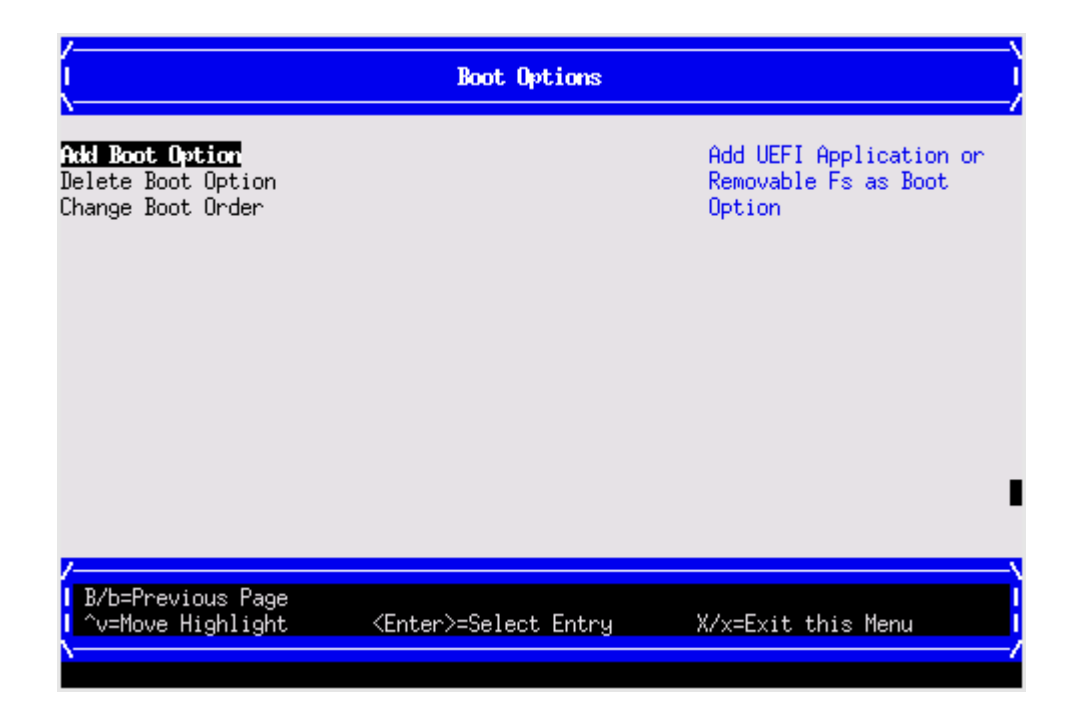

## **Add boot option**

Use this option to add items to the Boot Options list.

To add a boot option:

#### **Procedure**

**1.** Select a boot device type.

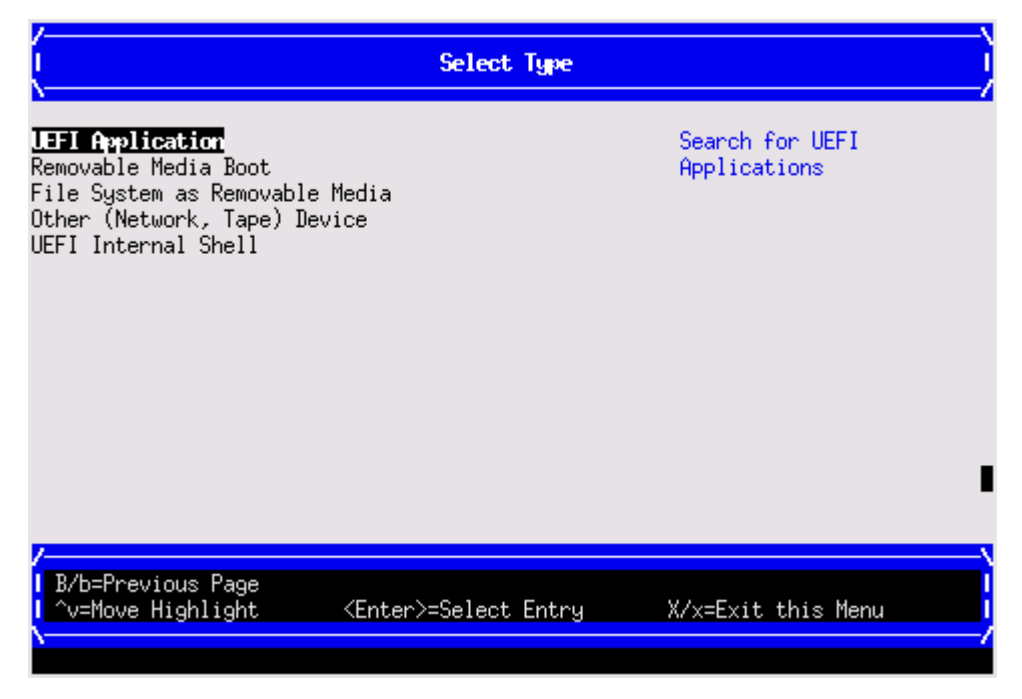

**2.** Use the File Explorer menu to locate the correct boot device.

#### **NOTE:**

File Explorer loads with the appropriate devices for the selected boot device.

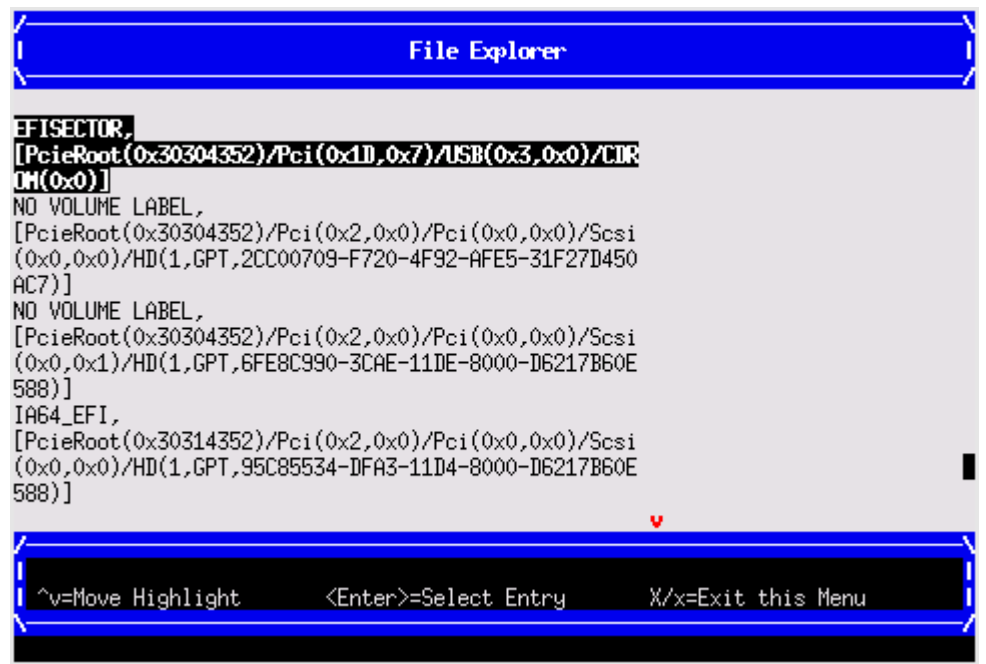

### **Delete boot option**

Use this option to remove boot options from the Boot Options list.

#### **NOTE:**

This does not delete any files, applications or drivers from your server.

To remove items from the boot list:

#### **Procedure**

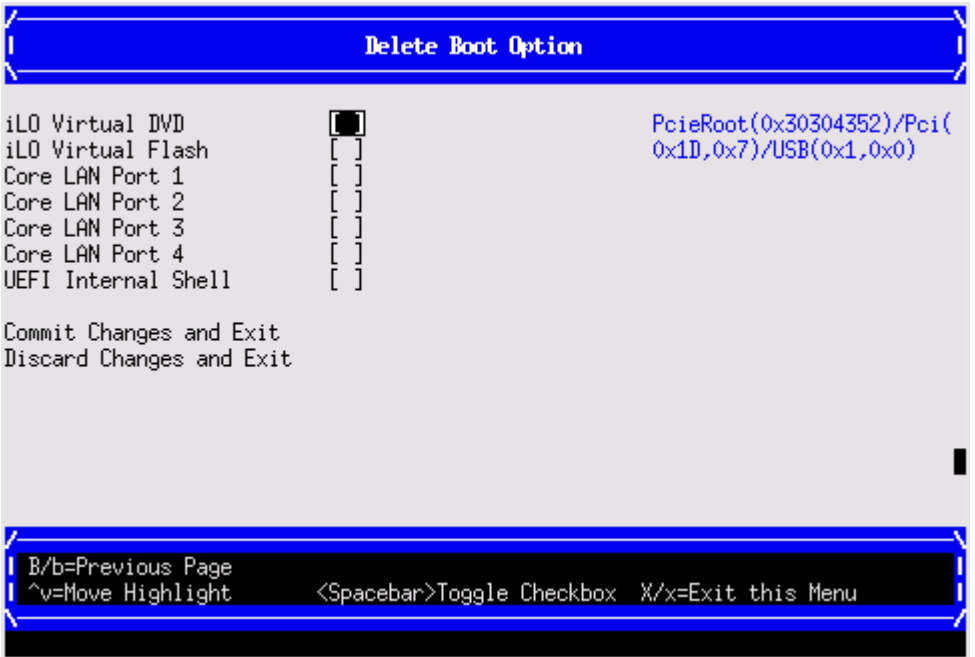

- **1.** Press **spacebar** to toggle the checkbox for each boot options that you want to delete.
- **2.** Select **Commit Changes and Exit** to save the new settings and return to the Boot Maintenance Manager.

#### **Change boot order**

Use this option to change the order of boot options. If the first boot option fails, the server tries booting the second, then the third, and so forth, until a boot option succeeds or until all options have failed.

For example, if you normally boot using a configuration on your LAN but would like to boot from a local hard drive if the LAN is unavailable, move the LAN boot option to the top of the list, followed by the hard drive boot option.

To change the boot order:

#### **Procedure**

- **1.** Select an item on the boot order list.
- **2.** Using the **+** and **-** keys, move the selection to the desired position in the book order list.

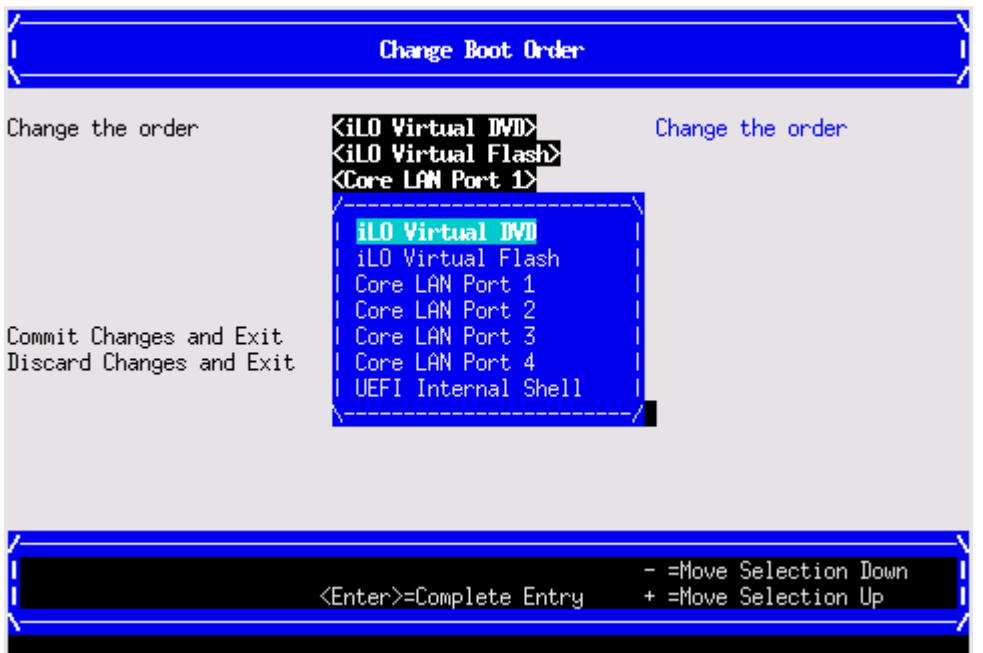

- **3.** Press **Enter** when the item is in the desired position.
- **4.** Select **Commit Changes and Exit** to save the new settings and return to the Boot Maintenance Manager.

# **Driver options**

The Driver Options menu contains the following options:

- Add Driver Option
- Delete Driver Option
- Change Driver Order

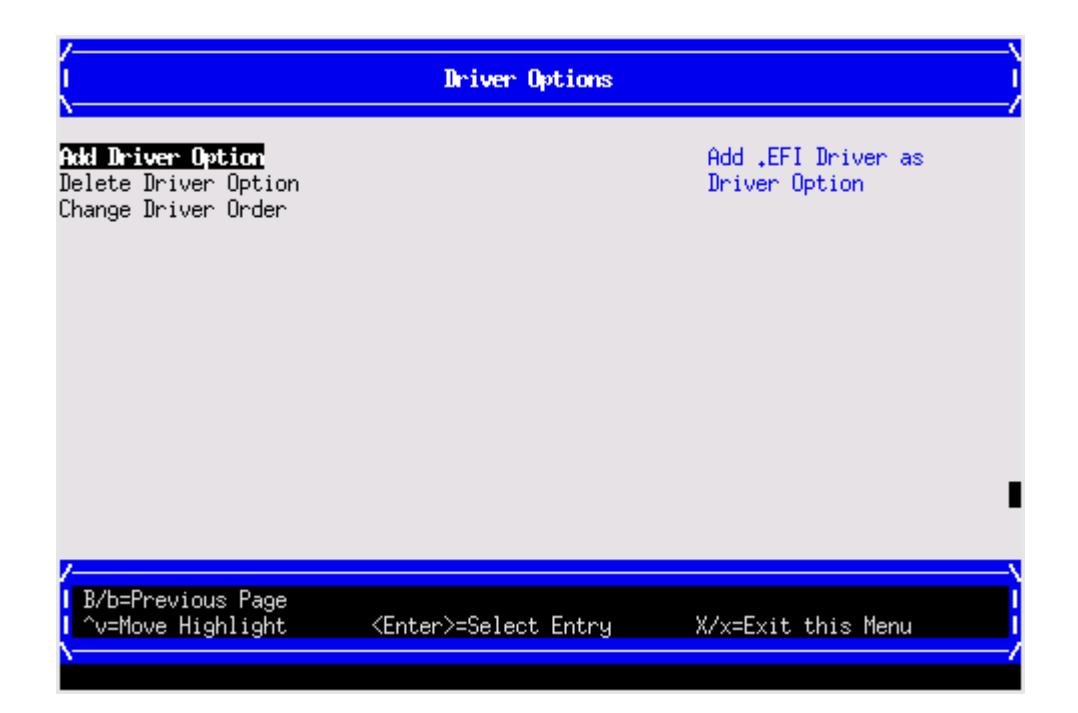

## **Add driver option**

Use this option to add driver options.

#### **Procedure**

**1.** Select **Add Driver Using File**.

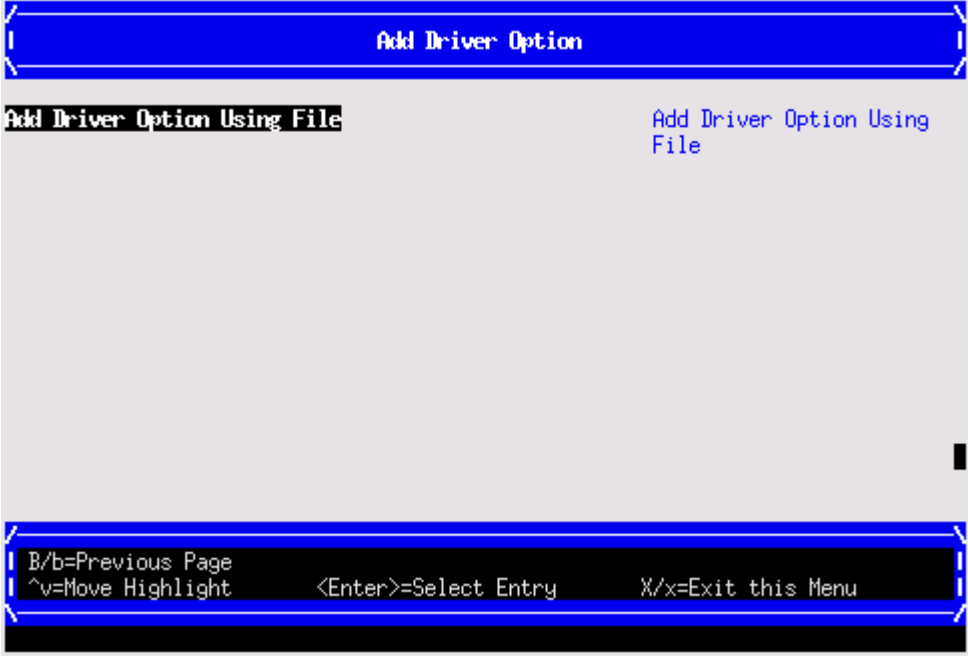

**2.** Use the File Explorer menu to locate the correct driver.

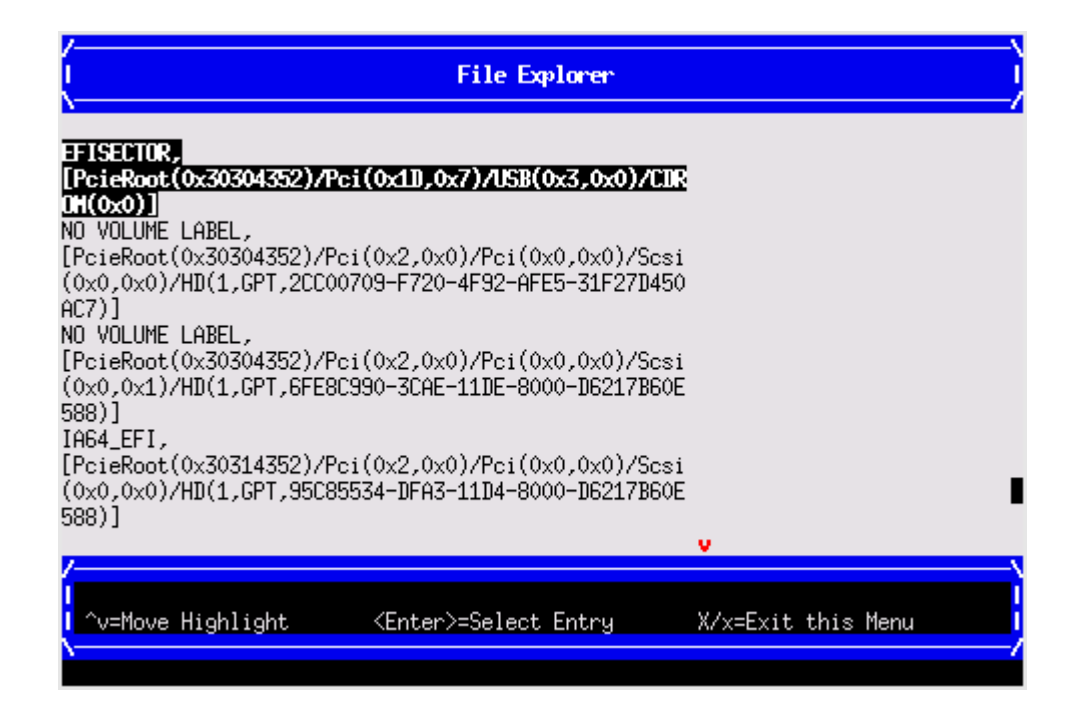

#### **Delete driver option**

Use this option to remove driver options.

#### **NOTE:**

This does not delete any files, applications or drivers from your server.

To remove driver options:

#### **Procedure**

- **1.** Press **spacebar** to toggle the checkbox for each driver that you want to delete.
- **2.** Select **Commit Changes and Exit** to save the new settings and return to the Boot Maintenance Manager.

#### **Change driver order**

Use this option to change the load order of driver options.

To change the driver load order:

#### **Procedure**

- **1.** Select an item on the driver list.
- **2.** Using the **+** and **-** keys, move the selection to the desired position in the book order list.
- **3.** Press **Enter** when the item is in the desired position.
- **4.** Select **Commit Changes and Exit** to save the new settings and return to the Boot Maintenance Manager.

## **Console options**

The Console Options menu is not currently supported. Use the conconfig command from the UEFI Shell to set console options.

## **Boot from file**

Use this option to manually run a specific application or driver.

#### **NOTE:**

This option boots the selected application or driver one time only. When you exit the application, you return to this menu.

#### **Procedure**

**1.** Select a boot device type.

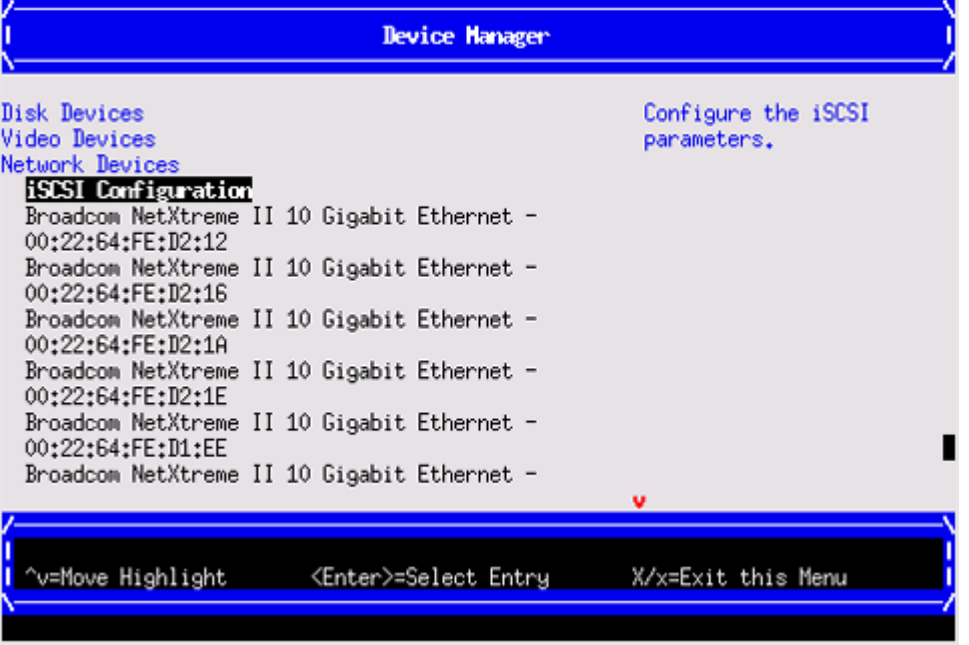

**2.** Use the File Explorer menu to locate the correct driver or file.

## **Set boot next value**

Use this option to run the selected boot option immediately upon entering the main Boot Manager menu. This option is useful for booting an option that only needs to be booted once, without changing any other setting in the main Boot Manager menu. This is a one-time operation and does not change the permanent server boot settings.

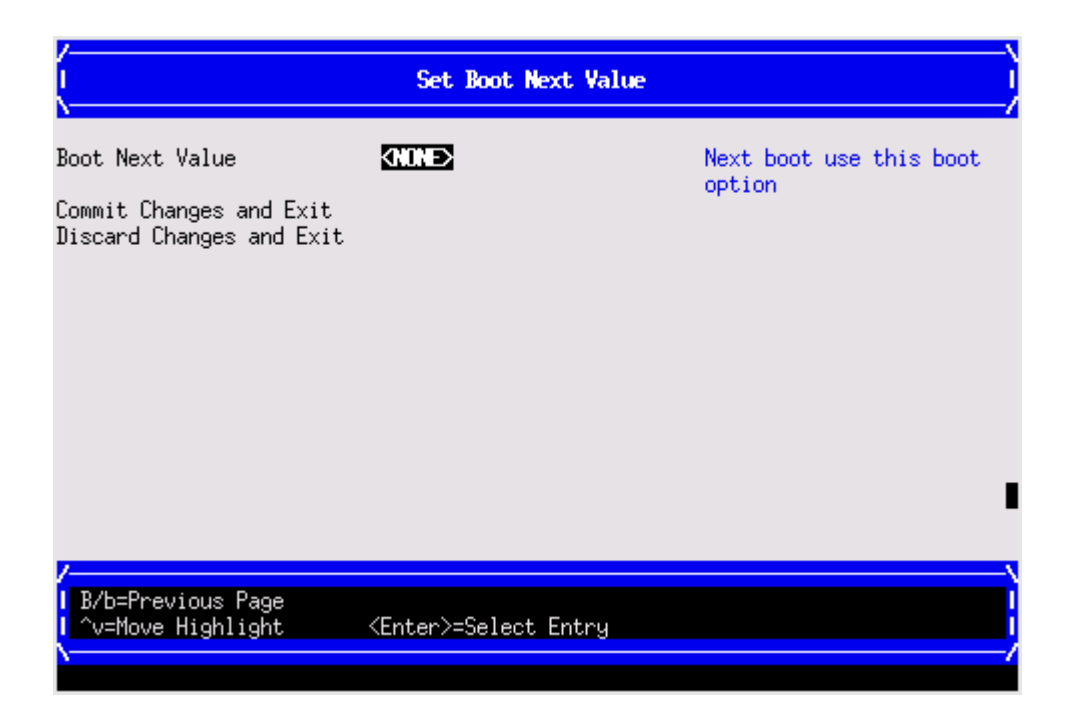

## **Set time out value**

Use this option to set the amount of time the server pauses before attempting to launch the first item in the Boot Options list.

Interrupting the timeout during the countdown stops the Boot Manager from loading any boot options automatically. If there is no countdown, boot options must be selected manually.

To set the auto boot timeout value, in seconds, select Set Timeout Value and enter the desired value.

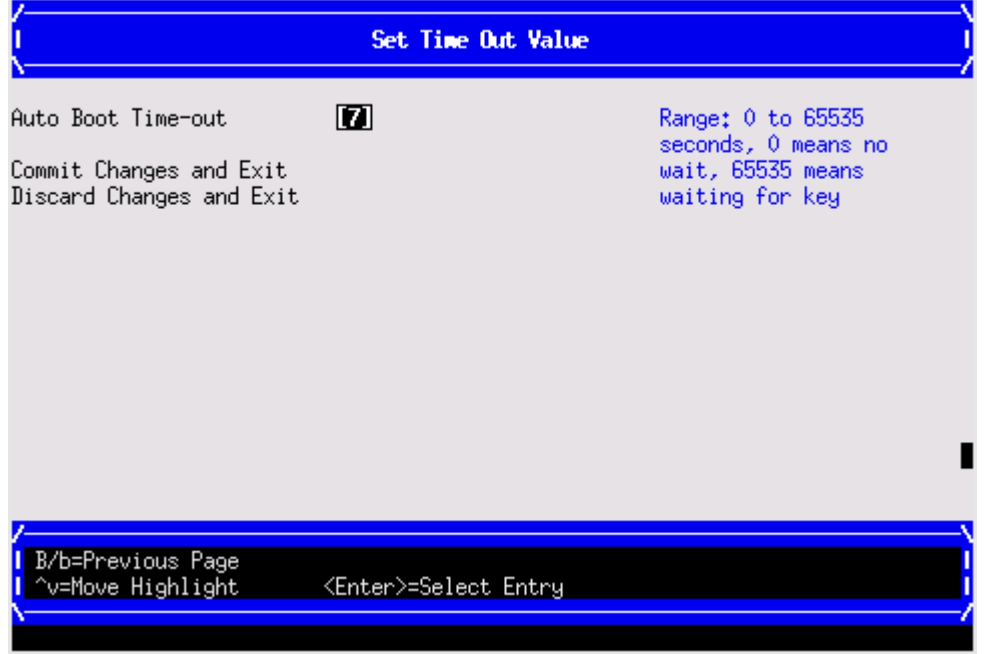

## **Reset system**

Use this option to perform a system reset.

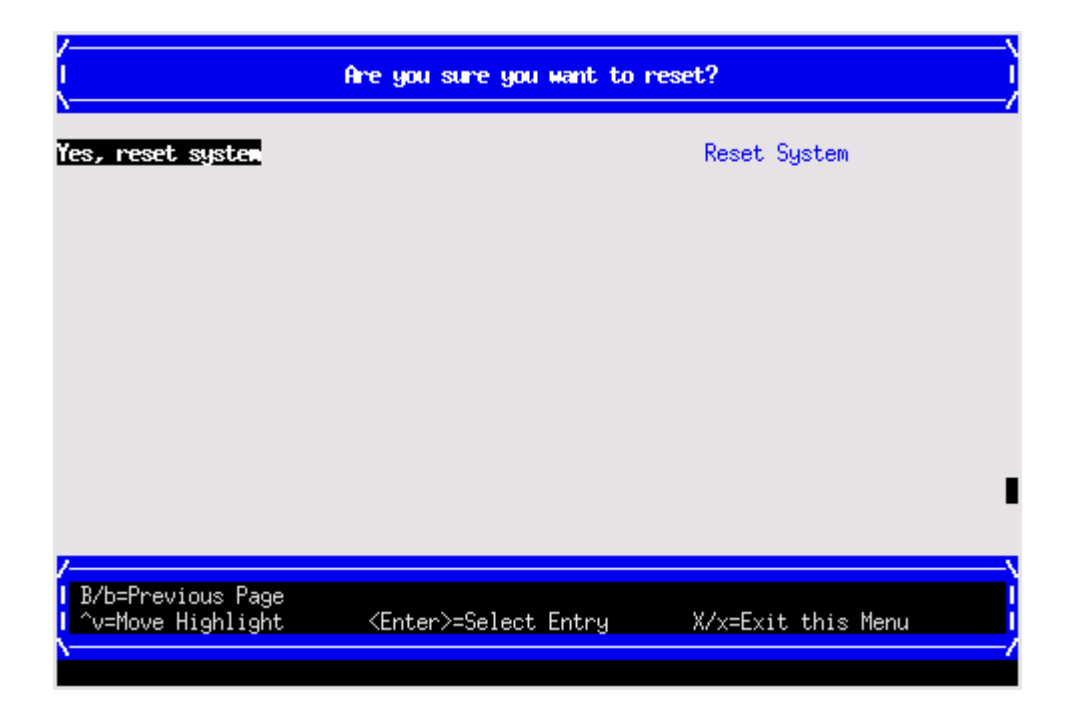

# **iLO MP**

The iLO MP is an independent support system for the server. It provides a way for you to connect to a server and perform administration or monitoring tasks for the server hardware.

The iLO MP controls power, reset, ToC capabilities, provides console access, displays and records system events, and displays detailed information about the various internal subsystems. The iLO MP also provides a virtual front panel used to monitor server status and the state of front panel LEDs. All iLO MP functions are available through the LAN and the local RS-232 port.

The iLO MP is available whenever the server is connected to a power source, even if the server main power switch is off.

Access to the iLO MP can be restricted by user accounts. User accounts are password protected and provide a specific level of access to the server and MP commands.

For more information regarding the iLO MP, see the *HPE Integrity iLO 3 Operations Guide*.

**[http://www.hpe.com/info/integrity\\_servers-docs](http://www.hpe.com/info/integrity_servers-docs)**

# Regulatory information

For important safety, environmental, and regulatory information, see Safety and Compliance Information for Server, Storage, Power, Networking, and Rack Products, available at **www.hpe.com/support/Safety-Compliance-EnterpriseProducts.**

# **Turkey RoHS material content declaration**

Türkiye Cumhuriyeti: EEE Yönetmeliğine Uygundur

# **Ukraine RoHS material content declaration**

Обладнання відповідає вимогам Технічного регламенту щодо обмеження використання деяких небезпечних речовин в електричному та електронному обладнанні, затвердженого постановою Кабінету Міністрів України від 3 грудня 2008 № 1057

# **Warranty information**

**HPE ProLiant and X86 Servers and Options www.hpe.com/support/ProLiantServers-Warranties HPE Enterprise Servers www.hpe.com/support/EnterpriseServers-Warranties HPE Storage Products www.hpe.com/support/Storage-Warranties HPE Networking Products www.hpe.com/support/Networking-Warranties**